# گام بہ گام

# Entity Framework 4.0 And ASP.NET Web Forms

1

Tom Dykstra ابوذر زارعى

C Copy right 2013

# www.SoftGozar.com

**خلاصه :** در اين کتاب، اصول استفاده از روش First Database **در** Framework Entity را به منظور نمايش داده ها در يک .آموخت خواهيد ASP.NET Web Forms برنامه

**طبقه بندی:** گام به گام

ASP.NET 4.0, ASP.NET Web Forms, Enty Framework 4.0, Visual Studio 2010 **:اساس بر شده تهيه**

Tom Dykstra **:مولف**

**مترجم:** مهندس ابوذر زارعی

**تاريخ انتشار نسخه اصلی:** 2012 June

**تاريخ انتشار نسخه ترجمه شده:** 2013 Oct

a.zarei.se@gmail.c[om](mailto:a.zarei.se@gmail.com) **:پشتيبانی ايميل**

**دانلود پروژه آماده به همراه ديتابيس مورد ن[ياز](http://code.msdn.microsoft.com/ASPNET-Web-Forms-97f8ee9a):** 

http://code.msdn.microsoft.com/ASPNET-Web-Forms-97f8ee[9a](http://code.msdn.microsoft.com/ASPNET-Web-Forms-97f8ee9a)

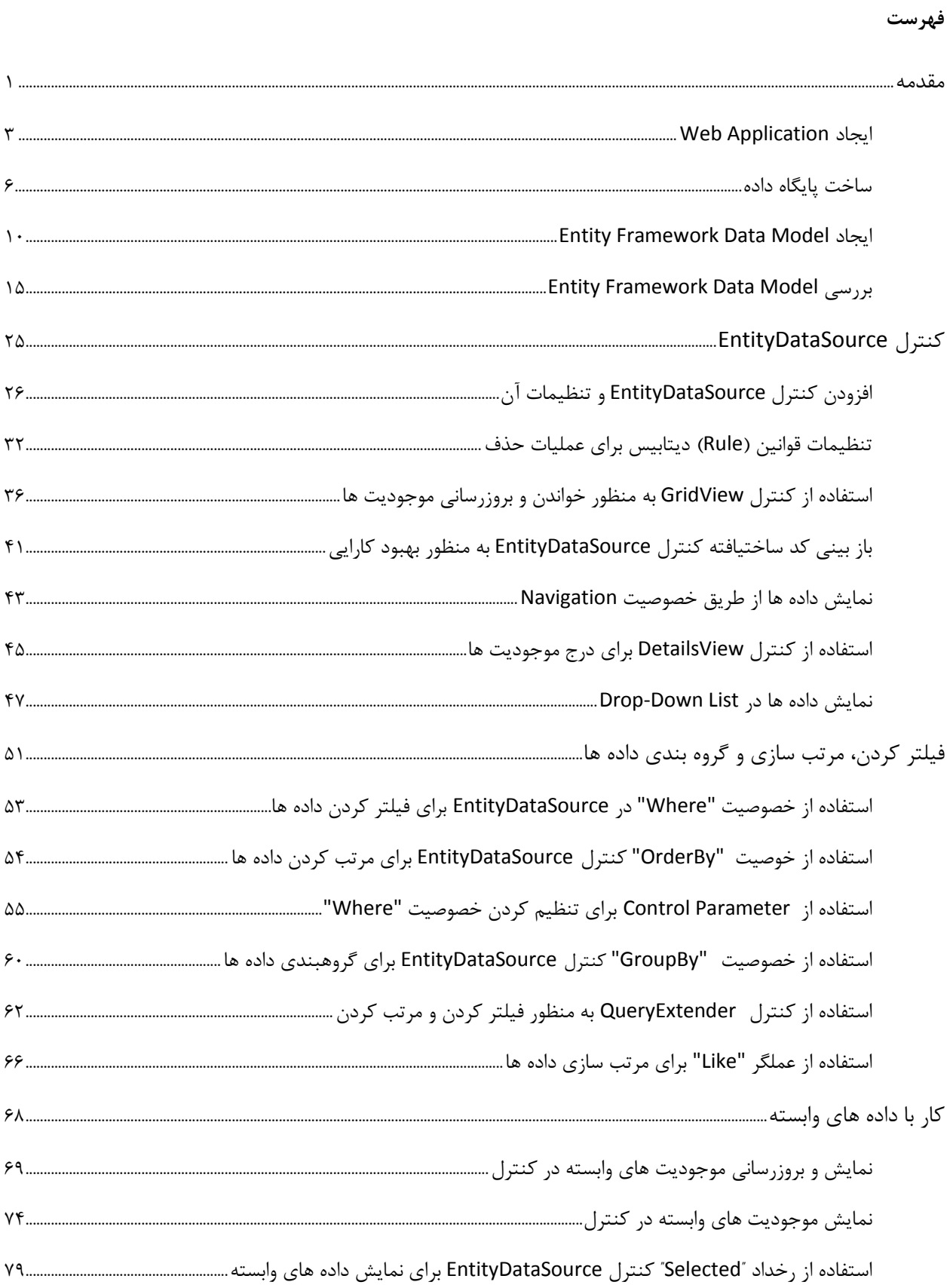

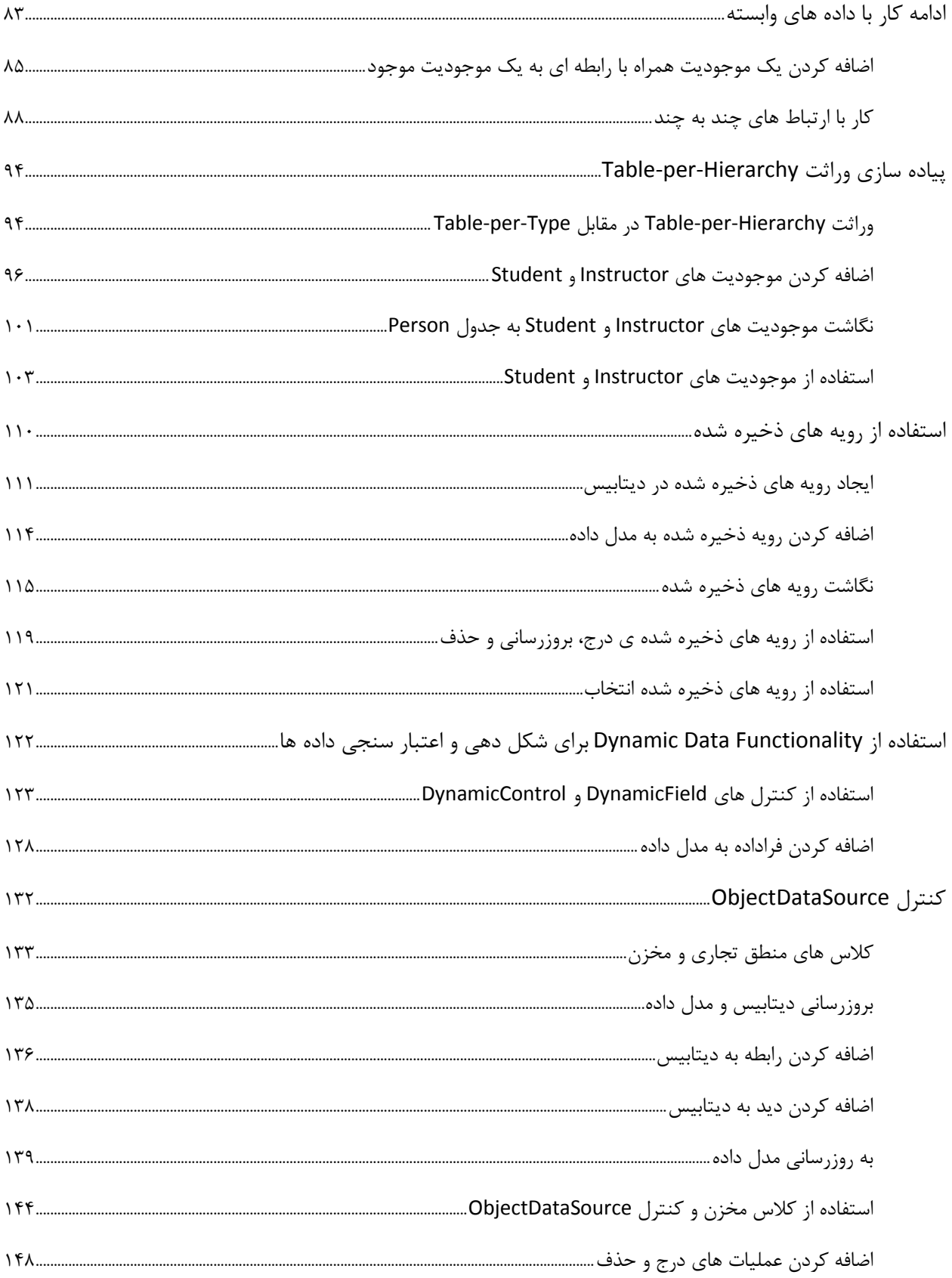

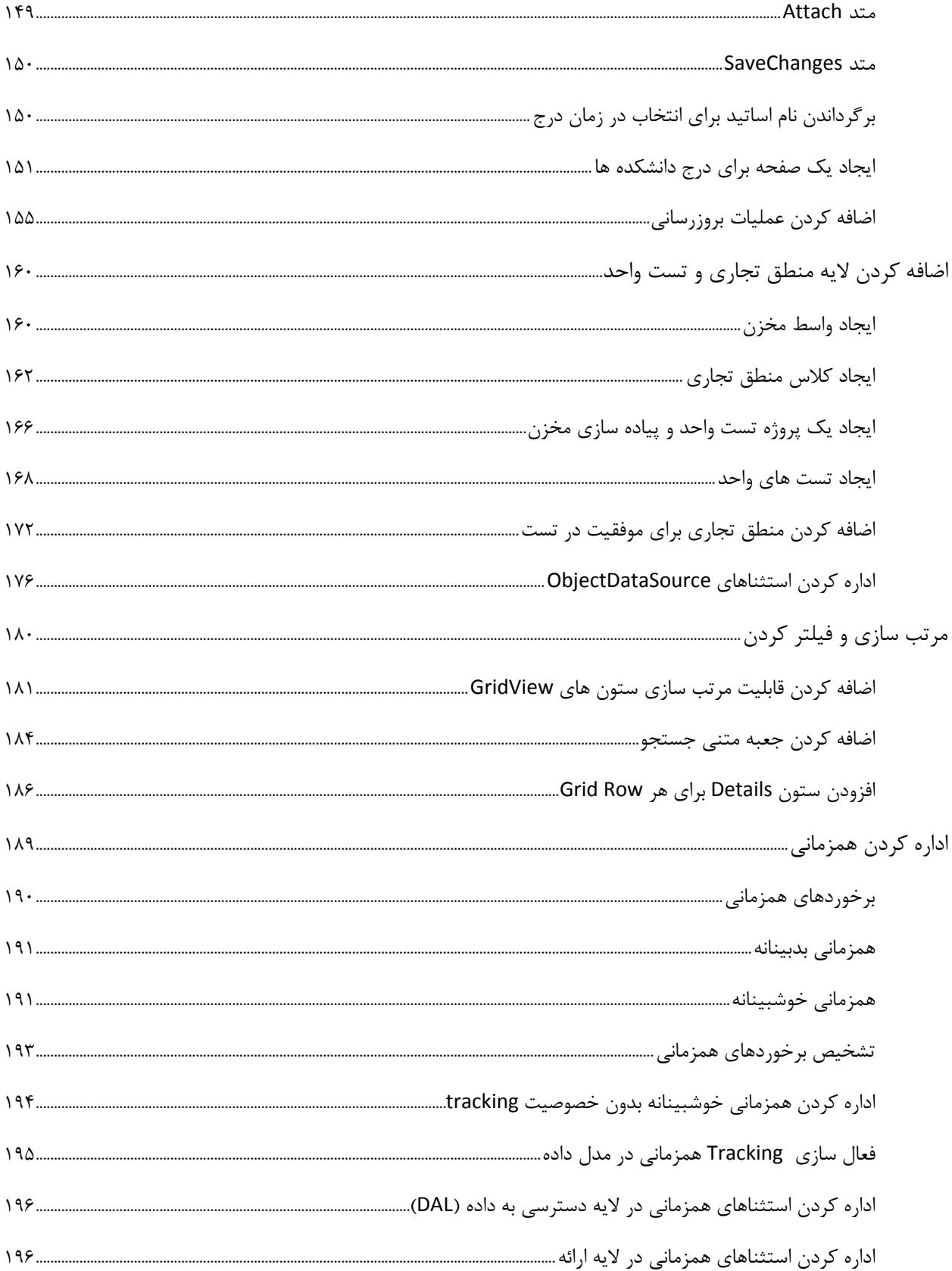

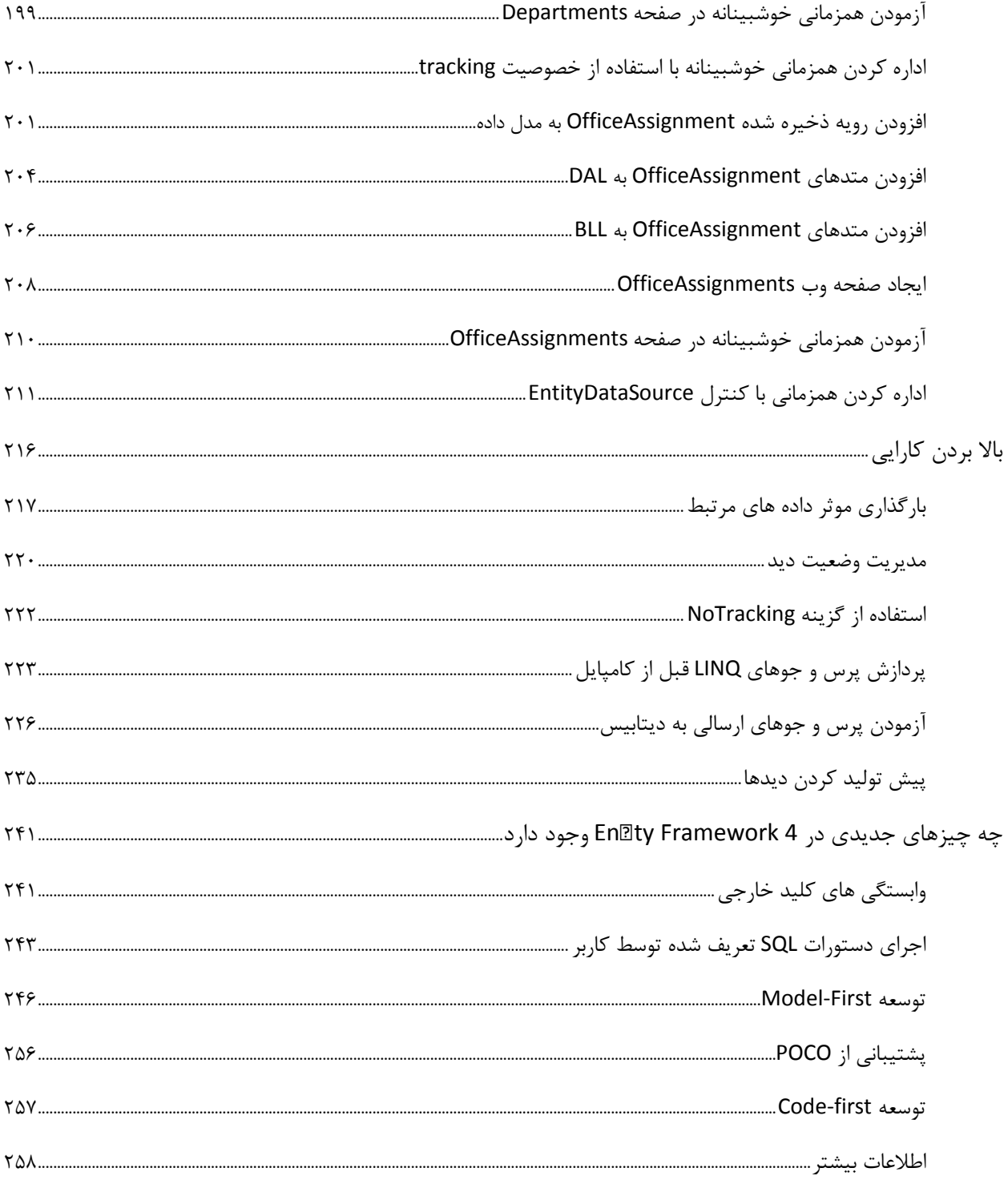

# www.SoftGozar.com

#### <span id="page-6-0"></span>**مقدمه**

برنامه اي که شما با توجه به مطالب آموزشي اين کتاب خواهيد ساخت ، نمونه ساده اي از يک سايت دانشگاه است.

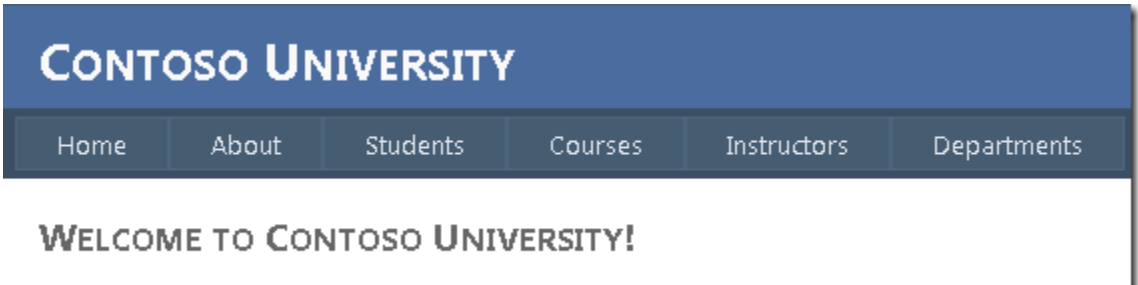

کاربرها که عبارت اند از دانشجويان و اساتيد امکان مشاهده يا ويرايش اطلاعات مجاز را خواهند داشت. تعدادي عکس از بخش هايي که شما در آينده ايجاد خواهيد کرد را مشاهده مي کنيد:

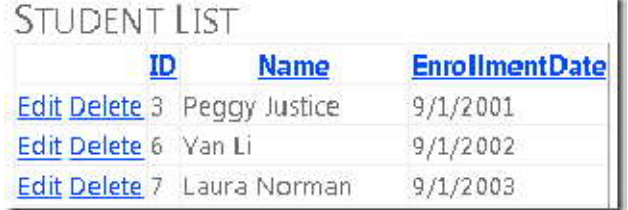

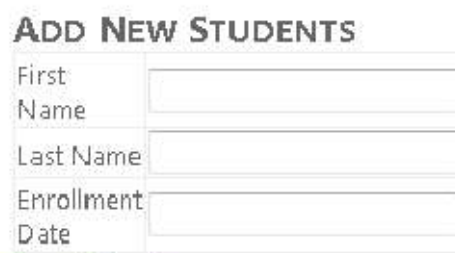

**Insert Cancel** 

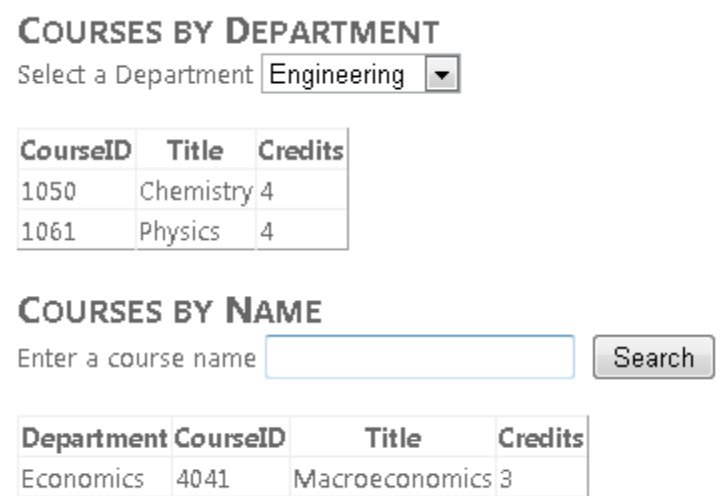

## **INSTRUCTORS**

 $\overline{\phantom{a}}$ 

г.

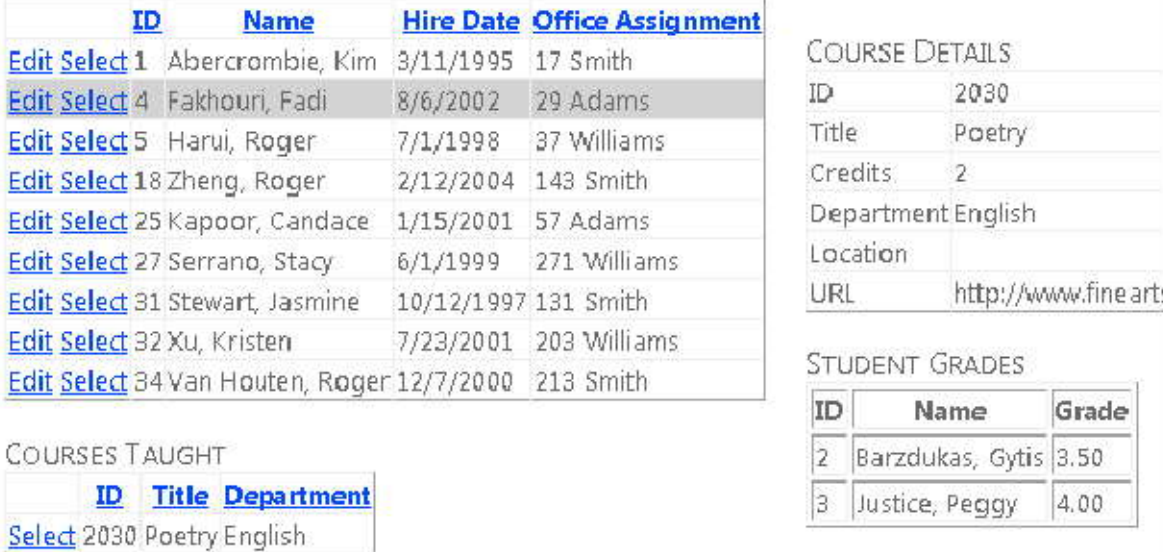

2

## <span id="page-8-0"></span> **Web Application ايجاد**

برای شروع، برنامه Visual Studio 2010 را باز کرده و يک ASP.NET Web Application جديد با استفاده از قالب :کنيد ايجاد **ASP.NET Web Application**

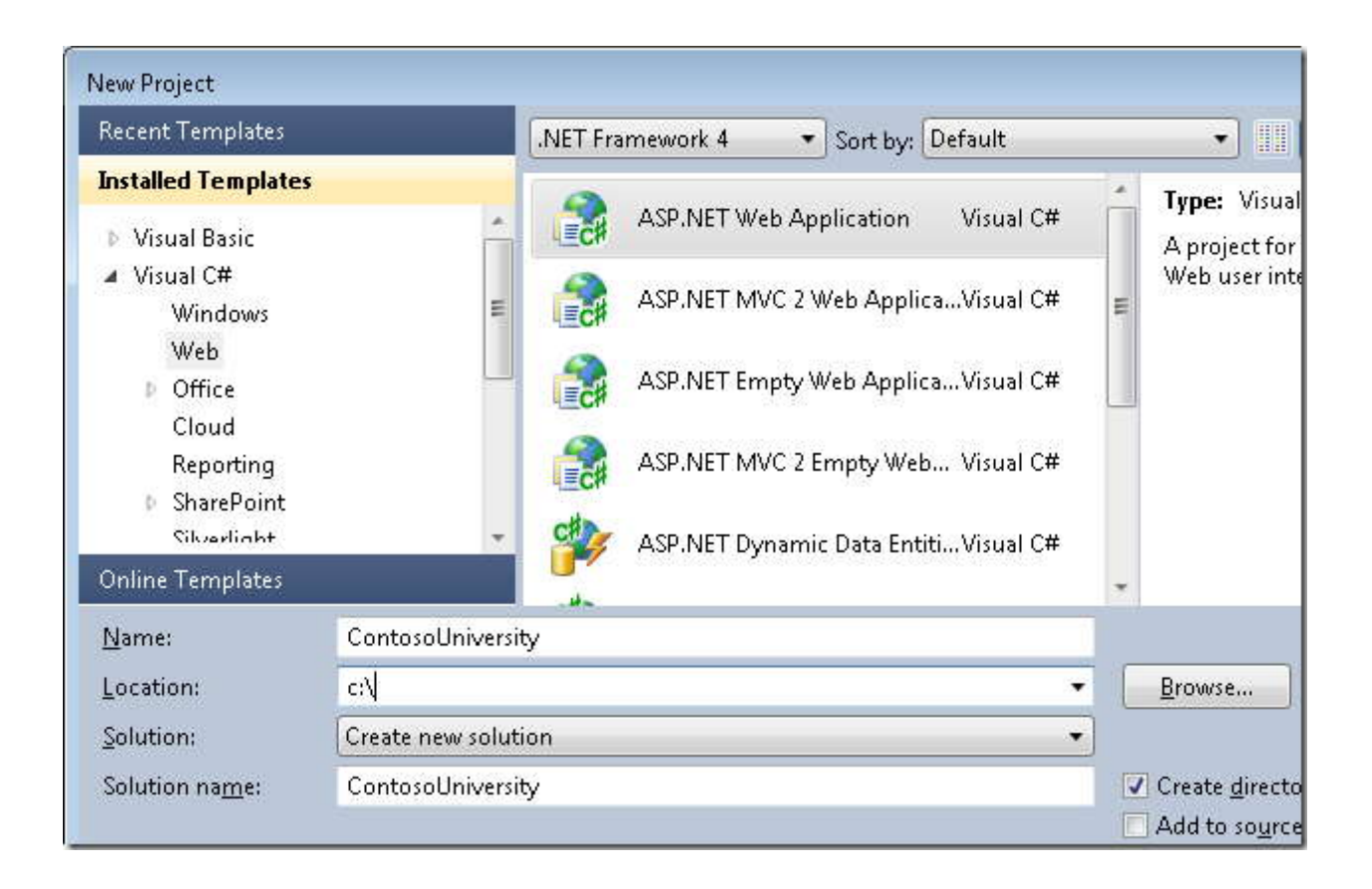

اين قالب يک پروژه Application Web حاوي StyleSheet و MasterPage، ايجاد مي کند.

# www.SoftGozar.com

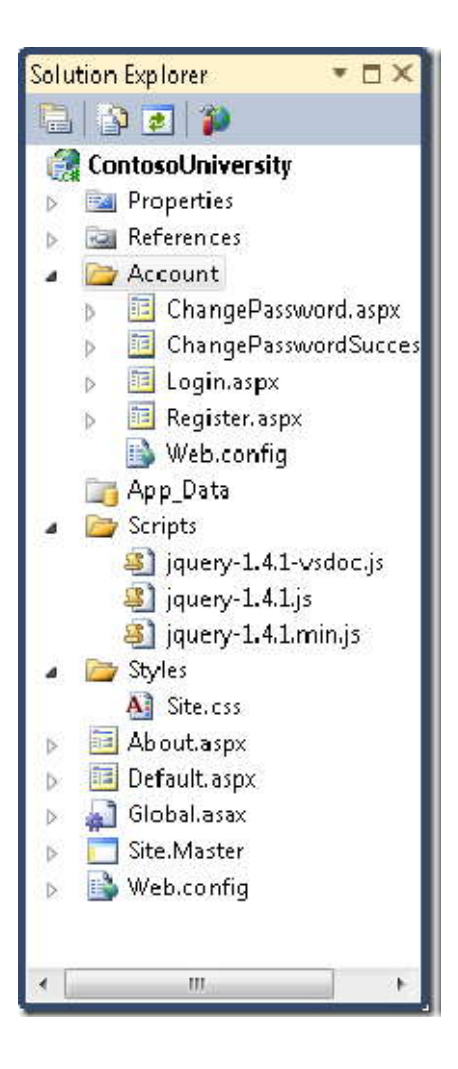

Master.Site را باز کرده و عبارت "Application NET.ASP My "را به "University Contoso "تغيير دهيد.

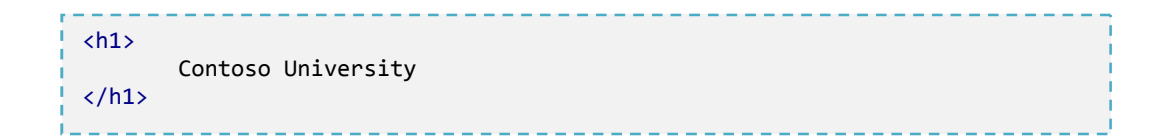

کنترل *Menu* با نام NavigationMenu را يافتنه و کد زير را به جاي آن جايگزين کنيد. اين کد item Menu هاي مورد نياز صفحاتي که در آينده خواهيد ساخت را اضافه ميکند.

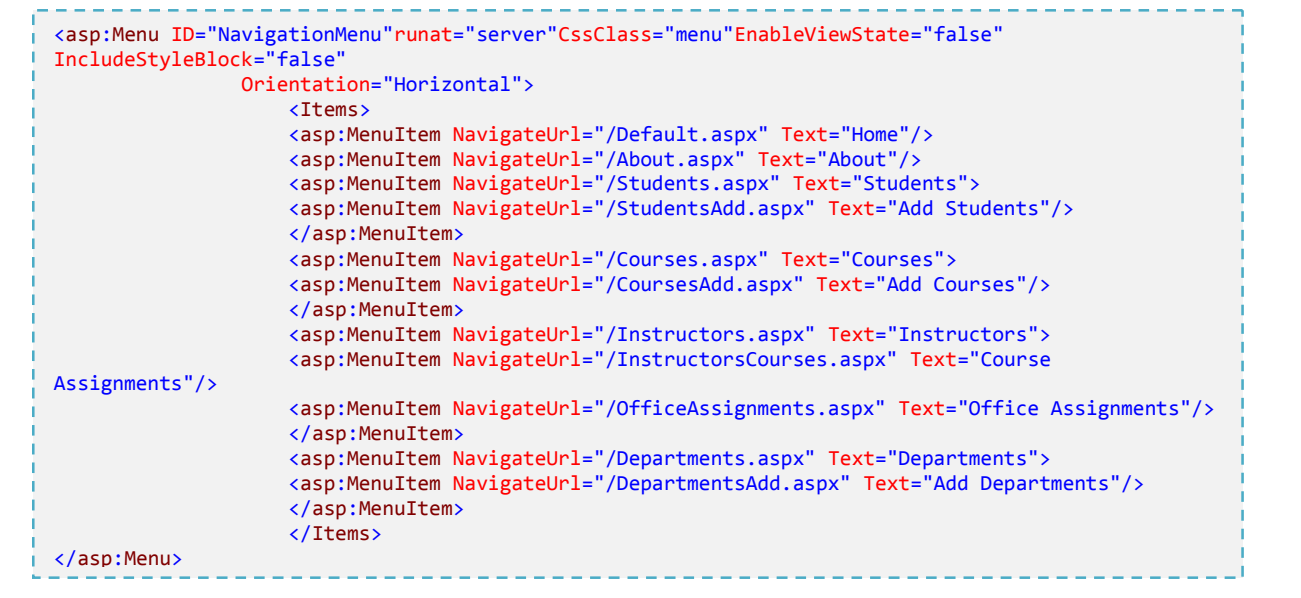

صفحه Default.aspx را باز کرده و کد مربوط به کنترل Content با نام BodyConten را به صورت زير تغيير دهيد:

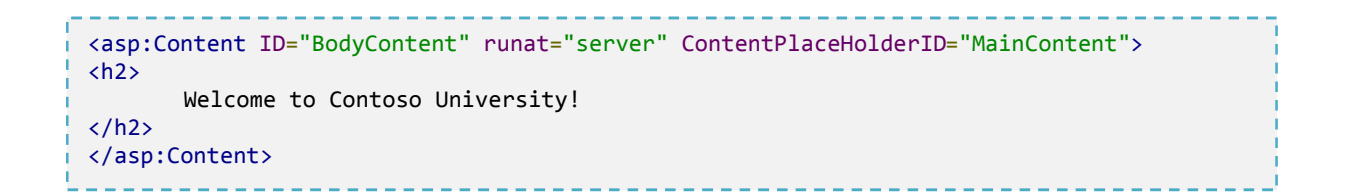

حال شما يک صفحه خانگي با لينک هايي به صفحاتي داريد که در آينده خواهيد ساخت:

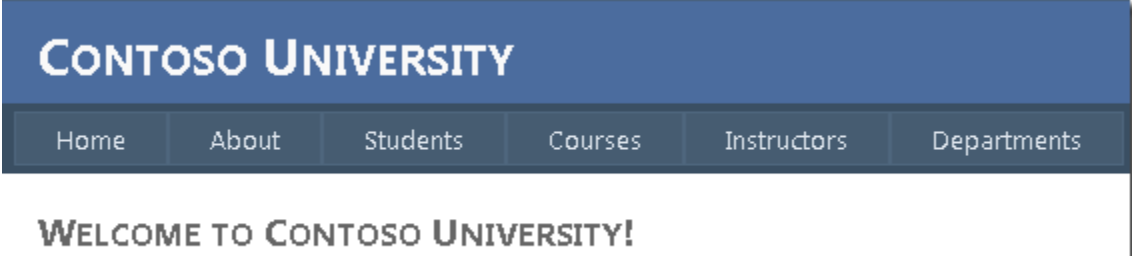

 $\overline{\phantom{a}}$ 

<span id="page-11-0"></span>**ساخت پايگاه داده** 

در اين بخش شما از Entity Framework data model designer (محيط طراحي مدل داده) براي ايجاد خودکار مدل داده از روي ديتابيس موجود، استفاده خواهيد کرد.(که اغلب اين روش را "ابتدا پايگاه داده" ا ي *first-database* مي نامند.) روش ديگري که در اين کتاب به آن پرداخته نشده، به اين صورت است که ابتدا به صورت دستي مدل داده را ايجاد مي کنيد، آنگاه توسط يک designer مي توانيد اسکريپت هايي توليد کنيد که با آن ديتابيس را بسازيد.(روش "ابتدا مدل" يا *first-model* (

براي استفاده از روش first-database در اين بخش، گام بعدي اضافه کردن يک پايگاه داده به سايت است . راحترين راه دانلود پروژه از سايتي است که کتاب را از آن دانلود کرده ايد، يا دانلود از سايت مايکروس[افت](http://code.msdn.microsoft.com/ASPNET-Web-Forms-97f8ee9a) مي باشد. پس از دانلود نوبت به اضافه کردن ديتابيس موجود در Data\_App پروژه دانلود شده با نام mdf.School) توسط**Item Existing Add** (به پروژه جاري است.راه ديگر دنبال کردن دستورالعمل موجو در <u>Cr[e](http://msdn.microsoft.com/en-us/library/bb399731.aspx)ating the School Sample Database ا</u>ست. اگر ديتابيس را توسط اسکريپت ايجاد کرديد آن را از مسير زير به پوشه Data\_App برنامه کپي کنيد.

%PROGRAMFILES%\Microsoft SQL Server\MSSQL10.SQLEXPRESS\MSSQL\DATA

**توجه**: اين مسير با توجه مکان تعيين شده توسط کاربر موقع نصب express 2008 server sql متفاوت است.

(منظور از %PROGRAMFILES% پوشه برنامه هاي نصب شده در سيستم است که ميتواند به طور نمونه به اين صورت باشد: (c:\programfiles

اگر توسط اسکريپت، ديتابيس را ايجاد کرده ايد، گام هاي زير را براي توليد شماي ديتابيس برداريد:

در قسمت **Explorer Server**، گزينه **Connections Data** و سپس *mdf.School* را گسترش داده ، روي **Diagrams Database** کليک راست کنيد، سپس **Diagram New Add** را انتخاب کنيد. (در اين جا ممکن است به خاطر نداشتن اجازه دسترسي برنامه پيغامي براي توليد دوباره دياگرام نمايش دهد، در اين صورت روي Yes کليک کنيد.)

www.SoftGozar.com

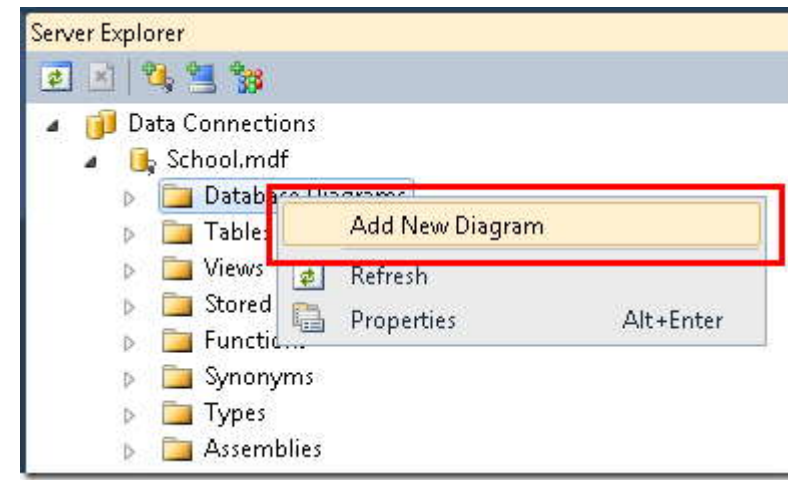

همه جدول ها را انتخاب و سپس روي **Add** کليک کنيد.

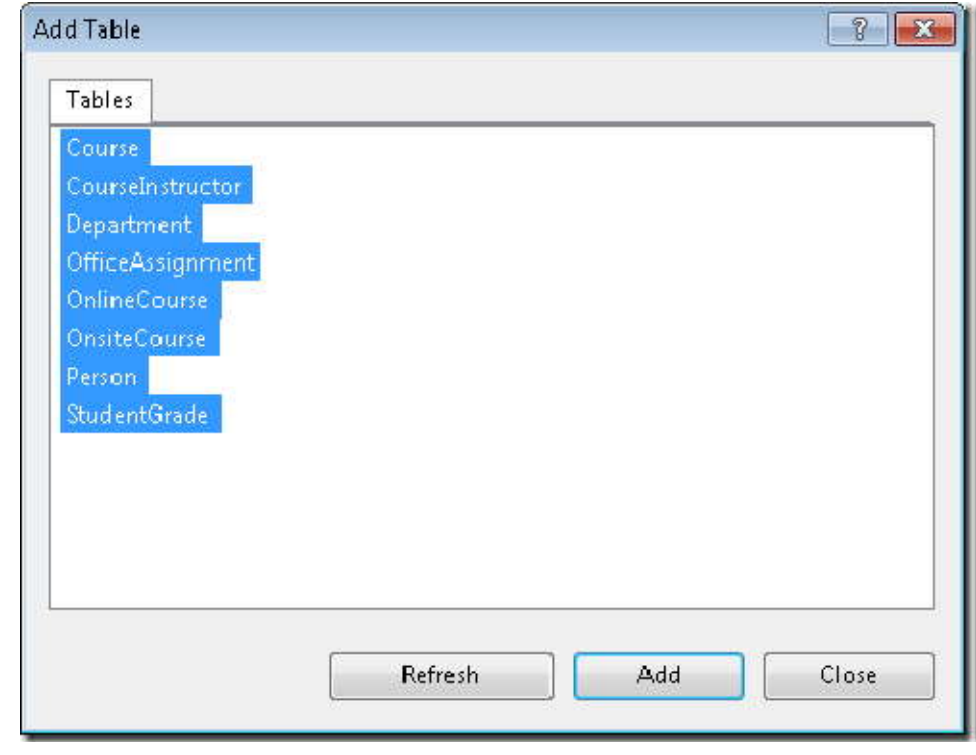

دياگرام ديتابيس توسط server Sql ساخته مي شود، که در آن جدول ها، ستون ها و روابط بين جدول ها نشان داده مي شوند. شما مي توانيد براي سامان دهي ظاهر دياگرام، جدول ها را در هر جاي صفحه که مي خواهيد جابجا کنيد.

دياگرام را با نام SchoolDiagram ذخيره کرده و ببنديد.

اگر فايل *mdf.School* را دانلود و به پروژه اضافه کرده ايد، مي توانيد دياگرام ديتابيس را در **SchoolDiagram** از زير شاخه هاي **Diagrams Database** واقع در **Explorer Server** مشاهده کنيد.

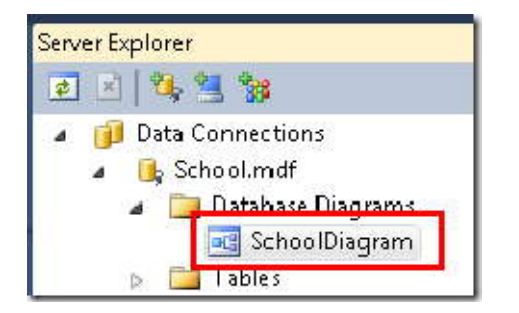

دياگرام، چيزي شبيه شکل زير خواهد بو.(ممکن است در دياگرام شما مکان جدول ها، متفاوت با آنچه که در شکل نمايش داده شده باشد)

# www.SoftGozar.com

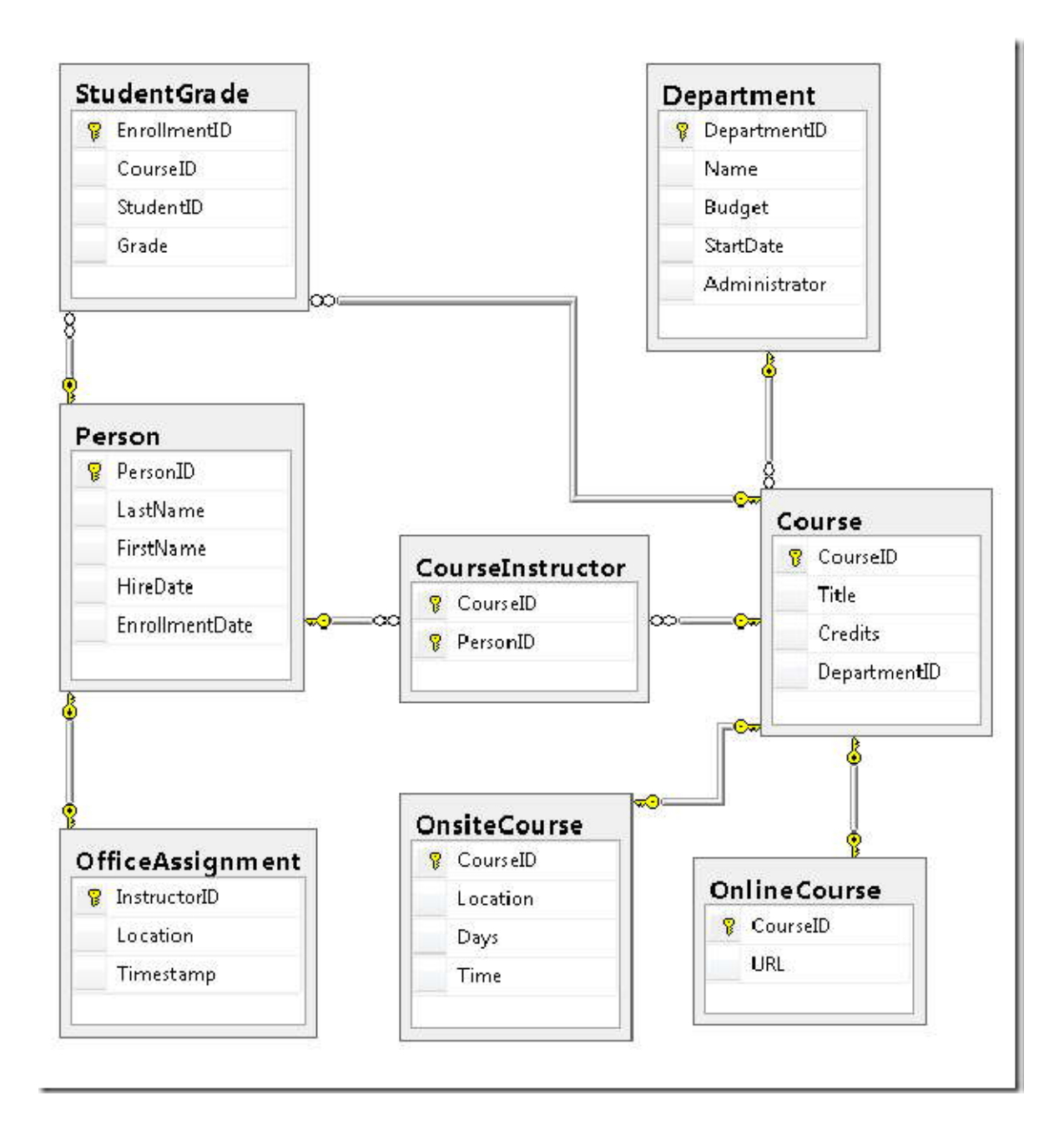

## <span id="page-15-0"></span>**Entity Framework Data Model ايجاد**

اکنون شما مي توانيد Model Data Framework Entity را از روي اين ديتابيس ايجاد نمائيد. مي توان اين مدل داده را در پوشه اصلي برنامه ايجاد کرد، اما در اين بخش آن را درون پوشه اي با نام DAL) مخفف Layer Access Data (قرار دهيد.

در قسمت **Explorer Solution** براي پروژه جاري يک پوشه با نام *DAL* اضافه نمائيد. (دقت کنيد، اين پوشه جزو زير شاخه هاي پروژه باشد نه Solution(.

روي DAL کليک راست کرده، **Add** و سپس **Item New** را انتخاب کنيد. در قسمت **Templates Installed** گزينه **Data** و سپس الگوي **Model Data Entity NET.ADO** را انتخاب کرده و نام آن را **edmx.SchoolModel** قرار داده و روي **Add** کليک کنيد.

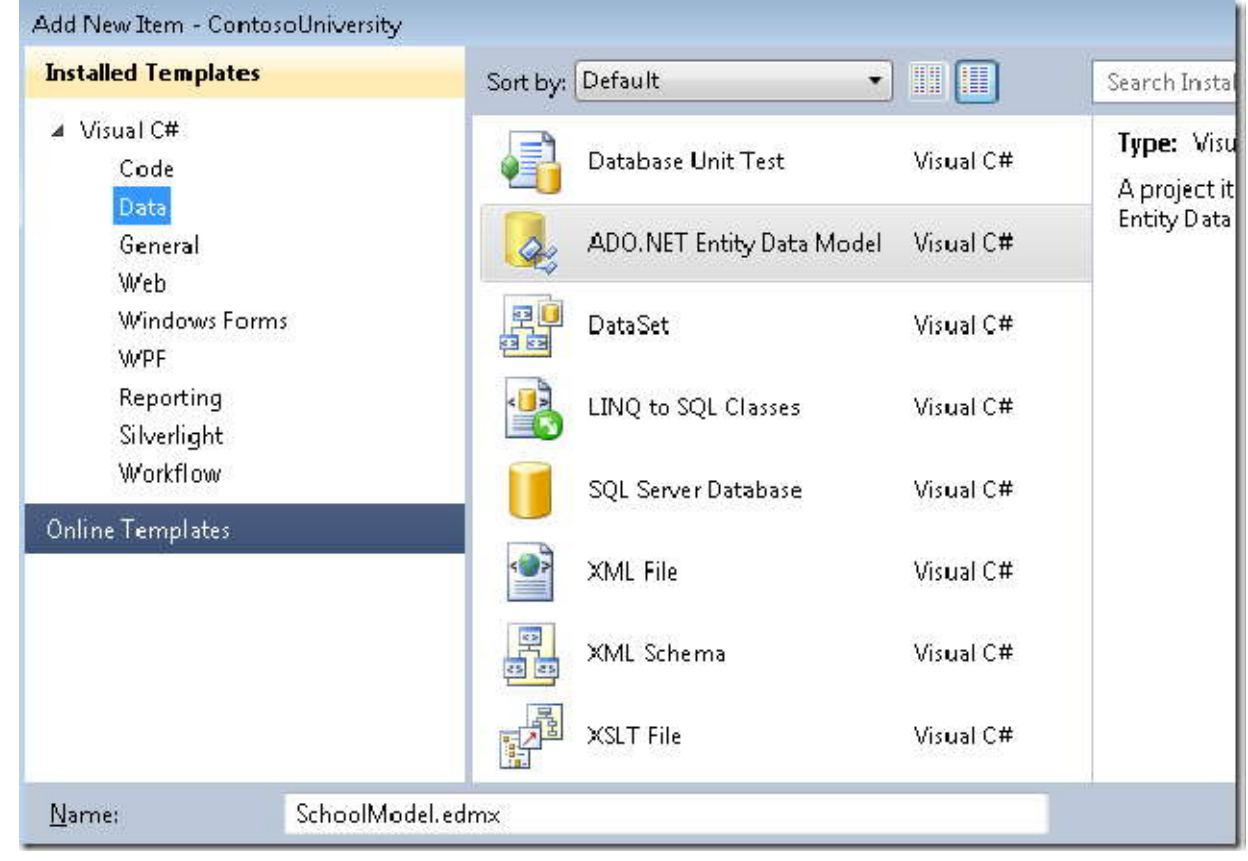

با اين کار، Wizard Model Data Entity اجرا مي شود. در گام نخست اين فرآيند، گزينه **database from Generate** به طور پيش فرض انتخاب شده، پس روي **Next** کليک کنيد.

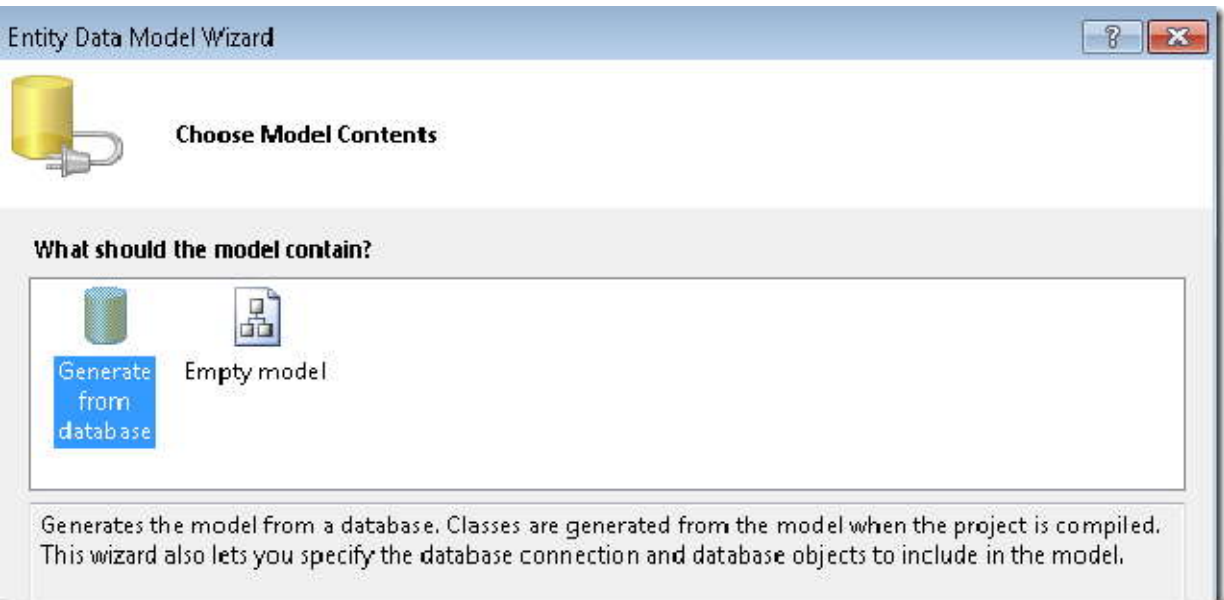

در مرحله **Connection Data Your Choose** مقادير پيش فرض را رها کرده و روي **Next** کليک کنيد . ديتابيس School به طور پيش فرض انتخاب شده، و رشته اتصال به پايگاه داده يا String Connection در فايل config.Web تحت عنوان **SchoolEntities** ذخيره مي شوند.

# www.SoftGozar.com

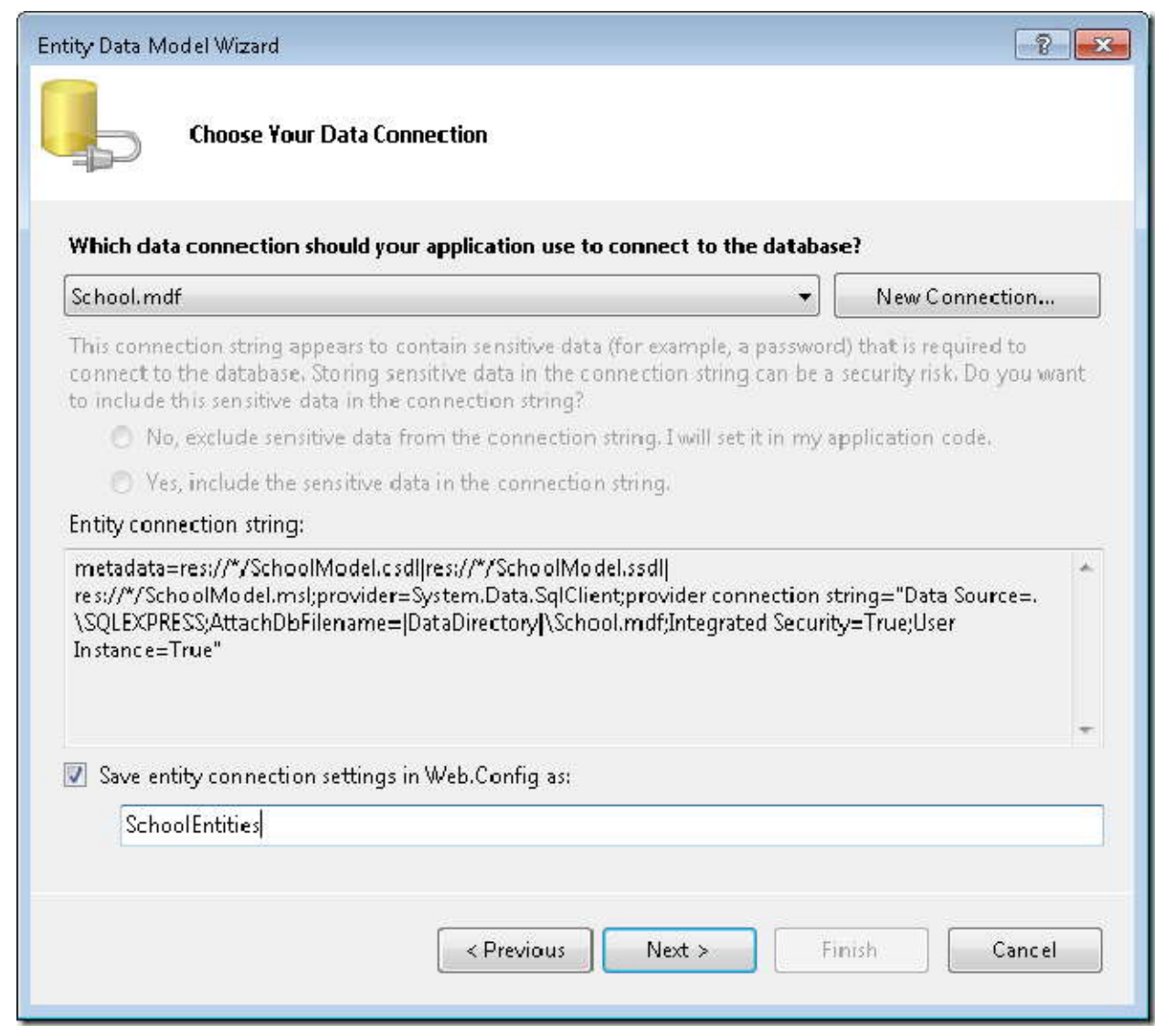

در مرحله **Objects Database Your Choose**، همه جدول ها به جز sysdiagrams) که براي دياگرامي که اخيرا شما ايجاد کرده ايد ايجاد شده است) را انتخاب کرده و روي دکمه **Finish** کليک کنيد.

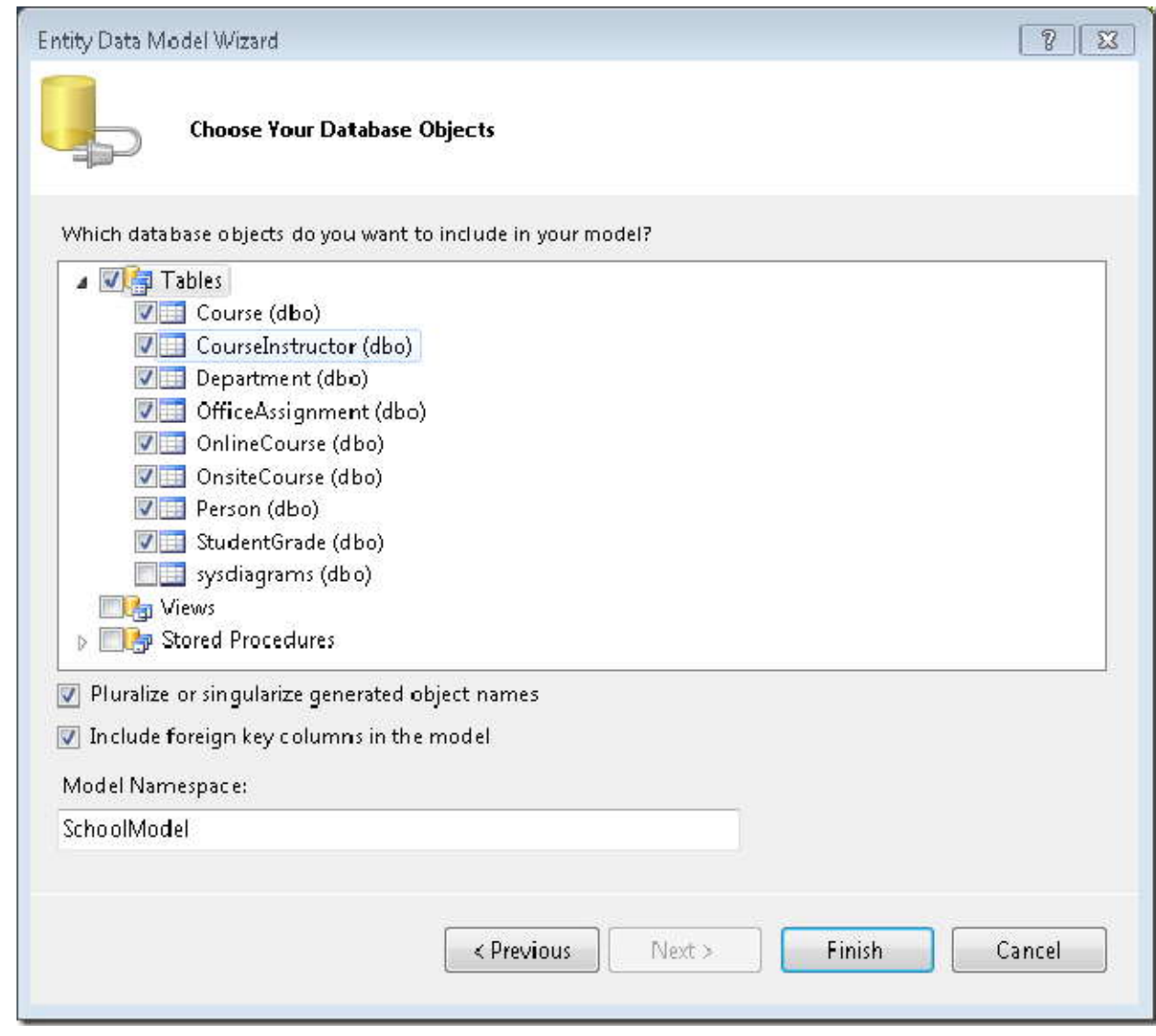

پس از پايان ساخت مدل داده، ويژوال استوديو يک نمای گرافيکی از اشياء Entity Framework که مشابه جدول های ديتابيس<br>شما هستند، نمايش می دهد.(همانند دياگرام ديتابيس، مکان هر کدام از اشياء ممکن است با آنچه که در تصوير زير ديده می شود، متفاوت باشد. در صورت تمايل مي توانيد اشياء را جابجا کنيد تا همانند تصوير زير شود)

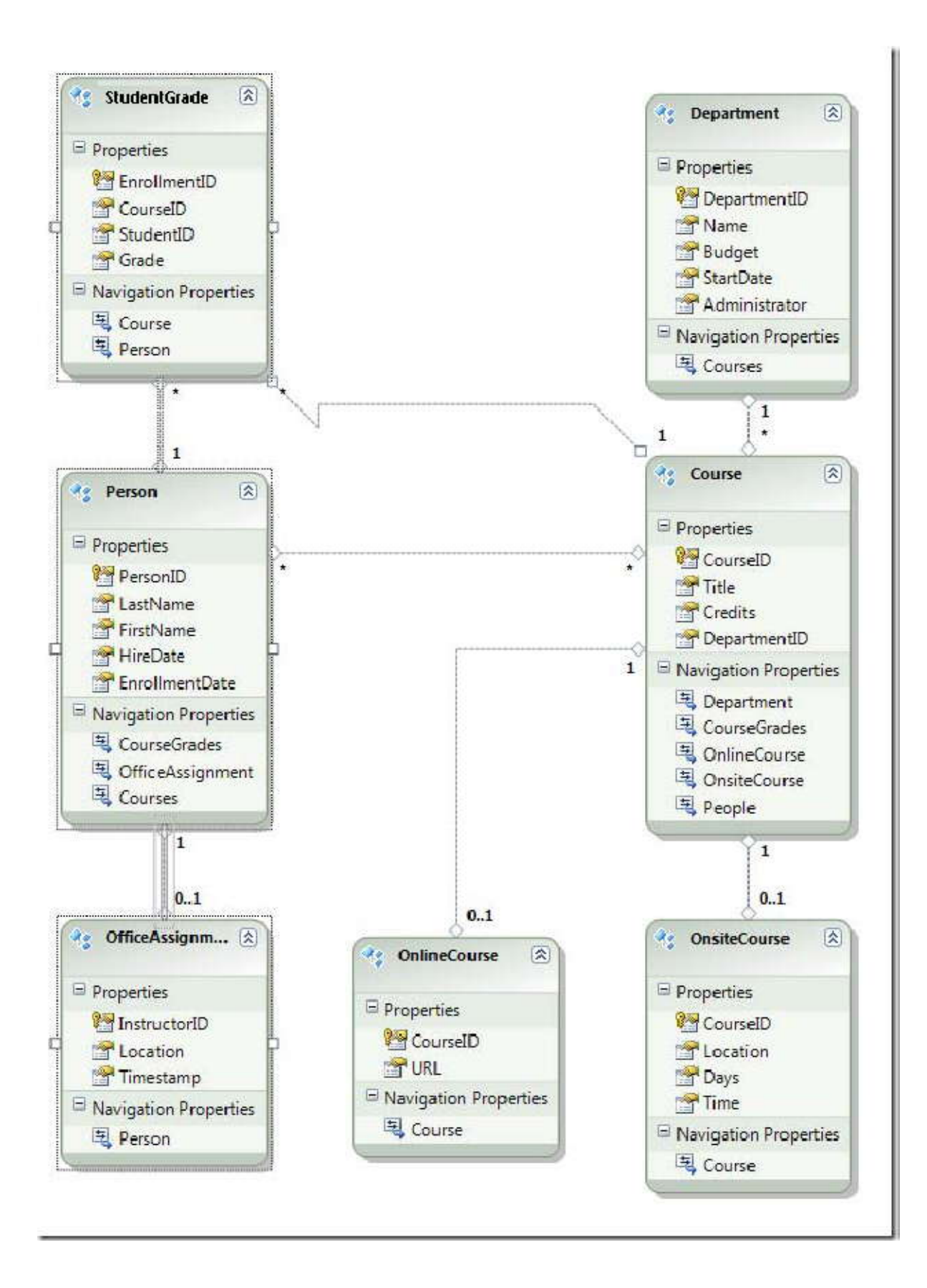

## <span id="page-20-0"></span> **Entity Framework Data Modelبررسي**

همانطور که مشاهده ميکنيد، diagram Framework Entity خيلي شبيه ديتاگرام ديتابيس است، با دو تفاوت. يک تفاوت، اضافه کردن سمبل(symbol) در پايان هر وابستگي، که نشان گر نوع وابستگي است: (ارتباط جدول [ها](#page-20-1)<sup>\</sup> در Entity Framework Data Model، وابس[ت](#page-20-2)گي موجوديت<sup>٬</sup> ناميده مي شود)

وابستگي يک به صفر، به صورت **"1"** و "0..1" نشان داده مي شود:<br>در اين مورد، موجوديت Person ممکن است با موجوديت OfficeAssignment وابستگي داشته باشد يا نداشته باشد. اما يك موجوديت OfficeAssignment در صورت وجود بايد فقط با يك موجوديت Person وابستگي داشته باشد. به عبارت ديگر يك استاد ممكن است داراي يك دفتر كار باشد يا نباشد. اما هر دفتر كار فقط مي تواند به يك آموزگار تعلق داشته باشد.

-

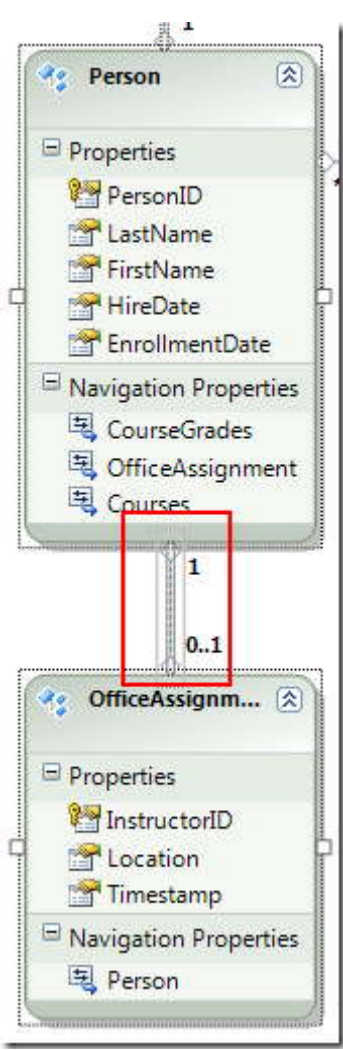

<span id="page-20-1"></span><sup>1</sup> table relationships

<span id="page-20-2"></span>2 entity associations

وابستگي يك به چند به صورت "1" و "\*" نمايش داده مي شود:

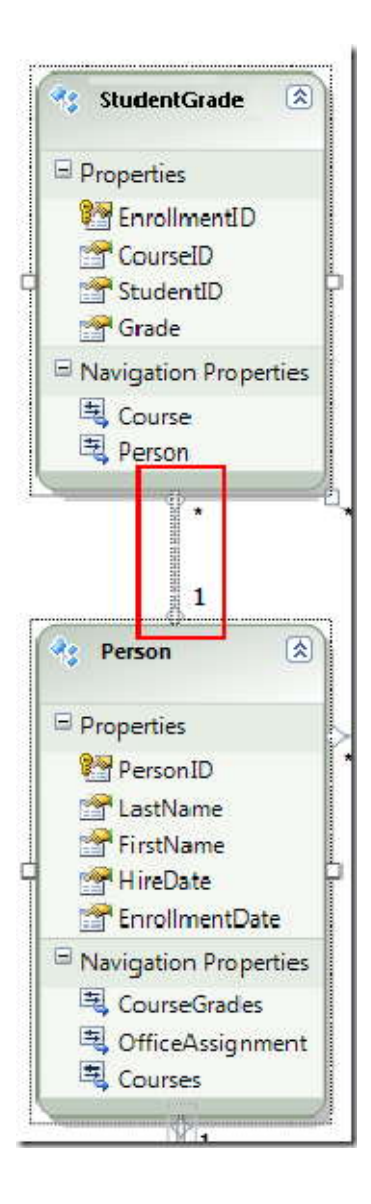

در اين مورد موجوديت Person ممكن است با موجوديت StudentGrade وابستگي داشته باشد يا نداشته باشد. موجوديت StudentGrade در صورت وجود، بايد فقط با يك موجوديت Person وابستگي داشته باشد. StudentGrade در واقع دوره هاي ثبت نام شده (به عبارتي درس هاي برداشته شده توسط دانشجو) در ديتابيس را ارائه مي دهد. اگر يك دانشجو در دوره اي ثبت نام كرده باشد و براي هنوز او نمره اي وارد نشده باشد، مقدار خصوصيت Grade براي او null خواهد بود. به عبارت ديگر ممكن است يك دانشجو در يك هيچ يك از دوره ها هنوز ثبت نام نكرده باشد، يا در يك دوره ثبت نام كرده باشد، يا در چندين دوره ثبت نام كرده باشد. هر نمره در يك دوره فقط متعلق به يك دانشجو است.

وابستگي چند به چند به صورت "\*" و "\*" نشان داده مي شود.

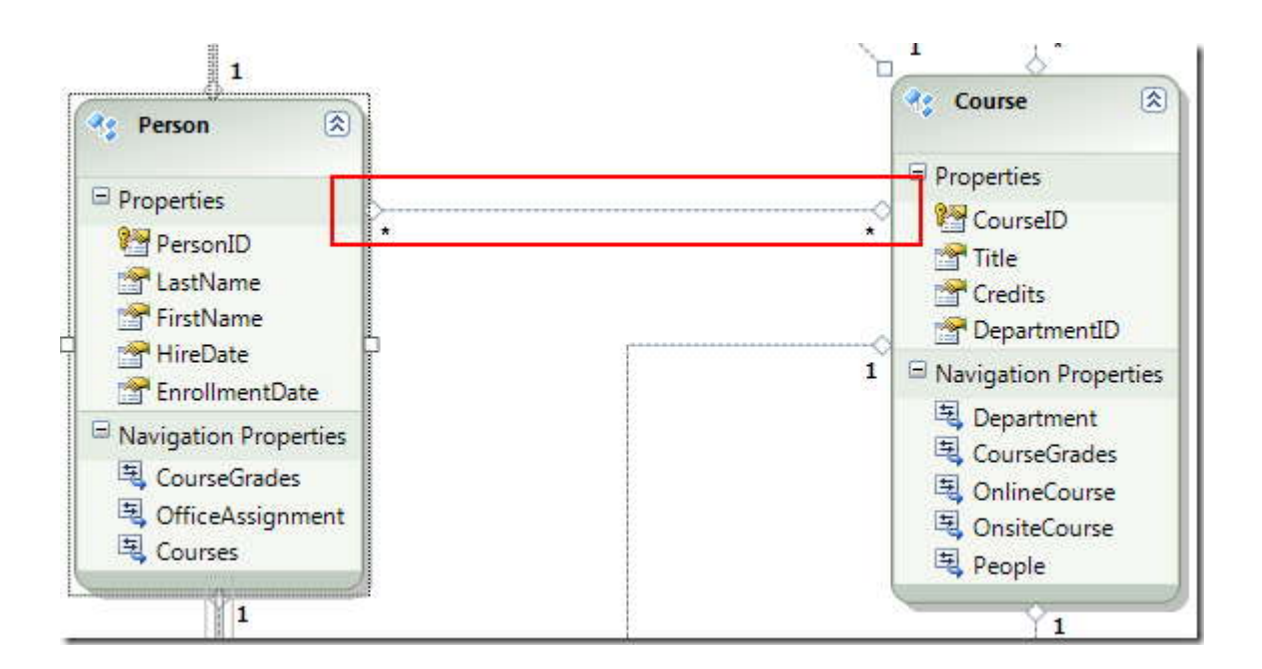

در اين مورد موجوديت Person ممکن است با موجوديت هاي Course وابستگي داشته باشد يا نداشته باشد. و به عکس موجوديت Course ممکن است با موجوديت هاي Person وابستگي داشته باشد يا نداشته باشد. به عبارت ديگر يک آموزگار ممکن است چند دوره آموزشي را تدريس کند، و يک دوره آموزشي ممکن است توسط چند آموزگار تدريس شود.(در اين ديتابيس اين ارتباط تنها متعلق به آموزگار است و دانشجو را به Course ارتباط نمي دهد.(Student توسط جدول StudentGrade به Course مرتبط است.)

ديگر تفاوت بين دياگرام ديتابيس و مدل داده در اضافه شدن بخش **Properties Navigation** به هر موجوديت است. يک Propertie Navigation براي هر موجوديت به موجوديت هاي وابسته اشاره دارد. به طور مثال خصوسيت Course) يا Courses در صورتي که در قسمت خصوصيت Entity Set Name موجوديت Courses مقدار Courses وارد شده باشد. نکته اي که بايد مورد توجه قرار گيرد اين هست كه براي دستيابي به مجموعه موجوديت ها از نام مجموعه يا Entity Set Name استفاده مي شود. به طور پيش فرض اين نام با نام موجوديت مورد نظر يکسان است.) در موجوديت Person يک مجمعوعه از موجوديت هاي Course که با Person مرتبط هستند را شامل مي شود.

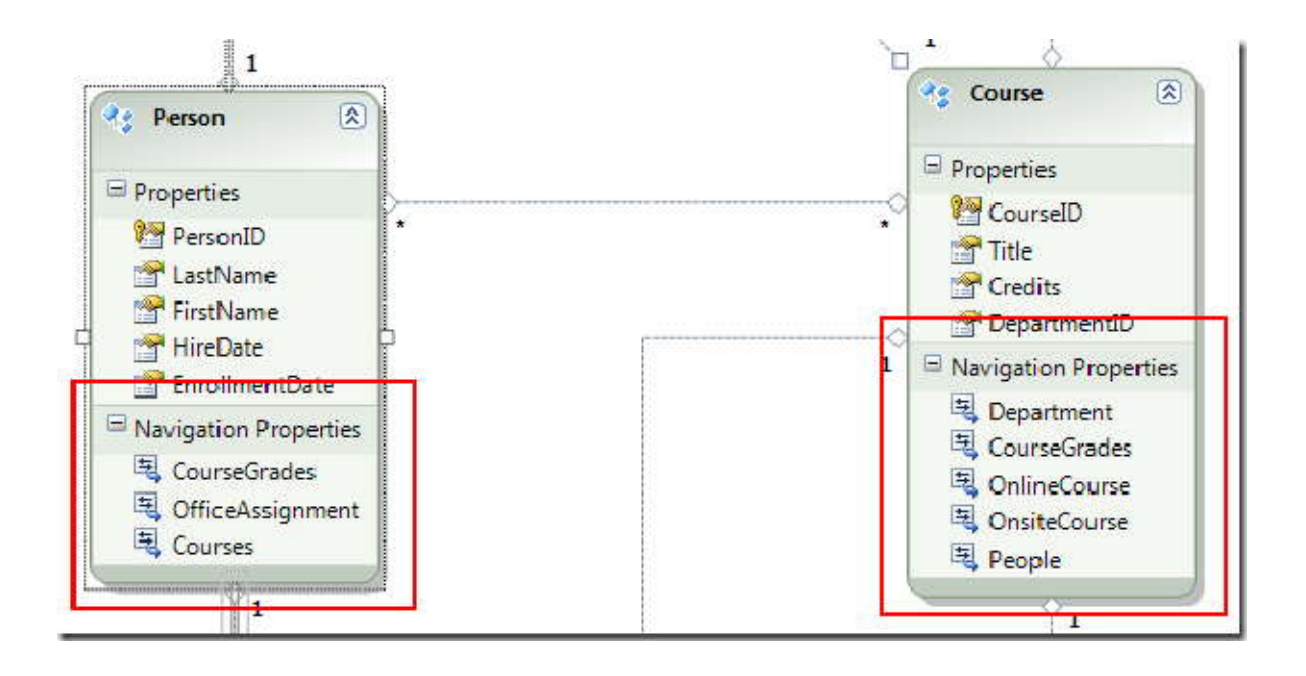

هنوز تفاوت ديگري بين دياگرام ديتابيس و مدل داده، وجود دارد. و آن نبود جدول ارتباط CourseInstructor است كه در ديتابيس براي ارتباط دادن جدول هاي Person و Course در ارتباط چند به چند استفاده شده. properties navigation شما را قادر خواهد كرد تا ارتباط موجوديت هاي Course را از موجوديت Person و همچنين ارتباط موجوديت هاي Person را از موجوديت Course به دست آوريد. بنابراين نيازي به ارائه جدول ارتباط در مدل داده نيست.

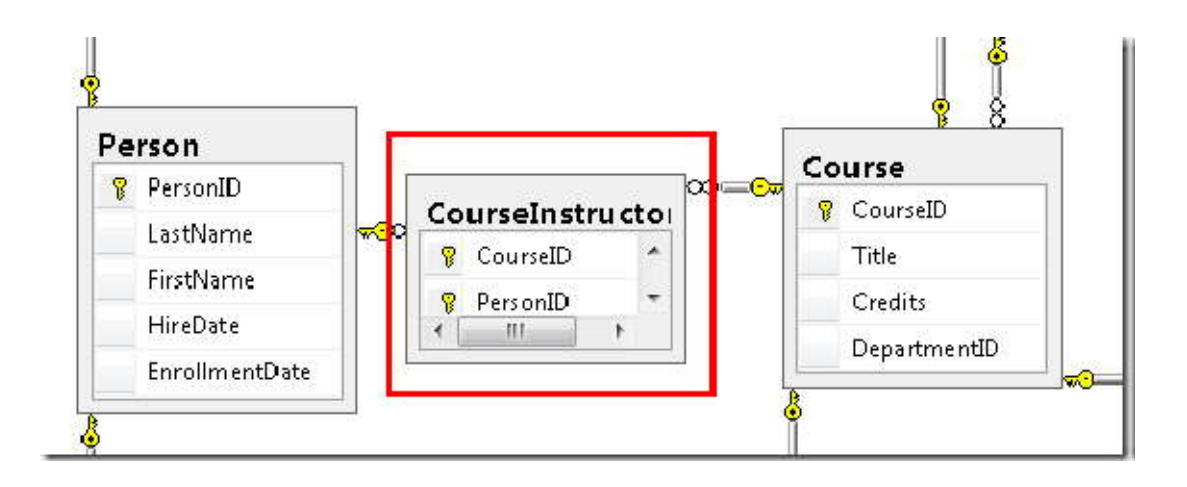

توجه داشته باشيد در اين بحث، ستون FirstName متعلق به جدول Person در واقع دو قسمت name first و name middle را شامل مي شود. در صورتي که بخواهيد نام اين ستون را با نامي متناسب تغيير دهيد، اما مدير ديتابيس (DBA (تمايلي به تغيير ديتابيس نداشته باشد، شما مي توانيد در مدل داده نام آن را تغيير دهيد، در حالي که ديتابيس همان ديتابيس قبلي و بدون اعمال تغييرات است.

به اين منظور، در محيط طراحي مدل داده، در موجوديت Person روي **FirstName** راست کليک کرده و گزينه **Rename** را انتخاب کنيد.

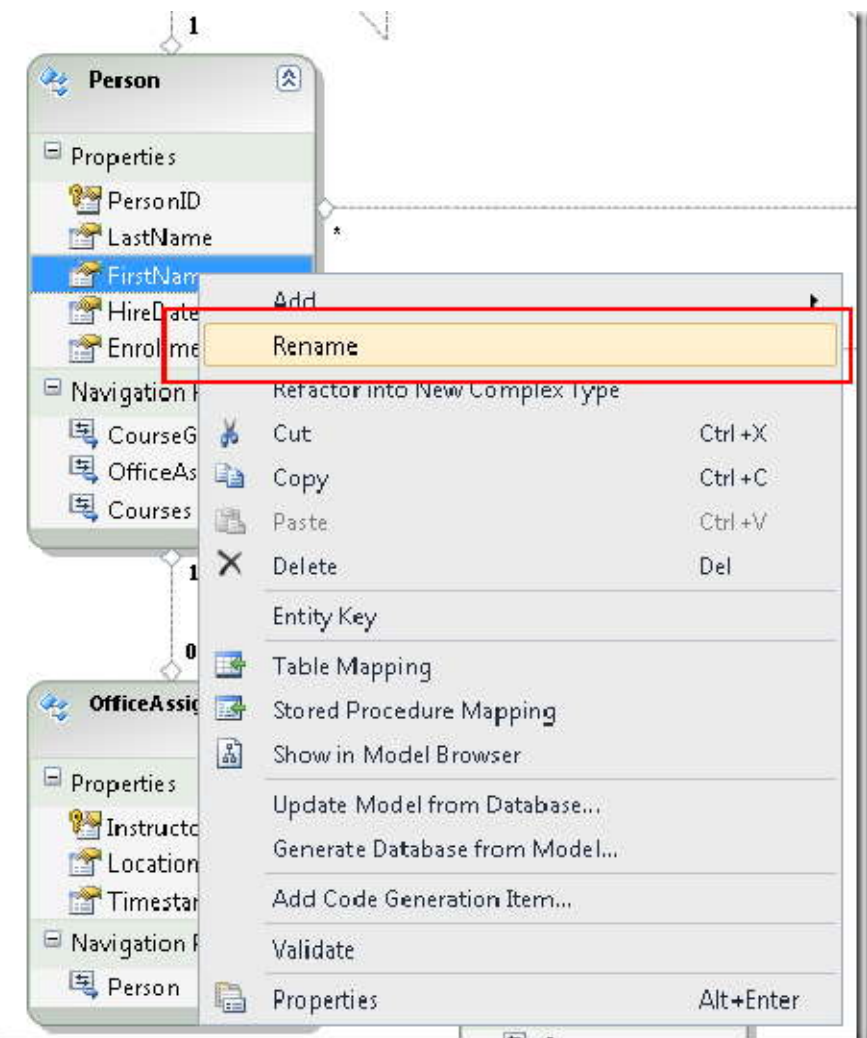

## www.SoftGozar.com

"FirstMidName "را به عنوان نام جديد تايپ نمائيد. با انجام اين کار، راه دستيابي به ستون مورد نظر، در قسمت کد، تغيير خواهد کرد، البته بدون اعمال تغيير در ديتابيس.

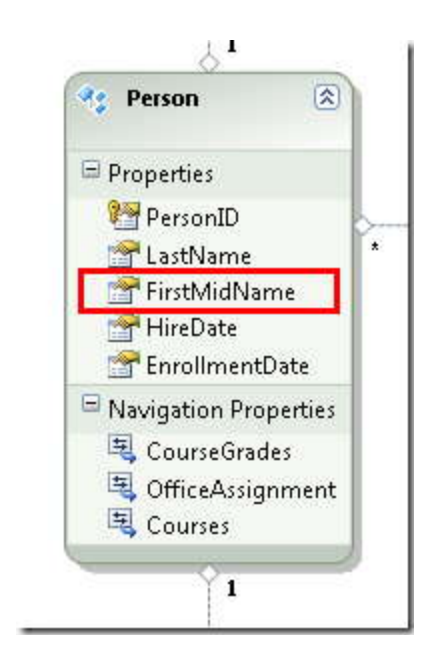

مرورگر مدل (model browser) راهي براي مشاهده ساختار ديتابيس و ساختار مدل داده و نگاشت بين اين دو را فراهم مي كند. براي مشاهده اين موضوع در قسمت خالي از محيط طراحي مدل داده (designer entity (کليک راست کرده و سپس روي **Browser Model** کليک کنيد.

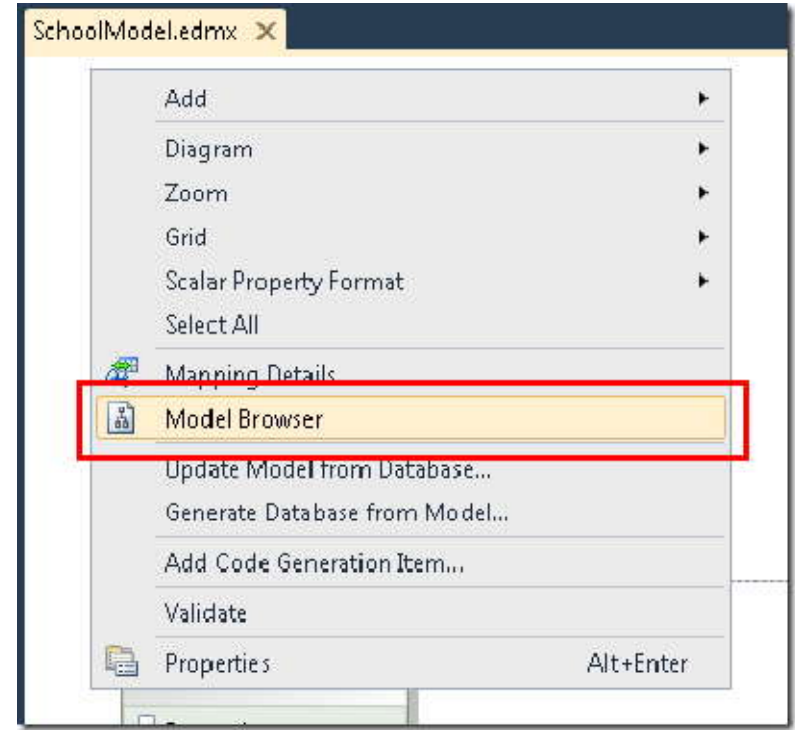

**Browser Model** يک ديد درختي (view tree (را نشان مي دهد. (Browser Model ممکن است در قسمت **Explorer Solution** قرار گيرد). گره **SchoolModel** ساختار مدل داده، و گره **Store.SchoolModel** ساختار ديتابيس را ارائه مي دهند.

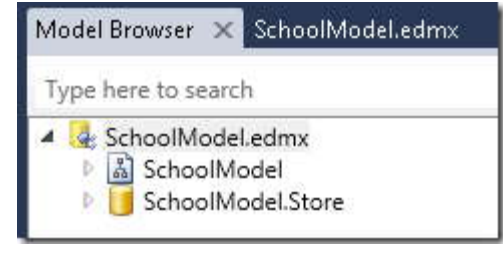

براي ديدن جدول ها **Store.SchoolModel** و سپس **Views / Tables** را گسترش دهيد. براي نمونه **Course** را بسط گسترش دهيد تا ستون هاي اين جدول را مشاهده نمائيد.

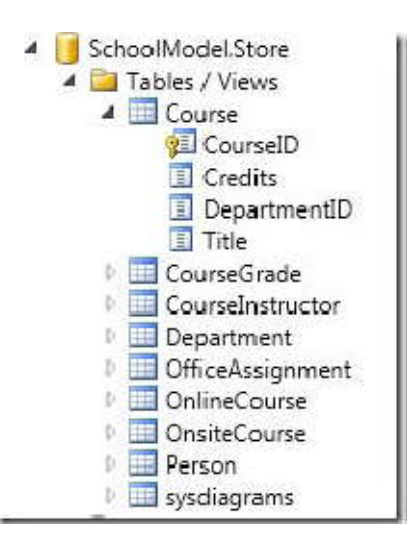

اكنون **SchoolModel** و سپس **Types Entity** و بعد گره **Course** را گسترش دهيد تا موجوديت ها و خصوصيت

هاي(properties (درون آن ها را مشاهده نمائيد .

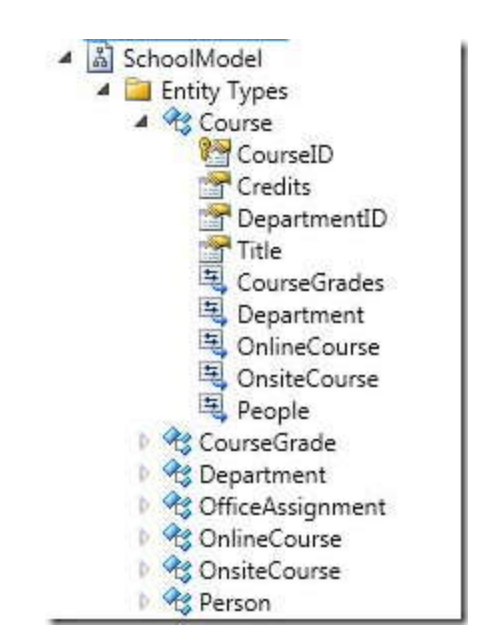

www.SoftGozar.com

در designer Entity و **Browser Model** مي توانيد مشاهده کنيد که چگونه Framework Entity اشياء دو مدل را با هم مرتبط مي کند. روي موجوديت Person کليک راست و سپس **Mapping Table** را انتخاب کنيد.

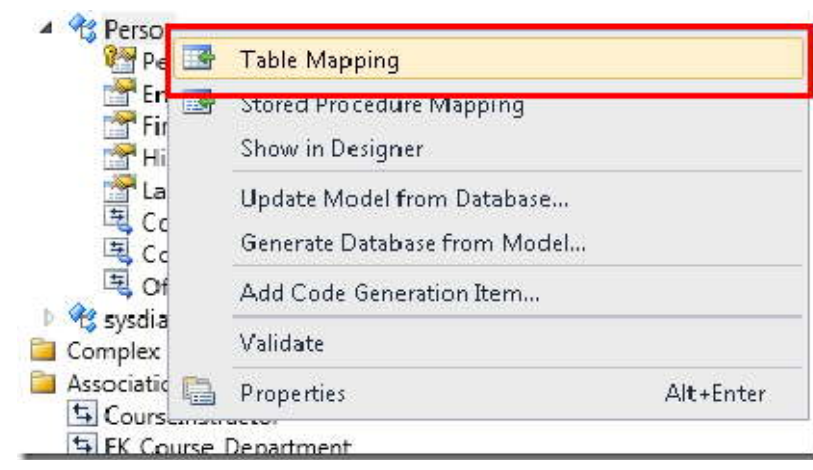

با اين کار، پنجره **Details Mapping** باز مي شود. توجه کنيد، اين پنجره به شما امکان مشاده نگاشت بين ستون FirstName از ديتابيس و FirstMidName که در مدل داده آن را تغيير نام داديم، را مي دهد.

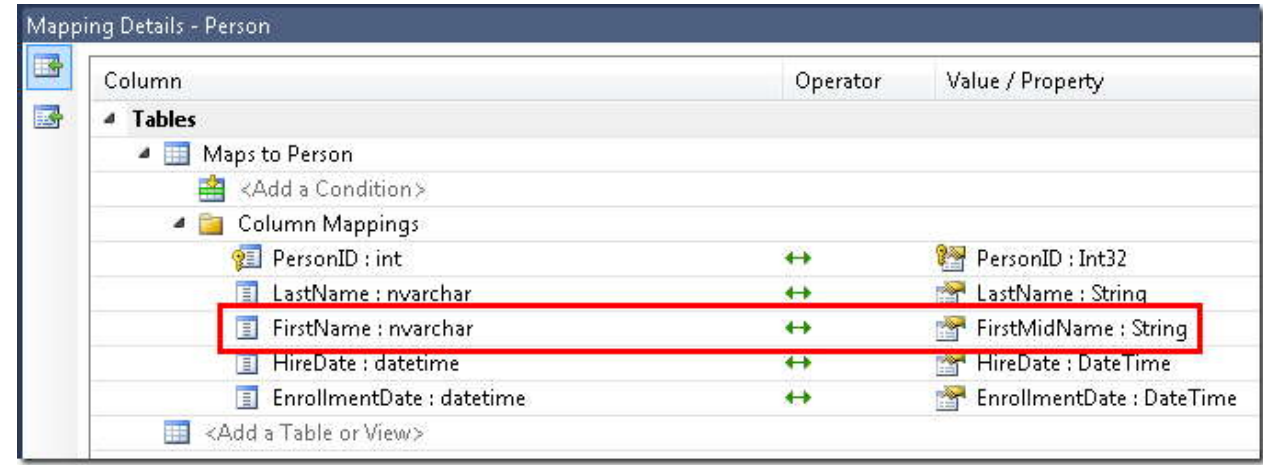

Framework Entity براي ذخيره اطلاعات در مورد ديتابيس، مدل داده و نگاشت بين آنها، از XML استفاده مي کند. فايل edmx.SchoolModel در واقع يک فايل XML حاوي اين اطلاعات است. طراح (designer (اين اطلاعات را در يک قالب گرافيکي نمايش مي دهد، اما اين امکان براي شما فراهم است که فايل XML را با راست کليک روي فايل edmx. در **Solution Explorer** و کليک روي **With Open** و سپس انتخاب **Editor) Text (XML** مشاهده نمائيد.(designer و editor XML دو راه براي باز کردن و کار کردن با يک فايل هستند، بنابراين شما نمي توانيد يک فايل باز در designer داشته باشيد و همزمان آن فايل را در editor XML باز کنيد.)

اکنون شما يک وب سايت، يک ديتابيس و يک مدل داده ساخته ايد. در مرحله بعد شما با استفاده از مدل داده (data model) و کنترل EntityDataSource NET.ASP، با داده ها کار خواهيد کرد.

# www.SoftGozar.com

## <span id="page-30-0"></span>**کنترل EntityDataSource**

در اين بخش با کنترل EntityDataSource که ASP.NET به منظور راحت کردن کار با Entity Framework data model فرا[ه](#page-30-1)م کرده، کار خواهيد کرد .در آينده شما يک کنترل GridView به منظور نمايش و ويرايش اطلاعات دانشجوها و يک کنترل<br>DetailsView براي اضافه کردن دانشجويان جديد و يک کنترل DropDownList براي انتخاب کردن دانشکده ٰ (که بعدا شما از آن براي نمايش Course هاي اختصاص داده شده، استفاده خواهيد کرد) ايجاد خواهيد کرد.

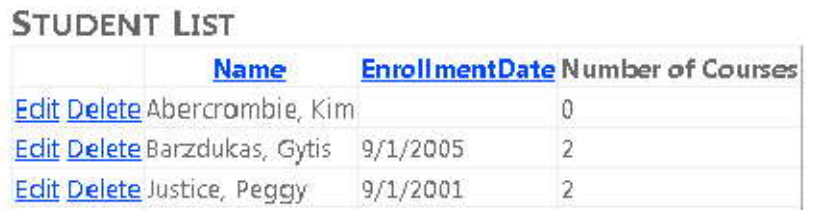

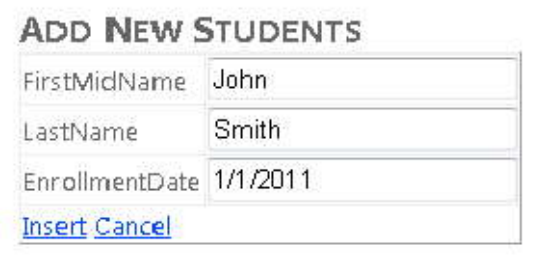

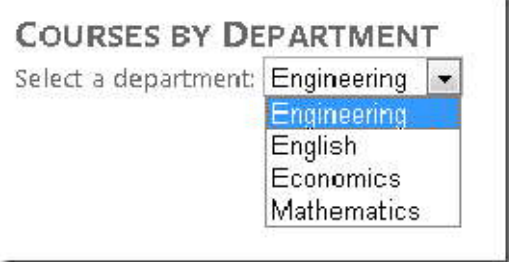

توجه فرمائيد، در اين برنامه validation input را به صفحه هايي که ديتابيس را Update مي کنند، اضافه نخواهيد کرد، و بعضي از handling error اينقدر قوي نيستند که ضرورت باشد در يک برنامه کاربردي استفاده شوند. در اينجا روي Entity Framework تمرکز مي کنيم، و مطالب را طولاني نمي کنيم. براي مشاهده اطلاعات بيشتر در زمينه اضافه کردن اين ويژگي ها

<span id="page-30-1"></span> $1$  Department

-

Error Handling in ASP.NET Pages and و Validating User Input in ASP.NET Web Pag[es](http://msdn.microsoft.com/en-us/library/7kh55542.aspx) به توانيد مي برنامه [به](http://msdn.microsoft.com/en-us/library/w16865z6.aspx) Application مراجعه نمائيد.

<span id="page-31-0"></span>**افزودن کنترل EntityDataSource و تنظيمات آن** 

 با تنظيمات کنترل EntityDataSource به منظور خواندن موجوديت هاي Person از مجموعه موجوديت هاي People شروع مي کنيم. پروژه اي که در بخش يک ايجاد کرده ايد را باز کنيد. با استفاده از قالب **Page Master using Form Web** يک صفحه وب جديد ايجاد كنيد، و نام آن را Students.aspx قرار دهيد.

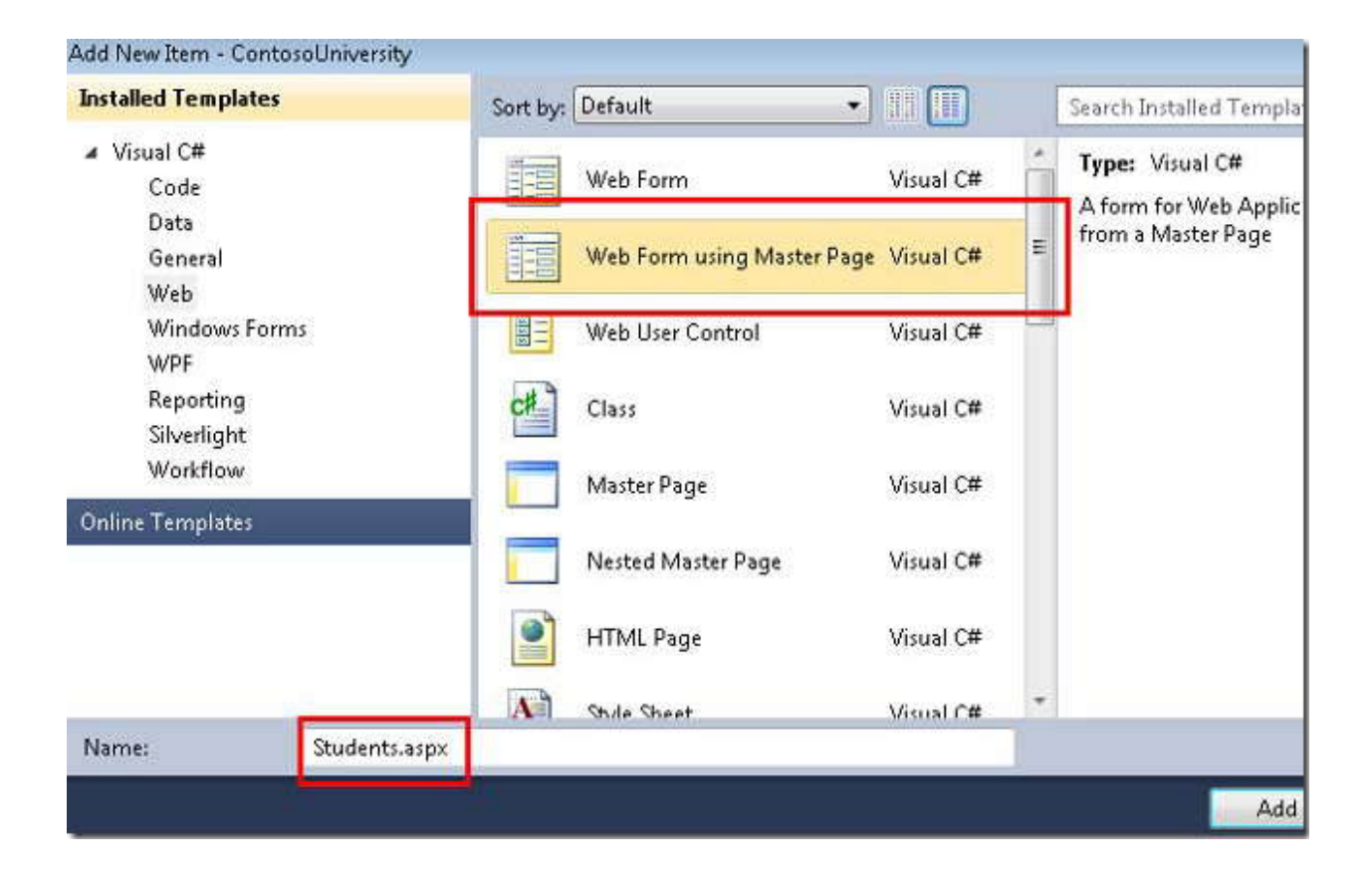

*Master.Site* را به عنوان page master انتخاب کنيد.

همه صفحاتي که در اين پروژه ايجاد مي کنيد از اين page master استفاده خواهد کرد.

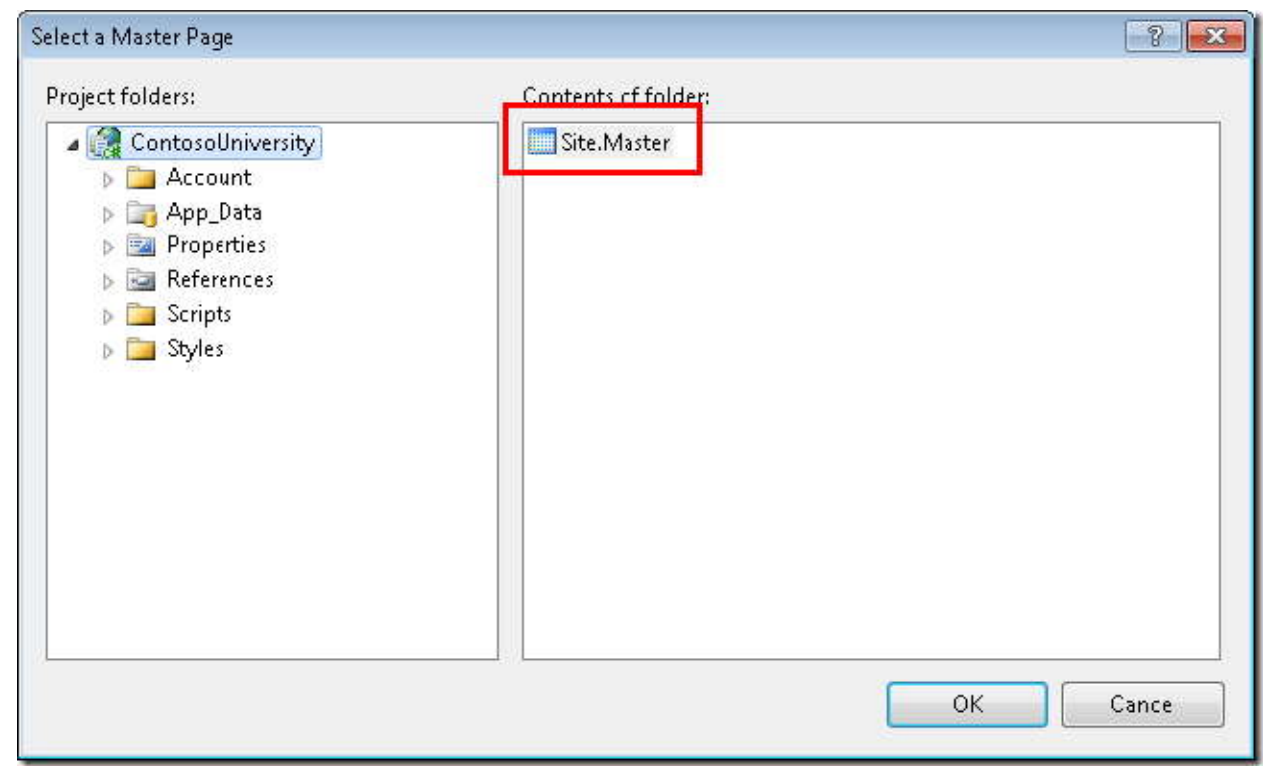

در قسمت **Source** اين صفحه ، يک عنوان 2h به کنترل Content با نام 2Content ، همانند آنچه در زير مشاهده مي کنيد، اضافه کنيد:

<asp:Content ID="Content2" ContentPlaceHolderID="MainContent" runat="server"> <h2>Student List</h2> į. </asp:Content> ------------------------------------

از قسمت **Data** در **Toolbox** کنترل EntityDataSource را کشيده و زير عنوان انداخته، و مقدار ID را به StudentsEntityDataSource تغيير دهيد.

```
<asp:Content ID="Content2" ContentPlaceHolderID="MainContent" runat="server">
<h2>Student List</h2>
<asp:EntityDataSource ID="StudentsEntityDataSource" runat="server">
</asp:EntityDataSource>
</asp:Content>
```
به محيط **Design** وارد شده، روي مربع حاوي فلش(tag smart (سمت راست کنترل source data کليک کنيد، سپس روي .شود باز **Configure Data Source wizard** پنجره تا کنيد کليک **Configure Data Source**

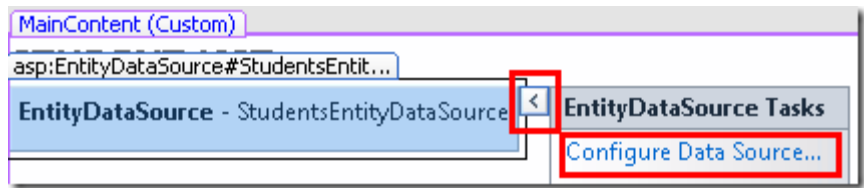

در مرحله **ObjectContext Configure**، براي قسمت **Connection Named** مقدار **SchoolEntities** را انتخاب کنيد، و براي قسمت **DefaultContainerName** نيز **SchoolEntities** انتخاب کنيد، سپس روي **Next** کليک کنيد.

(در صورتي که بعد از انتخاب قسمت connection named با خطا مواجه شديد، و گزينه اي براي انتخاب در قسمت DefaultContainerName نبود، يک بار پروژه را Debuge کنيد، سپس دوباره تا اين مرحله پيش بيائيد)

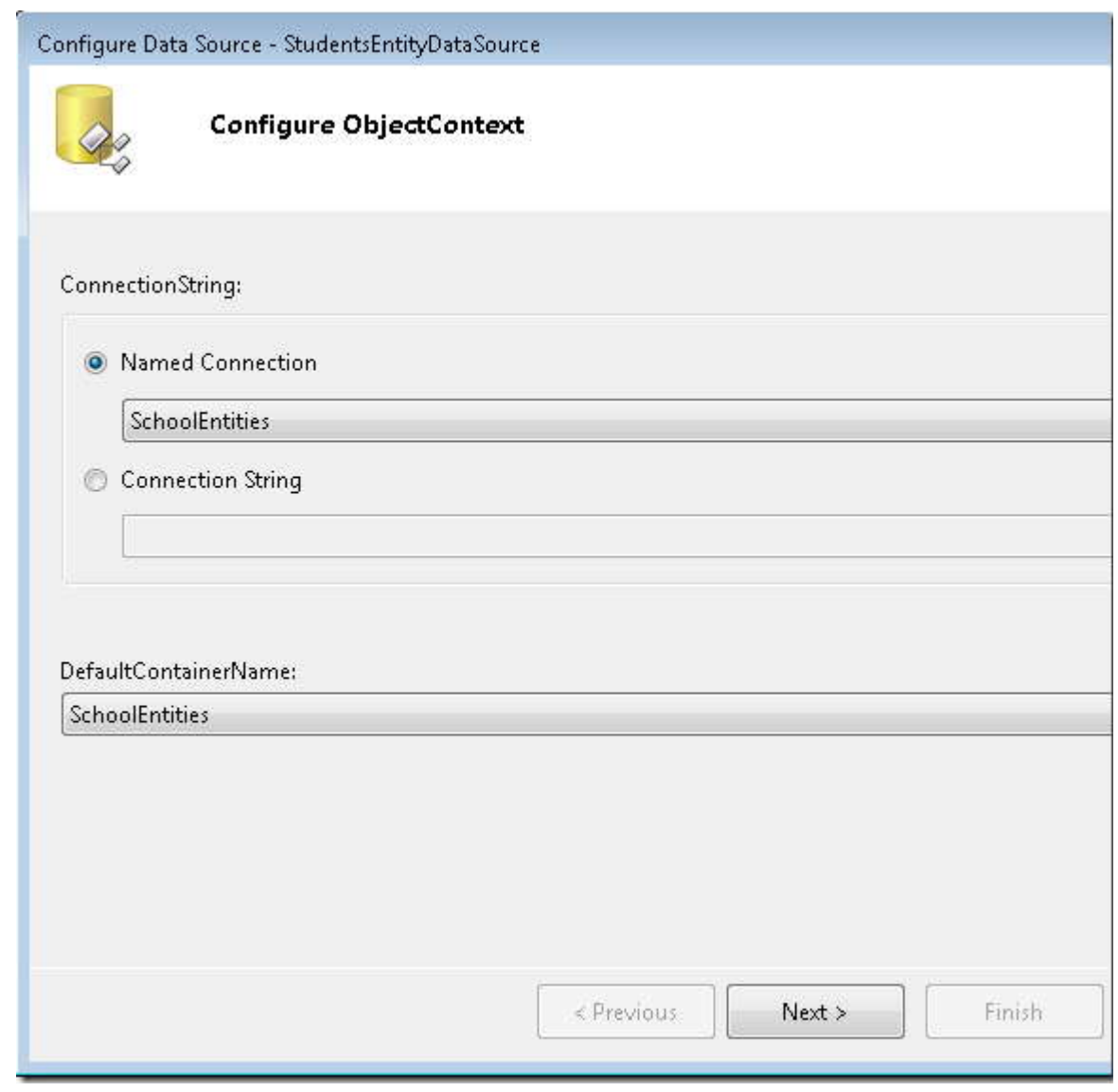

توجه فرمائيد، اگر در اين مرحله با پيغام زير مواجه شديد، قبل از ادامه بايد يک بار پروژه را بسازيد(build(.

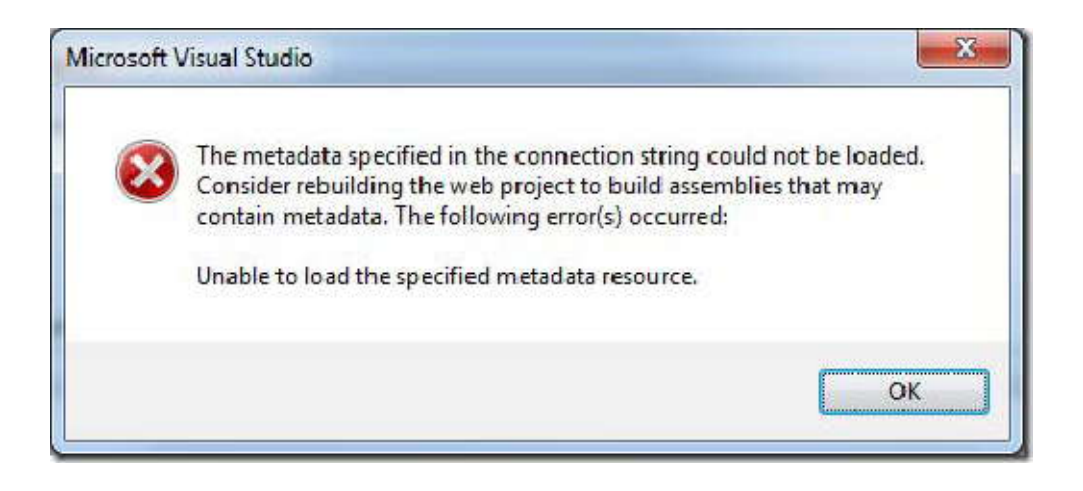

در مرحله **Selection Data Configure**، براي **EntitySetName**، مقدار **Person** را انتخاب کنيد. در قسمت **Select** از انتخاب گزينه **All Select** مطمئن شويد. سپس گزينه هاي **Update** و **Delete** را انتخاب کرده، بعد از آن روي **Finish** کليک کنيد.
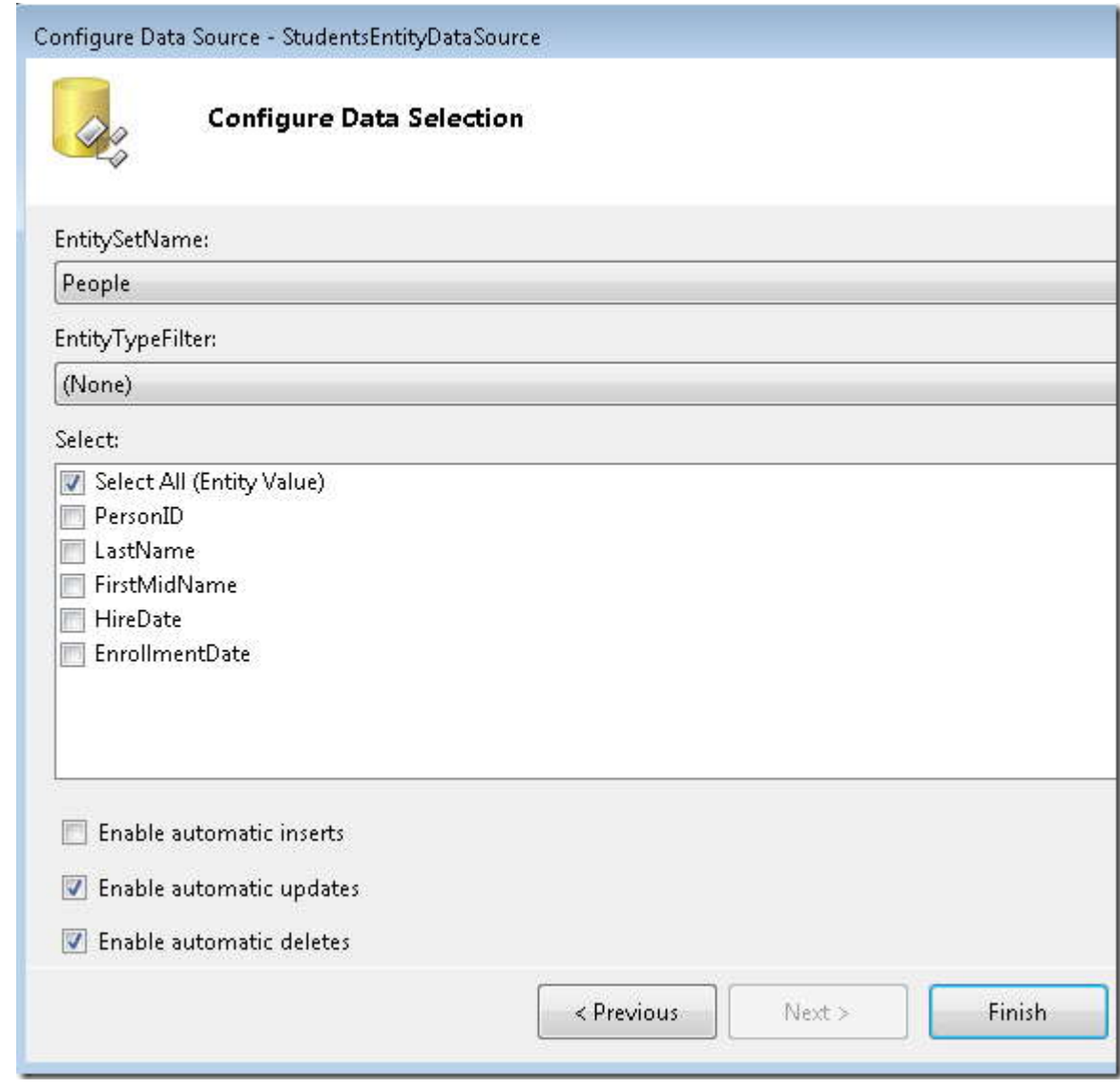

**تنظيمات قوانين (Rule (ديتابيس براي عمليات حذف** 

صفحه ای را ایجاد می کنیم که به کاربران امکان حذف دانشجویان از جدول Person را می دهد، و دارای سه ارتباط با<br>جدول های دیگر است.(Course, StudentGrade, OfficeAssignment). در حالت پیش فرض، دیتابیس اجازه حذف سطرهای<br>جدول Person ر سطرهايي که با هم ارتباط دارند را حذف کنيد، يا ديتابيس را طوري تنظيم کنيد که هنگام حذف يک سطر Person به طور خودکار سطرهاي مرتبط در جدول هاي ديگر حذف شوند. در اين بخش براي رکوردهاي دانشجويان، ديتابيس را طوري تنظيم ميکنيم تا سطرهاي مرتبط را به طور خودکار حذف کند. از آنجايي که دانشجويان تنها مي توانند با سطرهاي جدول StudentGrade ارتباط داشته باشند، کافي است تنها يک ارتباط از سه ارتباط جدول Person را تنظيم کنيم.

اگر از فايل *mdf.School* دانلود شده استفاده مي کنيد. نياز به انجام اين تنظيمات نيست، چون قبلا در آن اعمال شده.

در قسمت **Server Explorer ،** دياگرام ديتابيسي كه قبلا ايجاد كرده ايد را باز كنيد. روي ارتبا[ط](#page-37-0)<sup>'</sup>(خط بين دو جدول) بين Person و StudentGrade راست کليک کرده و سپس **Properties** را انتخاب کنيد.

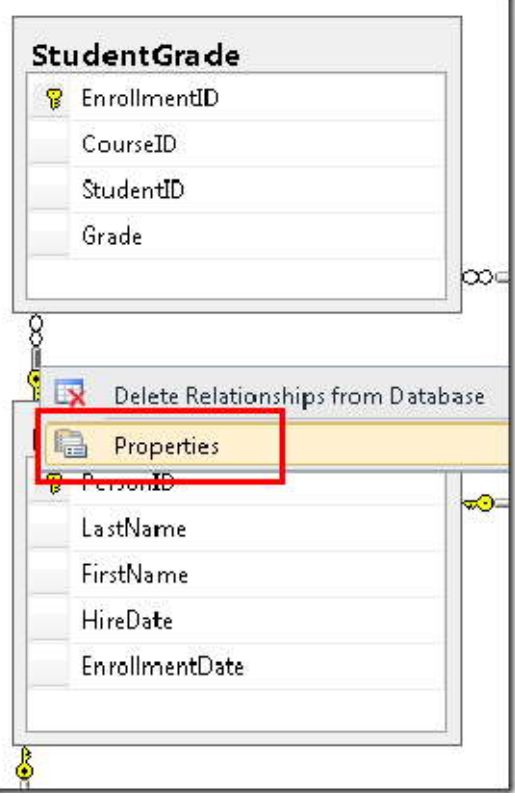

<span id="page-37-0"></span> $1$  Relationship

-

در پنجره **Properties** گزينه **Specification UPDATE and INSERT** را گسترش داده و براي خصوصيت **DeleteRule** مقدار **Cascade** را انتخاب کنيد.

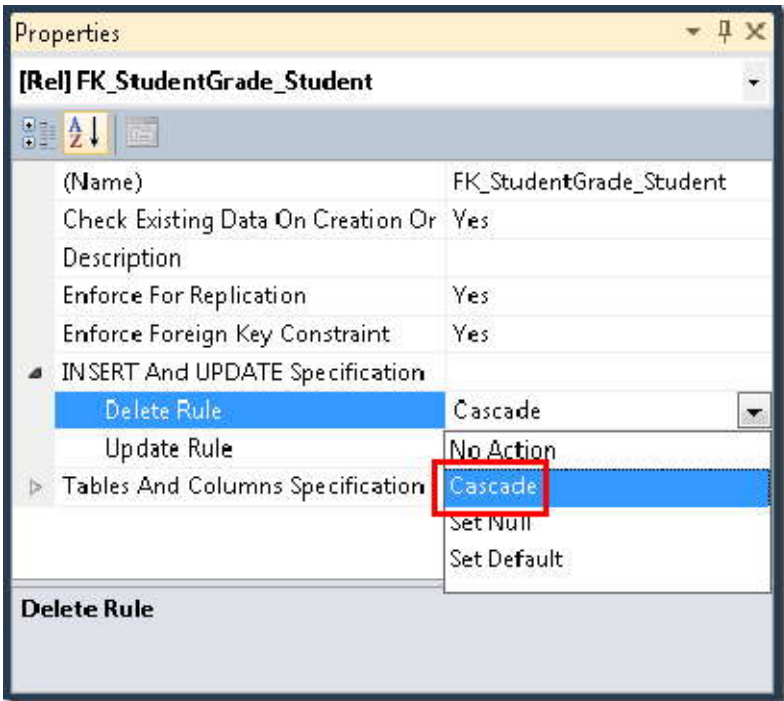

دياگرام را ذخيره کرده و ببنديد. اگر از شما سوال شد که آيا مي خواهيد ديتابيس را به روز رساني کنيد، روي **Yes** کليک کنيد.

براي اطمينان از اينکه مدل، هماهنگي و سازگاري موجوديت هايي که در حافظه هستند را با موجوديت هاي درون ديتابيس حفظ مي کند، شما بايد قوانين همگام سازي را در مدل داده، تنظيم کنيد.

*edmx.SchoolModel* را باز کنيد، روي خط ميان Person و StudentGrade راست کليک کرده، و سپس **Properties** را انتخاب کنيد.

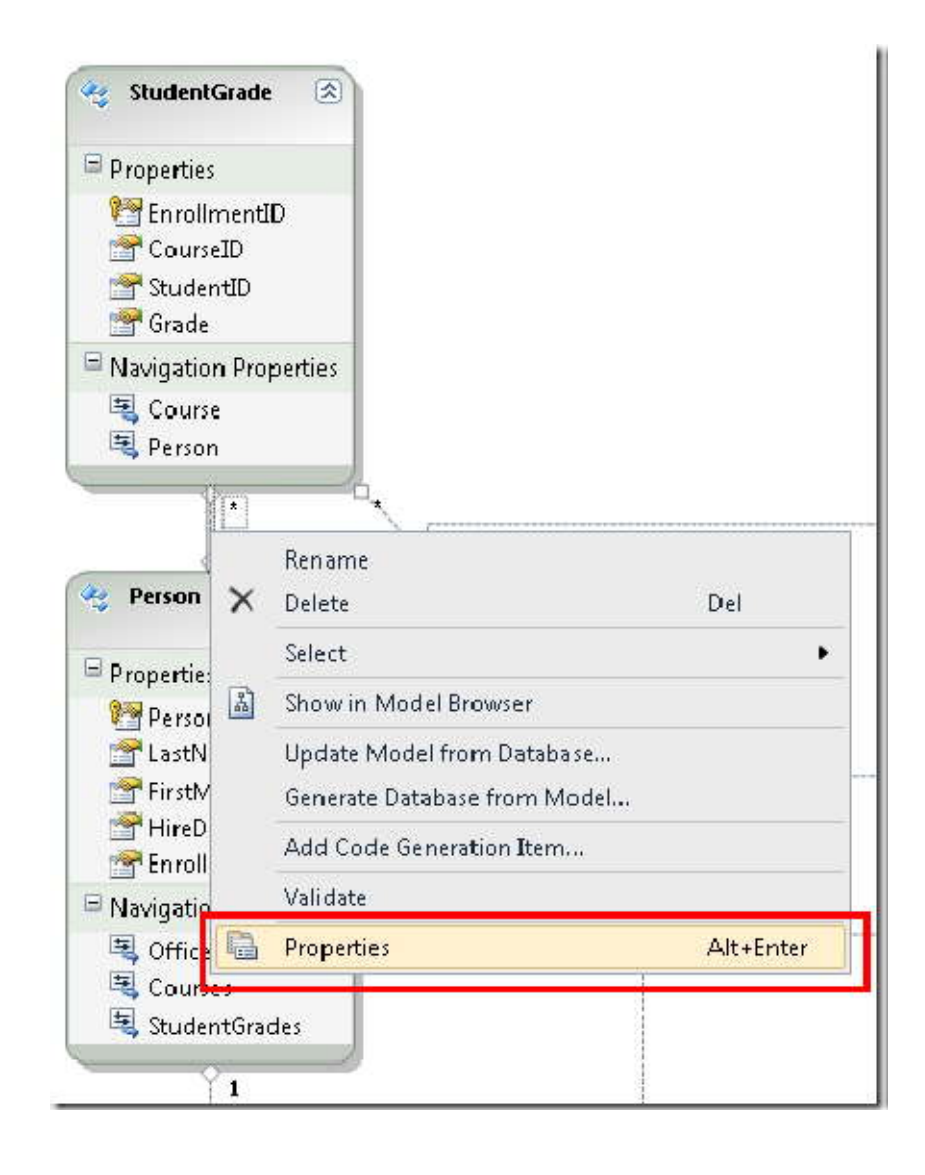

در پنجره **Properties** مقدار **OnDelete 1End** را برابر **Cascade** قرار دهيد.

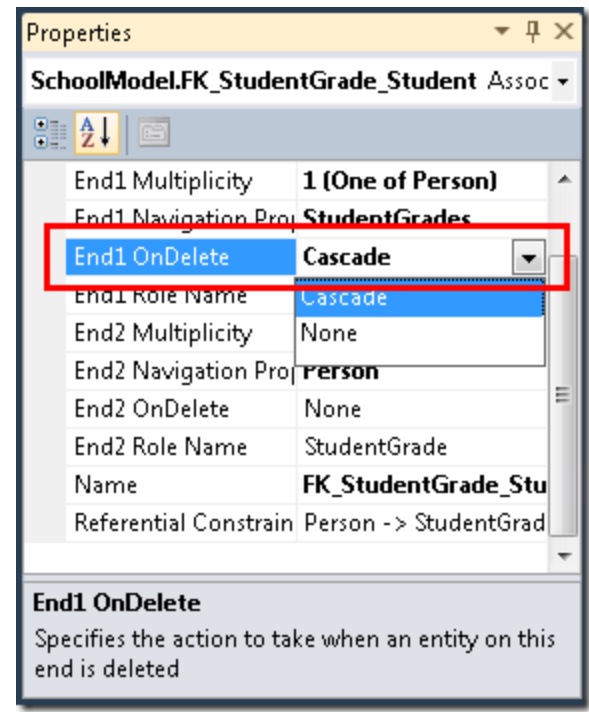

فايل *edmx.SchoolModel* را ذخيره کرده و ببنديد. سپس پروژه را دوباره بسازه(*rebuild*(.

در کل، وقتي ديتابيس تغيير ميکند، شما انتخاب هاي مختلفي براي همگام سازي مدل داريد:

- $^*$  برای تغييرات معي[ن](#page-40-0) ( مانند اضافه کردن $^{\backprime}$  یا نوسازی $^{\backprime}$  جدول ها، د[ي](#page-40-1)[ده](#page-40-3)ا $^{\backprime}$  ، رويه [ها](#page-40-2)ی ذخيره شده $^*$ ، در محيط طراحی راست کليک کرده و **Database from Model Update** را انتخاب کنيد، تا designer تغييرات را به طور خودکار اعمال کند.
	- ساخت دوباره مدل دا[ده](#page-40-4)
	- ساخت دوباره مدل داده<sup>ه</sup><br>● انجام عملیات بروزرسانی<sup>۶</sup> به صورت دستی.

-

- <span id="page-40-1"></span><sup>2</sup> Refreshing
- <span id="page-40-2"></span> $3$  view
- <span id="page-40-3"></span><sup>4</sup> Stored procedure
- <span id="page-40-4"></span> $<sup>5</sup>$  Data model<br> $<sup>6</sup>$  Update</sup></sup>
- <span id="page-40-5"></span>

<span id="page-40-0"></span><sup>&</sup>lt;sup>1</sup> inserting

**استفاده از کنترل GridView به منظور خواندن و بروزرساني موجوديت ها** 

در اين بخش شما يک کنترل GridView به منظور نمايش، بروزرساني و حذف دانشجوها اضافه خواهيد کرد.

*aspx*.*Students* را باز کنيد و به محيط **Design** وارد شويد. از بخش **Data** در **Toolbox** کنترل GridView را کشيده و در قسمت راست EntityDataSource قرار دهيد. نام آن(ID (را به StudentsGridView تغيير داده و روي مربع سمت راست آن کليک کرده و **StudentsEntityDataSource** را به عنوان Source Data انتخاب کنيد.

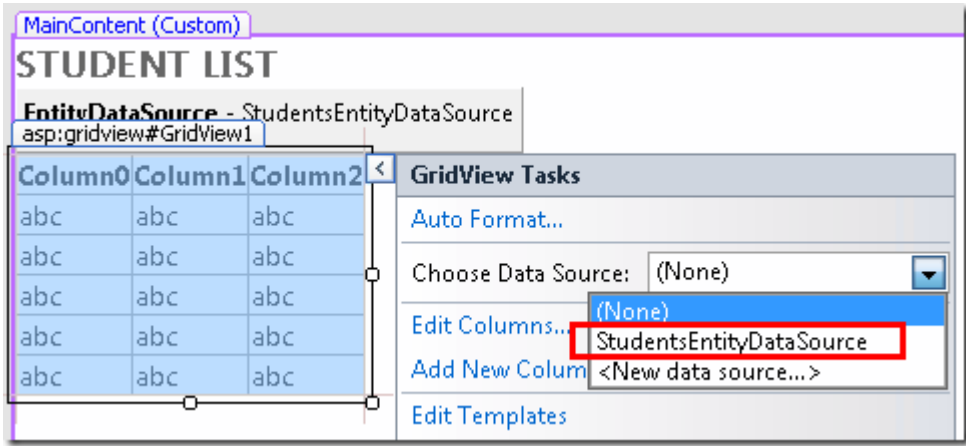

روي **Schema Refresh** کليک کنيد (اگر از شما تائيد خواست، روي **Yes** کليک کنيد)، سپس روي **Paging Enable**، **Enable** .کنيد کليک **Enable Deleting** و **Enable Editing** ،**Sorting**

روي **Columns Edit** کليک کنيد.

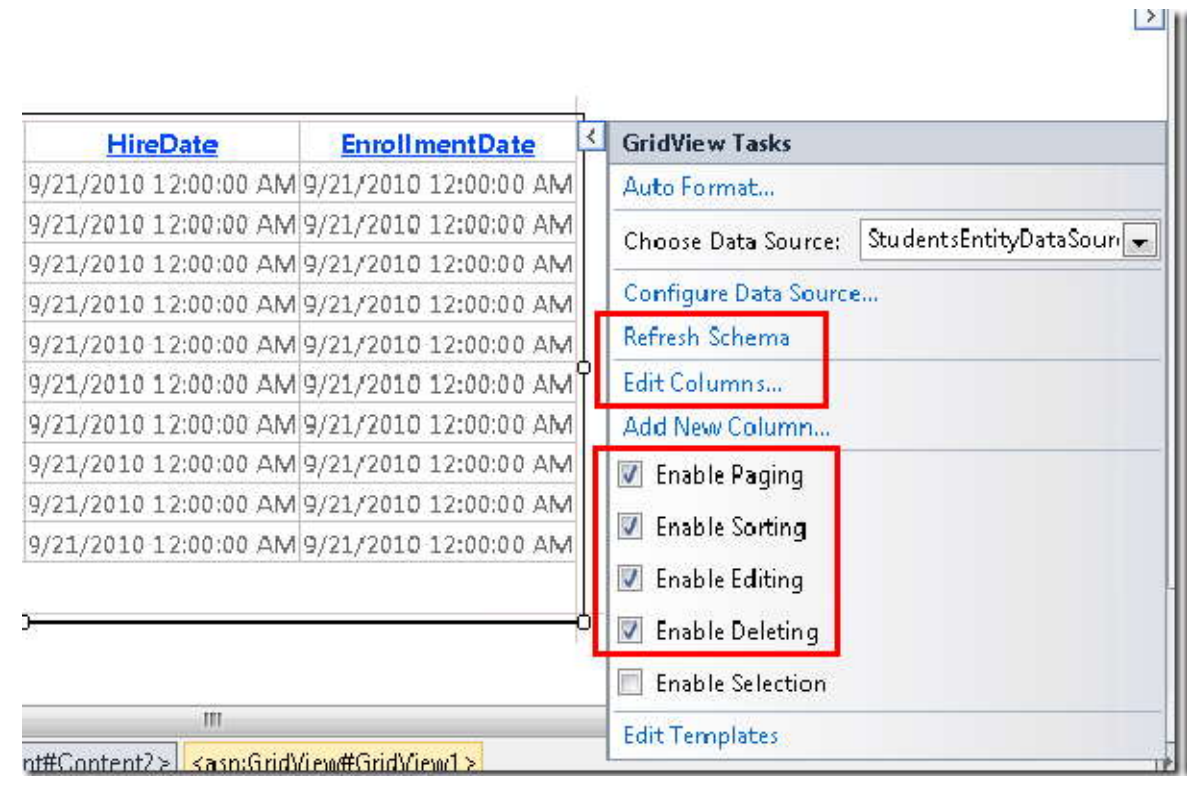

در قسمت **fields Selected،** ستون هاي **PersonID**، **LastName** و **HireDate** را حذف کنيد. شما نبايد کليد رکورد را به کاربران نمايش دهيد، hiredate به دانشجو ربطي ندارد. (شما هر دو بخش نام را درون يک فيلد قرار خواهيد داد، پس تنها به يکي از فيلدهاي نام را نياز داريد).

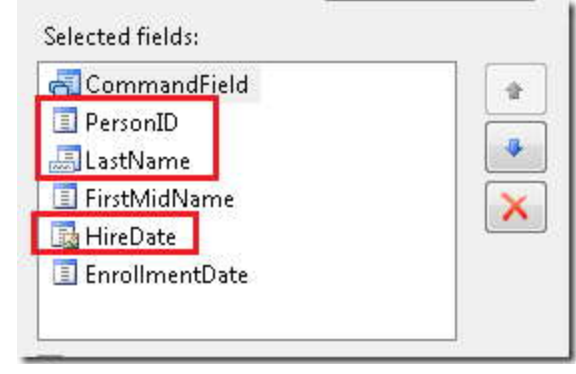

فيلد **FirstMidName** را انتخاب کرده و روي **TemplateField a into field this Convert** کليک کنيد.

همين کار را براي **EnrollmentDate** انجام دهيد.

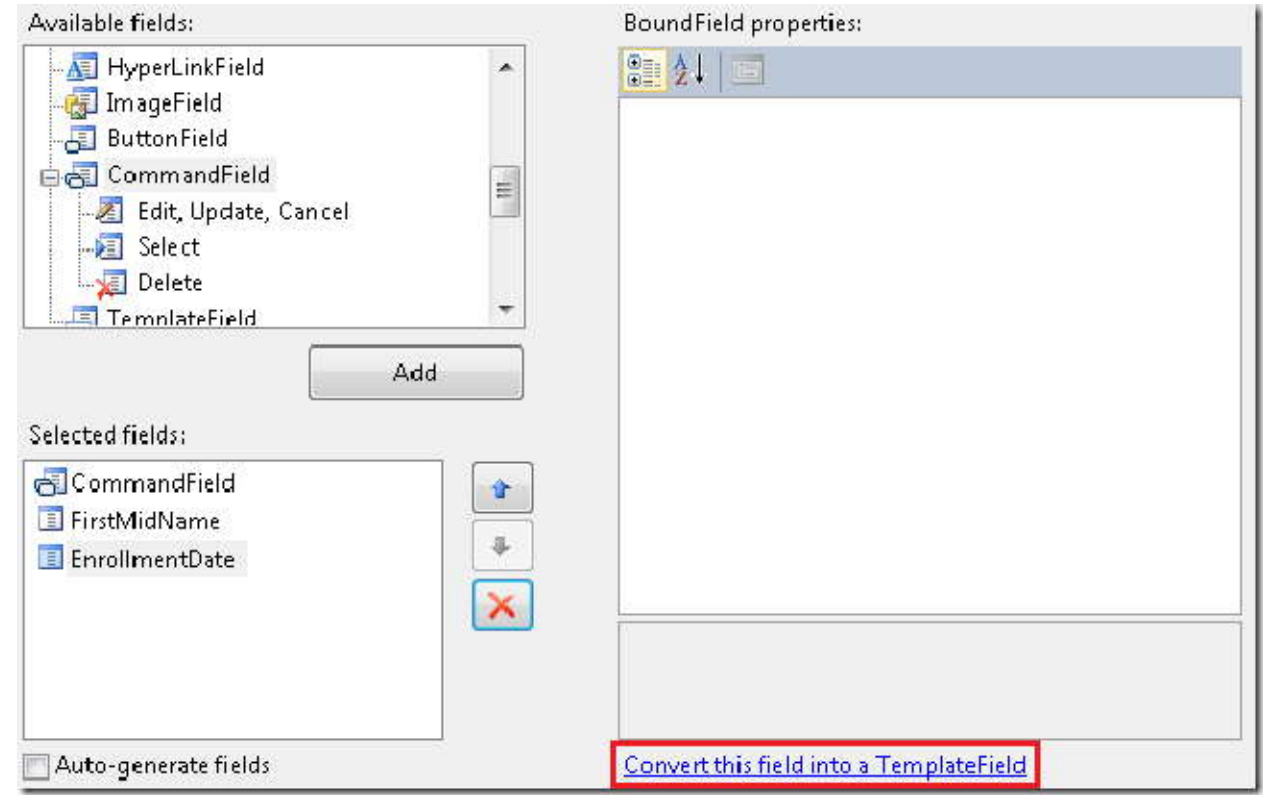

روي **OK** کليک کرده و به محيط **Source** وارد شويد. تغييرات باقيمانده اگر در قسمت کد باشد راحتر خواهد بود.

کد کنترل GridView اکنون شبيه مثال زير است:

```
<asp:GridView ID="StudentsGridView" runat="server" AllowPaging="True"
         AllowSorting="True" AutoGenerateColumns="False" DataKeyNames="PersonID"
        <asp:TextBox ID="TextBox1" runat="server" Text='<mark><%</mark># Bind("FirstMidName")
%>'></asp:TextBox>
                  </EditItemTemplate>
                  <ItemTemplate>
                       <asp:Label ID="Label1" runat="server" Text='<%#
Bind("FirstMidName") <mark>%></mark>'></asp:Label>
                  </ItemTemplate>
              </asp:TemplateField>
```

```
 <asp:TemplateField HeaderText="EnrollmentDate"
SortExpression="EnrollmentDate">
                  <EditItemTemplate>
                       <asp:TextBox ID="TextBox2" runat="server" Text='<%#
Bind("EnrollmentDate") \frac{\%}{\%}'></asp:TextBox>
                  </EditItemTemplate>
                  <ItemTemplate>
                       <asp:Label ID="Label2" runat="server" Text='<%#
Bind("EnrollmentDate") \frac{\%}{\%}'></asp:Label>
                  </ItemTemplate>
              </asp:TemplateField>
         </Columns>
     </asp:GridView>
```
اولين ستون بعد از فيلد command يک فيلد الگو(field template (است که در حال حاضر نام اول را نشان مي دهد. براي فيلد الگوي مذکور، کد ساختيافته(markup (را به صورت زير تغيير دهيد:

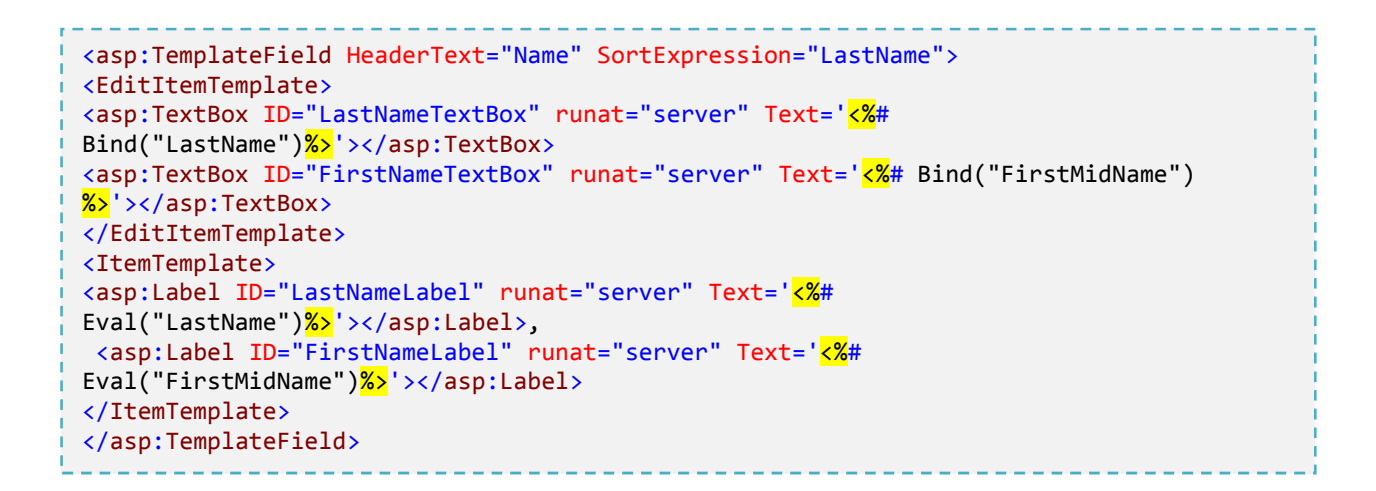

در حالت نما[ي](#page-44-1)ش، دو [ب](#page-44-0)رچسب <sup>۱</sup> first name و last name را نمايش داده مي شوند. در حالت ويرايش، دو جعبه متني <sup>۲</sup> قرار داده شده تا بتوانيد، دو فيلد مذکور را ويرايش کنيد. هنگامي که همراه کنترل Label در حالت نمايش اطلاعات، از Bind و Eval استفاده مي کنيد، دقيقا مانند زماني است که با کنترل source data NET.ASP مستقيما به ديتابيس وصل مي شويد. تنها تفاوت اين است که به جاي ستون هاي ديتابيس، خصويت هاي يک موجوديت را تعيين مي کنيد.

<span id="page-44-1"></span><span id="page-44-0"></span>

 $\frac{1}{2}$  Label<br> $\frac{2}{1}$  Text box

-

ستون آخر يک فيلد الگو است که تاريخ ثبت نام را نمايش مي دهد. کد ساختيافته اين فيلد را به صورت زير تغيير دهيد:

```
<asp:TemplateField HeaderText="Enrollment Date" SortExpression="EnrollmentDate">
             <EditItemTemplate>
             <asp:TextBox ID="EnrollmentDateTextBox" runat="server"
Text='<%#Bind("EnrollmentDate", "{0:d}") %>'></asp:TextBox>
             </EditItemTemplate>
             <ItemTemplate>
             <asp:Label ID="EnrollmentDateLabel" runat="server"
Text='<%# Eval("EnrollmentDate", "{0:d}") %>'></asp:Label>
             </ItemTemplate>
</asp:TemplateField>
```
در هر دو حالت نمايش و ويرايش، رشته قال[ب](#page-45-0) ` "{0,d}" باعث نمايش تاريخ به صورت "short date" خواهد شد. (ممكن است کامپيوتر شما به گونه اي تنظيم شده باشد که تاريخ را متفاوت با آنچه در عکس هاي اين کتاب نمايش داده شده، نشان دهد).

توجه کنيد، هر کدام از فيلدهاي الگو در اينجا به صورت پيش فرض از Bind استفاده مي کنند، اما شما در ItemTemplate به Bind را به عبارت Eval تغ[ي](#page-45-1)ير داده ايد. عبارت Bind باعث مي شود داده ها براي خصوصيت هاي<sup>۲</sup> كنترل GridView، (در صورت نياز شما به آنها) در کد(کد برنامه، براي مثال کدي که به زبان سي شارپ نوشته مي شود و در سمت سرور اجرا مي شود)، قابل دسترس باشند. در اين مثال شما به دسترسي داده ها در قسمت کد نيازي نداريد، بنابراين مي توانيد از Eval که کارآمد تر است استفاده نمائيد.

براي اطلاعات بيشتر به Getting your data out of the data contro[ls](http://weblogs.asp.net/davidfowler/archive/2008/12/12/getting-your-data-out-of-the-data-controls.aspx) مراجعه نمائيد.

-

<span id="page-45-1"></span><span id="page-45-0"></span> $1$  Format string <sup>2</sup> Propertie

## **باز بيني کد ساختيافته کنترل EntityDataSource به منظور بهبود کارايي**

باز بینی کد ساختیافته کنترل E<mark>ntityDataSource به منظور بهبود کارایی</mark><br>در قسمت کد ساختیافته کنترل EntityDataSource، صفات ConnectionString و DefaultContainerName را<br>حذف کرده و با صفت "ContextTypeName="ContosoUniversity.DAL.S EntityDataSource ايجاد مي کنيد بايد اين تغيير را اعمال کنيد، مگر اينکه نياز به استفاده از connection اي داشته باشيد که متفاوت با connection موجود در کلاس context object است.

مزيت هاي استفاده از صفت ContextTypeName:

- کارايي به[ت](#page-46-0)ر. هنگامي که کنترل EntityDataSource مدل داده (data model) را با استفاده از ConnectionString و<br>DefaultContainerName مقداردهي اوليه مي کند، در هر درخواست ٰ، کار[ها](#page-46-1)ي اضافه اي را براي بارگزاري متاداده ها ْ انجام مي دهد. اين کارهادر صورت استفاده از صفت ContextTypeName انجام نمي شوند.
- ٣درست شده، اين ويژگي روشن هست. اين بدين معني است که در صورت نياز، خصوصيت navigation همراه با داده هاي مرتب[ط](#page-46-2) loading Lazy) بارگذاري تنبل)، به طور پيش فرض در4.0 Framework tyEn در کلاس هاي context object توليد بارگذاري شده است. loading Lazy را در آينده شرح خواهيم داد.
- هر گونه خصوصيت سفارشي که شما در مورد کلاس شي Context (در اين مثال کلاس SchoolEntities) اعمال کرده ايد، براي<br>کنترل هايي که از کنترل EntityDataSource استفاده مي کنند، قابل دستيابي خواهد بود. سفارشي سازي کلاس شي Context موضوع پيشرفته اي است که در اين کتاب به آن پرداخته نشده است.

براي اطلاعات بيشتر به Extending Entity Framework Generated Typ[es](http://msdn.microsoft.com/en-us/library/dd456844.aspx) مراجعه نمائيد.

کد ساختيافته بايد شبيه مثال زير باشد (ترتيب خصوصيت ها ممکن است متفاوت باشد):

-

<asp:EntityDataSource ID="StudentsEntityDataSource" runat="server" ContextTypeName="ContosoUniversity.DAL.SchoolEntities" EnableFlattening="False" EntitySetName="People" EnableDelete="True" EnableUpdate="True"> </asp:EntityDataSource>

<span id="page-46-0"></span> $1$  Request

<span id="page-46-1"></span><sup>2</sup> metadata

<span id="page-46-2"></span> $3$  related data

صفت EnableFlattening به ويژگي اشاره ميكند كه در نسخه هاي گذشته Entity Framework نياز است چون ستون هاي کليد خارجي به عنوان خصيصه موجوديت نمايش داده نمي شوند. اما در نسخه کنوني استفاده از وابستگي هاي کليد خارجي امکان ۱ پذير است. خصوصيت هاي کليد خارجي براي همه وابستگي ها به جز وابستگي چند به چن[د](#page-47-0) هاي شما داراي كليد خارجي هستند و داراي <u>Complex typ[es](http://msdn.microsoft.com/en-us/library/bb738472.aspx)</u> (انواع پيچيده) نيستند مي توانيد مقدار اين صفت را False باقي گذاريد.

براي اطلاعات بيشتر در مورد به Flattening Objec[ts](http://msdn.microsoft.com/en-us/library/ee404746.aspx) مراجعه نمائيد.

صفحه را اجرا کنيد، ليستي از دانشجويان و کارمندان را مشاهده مي کنيد (در بخش بعد فقط دانشجوها را فيلتر مي کنيم). نام و نام خانوادگي با هم نمايش داده شده اند.

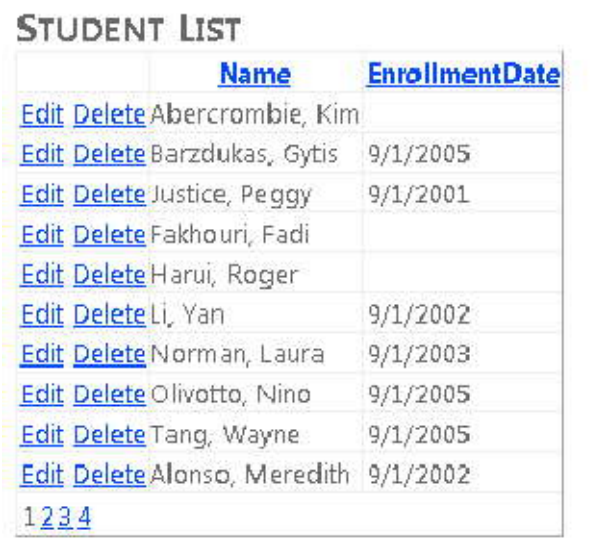

به منظور مرتب ساز[ي](#page-47-1)<sup>۲</sup>، روي نام ستون کليک کنيد.<br>به منظور مرتب سازي<sup>۲</sup>، روي نام ستون کليک کنيد.

-

روي **Edit** در هر سطر کليک کنيد. جعبه هاي متني که شما مي توانيد name first و name last را در آنها تغيير دهيد نمايش داده مي شوند.

<span id="page-47-1"></span><span id="page-47-0"></span> $<sup>1</sup>$  Many to many</sup> <sup>2</sup> Sort

 $\overline{\phantom{a}}$ 

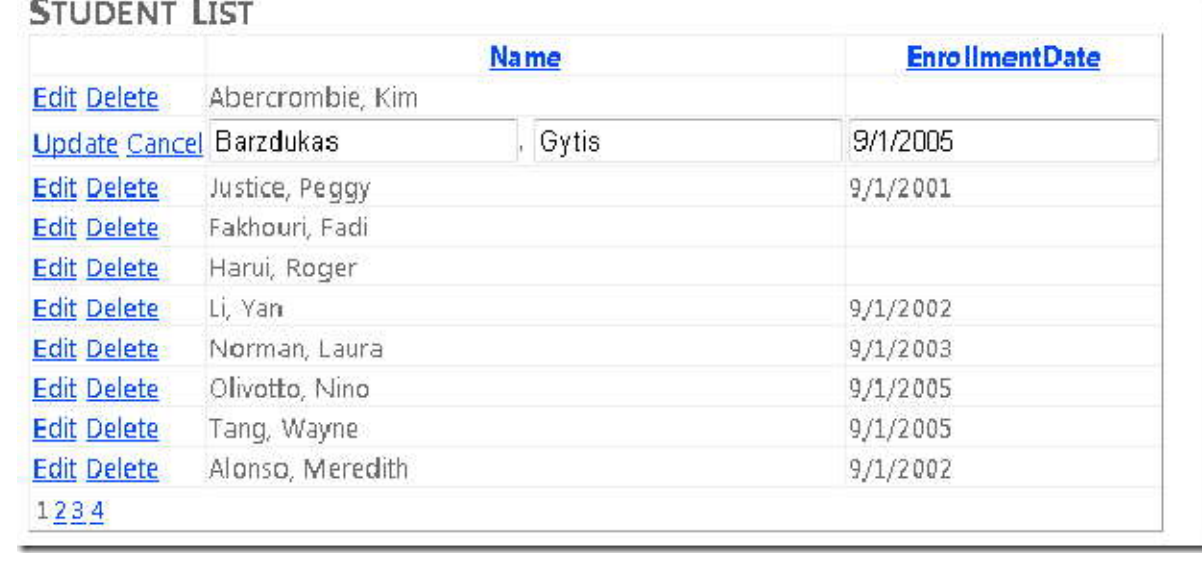

دکمه **Delete** نيز کار مي کند. روي دکمه Delete در سطري که داراي تاريخ ثبت نام(date enrollment (است کليک کنيد، آن سطر ناپدید می شود. (سطرهایی که تاریخ ثبت نام ندارند مربوط به آموزگارها هستند و ممکن است در هنگام حذف، خطای عدم<br>حفظ جامعیت ارجاعی ٰ را دریافت کنید. در بخش بعد شما لیست را طوری فیلتر خواهید کرد تا تنها دانشجویان را شامل شود

# **نمايش داده ها از طريق خصوصيت Navigation**

-

فرض مي کنيم شما مي خواهيد بدانيد يک دانشجو در چند دوره آموزشي ثبت نام کرده است. Framework Entity اين اطلاعات را از طريقخصوصيت navigation) ناوبري) StudentGrades مربوط به موجوديت Person فراهم مي کند. چون ديتابيس اجازه ثبت نام دانشجو در يک دوره را بدون ثبت نمره نمي دهد. براي توضيح اين مطلب، مي توانيد فرض کنيد در جدول StudentGrade سطري داريد که با يک سطر متناظر ثبت شده در جدول Course وابستگي دارد. (خصوصيت navigation مربوط به جدول Course تنها براي آموزگارها است.)

هنگامي که از صفت ContextTypeName متعلق به کنترل EntityDataSource استفاده مي کنيد، Entity Framework<br>هنگامي که شما به خصوصيت navigation دسترسي پيدا مي کنيد، به طور خودکار اطلاعات را براي اين خصوصيت برمي

<span id="page-48-0"></span> $<sup>1</sup>$  referential integrity</sup>

گرداند. اين حالت *loading Lazy* ناميده مي شود. گرچه، ممکن است ناکارا باشد، چون اين کار باعث مي شود، هر بار که اطلاعات بيشتري نياز است يک اتصال با ديتابيس شکل بگيرد. اگر شما براي هر موجوديتي که توسط کنترل EntityDataSource برگردانده مي شود نياز به دستيابي به داده هايي از خصوصيت navigation داريد. کارا تر آن است که داده هاي مرتب[ط](#page-49-0)<sup>י</sup> را همراه با خود موجوديت، از طريق يک ارتباط با ديتابيس برگردانيد. اين حالت *loading eager* ناميده مي شود. اين کار را با تعيين حالت loading eager براي خصوصيت navigation، از طريق تنظيم خصوصيت Include کنترل EntityDataSource انجام دهيد.

در *aspx.Students*، شما بايد تعداد دوره ها را براي هر دانشجو نشان دهيد، بنابراين loading eager بهترين انتخاب است. اگر همه دانشجويان را ليست ميکنيد اما تعداد دوره ها را براي اندکي از آنها نمايش مي دهيد(ممکن بود نياز به کد نويسي باشد)، loading Lazy ممکن است انتخاب بهتري باشد.

*aspx.Students* را باز کنيد، به محيط طراح[ي](#page-49-1) ٢ وارد شويد، StudentsEntityDataSource را انتخاب کنيد و در پنجره **Properties** مقدار خصوصيت **Include** را برابر **(s(StudentGrade**) در صورتي که Name Set Entity اين موجوديت StudentGrades باشد) قرار دهيد (اگر مي خواهيد چند خصوصيت Navigation داشته باشيد، مي توانيد نام آنها را با کاما از هم جدا کنيد به طور مثال: **Courses** ,**StudentGrade** (

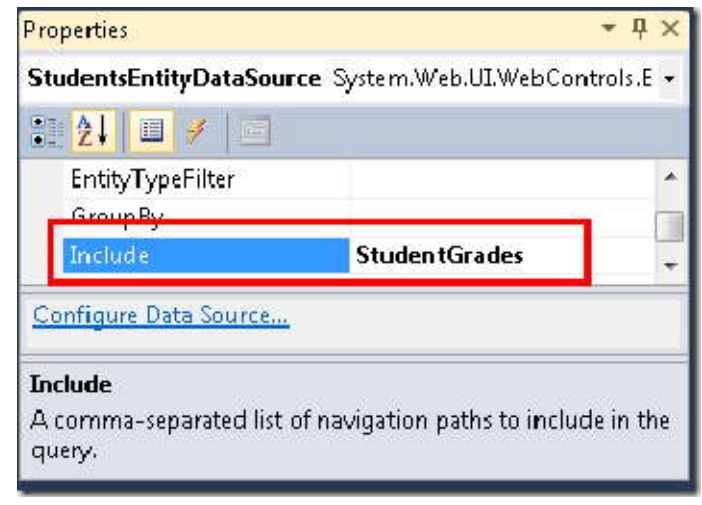

-

<span id="page-49-0"></span><sup>1</sup> related data

<span id="page-49-1"></span> $2$  design

به قسمت **Source** اين صفحه برويد، در کنترل StudentsGridView بعد از آخرين عنصر TemplateField:asp يک template field مانند مثال زير را اضافه نمائيد:

```
<asp:TemplateField HeaderText="Number of Courses">
<ItemTemplate>
<asp:Label ID="Label1" runat="server" Text='<%# Eval("StudentGrade.Count")
\frac{8}{2}'></asp:Label>
</ItemTemplate>
</asp:TemplateField>
```
در عبارت Eval، مي توانيد به خصوصيت Navigation مربوط به StudentGrade رجوع کنيد. چون اين خصوصيت شامل يک مجموعه است، و داراي يک خصوصيت Count است که مي توان تعداد دوره هايي که دانشجو در آنها ثبت نام کرده را نشان داد. در بخش بعد شما چگونگي نمايش داده ها از خصوصيت Navigation اي که به جاي مجموعه، شامل يک موجوديت است را خواهيد ديد. (توجه کنيد شما نمي توانيد از عنصر BoundField براي نمايش داده هاي خصوصيت Navigation استفاده کنيد)

صفحه را اجرا کنيد، تعداد دوره هايي که دانشجو در آن ثبت نام کرده است را مشاهده خواهيد کرد.

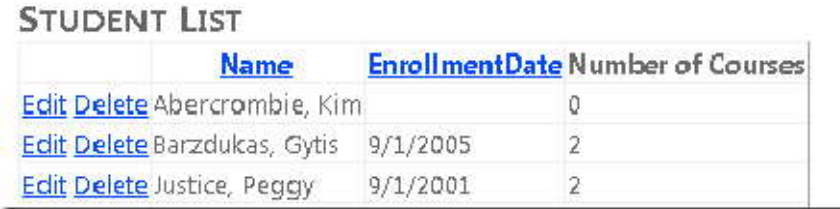

## **موجوديت ها <sup>١</sup> استفاده از کنترلDetailsView براي در[ج](#page-50-0)**

-

گام بعد ايجاد يک صفحه حاوي کنترل DetailsView است که به شما امکان اضافه کردن دانشجوي جديد را مي دهد. مرورگر را ببنديد و يک صفحه وب جديد که از *Master.Site* به عنوان *page master* استفاده مي کند ايجاد کنيد. نام آن را *aspx.StudentsAdd* قرار دهيد و به قسمت **Source** وارد شويد.

<span id="page-50-0"></span> $1$  Insert

کد ساختيافته زير را با کد کنترل Content با نام 2Content جايگزين کنيد:

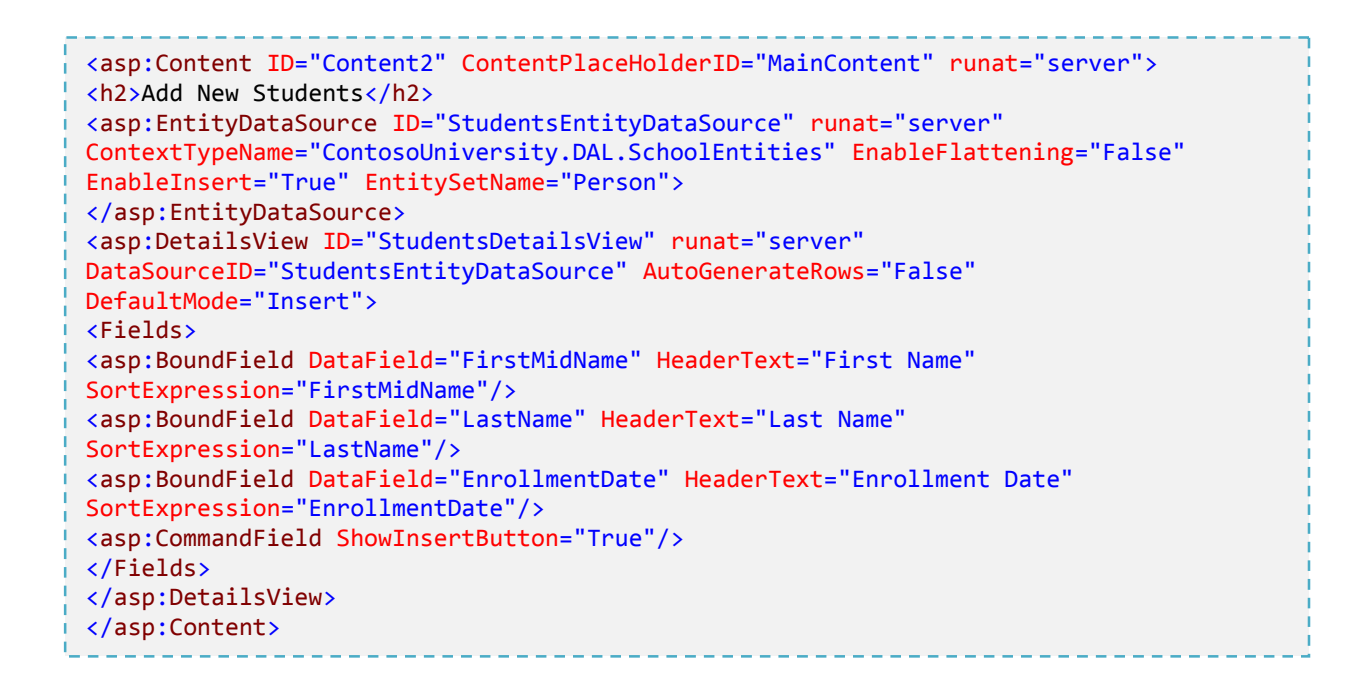

اين کد ساختيافته يک کنترل EntityDataSource ايجاد مي کند که مانند کنترلي است که در صفحه *aspx.Students* ايجاد کر[د](#page-51-0)يد، به جز اينکه مورد اخير، قابليت درج دارد. زماني که درون کنترل GridView، فيلدهاي مقيد<sup>ا</sup> مربوط به کنترل DetailsView کد نويسي مي شوند، همانند زماني خواهد بود که control data مستقيما به ديتابيس وصل شود اما با اين تفاوت که به خصوصيت هاي يک موجوديت رجوع مي کنند. در اين مثال، کنترل DetailsView تنها براي درج سطرها استفاده شده، بنابراين شما مي توانيد حالت پيش فرض را Insert قرار دهيد.

صفحه را اجرا کرده و يک دانشجوي جديد اضافه نمائيد.

-

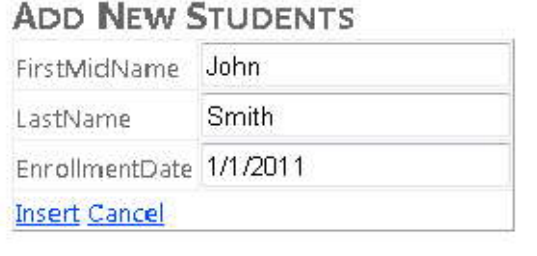

<span id="page-51-0"></span> $<sup>1</sup>$  Bound field</sup>

زماني که دانشجوي جديد اضافه مي کنيد، چيزي به شما نشان داده نخواهد شد. اما وقتي Students.aspx را اجرا کنيد، اطلاعات دانشجوي جديد را مشاهده خواهيد کرد.

**نمایش [د](#page-52-0)اده ها در Drop-Down List**<br>در گام های بعد، شما یک کنترل DropDownList را با استفاده از یک کنترل EntityDataSource به یک entity set<br>مقید<sup>\</sup> می سازید. در این بخش شما کار زیادی با این لیست نخواهید داشت. گرچه در بخش های يک دانشک[ده](#page-52-1)<sup>۲</sup> به منظور نمايش دوره های وابسته به آن استفاده خواهيد کرد.

يک صفحه وب جديد با نام *aspx.Courses* ايجاد کنيد. در قسمت **source**، يک عنوان، به کنترل Content که با نام 2Content مشخص شده است، اضافه کنيد:

<asp:Content ID="Content2" ContentPlaceHolderID="MainContent" runat="server"> <h2>Courses by Department</h2> </asp:Content>

٣ در قسمت طراح[ي](#page-52-2) يک کنترل EntityDataSource همانند قبل به صفحه اضافه کنيد و نام آن را DepartmentsEntityDataSource قرار دهيد. **(s(Department** را به عنوان مقدار **EntitySetName** انتخاب کنيد. تنها خصوصيت هاي **DepartmentID و Name** را انتخاب کنيد.

<span id="page-52-0"></span> $1$  Databind

<span id="page-52-1"></span><sup>2</sup> department

<span id="page-52-2"></span> $3$  Design

-

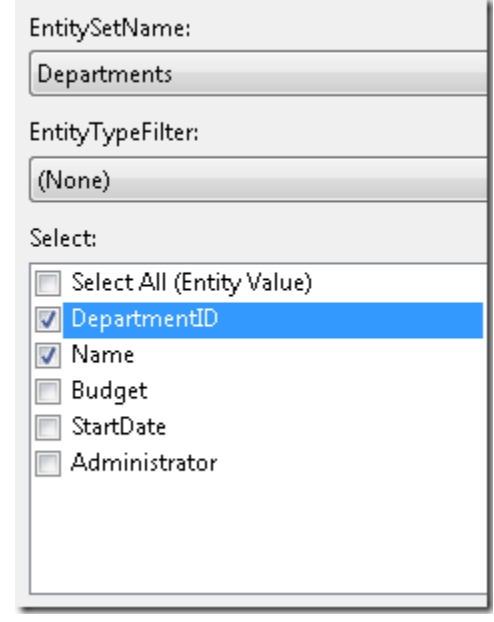

از قسمت **Standard** در **Toolbox** يک کنترل DropDownList را کشيده و در صفحه قرار دهيد، نام آن را DepartmentsDropDownList گذارده، روي مربع کناري آن کليک کرده و **Source Data Choose** را انتخاب کنيد تا .شود باز **DataSource Configuration Wizard**

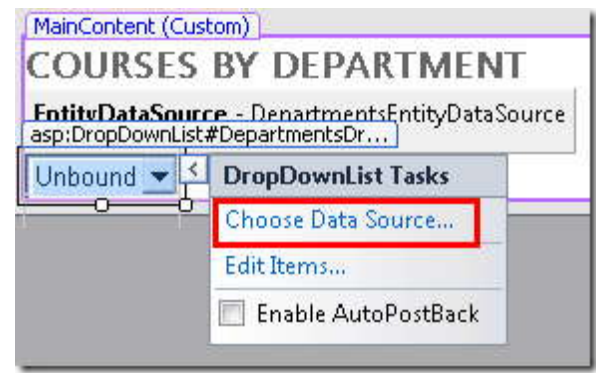

در مرحله **Source Data a Choose،** به عنوان **DataSource** مقدار **DepartmentsEntityDataSource** را انتخاب کنيد و روي **Schema Refresh** کليک کنيد، فيلد **Name** را براي display to field data و فيلد **DepartmentID** را براي **field data value the for** انتخاب کنيد. روي **OK** کليک کنيد.

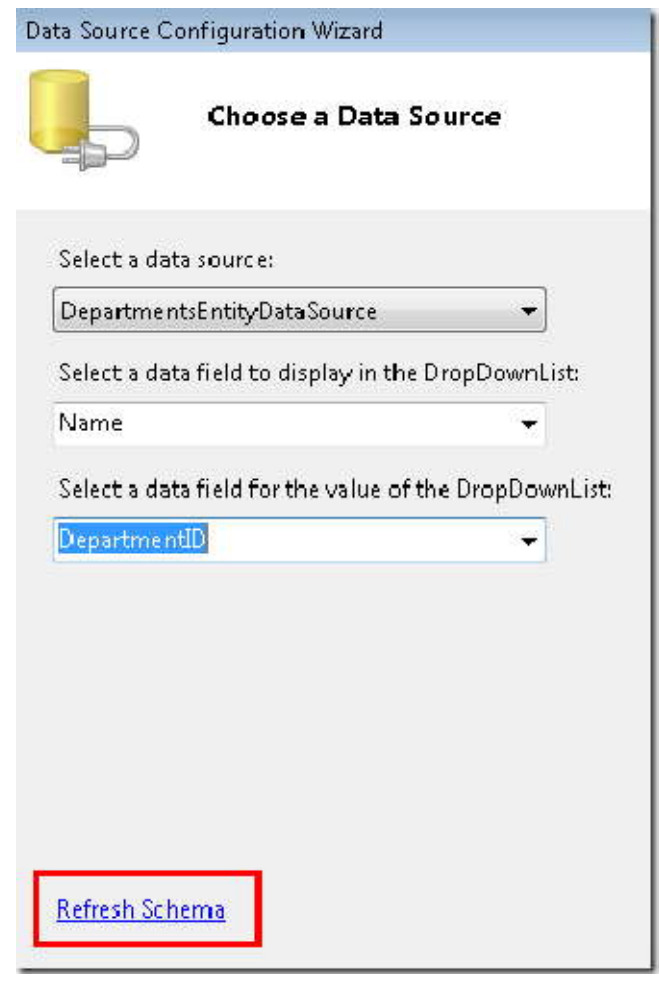

روشي که شما با استفاده از Framework Entity داده ها را به کنترل خاصي مقيد کرديد، مانند روشي است که در مورد کنترل [ها](#page-54-0)ی ASP.NET DataSource انجام می شود، با این تفاوت که شما در Entity Framework، موجودیت ها<sup>\</sup> و خصیصه های موجوديت [ها](#page-54-1)<sup>۲</sup> را مشخص مي كنيد.

<span id="page-54-0"></span><sup>1</sup> Entities

<span id="page-54-1"></span><sup>2</sup> Entity Properties

-

به قسمت **Source** وارد شده و ":department a Select "را دقيقا قبل از کنترل DropDownList اضافه کنيد.

```
Select a department:
     <asp:DropDownList ID="DepartmentsDropDownList" runat="server"
         DataSourceID="DepartmentsEntityDataSource" DataTextField="Name"
         DataValueField="DepartmentID">
     </asp:DropDownList>
```
به عنوان يادآوري، کد markup مربوط به کنترل EntityDataSource را تغيير داده و صفت هاي ConnectionString و جايگزين ContextTypeName="ContosoUniversity.DAL.SchoolEntities" صفت با را DefaultContainerName نمائيد. معمولا بهتر است، که قبل از هر تغييري در کد کنترل EntityDataSource، کنترل bound-data را که به يک کنترل source data پيوند داده شده ايجاد کنيد، زيرا بعد از اعمال تغييرات در کد، designer عمل **Schema Refresh** را در مورد کنترل bound-data انجام نخواهد داد.

صفحه را اجرا و يک دانشکده را از ليست کشويي انتخاب کنيد.

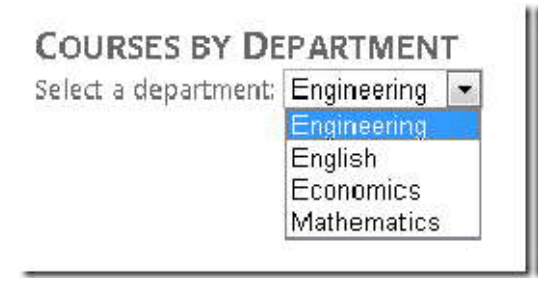

معرفي کنترل EntityDataSource در اينجا به اتمام ميرسد. کار با اين کنترل به طور کلي تفاوتي با کنترل هاي ديگر NET.ASP data source ندارد، به جز اينکه شما به جاي ارجاع به ستون ها و جدول ها به موجوديت ها و خصيصه هاي موجوديت ها ارجاع مي کنيد. تنها استثنا زماني است که مي خواهيد به خصوصيت Navigation دسترسي پيدا کنيد. در بخش بعد مشاهده خواهيد کرد که نحوه استفاده از کنترل EntityDataSource هنگام مرتب نمودن، گروه بندي و فيلتر کردن داده ها ممکن است با نحوه استفاده از کنترل هاي source data ديگر متفاوت باشد.

**فيلتر کردن، مرتب سازي و گروه بندي داده ها** 

در قسمت هاي قبل شما از کنترل EntityDataSource براي نمايش و ويرايش داده ها استفاده کرديد. در اين بخش شما عمل[ي](#page-56-2)ات فيلتر كرد[ن](#page-56-0) ٰ، مرتب كردن ٰ و گروه بندي ٰ را انجام خواهيد داد. براي انجام اين كارها، آنچه شما در تنظيمات خصوص[ي](#page-56-3)ت هاي<sup>ء</sup>َ کنترل EntityDataSource انجام مي دهيد، با آنچه در مورد ديگر کنترل هاي Data Source انجام مي دهيد متفاوت است. به هر حال، شما امکان استفاده از کنترل QueryExtender به منظور کم کردن اين تفاوت ها را خواهيد داشت.

در اينجا صفحه *aspx.Students* را به منظور انجام عمليات فيلتر براي دانشجويان، و مرتب سازي و جستجو بر اساس name ٬ تغيير خواهيم داد. همچنين صفحه Courses.aspx را به منظور نمايش دوره ها براي دانشکده هاي انتخابي و جستجوي دوره ها بر اساس Name ٬تغيير خواهيم داد. در پايان، آمار دانشجويان را در صفحه *aspx.About* اضافه خواهيم کرد.

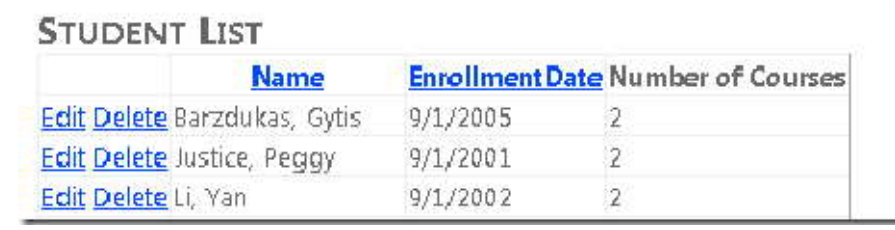

<span id="page-56-0"></span> $1$  Filtering

<span id="page-56-1"></span><sup>2</sup> Ordering

<span id="page-56-2"></span> $3$  Grouping

<span id="page-56-3"></span><sup>4</sup> Properties

-

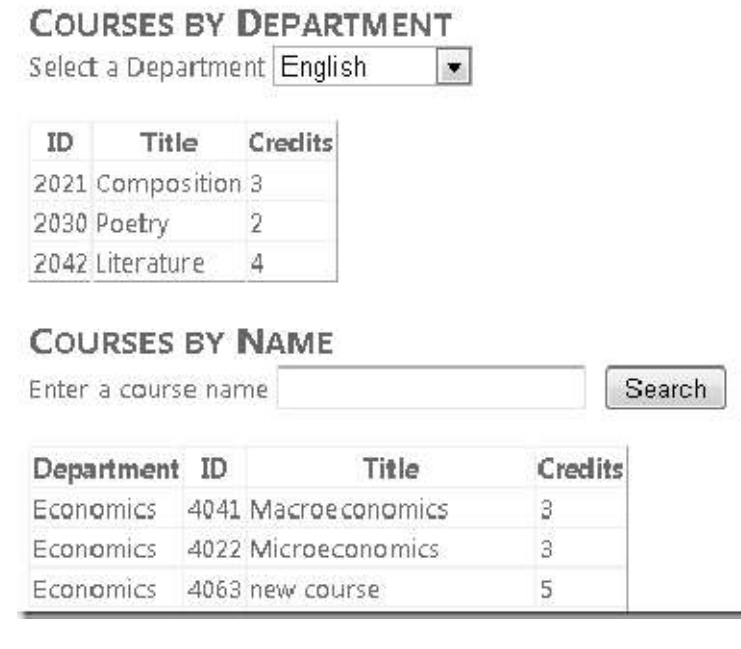

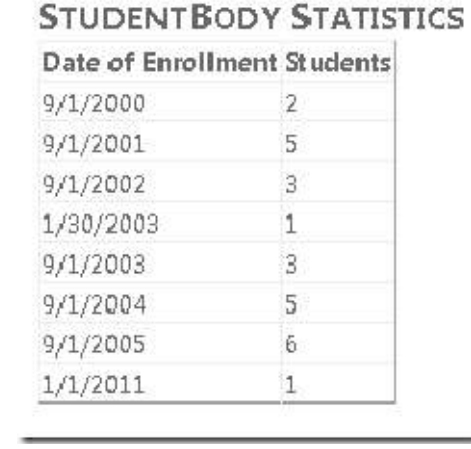

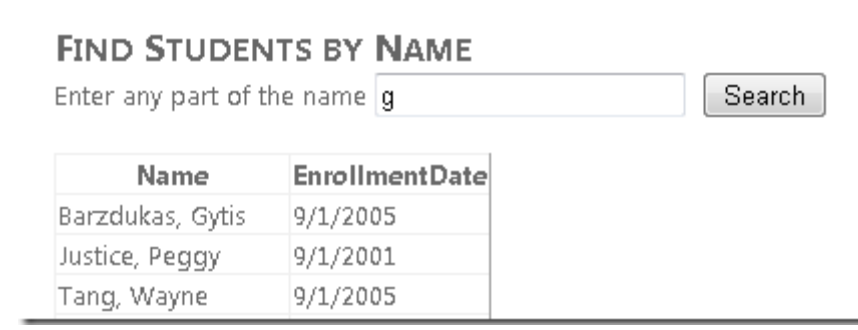

**استفاده از خصوصيت "Where "در EntityDataSource براي فيلتر کردن داده ها** 

صفحه *aspx.Students* را که قبلا ايجاد کرده ايد، باز کنيد. همان طور که در حال حاضر تنظيم شده، کنترل GridView در اين صفحه همه نام هاي مجموعه موجوديت هاي Person را نمايش مي دهد. اما شما مي خواهيد که فقط دانشجويان را نشان دهد، ١ به اين منظور مي توانيد آنها را با انتخاب موجوديت هاي Person اي که تاريخ ثبت نام آنها هيچ مقد[ار](#page-58-0) نيست، اين کار را انجام دهيد.

به محيط **Design** وارد شويد و کنترل EntityDataSource را انتخاب کنيد. در پنجره **Properties٬** مقدار خصوصيت .دهيد قرار it.EnrollmentDate is not null را Where

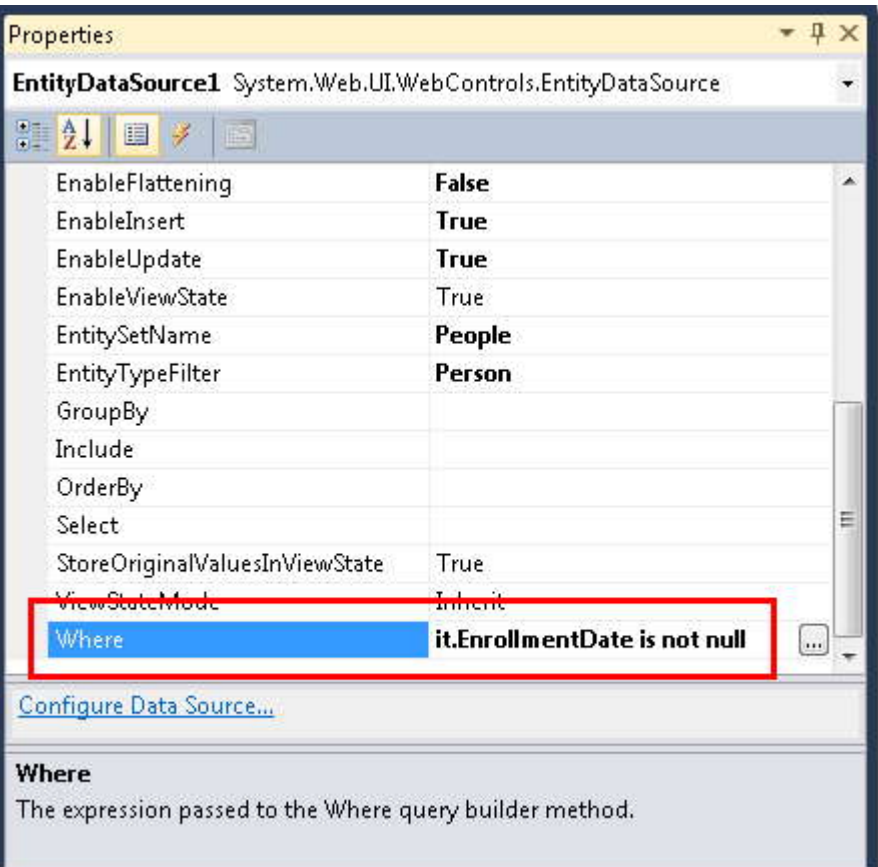

<span id="page-58-0"></span>-

ساختار زباني که شما در مورد خصوصيت Where کنترل EntityDataSource استفاده مي کنيد، SQL Entity است . SQL Entity شبيه SQL-Transact است، اما به جاي کار با اشياء ديتابيس، براي کار با موجوديت ها، سفارشي شده است. در عبارت null not is EnrollmentDate.it، کلمه it به موجوديتي که توسط کوئري برگردانده شده اشاره مي کند. بنابراين، EnrollmentDate.it به خصوصيت EnrollmentDate موجوديت Person که کنترل EntityDataSource برمي گرداند، اشاره مي کند.

صفحه را اجرا کنيد. اکنون ليست دانشجويان تنها شامل دانشجويان است.(سطري که تاريخ ثبت نام ندارد نشان داده نشده است.)

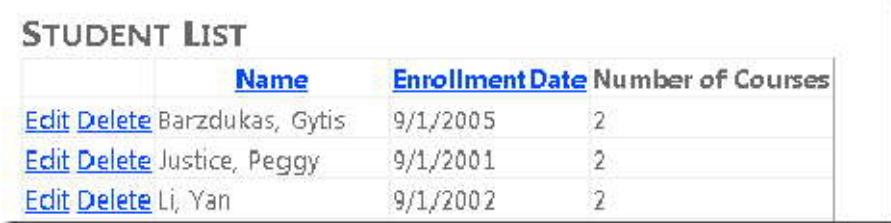

**استفاده از خوصيت "OrderBy "کنترل EntityDataSource براي مرتب کردن داده ها** 

شما همچنين می خواهيد در لحظه اولی که ليست نمايش داده می شود، بر اساس نام مرتب شده باشد. در صفحه<br>*Students.aspx* که اکنون در محيط **Design** باز است، و کنترل EntityDataSource انتخاب شده است، در پنجره **Properties** خصوصيت OrderBy را برابر LastName.it قرار دهيد.

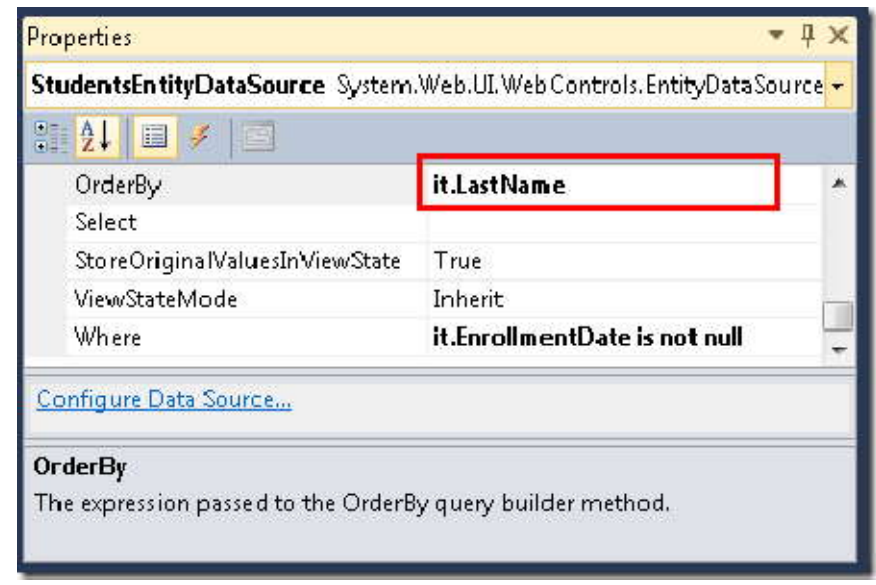

صفحه را اجرا کنيد، اکنون ليست دانشجويان بر اساس نام خانوادگي مرتب شده است.

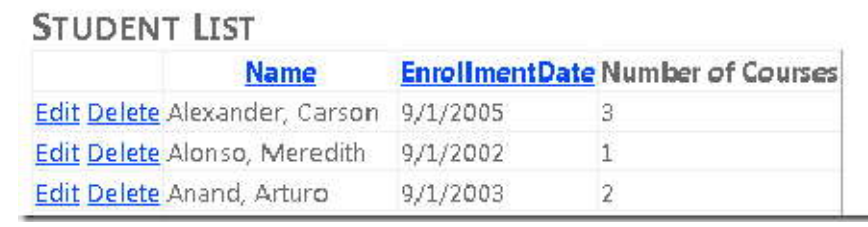

**استفاده از Parameter Control براي تنظيم کردن خصوصيت "Where "**

همان طور که در مورد کنترل هاي source data ديگر، مي توانيد مقدار پارامترها را به خصوصيت Where بفرستيد. در صفحه *aspx.Courses* که قبلا ايجاد کرده ايد، شما مي توانيد اين روش را براي نمايش دوره ها استفاده کنيد. دوره هايي که به دانشکده ها وابستگي دارند و يک کاربر آنها را از ليست انتخاب مي کند.

*aspx.Courses* را باز کرده و به قسمت **Design** وارد شويد. يک کنترل EntityDataSource ديگر به نام CoursesEntityDataSource اضافه کنيد. آن را به مد[ل](#page-61-0) SchoolEntities وصل<sup>\</sup> کنيد، و Course(s) را براي مقدار **EntitySetName** انتخاب کنيد.

در پنجره **Properties** روي دکمه روبروي خصوصيت **Where** کليک کنيد (مطمئن شويد قبل از استفاده از پنجره **Properties،**  کنترل CoursesEntityDataSource انتخاب شده است.)

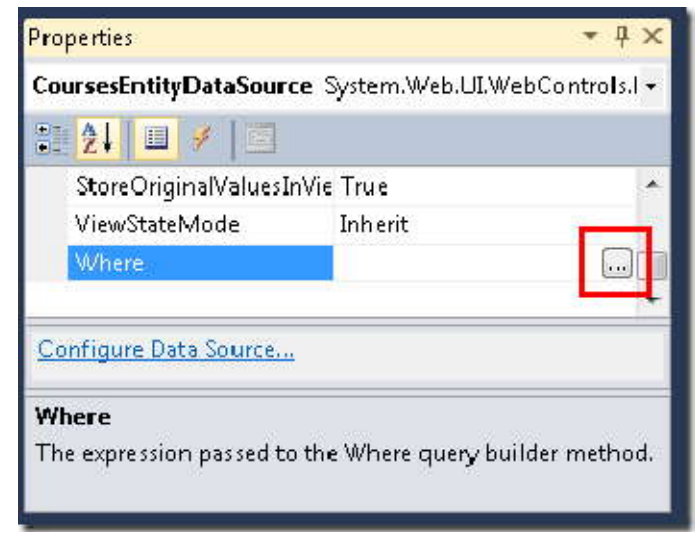

<span id="page-61-0"></span>کادر محاوره اي **Expression Editor نمايش داده شده. در اين کادر, Automatically generate the Where expression** based on the provided parameters را انتخاب کنيد. سپس روي Add Parameter کليک کنيد. نام پارامتر جديد را DepartmentID قرار دهيد، **Control** را براي مقدار **source Parameter** ٬و **DepartmentsDropDownList** را براي مقدار **ControlID** انتخاب کنيد .

-

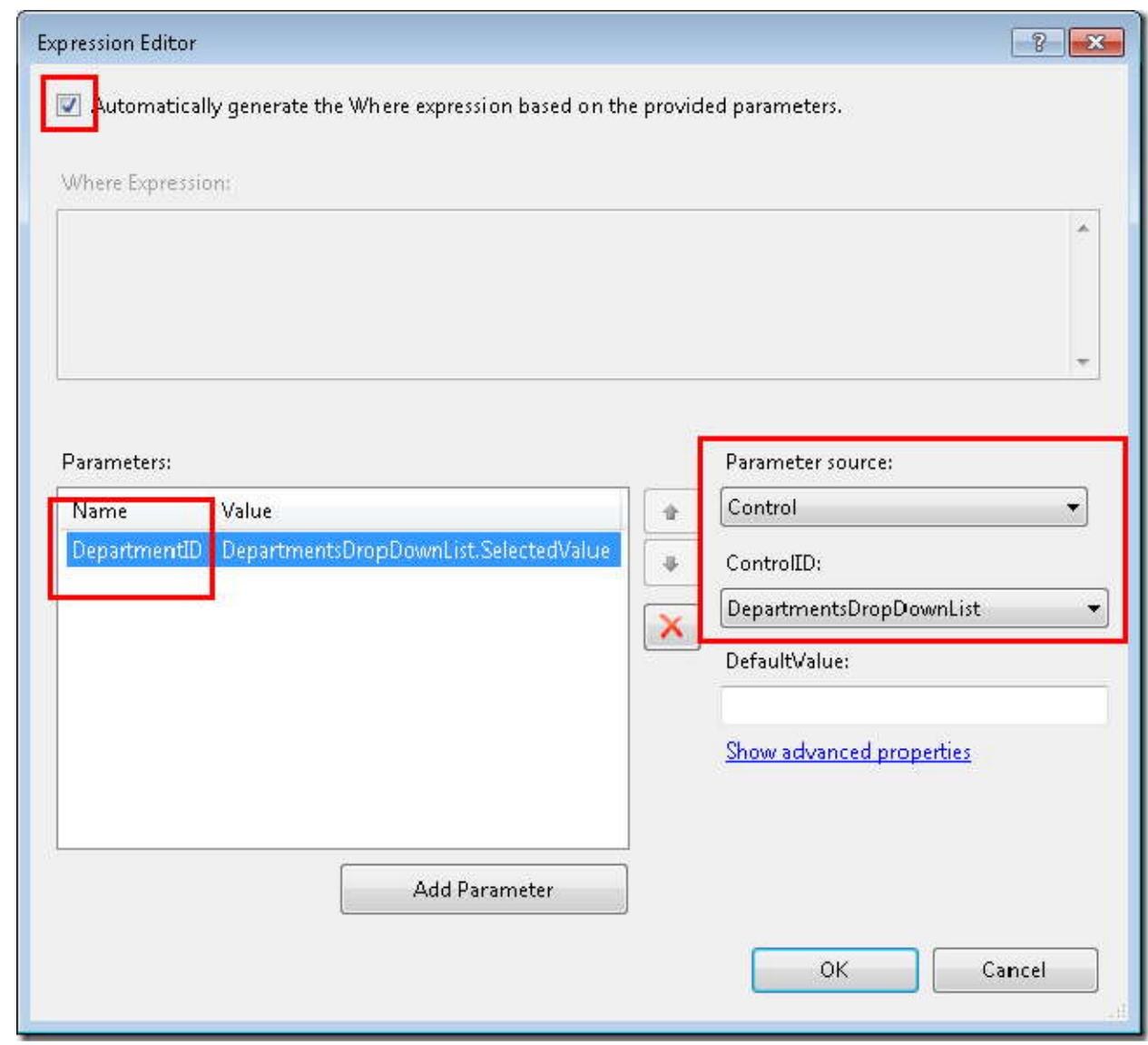

روي **properties advanced Show** کليک کنيد، سپس در پنجره **Properties** کادر محاوره اي **Editor Expression** ٬ خصوصيت Type را به Int32 تغيير دهيد.

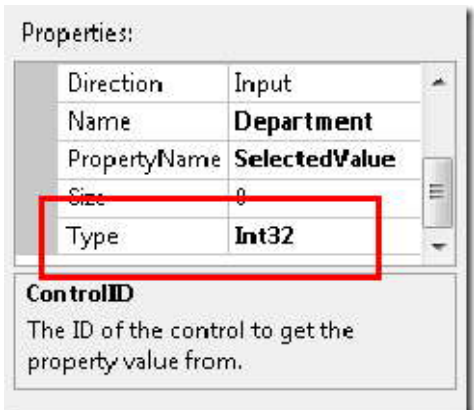

بعد از انجام اين کار، روي OK کليک کنيد.

زير قسمت list down-drop ٬يک کنترل GridView را به صفحه اضافه کرده و نام آن را CoursesGridView قرار دهيد. آن را ۱ به کنترل CoursesEntityDataSource وص[ل](#page-63-0) کنيد، روي **Schema Refresh** کليک کنيد، روي **Columns Edit** کليک کنيد، و ستون DepartmentID را حذف کنيد.

کد ساختيافته کنترل GridView مانند مثال زير خواهد شد.

-

<asp:GridView ID="CoursesGridView" runat="server" AutoGenerateColumns="False" DataKeyNames="CourseID" DataSourceID="CoursesEntityDataSource"> <Columns> <asp:BoundField DataField="CourseID" HeaderText="CourseID" ReadOnly="True" SortExpression="CourseID" /> <asp:BoundField DataField="Title" HeaderText="Title" SortExpression="Title" /> <asp:BoundField DataField="Credits" HeaderText="Credits" SortExpression="Credits" /> </Columns> </asp:GridView>

شما نياز داريد، زماني که کاربر دانشکده انتخابي را تغيير مي دهد، دوره هاي وابسته به طور خودکار تغيير کنند. براي اينکه اين اتفاق بيفتد list down-drop) ليست کشويي) را انتخاب کنيد و در پنجره **Properties** مقدار True را براي خصوصيت AutoPostBack انتخاب کنيد.

<span id="page-63-0"></span> $1$  Connect

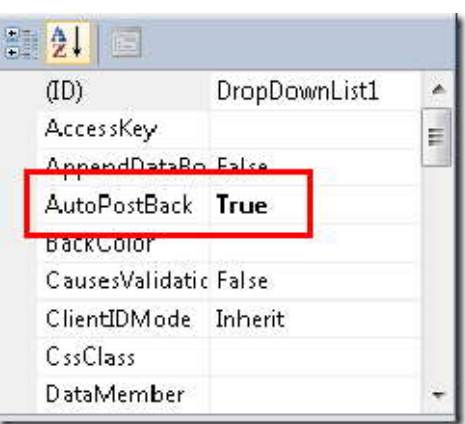

[١](#page-64-0) اکنون کار شما با محيط طراحي تمام شده است. به محيط **Source** وارد شويد و صفت هاي ConnectionString و DefaultContainer مربوط به کنترل CoursesEntityDataSource را با "SchoolEntities.DAL.ContosoUniversity="ContextTypeName جايگزين کنيد. بعد از اين کار کد ساختيافته کنترل مورد نظر مانند مثال زير خواهد بود:

 <asp:EntityDataSource ID="CoursesEntityDataSource" runat="server" AutoGenerateWhereClause="True" ContextTypeName="ContosoUniversity.DAL.SchoolEntities" EnableFlattening="False" EntitySetName="Course" Where=""> <WhereParameters> <asp:ControlParameter ControlID="DepartmentsDropDownList" Name="DepartmentID" PropertyName="SelectedValue" Type="Int32" /> </WhereParameters> </asp:EntityDataSource>

صفحه را اجرا کرده و از list down-drop براي انتخاب دانشکده ديگر استفاده کنيد. تنها، دوره هايي که با دانشکده هاي انتخابي آورده مي شوند، در کنترل GridView نمايش داده مي شوند.

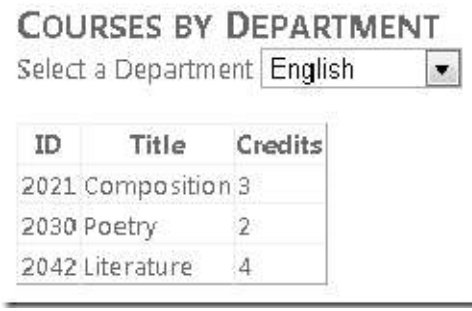

<span id="page-64-0"></span> $1$  designer

-

**استفاده از خصوصيت "GroupBy "کنترل EntityDataSource براي گروهبندي داده ها** 

استفاده از خصوصيت **"GroupBy" کنترل EntityDataSource برای گروهبندی داده ها**<br>فرض بر اين است که دانشگاه کانتوسو می خواهد آماری را از دانشجويان، در صفحه About نشان دهد. به طور خاص،<br>می خواهد تفکیکی از تعداد دانشجویان را بر اسا مي خواهد تفکيکي از تعداد دانشجويان را بر اساس تاريخ ثبت نام نشان دهد .

صفحه *aspx.About* را باز کنيد، به قسمت کد وارد شويد، محتوي کنترل BodyContent را با"Statistics Body Student" که بين دو تک 2h قرار گرفته جايگزين نمائيد.

```
<asp:Content ID="BodyContent" runat="server" ContentPlaceHolderID="MainContent">
<h2>Student Body Statistics</h2>
</asp:Content>
```
بعد از عنوان صفحه، يک کنترل EntityDataSource با نام StudentStatisticsEntityDataSource اضافه نمائيد. آن را به SchoolEntities وصل کنيد، مجموعه موجوديت Person را انتخاب، و کادر **Select** را آنگونه که هست رها کنيد. خصوصيت هاي زير را در پنجره **Properties** تنظيم کنيد:

- براي اينکه تنها دانشجويان فيلتر شوند،مقدار خوصيت Where را به صورت null not is EnrollmentDate.it قرار دهيد.
- برايگروه بندي نتيجه بر اساس تاريخ ثبت نام، مقدار خصوصيت GroupBy را به صورت EnrollmentDate.it قرار دهيد.
	- براي انتخاب تاريخ ثبت نام و تعداد دانشجوها، مقدار خصوصيت Select را به صورت .دهيد قرار it.EnrollmentDate, Count(it.EnrollmentDate) AS NumberOfStudents
- براي مرتب سازي نتايج بر اساس تاريخ ثبت نام، مقدار خصوصيت OrderBy را به صورت EnrollmentDate.it قرار دهيد.

در قسمت **Source**، خصوصيت هاي ConnectionString و DefaultContainer را با خصوصيت ContextTypeName جايگزين نمائيد. کد ساختيافته کنترل EntityDataSource اکنون بايد شبيه مثال زير باشد.

```
<asp:EntityDataSource ID="StudentStatisticsEntityDataSource" runat="server"
         ContextTypeName="ContosoUniversity.DAL.SchoolEntities"
EnableFlattening="False"
         EntitySetName="Person" GroupBy="it.EnrollmentDate"
OrderBy="it.EnrollmentDate"
         Select="it.EnrollmentDate, Count(it.EnrollmentDate) AS NumberOfStudents"
         Where="it.EnrollmentDate is not null">
</asp:EntityDataSource>
```
ساختار نحوي خصوصيت هاي Select، GroupBy و Where شبيه زبان SQL-Transact است به جز کلمه کليدي it که مشخص کننده موجوديت جاري است .

کد زير را براي افزودن کنترل GridView به منظور نمايش داده ها اضافه کنيد:

<asp:GridView ID="StudentStatisticsGridView" runat="server" AutoGenerateColumns="False" DataSourceID="StudentStatisticsEntityDataSource"> <Columns> <asp:BoundField DataField="EnrollmentDate" DataFormatString="{0:d}" HeaderText="Date of Enrollment" ReadOnly="True" SortExpression="EnrollmentDate"/> <asp:BoundField DataField="NumberOfStudents" HeaderText="Students" ReadOnly="True" SortExpression="NumberOfStudents"/> </Columns> </asp:GridView>

صفحه را اجرا کنيد، ليستي که تعداد دانشجويان را بر اساس تاريخ ثبت نام نشان مي دهد مشاهده خواهيد کرد.

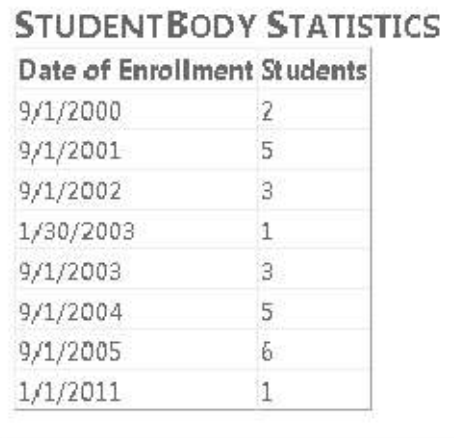

**استفاده از کنترل QueryExtender به منظور فيلتر کردن و مرتب کردن** 

استفاده از کنترل QueryExtender به منظور فيلتر کردن و مرتب کردن<br>کنترل QueryExtender امکانی را برای فيلتر کردن و مرتب کردن در قسمت markup در اختيار شما قرار می دهد.<br>ساختار نحوی آن بستگی به سیستم مدیریت دیتابیسی (DBMS) که شم ساختار نحوي آن بستگي به سيستم مديريت ديتابيسي [\(](#page-67-0)DBMS) که شما استفاده مي کنيد دارد. همچنين اين ساختار نحوي مستقل از Framework Entity است. اما يک استثنا وجود دارد که آن ساختاري نحوي استکه شما در مورد خصوصيت هاي Navigation استفاده می کنید، و این ساختار منحصر به Entity Framework است.

در اين بخش از آموزش، شما از يک کنترل QueryExtender براي فيلتر و مرتب کردن داده ها استفاده خواهيد کرد، که يکي از فيلد هاي OrderBy آن خصوصيت Navigation خواهد بود.

(اگر ترجيح مي دهيد به جاي کد نويسي از کوئري هايي که به طور خودکار توسط کنترل EntityDataSource توليد مي شود استفاده کنيد، مي توانيد با اداره کردن رخداد QueryCreated اين کار را انجام دهيد. همچنين کنترل QueryExtender٬ به اين صورت، کوئري هاي کنترل EntityDataSource را توسعه مي دهد.)

در صفحه *aspx.Courses* کد ساختيافته زير را بعد از کدي که قبلا اضافه کرديد، اضافه کنيد. هدف از اين کار، ايجاد عنوان، يک جعبه متني براي وارد کردن عبارت جستجو، يک دکمه جستجو، و يک کنترل EntityDataSource است که به مجموعه موجوديت هاي (s(Course مقيد شده است،

<span id="page-67-0"></span> <h2>Courses by Name</h2> Enter a course name <asp:TextBox ID="SearchTextBox" runat="server"></asp:TextBox> <asp:Button ID="SearchButton" runat="server" Text="Search"/>  $\braket{br}/\csc{br}/\csc{$ <asp:EntityDataSource ID="SearchEntityDataSource" runat="server" ContextTypeName="ContosoUniversity.DAL.SchoolEntities" EnableFlattening="False" EntitySetName="Courses" Include="Department"> </asp:EntityDataSource>

-

توجه کنيد که خصوصيت Include کنترل EntityDataSource برابر Department تنظيم شده است. در ديتابيس، جدول Course حاوي ستون Department نيست، بلکه داراي کليد خارجي DepartmentID است. اگر مي خواستيد مستقيماً نام department را همراه با اطلاعات دوره، با يک کوئري، از ديتابيس دريافت کنيد، مجبور بوديد جدول هاي Course و Department را با هم Join کنيد. با قرار دادن مقدار خصوصيت include برابر Department٬ مشخص مي کنيد که Framework Entity بايد کار گرفتن يک موجوديت مرتبط Department را زماني که با يک موجوديت Course ارتباط دارد انجام دهد. سپس موجوديت Department در خصوصيت navigation Department متعلق به موجوديت Course ذخيره مي شود. ( به طور پيش فرض کلاس SchoolEntities که توسط طراح (Designer (مدل داده ايجاد شده، داده هاي  $'$ مرتبط را در زمان نياز و زماني که شما کنترل  $\,$  data source را به آن کلاس مق[يد](#page-68-0) $\,$ خصوصيت Include ضروري نيست. گرچه اين کار باعث بهبود کارايي اين صفحه خواهد شد، چون در غير اين صورت Entity Framework اتصال هاي جداگانه اي به ديتابيس به منظور برگرداندن داده ها، براي موجوديت هاي Course و موجوديت هاي مرتبط Department ايجاد خواهد کرد.)

بعد از کنترل EntityDataSource که اکنون ايجاد شد، کد زير را براي ايجاد کنترل QueryExtender اي که به کنترل EntityDataSource مقيد مي شود، اضافه کنيد:

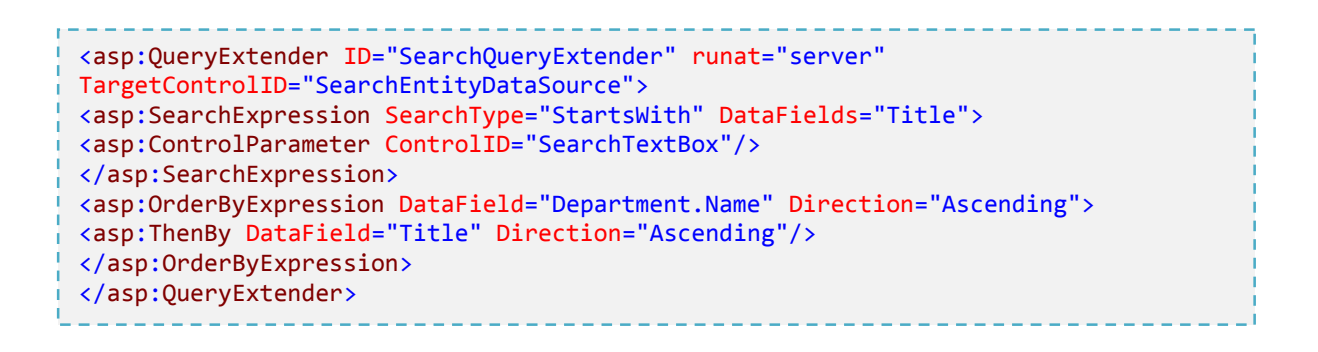

عنصر SearchExpression مشخص مي کند که شما دوره اي را مي خواهيد که عنوان آن با مقدار وارد شده در جعبه متني برابر است.، هر کاراکتري که وارد مي شود، عمليات مقايسه انجام خواهد شد، چون خصوصيت SearchType برابر StartsWith تعيين شده است.

<span id="page-68-0"></span>عنصر OrderByExpression مجموعه نتايج را بر اساس عنوان دوره همراه نام دانشکده مرتب مي کند. توجه کنيد چگونه نام دانشکده تعيين شده: Name.Department. چون وابستگي موجوديت Course با موجوديت Department از نوع يک به يک است. خصوصيت Navigation مربوط به Department شامل يک موجوديت Department است. (اگر اين وابستگي از

-

نوع يک به چند بود، خصوصيت Navigation شامل يک مجموعه مي بود.) براي گرفتن نام دانشکده، بايد خصوصيت Name مربوط به موجوديت Department را مشخص کنيد.

در پايان يک کنترل GridView براي نمايش ليست دوره ها اضافه کنيد:

```
<asp:GridView ID="SearchGridView" runat="server" AutoGenerateColumns="False"
DataKeyNames="CourseID" DataSourceID="SearchEntityDataSource" AllowPaging="true">
<Columns>
<asp:TemplateField HeaderText="Department">
<ItemTemplate>
<asp:Label ID="Label2" runat="server" Text='<%# Eval("Department.Name")
%>'></asp:Label>
</ItemTemplate>
</asp:TemplateField>
<asp:BoundField DataField="CourseID" HeaderText="ID"/>
<asp:BoundField DataField="Title" HeaderText="Title"/>
<asp:BoundField DataField="Credits" HeaderText="Credits"/>
</Columns>
</asp:GridView>
```
فيلد اول يک field template است که نام دانشکده را نمايش مي دهد. همان گونه که در کنترل QueryExtender ديديد، عبارت مربوط به انعقاد دا[ده](#page-69-0)`، Department . Name را مشخص مي کند.

<span id="page-69-0"></span>صفحه را اجرا کنيد. نمايش ابتدايي، ليستي از دوره ها را نشان مي دهد که بر اساس دانشکده و سپس عنوان دوره مرتب شده اند.

-

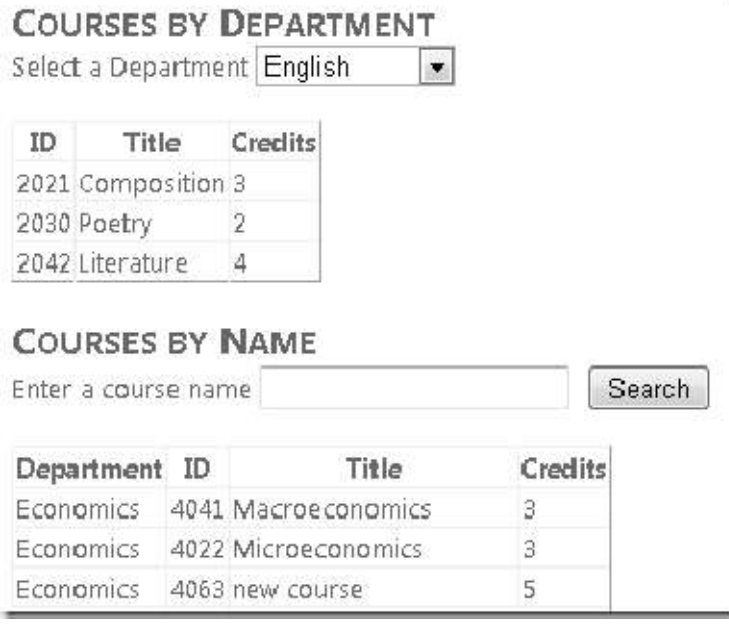

"m "را وارد کرده و روي Search کليک کنيد تا همه دوره هايي که با "m "شروع مي شوند را ببينيد (جستجو به بزرگ و کوچک بودن حروف حساس نيست).

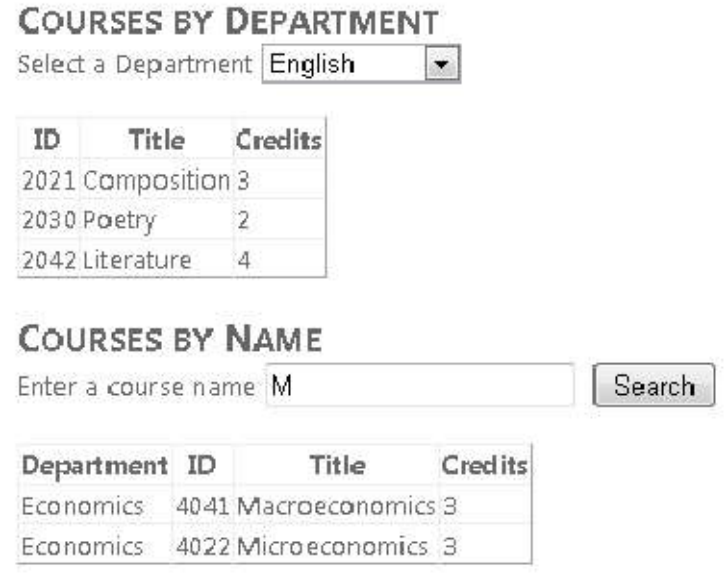

 شما مي توانيد نتايج مشابه به انواع جستجوي StartsWith، Contains و EndsWith مربوط به کنترل **استفاده از عملگر "Like "براي مرتب سازي داده ها**  QueryExtender را با استفاده از عملگر Like در خصوصيت Where مربوط به کنترل EntityDataSource به دست آوريد. در اين قسمت شما نحوه استفاده از عملگر Like را به منظور جستجوي يک دانشجو بر اساس نام خواهيد ديد.

*aspx.Students* را در محيط **Source** باز کنيد. بعد از کنترل GridView کد ساختيافته زير را اضافه کنيد:

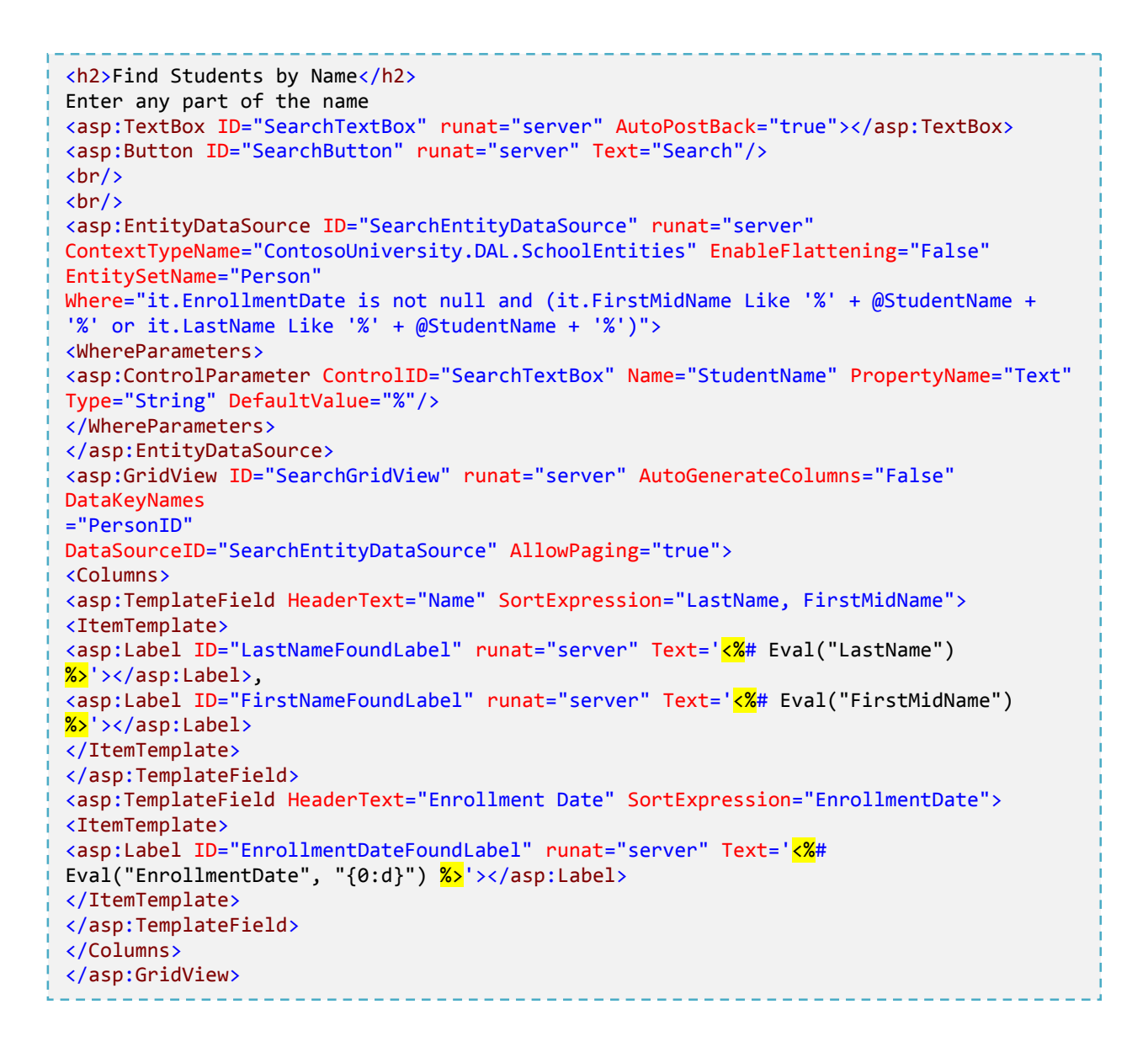
اين کد شبيه چيزي است که قبلا مشاهده کرديد، غير از مقدار خصوصيت Where. قسمت دوم عبارت Where زير رشته جستجو را مشخص مي کند (%LastName% LIKE or %FirstMidName% LIKE (که نام و نام خانوادگي را براي آنچه که در جعبه متني وارد شده جستجو خواهد کرد.

صفحه را اجرا کنيد. در ابتدا شما همه دانشجوها را مشاهده خواهيد کرد، چون مقدار پيش فرض براي پارامتر StudentName برابر "%" تعيين شده.

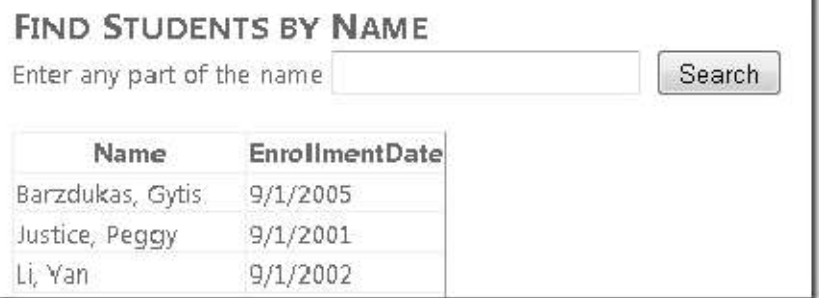

حرف "g "را در جعبه متني وارد کرده د روي Search کليک کنيد. شما ليستي از دانشجوها را که نام يا نام خانوادگي آنها حاوي "g "است را مشاهده خواهيد کرد.

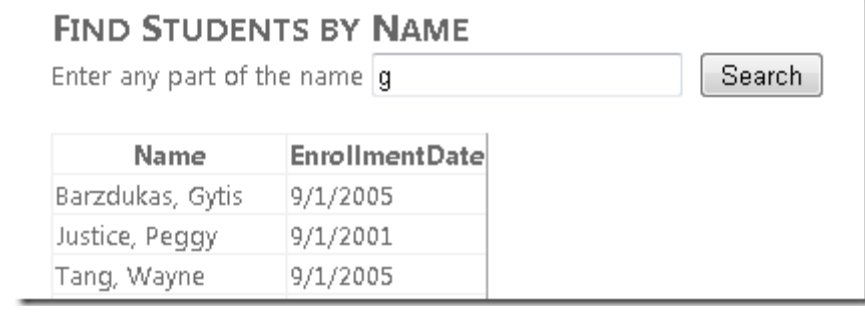

تا اينجا شما عمليات نمايش، به روزرساني، فيلتر کردن، مرتب سازي و گروهبندي داده ها را در مورد جدول ها به صورت تکي انجام داده ايد. در بخش بعد کار با داده هاي داراي ارتباط را شروع خواهيد کرد. (سناريوهاي master-detail)

**١ کار با داده هاي وابست[ه](#page-73-0)** 

در بخش قبل از کنترل EntityDataSource براي فيلتر کردن، مرتب کردن و گروهبندي داده ها استفاده کرديد. در اين بخش شما داده هاي وابسته (مرتبط) را نمايش خواهيد داد و بروزرساني خواهيد کرد.

در این بخش، صفحه اساتید، که لیست اساتید در آن نمایش داده می شود را ایجاد خواهید کرد. زمانی که یک آموزگار را انتخاب<br>می کنید، لیستی از دوره هایی را که توسط آموزگار گرفته شده، مشاهده خواهید کرد. وقتی یک دوره را انتخاب می کنی از دانشجوهايي که در آن دوره ثبت نام کرده اند را خواهيد ديد. شما مي توانيد نام آموزگار، تاريخ استخدام و دفتر کار او را ويرايش کنيد. دفتر کار مجموعه موجوديت جداگانه اي است که از طريق خصوصيت Navigation٬ مي توانيد به آن دسترسي داشته باشيد.

شما مي توانيد در قسمت code (کد برنامه نويسي مانند #C) يا در قسمت markup (کد ساختيافته asp.net) داده هاي master را به داده هاي detail پيوند دهيد. در اين بخش هر دو روش را مشاهده خواهيد کرد.

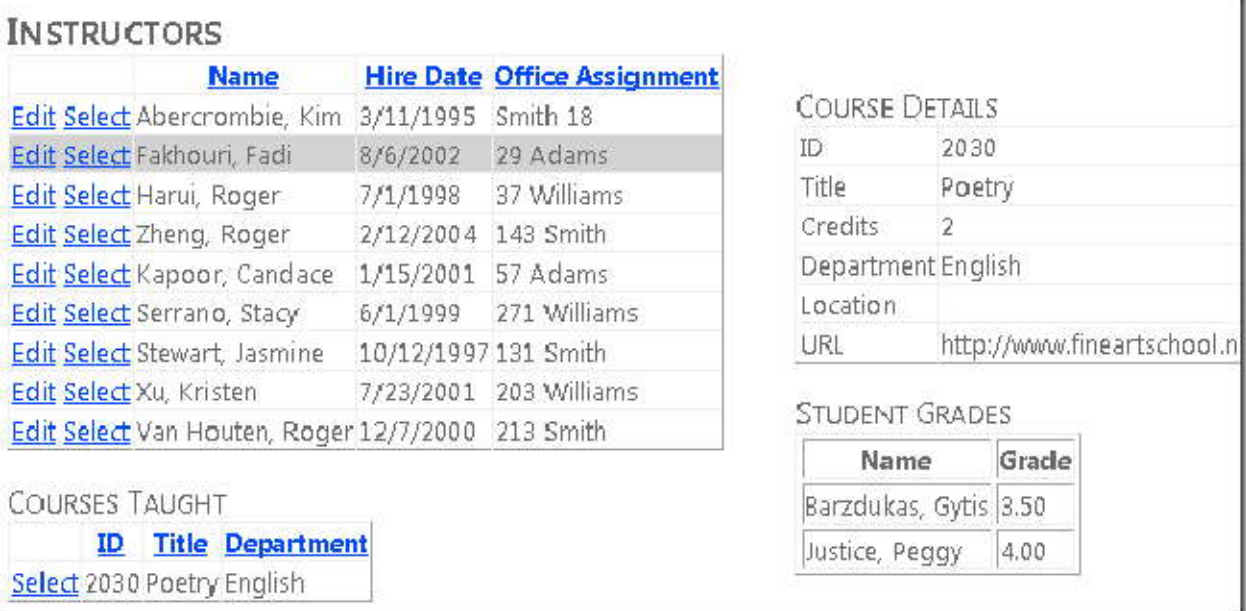

<span id="page-73-0"></span><sup>1</sup> Related Data

-

**نمايش و بروزرساني موجوديت هاي وابسته در کنترل GridView** 

يک صفحه وب به نام *aspx.Instructors* که از *Master.Site* به عنوان *page Master* استفاده مي کند، ايجاد کنيد. و کد ساختيافته زير را به کنترل Content با نام 2Content اضافه کنيد.

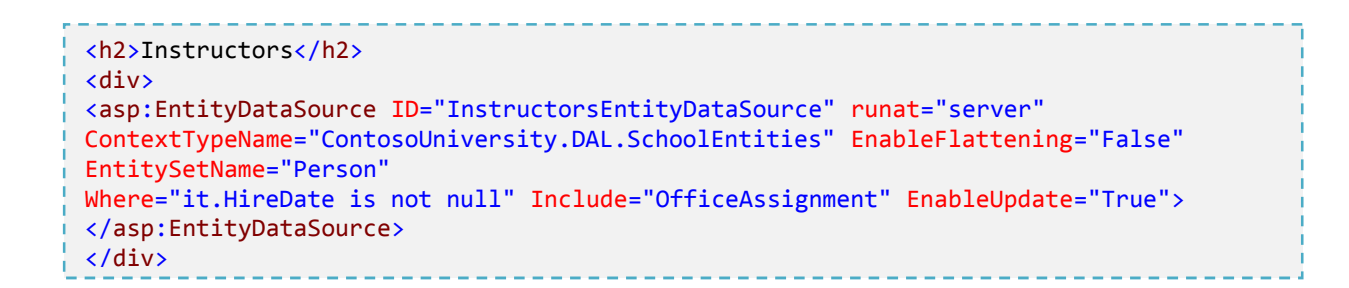

اين کد ساختيافته يک کنترل EntityDataSource که اساتيد را انتخاب مي کند و قابليت بروزرساني دارد، ايجاد مي کند. عنصر Div باعث قرارگيري اجزاي درون آن در سمت چپ خواهد شد، بنابراين شما مي توانيد بعدا يک ستون در سمت راست قرار دهيد. کد زير را به منظور ايجاد کنترل GridView و کنترل Lable که از آن براي نمايش پيغام هاي خطا استفاده خواهيد کرد، بين <asp:EntityDataSource> و </div> قرار دهيد.

```
<asp:GridView ID="InstructorsGridView" runat="server" AllowPaging="True"
AllowSorting="True"
AutoGenerateColumns="False" DataKeyNames="PersonID"
DataSourceID="InstructorsEntityDataSource"
OnSelectedIndexChanged="InstructorsGridView_SelectedIndexChanged"
SelectedRowStyle-BackColor="LightGray"
onrowupdating="InstructorsGridView_RowUpdating">
<Columns>
<asp:CommandField ShowSelectButton="True" ShowEditButton="True"/>
<asp:TemplateField HeaderText="Name" SortExpression="LastName">
<ItemTemplate>
<asp:Label ID="InstructorLastNameLabel" runat="server" Text='<%# Eval("LastName")
\frac{\%}{\%}'></asp:Label>,
<asp:Label ID="InstructorFirstNameLabel" runat="server" Text='<%#
Eval("FirstMidName") %>'></asp:Label>
</ItemTemplate>
<EditItemTemplate>
<asp:TextBox ID="InstructorLastNameTextBox" runat="server" Text='<%#
Bind("FirstMidName") %>' Width="7em"></asp:TextBox>
<asp:TextBox ID="InstructorFirstNameTextBox" runat="server" Text='<%#
Bind("LastName") \frac{\%}{\%}' Width="7em"></asp:TextBox>
```

```
</EditItemTemplate>
</asp:TemplateField>
<asp:TemplateField HeaderText="Hire Date" SortExpression="HireDate">
<ItemTemplate>
<asp:Label ID="InstructorHireDateLabel" runat="server" Text='<%# Eval("HireDate",
"{0:d}") %>'></asp:Label>
</ItemTemplate>
<EditItemTemplate>
<asp:TextBox ID="InstructorHireDateTextBox" runat="server" Text='<%# Bind("HireDate",
"{0:d}") %>' Width="7em"></asp:TextBox>
</EditItemTemplate>
</asp:TemplateField>
<asp:TemplateField HeaderText="OfficeAssignment"
SortExpression="OfficeAssignment.Location">
<ItemTemplate>
<asp:Label ID="InstructorOfficeLabel" runat="server" Text='<%#
Eval("OfficeAssignment.Location") %>'></asp:Label>
</ItemTemplate>
<EditItemTemplate>
<asp:TextBox ID="InstructorOfficeTextBox" runat="server"
Text='<%# Eval("OfficeAssignment.Location") %>' Width="7em"
oninit="InstructorOfficeTextBox_Init"></asp:TextBox>
</EditItemTemplate>
</asp:TemplateField>
</Columns>
<SelectedRowStyle BackColor="LightGray"></SelectedRowStyle>
</asp:GridView>
<asp:Label ID="ErrorMessageLabel" runat="server" Text="" Visible="false"
ViewStateMode="Disabled">
</asp:Label>
```
کنترل GridView امکان انتخاب سطرها را فراهم مي کند، سطر انتخابي را با رنگ پس زمينه خاکستري روشن برجسته مي کند، و اداره کننده هاي وقفه را براي رخدادهاي (که بعدا ايجاد خواهيد کرد) SelectedIndexChanged و Updating مشخص مي کند. همچنين براي خصوصيت DataKeyNames مقدار PersonID را تعيين مي کند. بنابراين مقدار کليد سطر انتخابي مي تواند به کنترل ديگري که بعدا ايجاد خواهيد کرد فرستاده شود.

ستون آخر حاوي دفتر کار استاد است، که در خصوصيت Navigation موجوديت Person ذخيره شده است، چون از يک موجوديت وابسته به دست مي آيد. توجه کنيد عنصر EditItemTemplate از Eval به جاي Bind استفاده کرده است، چون کنترل GridView نمي تواند مستقيما به خصوصيت Navigation به منظور بروزرساني آن مقيد شود. شما دفتر کار را در قسمت کد(برنامه) بروزرساني خواهيد کرد. به اين منظور شما نياز به يک ارجاع به کنترل TextBox خواهيد داشت، که آن را در رخداد Init کنترل TextBox دريافت و ذخيره خواهيد کرد.

بعد از کنترل GridView يک کنترل Lable به منظور نمايش پيغام های خطا وجود دارد. خاصيت Visible اين کنترل برابر<br>false و وضعيت نمايش آن خاموش است، بنابراين تنها به وسيله کد برنامه و در زمان واکنش به يک خطا، قابل مشاهده می گردد.

فايل *cs.aspx.Instructors* را باز، و دستور زير را اضافه کنيد:

 using ContosoUniversity.DAL;

[ي](#page-76-0)ک کلاس خصوصي<sup>'</sup> دقيقا بعد از تعريف نام partial-class براي نگه داري يک ارجاع به جعبه متني دفتر کار اضافه کنيد.

private TextBox instructorOfficeTextBox;

يک Stub براي گرداننده رخداد SelectedIndexChanged که بعدا آن را اضافه خواهيد کرد، ايجاد کنيد. همچنين يک گردانن[ده](#page-76-1)<sup>۲</sup> براي رخداد Init کنترل TextBox مربوط به دفتر کار اضافه کنيد، بنابراين شما مي توانيد يک ارجاع به کنترل TextBox را ذخيره کنيد. شما مي توانيد اين مرجع را براي گرفتن مقاديري که کاربر به منظور بروزرساني موجوديتي که با خاصيت Navigation وابستگي دارد، استفاده کنيد.

protected void InstructorsGridView\_SelectedIndexChanged(object sender,EventArgs e)  $\left\{ \begin{array}{c} 1 \\ 1 \end{array} \right\}$  $\rightarrow$   $\rightarrow$   $\rightarrow$   $\rightarrow$ protected void InstructorOfficeTextBox\_Init(object sender, EventArgs e) { instructorOfficeTextBox = sender as TextBox;  $\rightarrow$   $\rightarrow$   $\rightarrow$   $\rightarrow$ 

شما از رخداد Updating کنترل GridView براي بروزرساني خاصيت Location موجوديت OfficeAssignment استفاده خواهيد کرد. کد زير را براي رخداد Updating اضافه کنيد:

-

<span id="page-76-0"></span> $1$  Private

<span id="page-76-1"></span><sup>2</sup> Handeler

```
protected void InstructorsGridView_RowUpdating(object sender,GridViewUpdateEventArgs
e)
\{ \} using(var context =new SchoolEntities())
\{ \{ var instructorBeingUpdated =Convert.ToInt32(e.Keys[0]);
          var officeAssignment =(from o in context.OfficeAssignment
         where o. InstructorID== instructorBeingUpdated
          select o).FirstOrDefault();
             try
\{ \{ \} if(String.IsNullOrWhiteSpace(instructorOfficeTextBox.Text)==false)
\{ \{ \} if(officeAssignment ==null)
\{ \{ \}context.OfficeAssignment.AddObject(OfficeAssignment.CreateOfficeAssignment(
               instructorBeingUpdated, instructorOfficeTextBox.Text,null));
 }
             else
\{ \{ \} officeAssignment.Location= instructorOfficeTextBox.Text;
 }
 }
             else
\{ \{ \} if(officeAssignment !=null)
\{ \{ \} context.DeleteObject(officeAssignment);
 }
 }
             context.SaveChanges();
 }
             catch(Exception)
\{ \{ \} e.Cancel=true;
             ErrorMessageLabel.Visible=true;
             ErrorMessageLabel.Text="Update failed.";
             //Add code to log the error.
 }
 }
1999 }
```
زماني که کاربر روي **Update** کنترل GridView کليک کند، اين کد اجرا خواهد شد. اين کد، براي برگرداندن موجوديت OfficeAssignment که با موجوديت Person جاري، وابستگي دارد، از Entities to LINQ استفاده مي کند. اين کار را با استفاده از PersonID سطر انتخاب شده و به دست آمده از آرگومان رخداد، انجام خواهد داد.

سپس کد برنامه، بر اساس کنترل InstructorOfficeTextBox٬ يکي از اعمال زير را انجام خواهد داد:

- اگر TextBox داراي مقدار است و هيچ موجوديت OfficeAssignment اي براي Update وجود ندارد، يک موجوديت ايجاد مي کند.
- اگر TextBox داراي مقدار است و يک موجوديت OfficeAssignment وجود دارد، مقدار خصوصيت Location را بروزرساني مي کند.
	- اگر TextBox خالي است و يک موجوديت OfficeAssignment وجود دارد، اين موجوديت را حذف مي کند.

بعد از اين کار، تغييرات را در ديتابيس ذخيره مي کند. اگر استثنايي رخ دهد، يک پيغام خطا را نشان خواهد داد.

صفحه را اجرا کنيد.

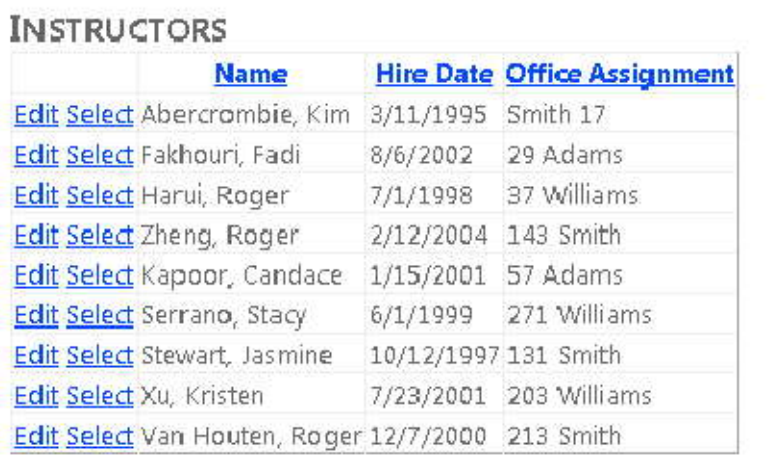

روي **Edit** کليک کنيد، تمام فيلدها به صورت TextBox تغيير خواهند کرد.

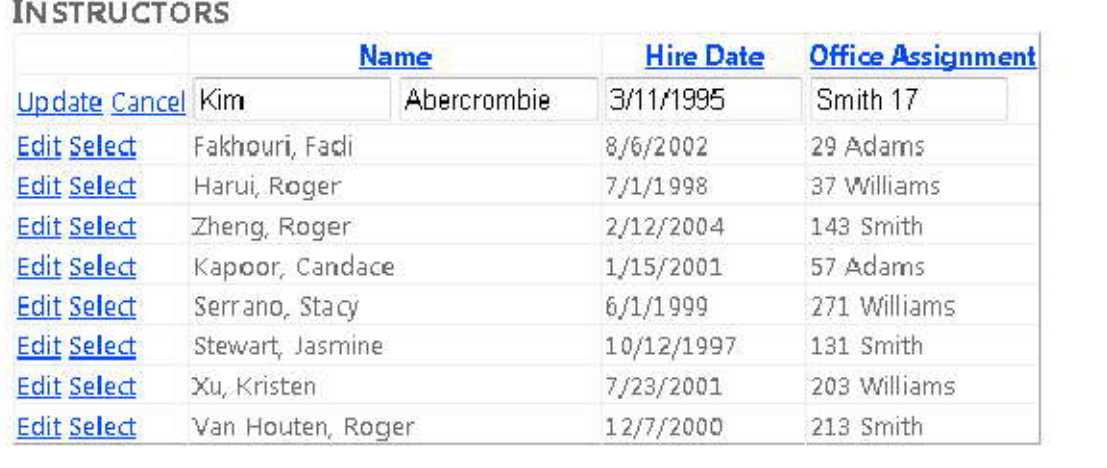

هر کدام از اين مقادير را که شامل **Assignment Office** است، تغيير دهيد. روي **Update** کليک کنيد، مشاهده خواهيد کرد که تغييرات در ليست اعمال شده.

# **نمايش موجوديت هاي وابسته در کنترل Separate**

هر آموزگار مي تواند يک يا چند دوره را تدريس کند، بنابراين شما يک کنترل EntityDataSource و يک کنترل GridView براي ليست کردن دوره هايي که با آموزگار انتخاب شده در کنترل GridView٬ داراي ارتباط هستند، اضافه خواهيد کرد. براي ايجاد عنوان و همچنين کنترل EntityDataSource براي موجوديت هاي Course٬ کد ساختيافته زير را بين کنترل Label نمايش دهنده پيغام خطا و تگ <div/ <قرار دهيد:

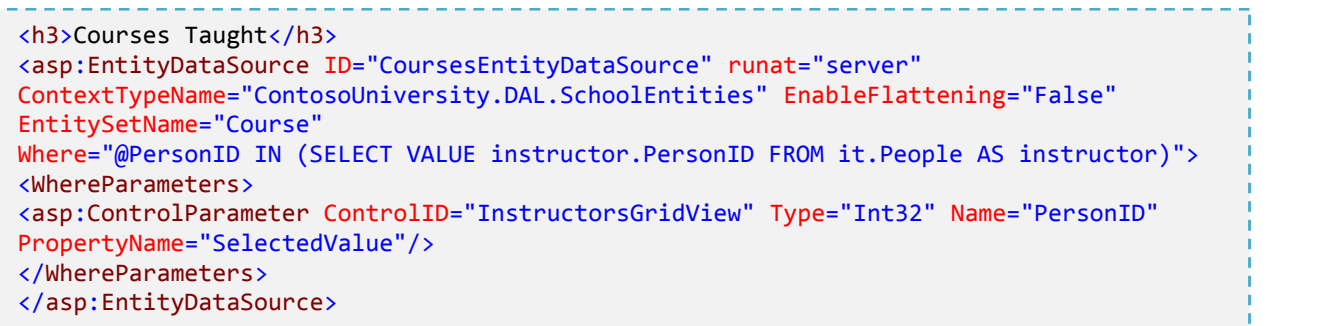

پارامتر Where دربرگيرنده مقدار PersonID آموزگاري است که سطر آن در کنترل InstructorsGridView انتخاب شده است. پارامتر Where داراي يک دستور Select دروني است که تمام موجوديت هاي Person وابسته، که از خاصيت Navigation People موجوديت Course به دست مي آيند را برمي گرداند و موجوديت Course را در صورتي که تنها يکي از موجوديت هاي وابسته Person حاوي مقدار PersonID انتخابي باشد، انتخاب مي کند.

براي ايجاد کنترل GridView٬ کد ساختيافته زير را بلافاصله بعد از کنترل CoursesEntityDataSource اضافه کنيد (قبل از تگ </div/>):

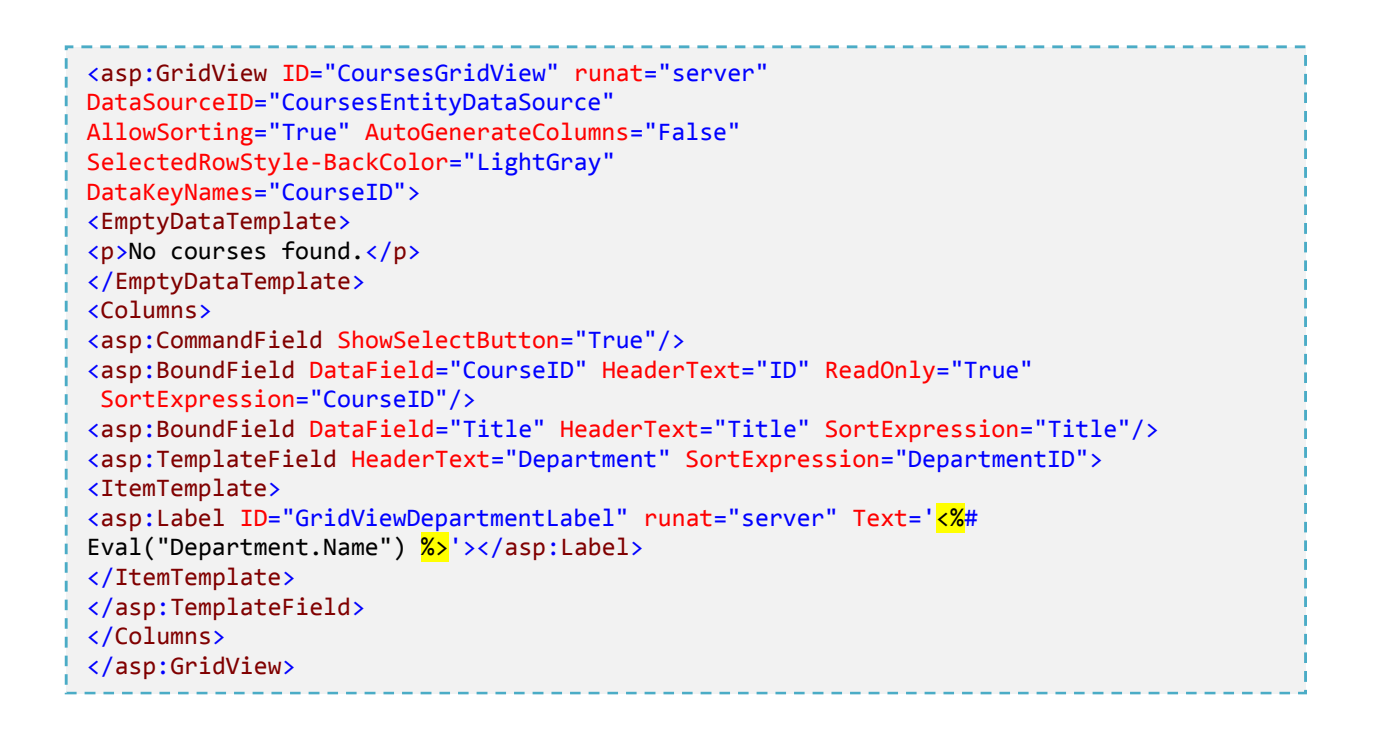

اگر هيچ استادي انتخاب نشده باشد، هيچ دوره اي نمايش داده نمي شود، به همين خاطر يک عنصر EmptyDataTemplate گنجانده شده است.

صفحه را اجرا کنيد.

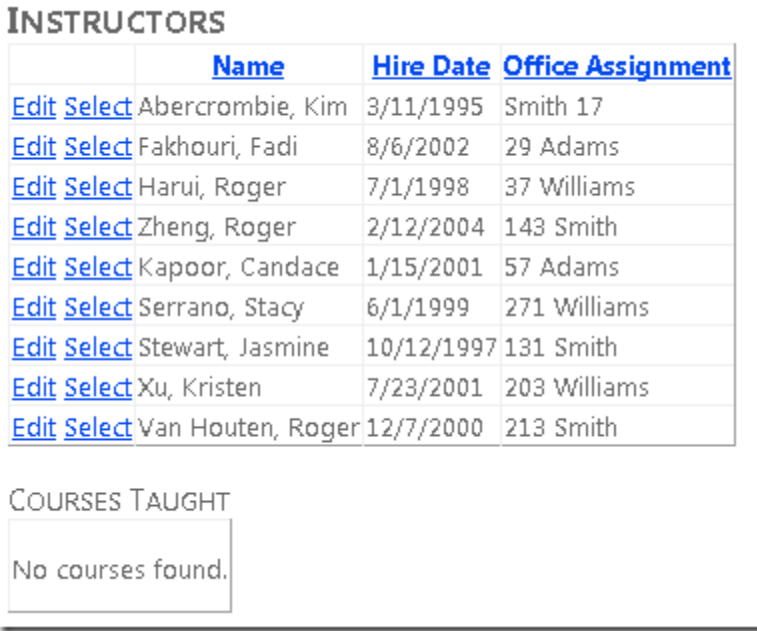

يک استاد که يک يا چند دوره به او اختصاص داده شده را انتخاب کنيد، سپس دوره يا دوره ها در يک ليست نمايش داده مي شوند. (توجه فرمائيد: گرچه شماي ديتابيس اجازه وجود دوره هاي چندگانه را مي دهد، اما در داده هايي که به صورت تست در ديتابيس قرار داده شده اند، هيچ آموزگاري بيش از يک دوره ندارد. شما مي توانيد دوره ها را خودتان با استفاده از پنجره **Server Explorer** به ديتابيس اضافه کنيد يا از طريق صفحه *aspx.CoursesAdd*، که در بخش هاي بعدي اضافه خواهيد کرد، اين کار را انجام دهيد.)

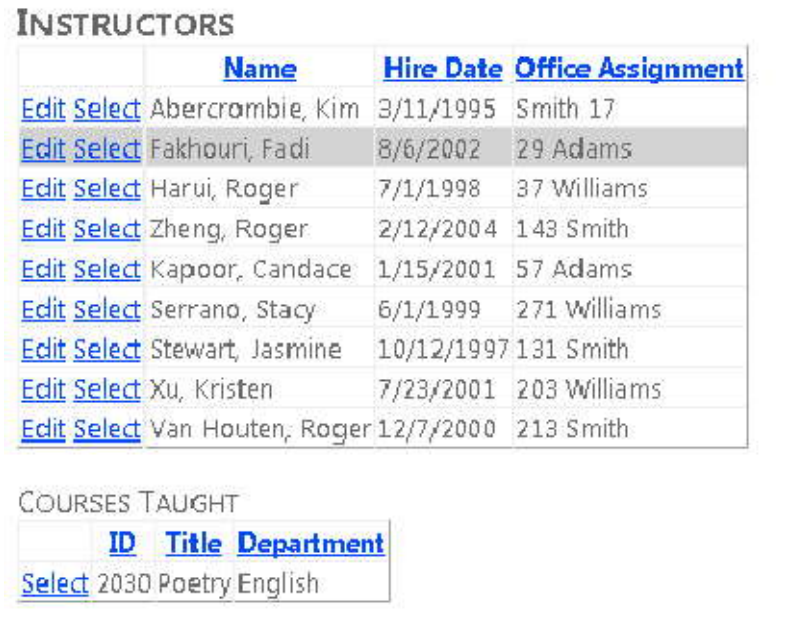

کنترل CoursesGridView تنها تعدادي از فيلدهاي Course را نشان مي دهد. براي نمايش همه جزئيات براي يک موجوديت Course، شما از يک کنترل DetailsView براي Course اي که توسط کاربر انتخاب شده استفاده خواهيد کرد. در *aspx.Instructors* کد ساختيافته زير را بعد از تگ <div/ <اضافه کنيد (مطمئن شويد اين کد را بعد از تگ بسته <div/ <اضافه کنيد، نه قبل از آن):

```
<div>
<h3>Course Details</h3>
<asp:EntityDataSource ID="CourseDetailsEntityDataSource" runat="server"
ContextTypeName="ContosoUniversity.DAL.SchoolEntities" EnableFlattening="False"
EntitySetName="Course"
AutoGenerateWhereClause="False" Where="it.CourseID =@CourseID"
Include="Department,OnlineCourse,OnsiteCourse,StudentGrade.Person"
OnSelected="CourseDetailsEntityDataSource_Selected">
<WhereParameters>
<asp:ControlParameter ControlID="CoursesGridView" Type="Int32" Name="CourseID"
PropertyName="SelectedValue"/>
</WhereParameters>
</asp:EntityDataSource>
<asp:DetailsView ID="CourseDetailsView" runat="server" AutoGenerateRows="False"
DataSourceID="CourseDetailsEntityDataSource">
<EmptyDataTemplate>
\langle p \rangleNo course selected.</p>
</EmptyDataTemplate>
<Fields>
<asp:BoundField DataField="CourseID" HeaderText="ID" ReadOnly="True"
SortExpression="Cour
seID"/>
<asp:BoundField DataField="Title" HeaderText="Title" SortExpression="Title"/>
<asp:BoundField DataField="Credits" HeaderText="Credits" SortExpression="Credits"/>
<asp:TemplateField HeaderText="Department">
<ItemTemplate>
<asp:Label ID="DetailsViewDepartmentLabel" runat="server" Text='<%#
Eval("Department.Name") %>'></asp:Label>
</ItemTemplate>
</asp:TemplateField>
<asp:TemplateField HeaderText="Location">
<ItemTemplate>
<asp:Label ID="LocationLabel" runat="server" Text='<%# Eval("OnsiteCourse.Location")
%>'></asp:Label>
</ItemTemplate>
</asp:TemplateField>
<asp:TemplateField HeaderText="URL">
<ItemTemplate>
<asp:Label ID="URLLabel" runat="server" Text='<%# Eval("OnlineCourse.URL")
%>'></asp:Label>
</ItemTemplate>
</asp:TemplateField>
</Fields>
</asp:DetailsView>
</div>
```
اين کد يک کنترل EntityDataSource که به مجموعه موجوديت Course مقيد شده ايجاد مي کند. خصوصيت Where٬ دوره اي را با استفاده از CourseID سطر انتخاب شده در کنترل GridView انتخاب مي کند. اين کد يک اداره کننده براي رخداد Selected تعيين مي کند، که بعدا شما براي نمايش نمرات دانشجوها از آن استفاده خواهيد کرد.

در *cs.aspx.Instructors*، stub زير را براي متد Selected\_CourseDetailsEntityDataSource ايجاد کنيد.

(بعدا اين Stub را تکميل خواهيد کرد، اما در حال حاضر شما براي کامپايل و اجراي صفحه به آن نياز داريد.)

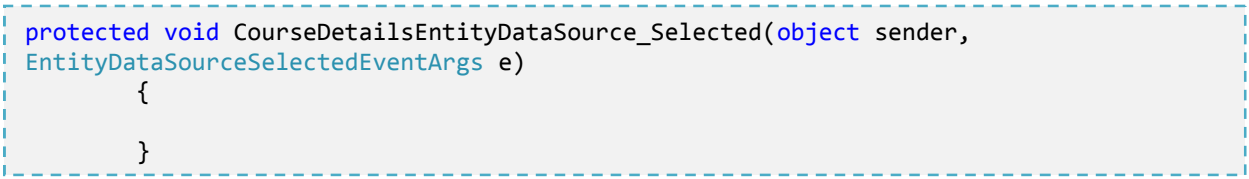

صفحه را اجرا کنيد.

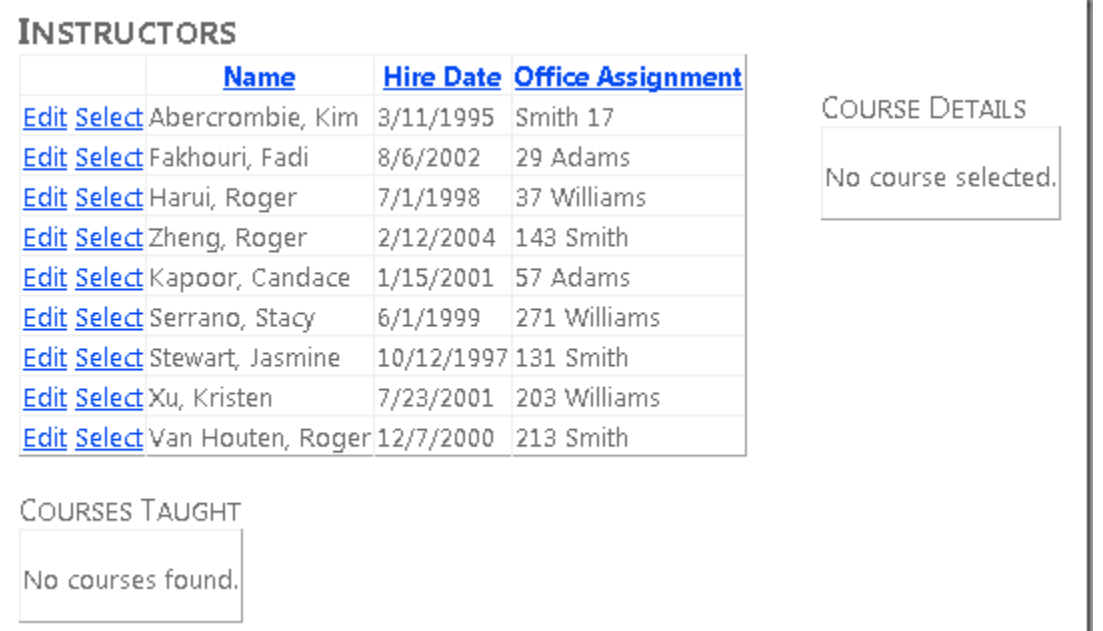

در ابتدا جزئيات دوره نمايش داده نمي شود، چون هيچ دوره اي انتخاب نشده است. يک استاد که يک دوره به او اختصاص داده شده و سپس يک دوره را براي ديدن جزئيات آن انتخاب کنيد.

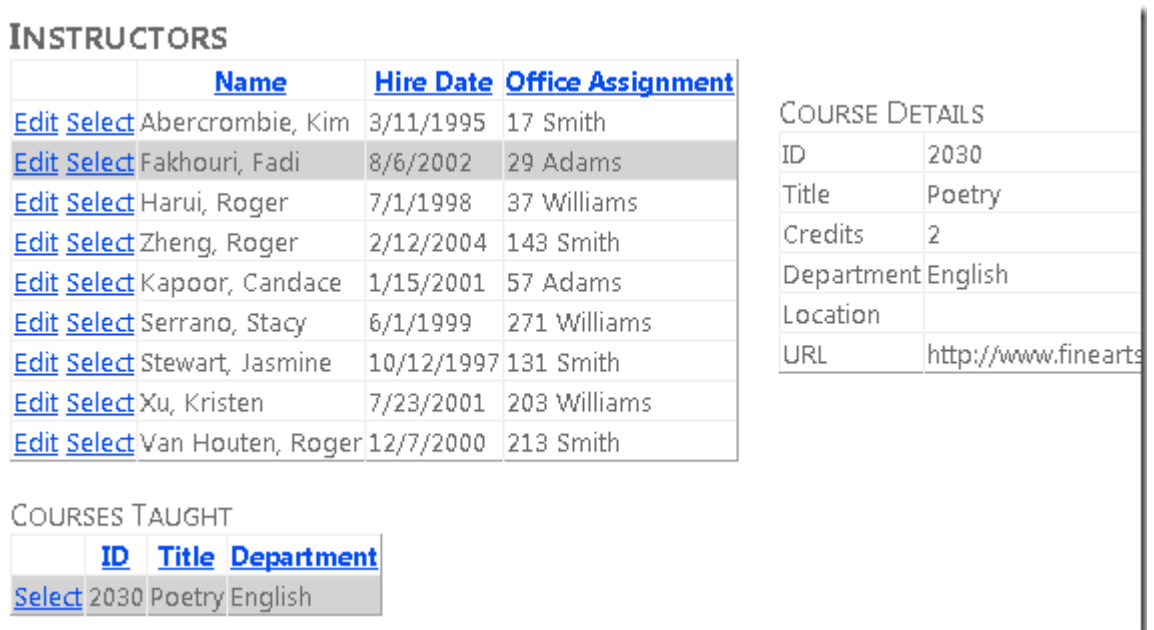

**استفاده از رخداد "Selected" کنترل EntityDataSource برای نمایش داده های وابسته**<br>در پایان شما نیاز دارید همه دانشجوها و نمرات آنها را برای دوره انتخابی نمایش دهید. برای انجام این کار، از رخداد

"Selected "کنترل EntityDataSource که به DetailsView مربوط به Course مقيد شده استفاده خواهيد کرد.

در *aspx.Instructors* کد ساختيافته زير را بعد از کنترل DetailsView اضافه کنيد:

```
<h3>Student Grades</h3>
<asp:ListView ID="GradesListView" runat="server">
<EmptyDataTemplate>
<p>No student grades found.</p>
</EmptyDataTemplate>
<LayoutTemplate>
<table border="1" runat="server" id="itemPlaceholderContainer">
<tr runat="server">
<th runat="server">
Name
\langle/th>
<th runat="server">
Grade
\langle/th\rangle\langle/tr>
<tr id="itemPlaceholder" runat="server">
\langle/tr>
</table>
</LayoutTemplate>
<ItemTemplate>
<tr>
<td>
<asp:Label ID="StudentLastNameLabel" runat="server" Text='<%# Eval("Person.LastName")
%>' />,
<asp:Label ID="StudentFirstNameLabel" runat="server" Text='<%#
Eval("Person.FirstMidName") %>' />
\langle/td>
<td>
<asp:Label ID="StudentGradeLabel" runat="server" Text='<%# Eval("Grade") %>' />
</td>
\langle/tr>
</ItemTemplate>
</asp:ListView>
```
اين کد، يک کنترل ListView براي نمايش دانشجوها و نمرات آنها براساس دوره انتخاب شده ايجاد مي کند. هيچ Data source اي تعيين نشده، چون در قسمت کد برنامه نويسي داده ها را به اين کنترل مقيد خواهيد کرد. عنصر EmptyDataTemplate٬ زماني که Course اي انتخاب نشده است پيغامي را ارائه مي دهد، در اين صورت هيچ دانشجويي نمايش داده نمي شود. عنصر LayoutTemplate يک table Html براي نمايش ليست ايجاد مي کند، و ItemTemplate ستون هايي که بايد نمايش داده شوند را تعيين مي کند. student ID و student grade مربوط به موجوديت StudentGrade هستند و name Student مربوط به موجوديت Person است که Framework Entity در خصوصيت Person Navigation مربوط به موجوديت StudentGrade آن را قابل دسترس مي کند.

در *cs.aspx.Instructors٬* متد Selected\_CourseDetailsEntityDataSource را با کد زير جايگزين کنيد:

```
 protected void CourseDetailsEntityDataSource_Selected(object sender,
           EntityDataSourceSelectedEventArgs e)
\{ var course = e.Results.Cast<Course>().FirstOrDefault();
           if(course !=null)
\{ var studentGrades = course.StudentGrade.ToList();
           GradesListView.DataSource= studentGrades;
           GradesListView.DataBind();
 }
       }
```
آرگومان رخداد<sup>٬</sup> اين رويداد، داده هاي انتخابي را به صورت مجموعه اي ارائه مي دهد. در صورتي که چيزي انتخاب نشده باشد هيچ عنصري نخواهد داشت و اگر يک موجوديت Course انتخاب شده باشد داراي يک عنصر خواهد بود. اگر يک موجوديت Course انتخاب شد[ه](#page-86-1) باشد، از متد First برای تبدیل مجموعه<sup>۲</sup> به یک شی استفاده می کند. سپس موجودیت های StudentGrade را از خصوصيت Navigation مي گيرد، و آنها را به يک مجموعه تبديل مي کند، و کنترل GradesListView را به اين مجموعه مقيد مي کند.

اين روش براي نمايش نمرات، کارآمد است، اما شما مي خواهيد مطمئن شويد در اولين بار که صفحه نمايش داده مي شود و هر وقت که Course انتخاب نشده است، پيغام مربوطه در template data empty نمايش داده مي شود. به اين منظور، کد زير را که در دو جاي مختلف فراخواني خواهيد کرد ايجاد کنيد:

```
 private void ClearStudentGradesDataSource()
\{ var emptyStudentGradesList =new List<StudentGrade>();
       GradesListView.DataSource= emptyStudentGradesList;
       GradesListView.DataBind();
1999
```
براي نمايش template data empty٬ متد بالا را در اولين باري که صفحه نمايش داده مي شود از طريق متد Load\_Page و بار ديگر آن را از طريق متد SelectedIndexChanged\_InstructorsGridView فراخواني کنيد، چون هنگام انتخاب يک استاد (instructor(٬ رخداد مربوط به آن، بالا مي آيد، در اين هنگام Course هاي جديد در کنترلGridView نمايش دوره ها، بارگذاري مي شوند، و هيچ دوره اي هنوز توسط کاربر انتخاب نشده است.

<span id="page-86-0"></span> $1$  event argument

<span id="page-86-1"></span><sup>2</sup> Collection

-

اينجا هر دو فراخواني آورده شده است.

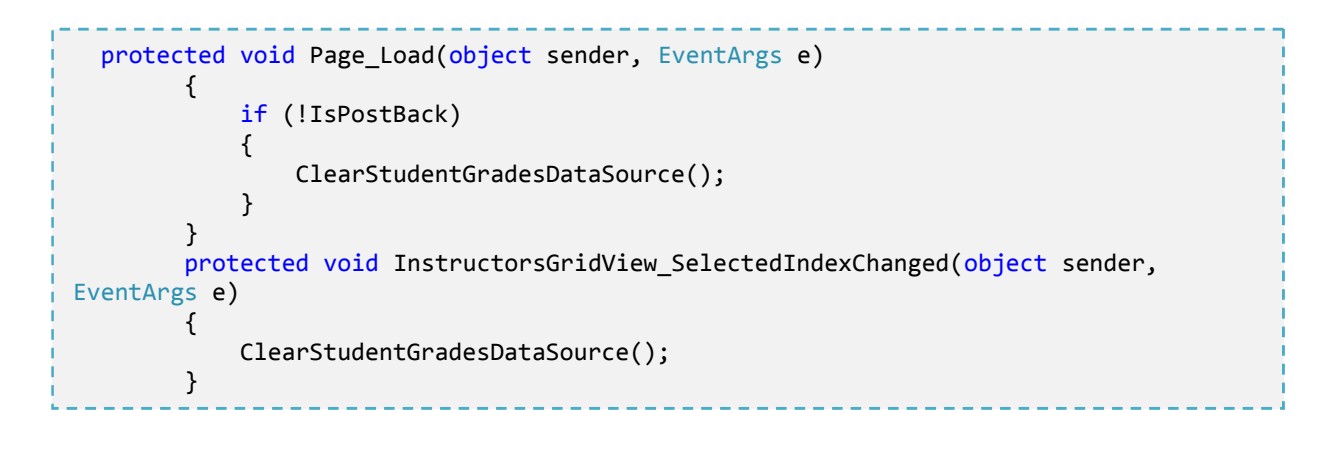

صفحه را اجرا کنيد.

#### **INSTRUCTORS**

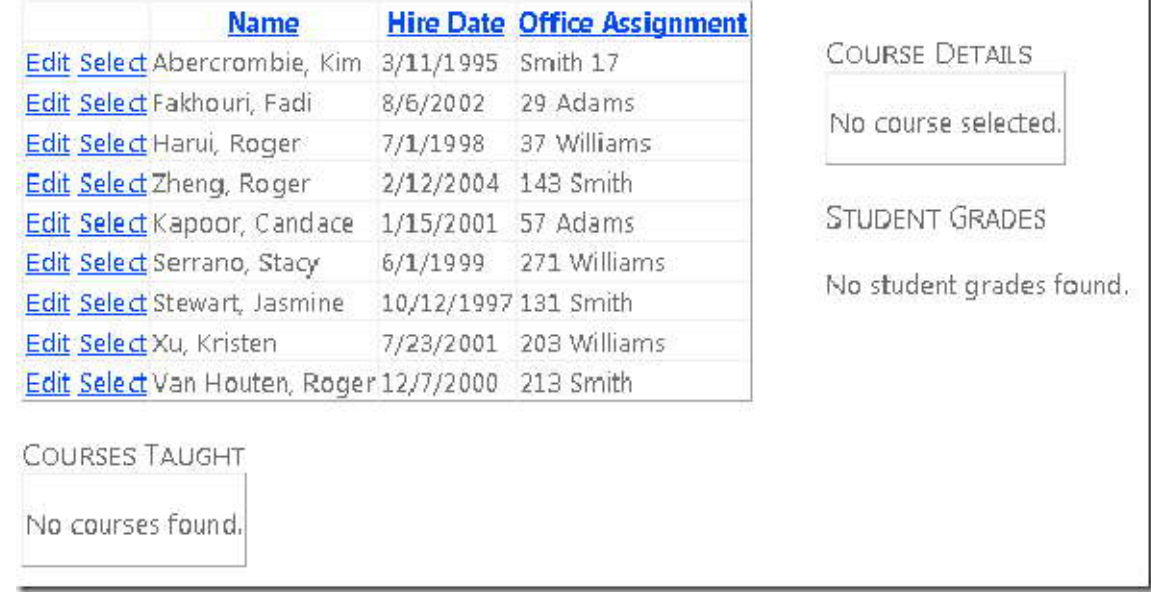

يک آموزگار که يک دوره را برداشته، انتخاب کرده، و سپس دوره را انتخاب کنيد.

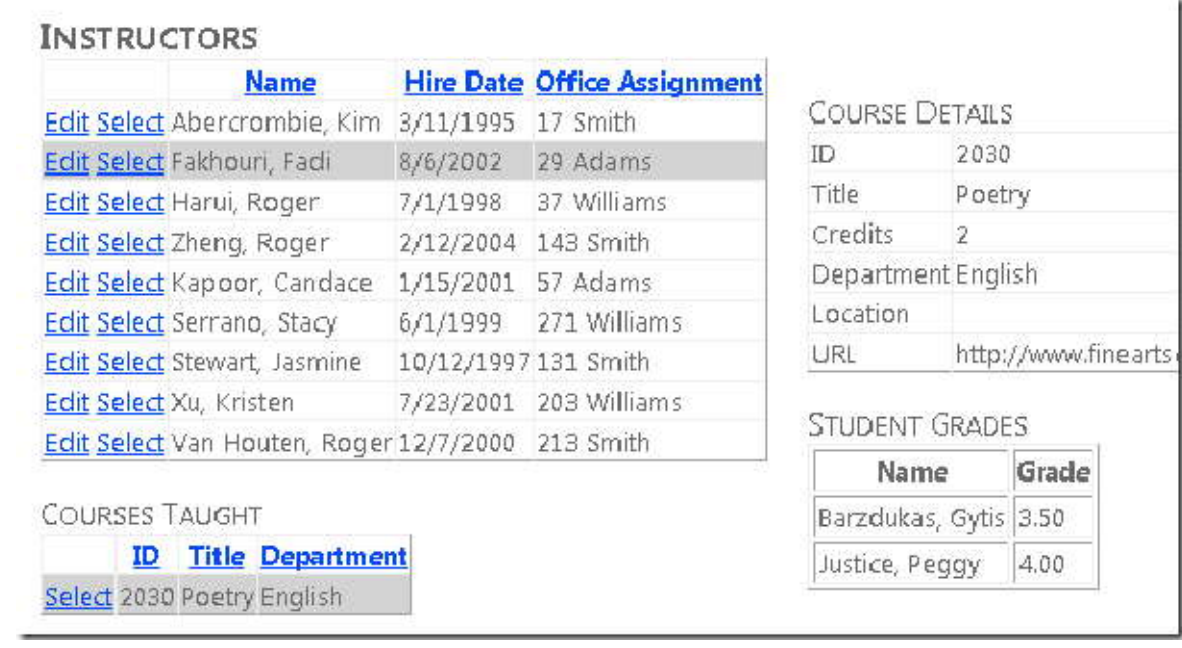

تا الان شما روش هايي را براي کار با داده هاي وابسته(مرتبط) مشاهده کرديد. در بخش بعد چگونگي افزودن ارتباط بين موجوديت هاي موجود، حذف ارتباط ها، و افزودن يک موجوديت جديد که با يک موجوديت موجود رابطه دارد را خواهيد آموخت.

# **ادامه کار با داده هاي وابسته**

 در بخش قبل شما استفاده از کنترل EntityDataSource را به منظور کار با داده هاي مرتبط آغاز کرديد. همچنين سطوح چندگانه اي از داده هاي سلسله مراتبي و ويرايش شده در خصوصيت Navigation را نمايش داديد. در اين بخش شما کار با داده هاي مرتبط را با افزودن و حذف رابطه ها و افزودن موجوديت جديدي که با موجوديت موجود داراي رابطه است، ادامه خواهيد داد.

١ در آينده صفحه اي ايجاد خواهيد کرد که دوره هاي اختصاص داده شده به دانشک[ده](#page-88-0) ، را اضافه مي کند. دانشکده ها در حال حاضر موجود اند، زماني که course جديدي ايجاد مي کنيد، همزمان رابطه جديدي بين آن و دانشکده موجود برقرار خواهيد کرد.

<span id="page-88-0"></span> $1$  department

-

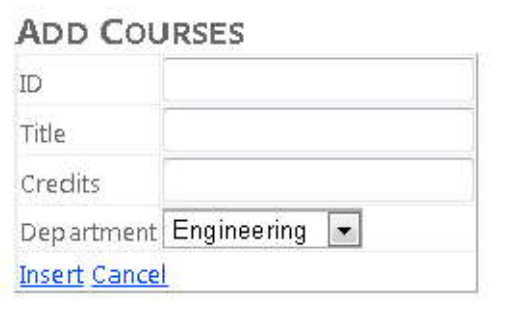

همچنين شما يک صفحه ايجاد خواهيد کرد که با ارتباط چند به چند کار مي کند. با اختصاص دادن يک instructor به Course) اضافه کردن رابطه، بين دو موجوديتي که شما انتخاب مي کنيد) يا حذف يک Instructor از يک Course) حذف يک رابطه، بين دو موجوديتي که شما انتخاب مي کنيد.). در ديتابيس اضافه کردن رابطه بين instructor و Course باعث افزودن<br>سطر جديد به جدول وابستگي Courselnstructor مي شود. حذف يک رابطه شامل حذف يک سطر از جدول وابستگي CourseInstructor مي شود. هر چند، در Framework Entity شما اين کار را با تنظيم خصوصيات Navigation و بدون رجوع صريح به جدول CourseInstructor، انجام مي دهيد.

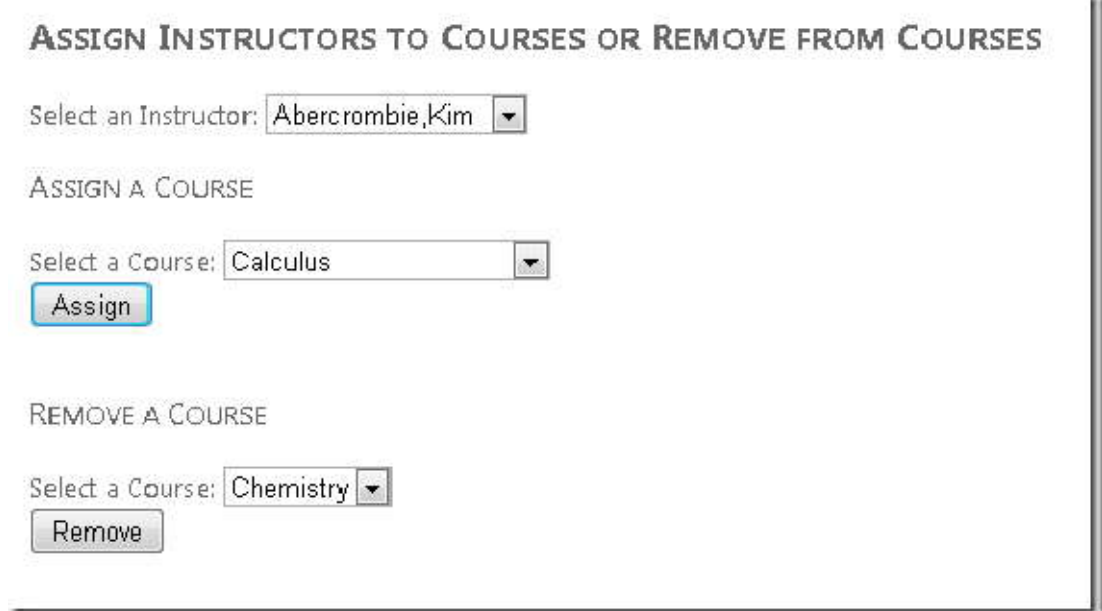

**اضافه کردن يک موجوديت همراه با رابطه اي به يک موجوديت موجود** 

صفحه وبي با نام *aspx.CoursesAdd* که از *Master.Site* استفاده مي کند ايجاد کنيد. کد ساختيافته زير را به کنترل

Content با نام 2Content اضافه کنيد:

Ŗ.

```
<h2>Add Courses</h2>
<asp:EntityDataSource ID="CoursesEntityDataSource" runat="server"
ContextTypeName="ContosoUniversity.DAL.SchoolEntities" EnableFlattening="False"
EntitySetName="Course"
EnableInsert="True" EnableDelete="True">
</asp:EntityDataSource>
<asp:DetailsView ID="CoursesDetailsView" runat="server" AutoGenerateRows="False"
DataSourceID="CoursesEntityDataSource" DataKeyNames="CourseID"
DefaultMode="Insert" oniteminserting="CoursesDetailsView_ItemInserting">
<Fields>
<asp:BoundField DataField="CourseID" HeaderText="ID"/>
<asp:BoundField DataField="Title" HeaderText="Title"/>
<asp:BoundField DataField="Credits" HeaderText="Credits"/>
<asp:TemplateField HeaderText="Department">
<InsertItemTemplate>
<asp:EntityDataSource ID="DepartmentsEntityDataSource" runat="server"
ConnectionString="
name=SchoolEntities"
DefaultContainerName="SchoolEntities" EnableDelete="True" EnableFlattening="False"
EntitySetName="Departments" EntityTypeFilter="Department">
</asp:EntityDataSource>
<asp:DropDownList ID="DepartmentsDropDownList" runat="server"
DataSourceID="DepartmentsEntityDataSource"
DataTextField="Name" DataValueField="DepartmentID"
oninit="DepartmentsDropDownList_Init">
</asp:DropDownList>
</InsertItemTemplate>
</asp:TemplateField>
<asp:CommandField ShowInsertButton="True"/>
</Fields>
</asp:DetailsView>
```
اين کد ساختيافته يک کنترل EntityDataSource براي انتخاب Course ايجاد مي کند، که قابليت انجام عمل<br>Insert را داشته و يک اداره کننده، براي رخداد Inserting تعيين مي کند. شما از اين اداره کننده رخداد، براي بروزرساني خاصيت navigation Department٬ هنگام ايجاد يک موجوديت Course جديد، استفاده خواهيد کرد.

همچنين اين کد ساختيافته يک کنترل DetailsView براي اضافه کردن موجوديت هاي جديد Course ايجاد مي کند. اين کد از field Bound ها براي خصوصيت هاي موجوديت Course استفاده مي کند. شما بايد مقدار CourseID را وارد کنيد

چون اين، يک فيلد ID توليد شده توسط سيستم نيست. بلکه ، شماره course اي استکه بايد به صورت دستي هنگام ايجاد يک Course تعيين شود.

شما از يک template field براي خاصيت Department Navigation استفاده مي کنيد، چون خاصيت هاي Navigation نمي توانند توسط کنترل هاي BoundField استفاده شوند. field template٬ يک ليست کشويي (list down-drop (براي انتخاب Department ارائه مي دهد. ليست کشويي با استفاده از Eval به جاي Bind به موجوديت Department مقيد شده، باز به خاطر اينکه نمي توانيد مستقيما خصوصيت هاي Navigation را به منظور بروزرساني، مقيد کنيد. شما يک اداره کننده براي رخداد Init کنترل DropDownList تعيين مي کنيد، تا بتوانيد يک ارجاع به اين کنترل را براي استفاده در کد برنامه، که بروزرساني کليد خارجي DepartmentID را انجام مي دهد، ذخيره کنيد.

در *cs.aspx.CoursesAdd* درست بعد از تعريف class-partial يک فيلد کلاس براي نگه داري يک ارجاع به کنترل DepartmentsDropDownList اضافه کنيد:

private DropDownList departmentDropDownList;

يک اداره کننده براي رخداد Init کنترل DepartmentsDropDownList اضافه کنيد تا بتوانيد يک ارجاع به اين کنترل را ذخيره کنيد. اين کار به شما اجازه استفاده از مقداري که کاربر وارد کرده و همچنين استفاده از آن براي بروزرساني مقدار DepartmentID موجوديت Course را مي دهد.

protected void DepartmentsDropDownList Init(object sender, EventArgs e)  $\{$  departmentDropDownList = sender as DropDownList; }

يک اداره کننده، براي رخداد Inserting کنترل DetailsView اضافه کنيد:

```
protected void CoursesDetailsView_ItemInserting(object sender,
            DetailsViewInsertEventArgs e)
         {
            var departmentID =Convert.ToInt32(departmentDropDownList.SelectedValue);
            e.Values["DepartmentID"]= departmentID;
1999
```
هنگامي که کاربر روي Insert کليک مي کند، رخداد Inserting قبل از درج رکورد جديد، بالا مي آيد. در قسمت کد، گراننده رخداد، مقدار DepartmentID را از کنترل DropDownList گرفته و از آن براي مقداردهي خصوصيت DepartmentID موجوديت Course استفاده مي کند.

Framework Entity مواظب اضافه کردن اين Course به خاصيت Navigation Course موجوديت Department خواهد بود. همچنين Department را به خصوصيت Navigation Department موجوديت Course اضافه مي کند.

صفحه را اجرا کنيد.

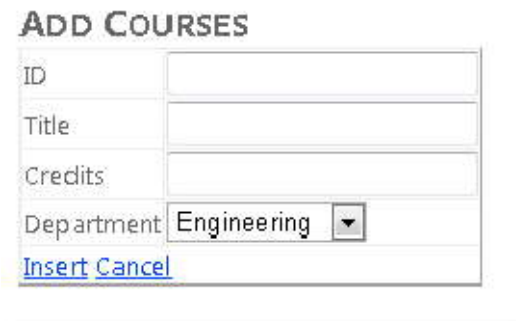

يک ID٬title٬ و شماره Credits وارد کرده و Department را انتخاب کنيد، سپس روي Insert کليک کنيد.

صفحه *aspx.Courses* را اجرا کنيد، و همان Department را انتخاب کنيد تا Course جديد را ببينيد.

# **COURSES BY DEPARTMENT**

Select a Department Engineering

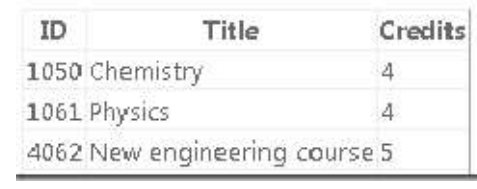

**کار با ارتباط هاي چند به چند** 

 ارتباط بين مجموعه موجوديت هاي Course <sup>و</sup>Person از نوع چند به چند تنظيم شده است. يک موجوديت Course داراي يک خاصيت Navigation با نام Person است که مي تواند شامل صفر، يک يا چند موجوديت وابسته Person باشد (اساتيدي که براي تدريس آن دوره اختصاص داده شده اند را ارائه مي دهد.) و يک موجوديت Person يک خاصيت Navigation با نام Course دارد که مي تواند شامل صفر، يک يا چند موجوديت وابسته Course باشد (Course هايي را ارائه مي دهد که براي تدريس به استاد مورد نظر اختصاص داده شده.) يک استاد ممکن است چندين دوره را تدريس کند، و يک دوره ممکن است توسط چندين استاد تدريس شود. در اين بخش، توسط بروزرساني خصوصيت هاي navigation موجوديت هاي وابسته، روابط بين Person و Course را اضافه و حذف خواهيد کرد.

يک صفحه وب با نام *aspx.InstructorsCourses* که از *Master.Site* استفاده مي کند، ايجاد کنيد و کد ساختيافته زير را به کنترل Content با نام 2Content اضافه کنيد:

```
<h2>Assign Instructors to Courses or Remove from Courses</h2>
\langle br / \rangle<asp:EntityDataSource ID="InstructorsEntityDataSource" runat="server"
ContextTypeName="ContosoUniversity.DAL.SchoolEntities" EnableFlattening="False"
EntitySetName="Person"
Where="it.HireDate is not null" Select="it.LastName + ', ' + it.FirstMidName AS Name,
it.PersonID">
</asp:EntityDataSource>
Select an Instructor:
<asp:DropDownList ID="InstructorsDropDownList" runat="server"
DataSourceID="InstructorsEntityDataSource"
AutoPostBack="true" DataTextField="Name" DataValueField="PersonID"
OnSelectedIndexChanged="InstructorsDropDownList_SelectedIndexChanged"
OnDataBound="InstructorsDropDownList_DataBound">
</asp:DropDownList>

Assign a Course</h3>
<br/>
Select a Course:
<asp:DropDownList ID="UnassignedCoursesDropDownList" runat="server"
DataTextField="Title" DataValueField="CourseID">
</asp:DropDownList>
\langle br / \rangle<asp:Button ID="AssignCourseButton" runat="server" Text="Assign"
OnClick="AssignCourseButton_Click"/>
\langle br / \rangle<asp:Label ID="CourseAssignedLabel" runat="server" Visible="false"
Text="Assignmentsuccessful"></asp:Label>
\langle br / \rangle
```

```
Remove a Course</h3>
\langle br / \rangleSelect a Course:
<asp:DropDownList ID="AssignedCoursesDropDownList" runat="server"
DataTextField="title" DataValueField="courseiD">
</asp:DropDownList>
\langle br / \rangle<asp:Button ID="RemoveCourseButton" runat="server" Text="Remove"
OnClick="RemoveCourseButton_Click"/>
\langle br / \rangle<asp:Label ID="CourseRemovedLabel" runat="server" Visible="false"
Text="Removalsuccessful"></asp:Label>
```
اين کد، يک کنترل EntityDataSource ايجاد مي کند که Name <sup>و</sup>PersonID موجوديت هاي Person را براي اساتيد برمي گرداند. يک کنترل DropDrownList به يک کنترل EntityDataSource مقيد شده است. کنترل EntityDataSource يک [١](#page-94-0) گراننده براي رخداد DataBound مشخص مي کند. شما از اين گراننده وقفه براي مقيد کردن داده ، بين دو ليست کشويي که Course ها را نمايش مي دهد استفاده خواهيد کرد.

همچنين اين کد ساختيافته مجموعه کنترل هاي زير را به منظور اختصاص دادن يک دوره به استاد انتخابي، ايجاد مي کند:

- يک کنترل DropDownList براي انتخاب يک دوره به منظور اختصاص آن به استاد. اين کنترل توسط Course هايي که به استاد انتخابي اختصاص داده نشده اند، پر مي شود.
	- يک کنترل Button براي شروع عمليات اختصاص دادن دوره به استاد.
	- يکي کنترل Label براي نمايش پيغام خطا در صورت به مشکل خوردن عمليات تخصيص.

در پايان اين کد، گروهي از کنترل ها را به منظور حذف يک Course از استاد انتخابي ايجاد مي کند.

در *cs.aspx.InstructorsCourses* يک دستور using اضافه کنيد:

-

using ContosoUniversity.DAL;

<span id="page-94-0"></span> $1$  Databound

يک متد براي دستکاري دو list down-drop که Course ها را نشان مي دهند، اضافه کنيد:

n.

h.

```
\frac{1}{1}h.
                                                                                    i.
                                                                                    i.
                                                                                    i.
                                                                                    i e
                                                                                    L
private void PopulateDropDownLists()
\{ using(var context =new SchoolEntities())
\{ \{ var allCourses =(from c in context.Course select c).ToList();
                var instructorID 
=Convert.ToInt32(InstructorsDropDownList.SelectedValue);
                var instructor =(from p in context.Person.Include("Courses")
               where p.PersonID == instructorID select p).First();
                var assignedCourses = instructor.Course.ToList();
                var unassignedCourses = 
allCourses.Except(assignedCourses.AsEnumerable()).ToList();
                UnassignedCoursesDropDownList.DataSource= unassignedCourses;
                UnassignedCoursesDropDownList.DataBind();
                UnassignedCoursesDropDownList.Visible=true;
                AssignedCoursesDropDownList.DataSource= assignedCourses;
                AssignedCoursesDropDownList.DataBind();
                AssignedCoursesDropDownList.Visible=true;
 }
b and c \mathbf{r}
```
اين کد همه Course ها را از مجموعه موجوديت Course مي گيرد و همچنين با توجه به استاد انتخاب شده، دوره هايي را از خصوصيت navigation Course موجوديت Person مي گيرد. سپس دوره هايي را که به آن استاد اختصاص داده شده را معين مي کند و بر طبق آن list Dropdown را پر مي کند.

گرداننده اي براي رخداد click دکمه Assign اضافه کنيد:

```
protected void AssignCourseButton_Click(object sender, EventArgs e)
\{ using(var context =new SchoolEntities())
\{ \{ var instructorID 
=Convert.ToInt32(InstructorsDropDownList.SelectedValue);
               var instructor =(from p in context.Person)where p.PersonID== instructorID
                select p).First();
                var courseID 
=Convert.ToInt32(UnassignedCoursesDropDownList.SelectedValue);
                var course =(from c in context.Course
                where c.CourseID== courseID
                select c).First();
```

```
 instructor.Course.Add(course);
          try
\{ context.SaveChanges();
             PopulateDropDownLists();
             CourseAssignedLabel.Text="Assignment successful.";
 }
          catch(Exception)
\{ CourseAssignedLabel.Text="Assignment unsuccessful.";
          //Add code to log the error.
 }
             CourseAssignedLabel.Visible=true;
 }
1999
```
اين کد موجوديت Person را بر اساس استاد انتخاب شده، و موجوديت Course را بر اساس دوره انتخاب شده برمي گرداند، و دوره انتخاب شده را به خصوصيت navigation Course موجوديت Person استاد اضافه مي کند. سپس تغييرات را در ديتابيس ذخيره مي کند و dropdown list را دوباره پر مي کند، بنابراين نتيجه فورا قابل مشاهده خواهد بود.

يک گراننده، براي رخداد Click دکمه Remove اضافه کنيد:

```
protected void RemoveCourseButton_Click(object sender, EventArgs e)
\{ \} using(var context =new SchoolEntities())
\{ var instructorID =Convert.ToInt32(InstructorsDropDownList.SelectedValue);
        var instructor =(from p in context.Person
        where p.PersonID== instructorID
        select p).First();
       var courseID =Convert.ToInt32(AssignedCoursesDropDownList.SelectedValue);
        var courses = instructor.Course;
       var courseToRemove =new Course();
        foreach(Course c in courses)
\{ \} if(c.CourseID== courseID)
\{ \} courseToRemove = c;
        break;
1999
1999 B and B
```

```
 try
\{ \{ courses.Remove(courseToRemove);
          context.SaveChanges();
          PopulateDropDownLists();
          CourseRemovedLabel.Text="Removal successful.";
 }
          catch(Exception)
\{ CourseRemovedLabel.Text="Removal unsuccessful.";
          //Add code to log the error.
 }
       CourseRemovedLabel.Visible=true;
1999 B and B
1999
```
اين کد موجوديت Person را براساس استاد انتخاب شده، و موجوديت Course را بر اساس Course انتخاب شده بر مي گرداند، و دوره انتخاب شده را از خاصيت navigation Course موجوديت Person استاد حذف مي کند. سپس تغييرات را در ديتابيس ذخيره مي کند و Dropdown list ها را دوباره پر مي کند، بنابراين نتايج فوراً قابل مشاهده خواهد بود.

کد زير را به متد Load\_Page اضافه کنيد، تا مطمئن شويم که پيغام خطا هنگامي که خطايي براي گزارش وجود ندارد قابل نمايش نيست. گرداننده هاي رخداد براي رخدادهاي DataBound و SelectedIndexChanged مربوط به list Dropdown استاد براي پر کردن dropdown list هاي Course اضافه کنيد:

```
 protected void Page_Load(object sender, EventArgs e)
\{ CourseAssignedLabel.Visible = false;
           CourseRemovedLabel.Visible = false;
1999 B B B B
       protected void InstructorsDropDownList DataBound(object sender, EventArgs e)
\{ PopulateDropDownLists();
1999 B B B B
        protected void InstructorsDropDownList_SelectedIndexChanged(object
sender,EventArgs e)
\{ PopulateDropDownLists();
1999 B B B B
```
صفحه را اجرا کنيد.

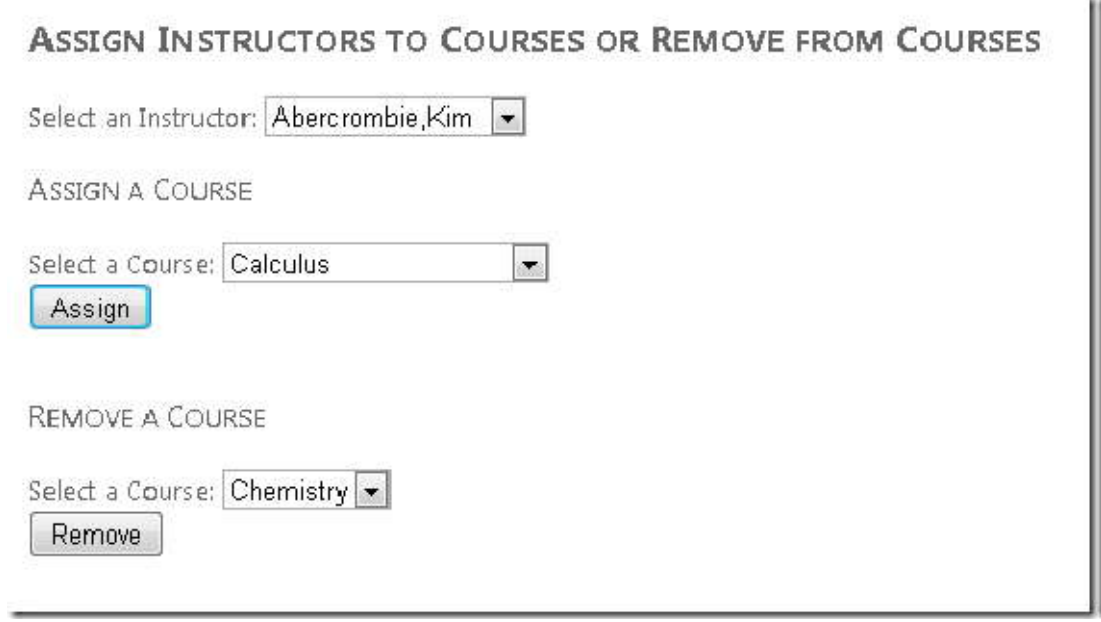

يک استاد را انتخاب کنيد. ليست کشويي **Course a Assign**، ليست دوره هايي را نشان مي دهد که استاد آنها را تدريس نمي کند، و ليست کشويي **Course a Remove** ليست دوره هايي را نشان مي دهد که در حال حاضر به استاد اختصاص داده شده است. در قسمت **Course a Remove** يک Course را انتخاب کرده و روي دکمه **Assign** کليک کنيد. اين دوره به ليست کشويي **Course a Remove** منتقل مي شود. يک دوره را از قسمت **Course a Remove** انتخاب و دکمه **Remove** را کليک کنيد. دوره انتخابي به ليست کشويي **Course a Assign** منتقل مي شود.

تا الان شما روش های مختلف کار با داده های وابسته را مشاهده کردید. در بخش بعد چگونگی استفاده از وراثت را در مدل داده<br>به منظور بهبود مانایی برنامه کاربردی خود، خواهید آموخت.

# **پياده سازي وراثت Hierarchy-per-Table**

در بخش قبل، شما با داده هاي مرتبط به وسيله اضافه <sup>و</sup> حذف کردن رابطه ها و اضافه کردن يک موجوديت داراي ارتباط با موجوديتي که هم اکنون در مدل داده وجود دارد، کار کرديد. در اين بخش به شما نشان داده خواهد شد که چگونه وارثت را در مدل داده پياده سازي کنيد.

در برنامه نويسي شي گرا، شما مي توانيد از وراثت به منظور ساده سازي کار با کلاس هاي داراي ارتباط، استفاده کنيد. براي مثال مي توانيد کلاس هاي Instructor و Student که از يک کلاس Person مشتق شده اند را ايجاد کنيد. و مي توانيد همين گونه ساختارهاي وراثتي بين موجوديت هاي Framework Entity ايجاد کنيد.

در اين قسمت شما صفحه وب جديدي ايجاد نخواهيد کرد. در عوض موجوديت هاي مشتق شده اي را به مدل داده اضافه خواهيد کرد. وهمچنين صفحه هاي موجود را به منظور استفاده از اين موجوديت ها دستکاري خواهيد کرد.

# **Table-per-Type مقابل در Table-per-Hierarchy وراثت**

 يک ديتابيس مي تواند اطلاعات مربوط به اشياء مرتبط را در يک يا چند جدول ذخيره کند. براي مثال در ديتابيس School، جدول Person حاوي اطلاعات هر دو موجوديت student و Instructor در يک جدول است. بعضي ستون ها فقط براي اساتيد در نظر گرفته شده (HireDate(، بعضي فقط براي دانشجوها (EnrollmentDate(، و بعضي، براي هردو .(LastName, FirstName)

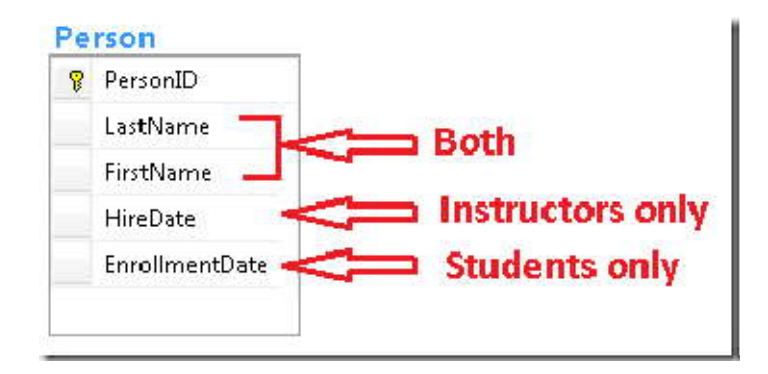

شما مي توانيد Framework Entity را براي ايجاد موجوديت هاي Instructor و Student که از موجوديت Person ارث مي برند، تنظيم کنيد. اين ساختار وراثت يک موجوديت از يک جدول، وراثت (TPH(*hierarchy-per-table* ناميده مي شود.

براي موجوديت هاي course، ديتابيس School از الگوي متفاوتي استفاده مي کند. دوره هاي online و onsite در جدول هاي متفاوتي ذخيره شده اند، هر کدام کليد خارجي دارند که به جدول Course اشاره مي کند. اطلاعات مشترک هر دو نوع Course تنها در جدول Course ذخيره مي شوند.

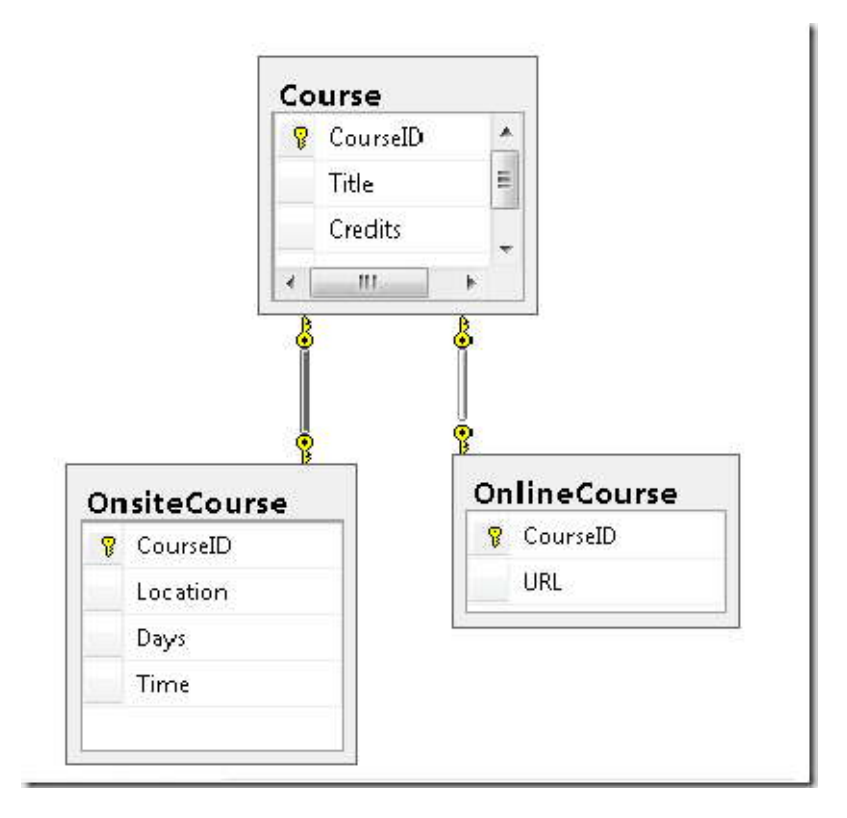

شما مي توانيد مدل داده Framework Entity را تنظيم کنيد، تا موجوديت هاي OnlineCourse وOnsiteCourse از هوجوديت Course ارث ببرند. اين ساختار وراثت يک موجوديت از جدول هاي جداگانه با نوع هاي مختلف، که هر کدام از جدول<br>هاي جداگانه به جدولي اشاره مي کنند که داده هاي مشترک انواع ديگر را ذخيره مي کند، (table per talbe(tpt نامي شود.

الگوهاي وراثت TPH نسبت به الگو وراثت TPT، عموماً کارايي بهتري را در Framework Entity ارائه مي دهد ، چون TPT مي تواند منجر به کوئري هاي join پيچيده شود. اين بخش از آموزش نشان مي دهد که چگونه وراثت TPH را پياده سازي کنيد. شما اين کار را با اجراي مراحل زير انجام خواهيد داد:

- يک موجوديت از نوع Instructor و Student که از Person مشتق شده ايجاد کنيد.
- خصوصيت هايي را که به موجوديت هاي مشتق شده وابستگي دارند را از موجوديت Person به موجوديت هاي مشتق شده انتقال دهيد.
	- روي خصوصيت هاي انواع مشتق شده محدوديت قرار دهيد.
		- موجوديت Person را از نوع Abstract قرار دهيد.
- هر کدام از موجوديت هاي مشتق شده را به جدول Person نگاشت کنيد. به همراه شرطي که مشخص مي کند آيا يک سطر Person، نوع (موجوديت) مشتق شده مورد نظر را ارائه مي دهد يا خير.

# **اضافه کردن موجوديت هاي Instructor و Student**

 فايل *edmx.SchoolModel* را باز کرده و در ناحيه خالي از محيط طراحي راست کليک کرده، **Add** و سپس **Enity** را انتخاب کنيد.

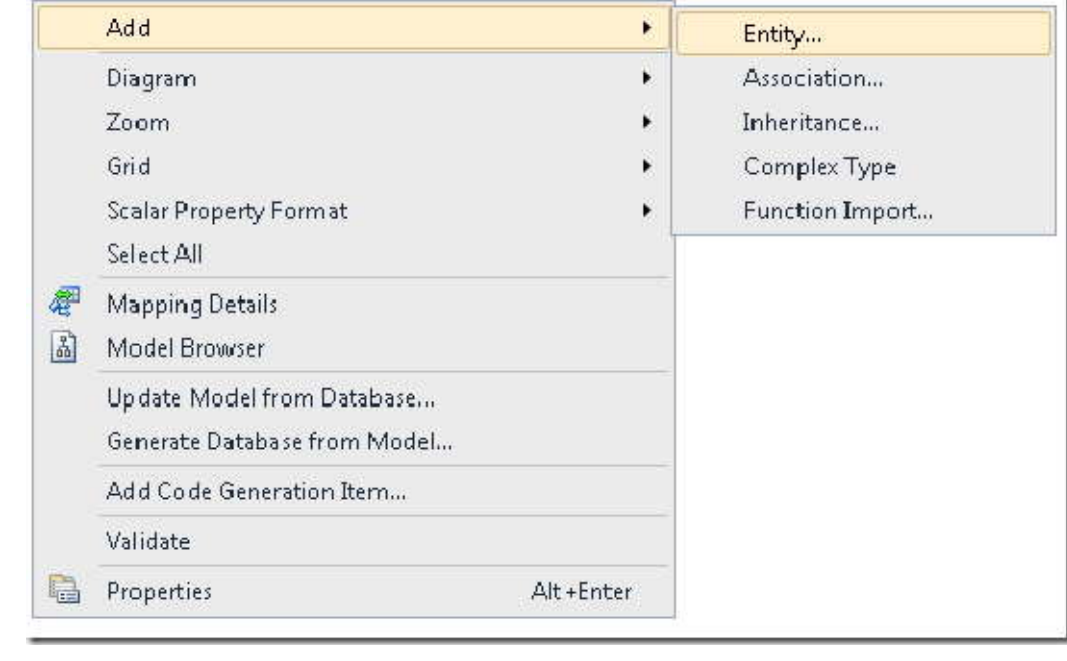

در کادر محاوره اي **Entity Add**، نام اين موجوديت جديد را Instructor قرار داده و گزينه **type Base** آن را برابر Person قرار دهيد.

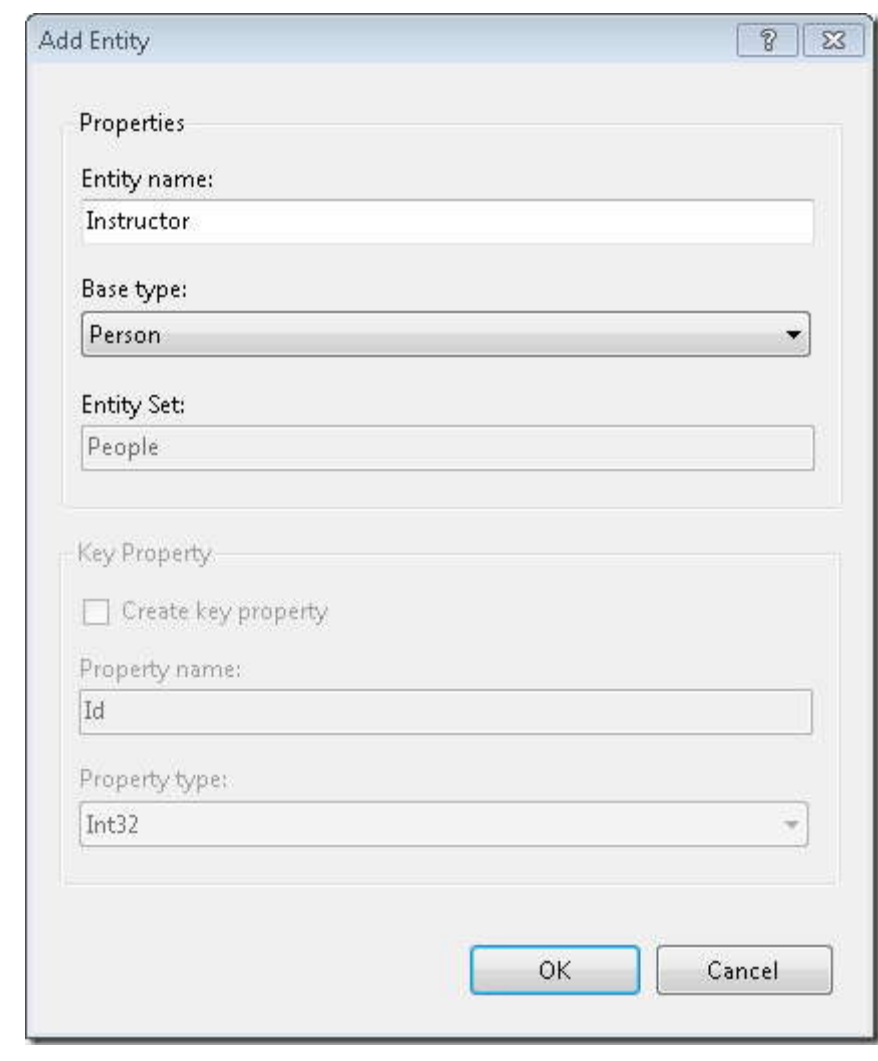

١ندارد. رو[ي](#page-102-0) OK کليک کنيد. Designer (محيط طراحي مدل داده) يک موجوديت Instructor که از موجوديت Person مشتق

<span id="page-102-0"></span> $1$  properties

-

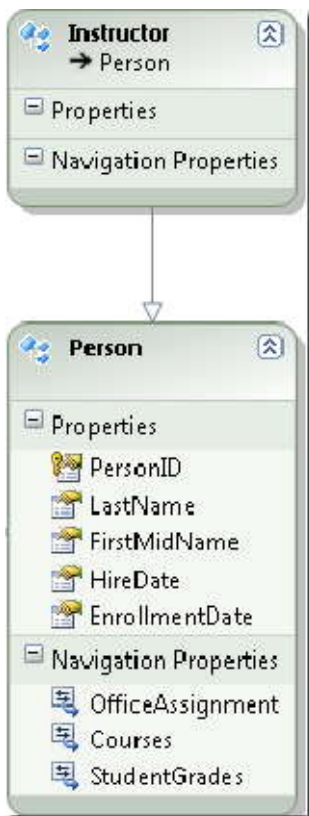

همين فرآيند را براي ايجاد موجوديت Student که از Person مشتق شده تکرار کنيد.

فقط اساتيد داراي hire date هستند بنابراين شما نياز داريد كه اين خصوصيت را از موجوديت Person به موجوديت Instructor منتقل کنيد. در موجوديت Person روي خصوصيت HireDate راست کليک کرده و روي **Cut** کليک کنيد. سپس روي **Properties** موجوديت Instructor راست کليک کرده و **Paste** را انتخاب کنيد.

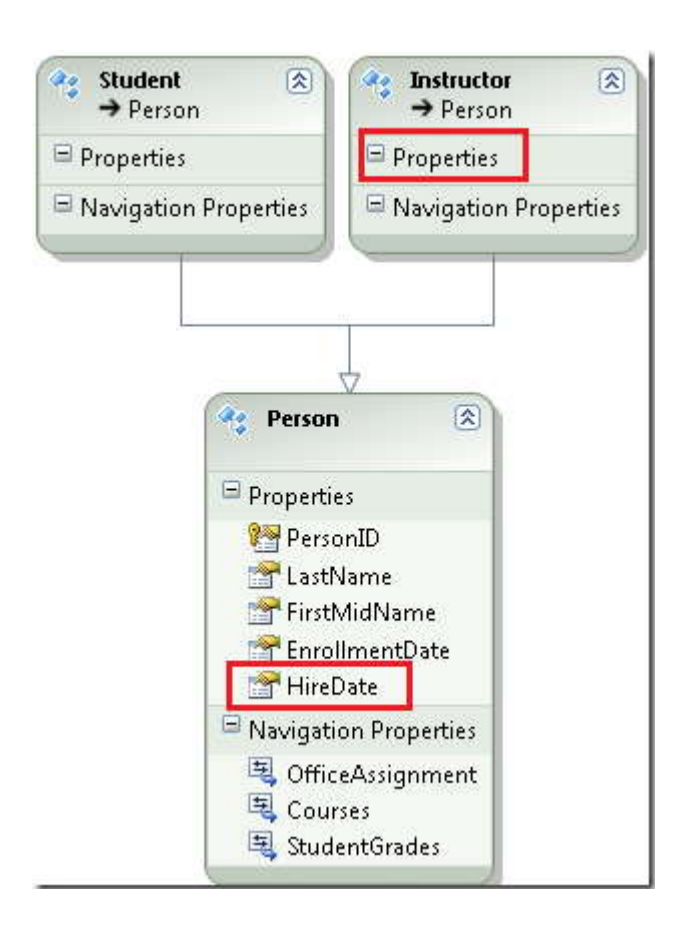

HireDate موجوديت Instructor نمي تواند Null باشد. روي خصوصيت HireDate راست کليک کرده، روي **Properties** کليک کنيد و سپس در پنجره **Properties** مقدار Nullable را به False تغيير دهيد.

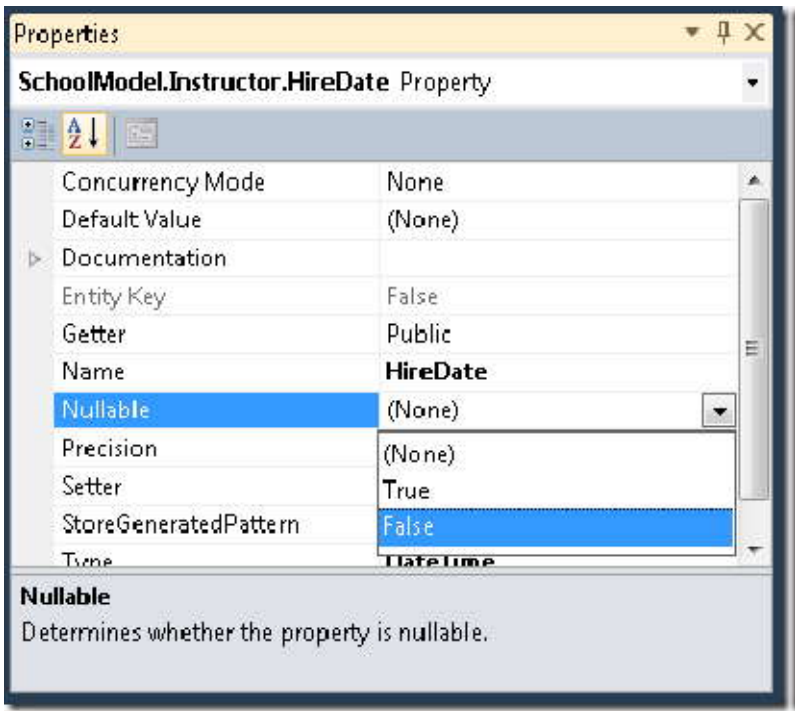

اين فرآيند را به منظور انتقال خصوصيت EnrollmentDate از موجوديت Person به موجوديت Student تکرار کنيد. مطمئن<br>شويد که براي خصوصيت EnrollmentDate مقدار Nullable را برابر False تنظيم کرده ايد .

حال که يک موجوديت Person فقط داراي خوصيت هاي مشترک موجوديت هاي Instructor و Student است(غير از خصوصيت هاي Navigation که انتقالشان نمي دهيد)، مي تواند تنها، به عنوان موجوديت پايه در ساختار وراثت استفاده شود. بنابراين شما نياز داريد مطمئن شويد که اين موجوديت به عنوان موجوديت مستقل عمل نمي کند. روي موجوديت Person راست کليک کرده، **Properties** را انتخاب کنيد، در پنجره **Properties** مقدار خصوصيت **Abstract** را به **True** تغيير دهيد**.** 

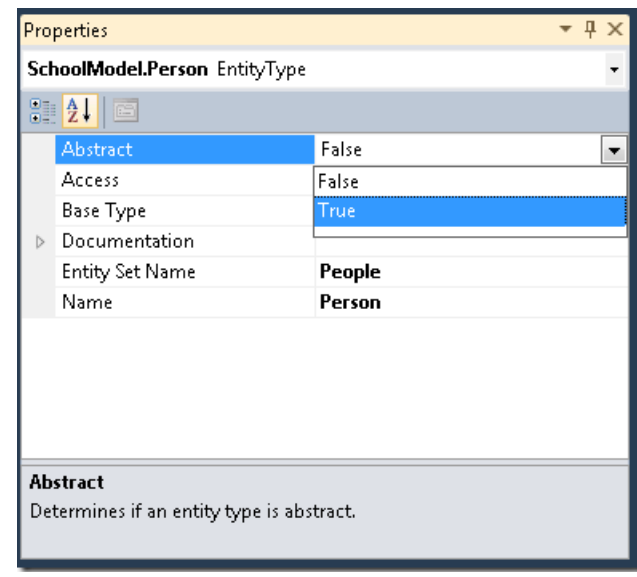

# **نگاشت موجوديت هايInstructor <sup>و</sup>Student به جدول Person**

حال نياز داريد به Framewrok Entity بگوييد که چگونه بين موجوديت هاي Instructor و Student در ديتابيس تفاوت قائل شود.

روي موجوديت Instructor راست کليک کرده، **Mapping Table** را انتخاب کنيد. در پنجره **Details Mapping ٬**روي **Add View or Table a** کليک کرده و **Person** را انتخاب کنيد.

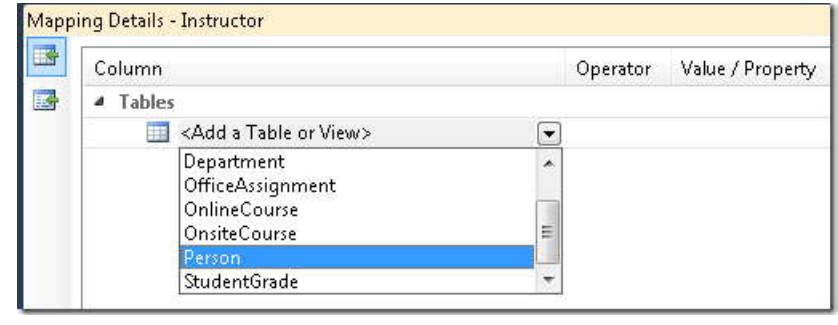

روي **Condition a Add** کليک کرده و **HireDate** را انتخاب کنيد.

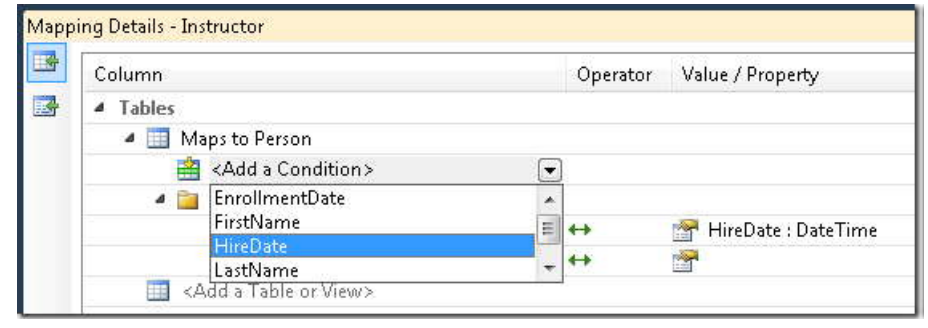

مقدار **Operator** را به **Is** و مقدار **Property / Value** را به **Null Not** تغيير دهيد.

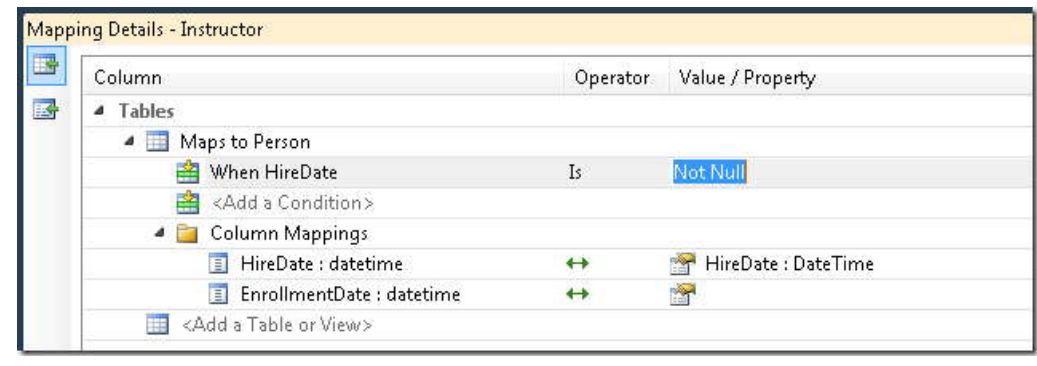

اين فرآيند را براي موجوديت Student تکرار کنيد، تا مشخص کند، که اين موجوديت زماني به جدول Person نگاشت مي شود که ستون EnrollmentDate برابر Null نباشد. سپس مدل داده را ذخيره کرده و ببنديد.

پروژه را به منظور ايجاد موجوديت هاي جديد به عنوان کلاس و قابل دسترس کردن آنها در محيط طراحي، Build کنيد.
# **استفاده از موجوديت هاي Instructor <sup>و</sup>Student**

ا**ستفاده از موجوديت هاي Instructor و Student**<br>زماني صفحه اي براي کار با داده هاي student و instructor صفحه اي ايجاد مي کرديد، آن موجوديت ها را به<br>مجموعه موجوديت Person مقيد کرده، و به منظور محدود کردن داده هاي برگشتي به i خصوصيت هاي HireDate و EnrollmentDate فيلتر انجام مي داديد. هر چند، در حال حاضر، هر زمان که هر کنترل data source را به مجموعه موجوديت Person مقيد کنيد، مي توانيد تعيين کنيد که نوع موجوديت Student يا instructor بايد انتخاب شود. چون Entity Framework مي داند که چگونه بين student و instructor در مجموعه موجوديت Person تفاوت قائل شود، شما مي توانيد تنظيمات خصوصيت Where را که به اين منظور به صورت دستي وارد کرده ايد، حذف کنيد.

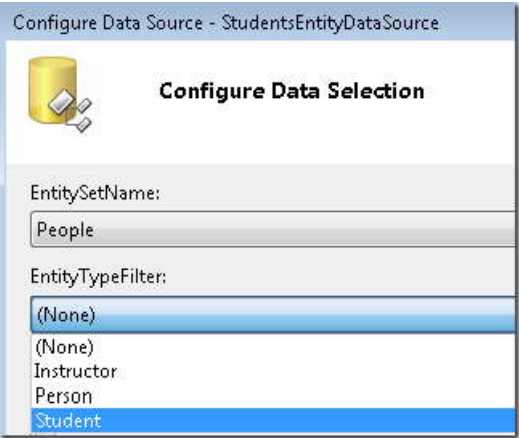

و در پنجره **Properties** شما مي توانيد مقادير عبارت Where را که ديگر نيازي به آن نداريد، حذف کنيد. همان طور که در مثال زير نشان داده شده است.

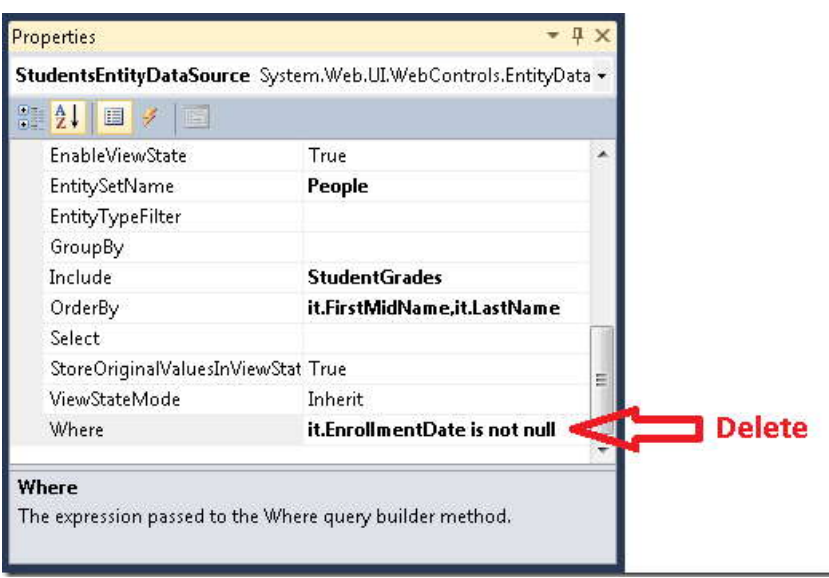

هر چند، چون کد ساختيافته مربوط به کنترل EntityDataSource را براي استفاده از صفت ContextTypeName تغيير داده ايد، شما نمي توانيد ويزارد **Source Data Configure** را روي کنترل هاي EntityDataSource اي که تا کنون ايجاد کرده ايد، اجرا کنيد. بنابراين، به جاي آن، بايد تغييرات مورد نياز را با تغيير دادن کد markup انجام دهيد.

صفحه *aspx.Students* را باز کنيد، در کنترل StudentsEntityDataSource صفت Where را حذف و صفت "Student="EntityTypeFilter را اضافه کنيد. کد ساختيافته اکنون بايد شبيه مثال زير باشد:

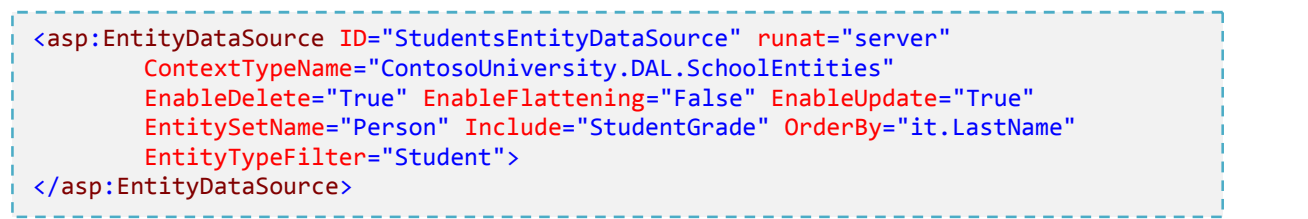

تنظيم صفت EntityTypeFilter٬ باعث مي شود اطمينان حاصل کنيم که کنترل EntityDataSource تنها، نوع موجوديت مورد نظر را انتخاب خواهد کرد. اگر مي خواهيد هر دو نوع موجوديت هاي Student و Instructor را برگردانيد، نبايد اين صفت را تنظيم کنيد. (فقط زماني که از کنترل EntityDataSource براي دستيابي به داده هاي فقط استفاده مي کنيد، مي توانيد چند نوع موجوديت را با يک کنترل EntityDataSource برگردانيد. اگر از کنترل <sup>١</sup> خواندن[ي](#page-109-0) EntityDataSource براي درج، بروزرساني و حذف موجوديت ها استفاده مي کنيد و اگر مجموعه موجوديت، طوري مقيد

<span id="page-109-0"></span><sup>1</sup> read-only

-

ش[ده](#page-110-0) $^{\prime}$  است تا حاوی چند نوع موجوديت باشد، شما فقط مي توانيد با يک نوع موجوديت کار کنيد، و بايد صفت EntityTypeFilter را تنظيم کنيد.)

اين فرآيند را براي کنترل SearchEntityDataSource تکرار کنيد، ، به جاي حذف کامل صفت Where فقط قسمتي از اين صفت، که موجوديت هاي Student را انتخاب مي کند، حذف کنيد. تگ باز اين کنترل مانند مثال زير خواهد بود:

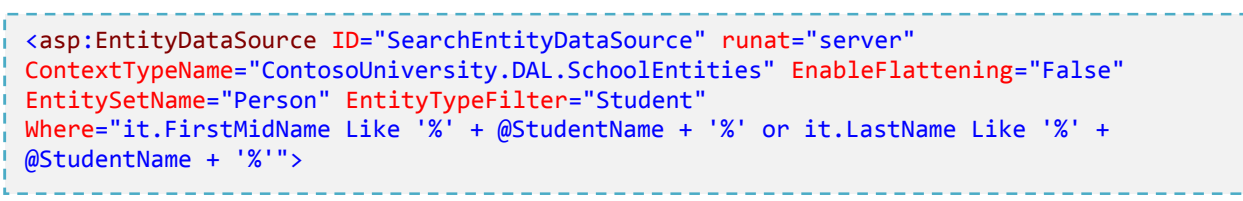

صفحه را اجرا کنيد، تا مطمئن شويد مانند گذشته کار مي کند.

<span id="page-110-0"></span>-

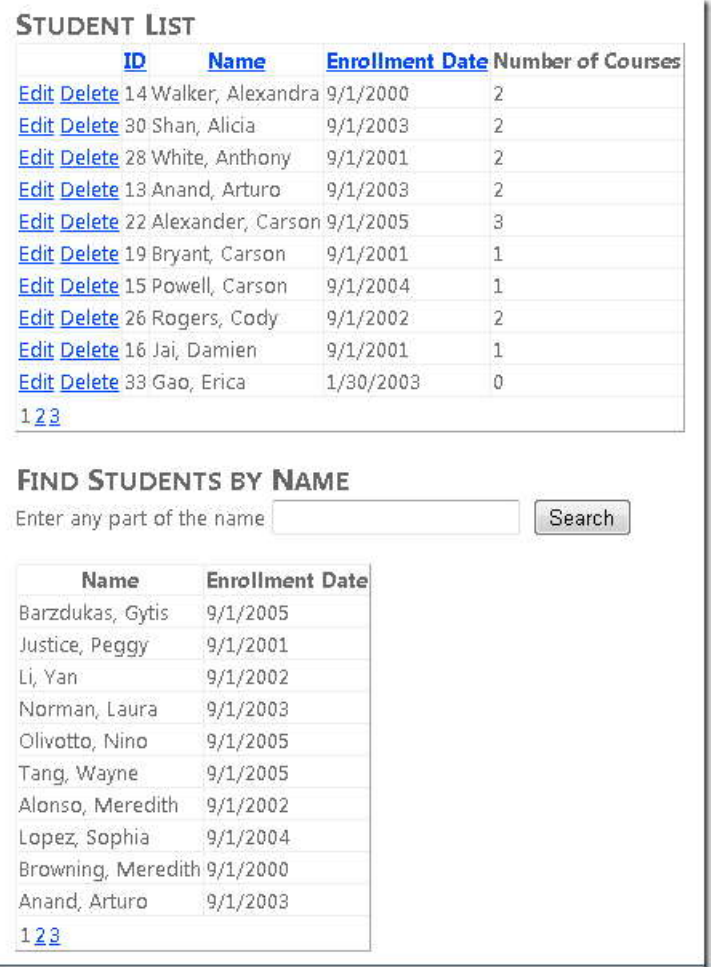

صفحات زير را که در بخش هاي پيشين ايجاد کرده ايد تغيير دهيد تا به جاي استفاده از موجوديت هاي Person از موجوديت هاي جديد Student و Instructor استفاده کنند، سپس آنها را اجرا کنيد تا ببينيد همانند گذشته کار مي کنند يا نه.

 در *aspx.StudentsAdd* صفت "Student="EntityTypeFilter را به کنترل StudentsEntityDataSource اضافه کنيد. کد ساختيافته اکنون بايد مانند مثال زير باشد:

<asp:EntityDataSource ID="StudentsEntityDataSource" runat="server" ContextTypeName="ContosoUniversity.DAL.SchoolEntities" EnableFlattening="False" EnableInsert="True" EntitySetName="Person" EntityTypeFilter="Student"> </asp:EntityDataSource>

106

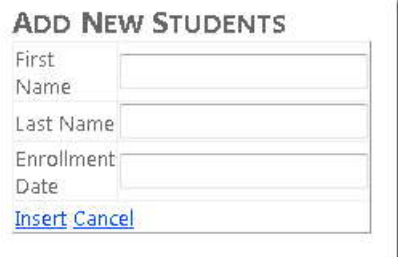

 کنترل به را EntityTypeFilter="Student" صفت *٬About.aspx* در Where="it.EnrollmentDate is not null" و اضافه StudentStatisticsEntityDataSource را حذف کنيد:

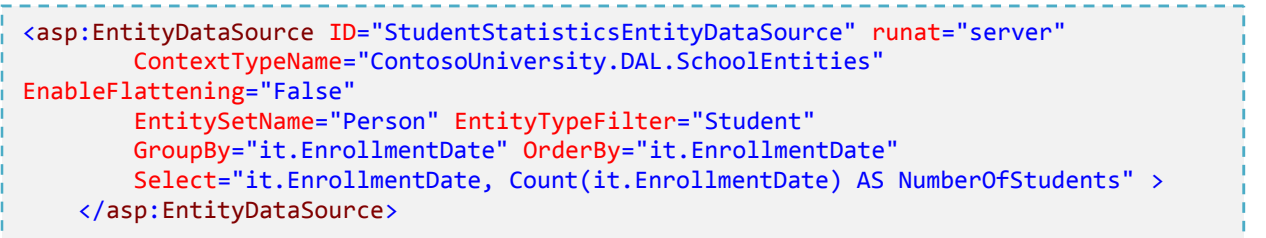

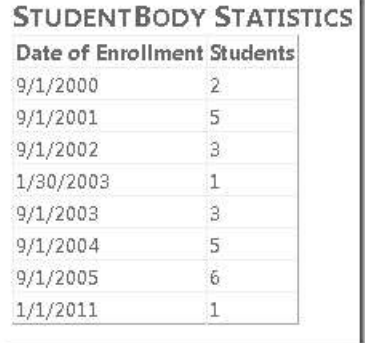

 به را EntityTypeFilter="Instructor" صفت *٬InstructorsCourses.aspx* و*Instructors.aspx* در حذف را Where="it.HireDate is not null" و اضافه InstructorsEntityDataSource کنترل کنيد. کد ساختيافته *aspx.Instructors* اکنون مانند مثال زير خواهد بود:

<asp:EntityDataSource ID="InstructorsEntityDataSource" runat="server" ContextTypeName="ContosoUniversity.DAL.SchoolEntities" EnableFlattening="False" EntitySetName="Person" EntityTypeFilter="Instructor" Where="it.HireDate is not null" Include="OfficeAssignment" EnableUpdate="True"> </asp:EntityDataSource>

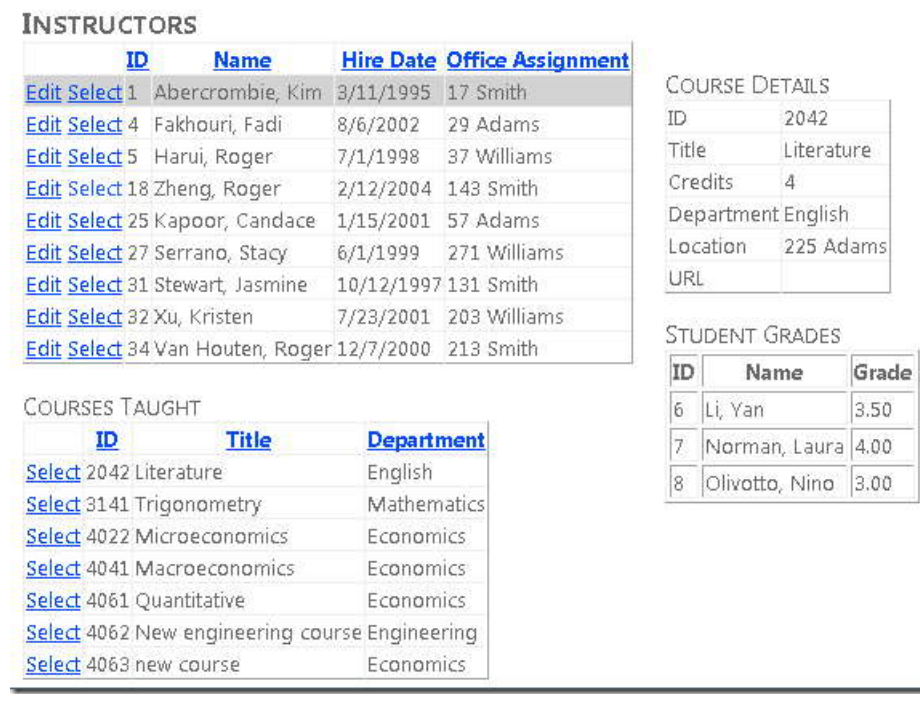

کد ساختيافته *aspx.InstructorsCourses* اکنون مانند مثال زير خواهد بود:

```
<asp:EntityDataSource ID="InstructorsEntityDataSource" runat="server"
ContextTypeName="ContosoUniversity.DAL.SchoolEntities" EnableFlattening="False"
EntitySetName="Person" EntityTypeFilter="Instructor"
Where="it.HireDate is not null" Select="it.LastName + ', ' +
it.FirstMidName AS Name,it.PersonID">
</asp:EntityDataSource>
```
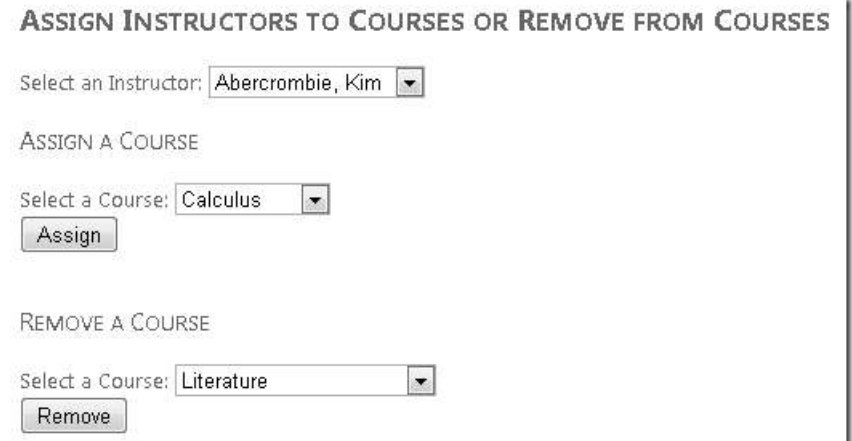

با انجام اين تغييرات، به روش هاي متعدد، مانايي برنامه کاربردي University Contoso را بهبود بخشيديد. شما منطق انتخاب و اعتبارسنجي را از لايه واسط كاربري<sup>י</sup> بيرون برديد. (aspx markup.) و آن را به بخش جدايي ناپذير از لايه دسترسي به دا[ده](#page-114-1)<sup>۲</sup> تبديل کرديد. اين کار به ايزوله کردن کد برنامه شما در مقابل تغييراتي که ممکن ا[س](#page-114-2)ت در آين[ده](#page-114-3) در شماي ديتابيس<sup>۳</sup> يا مدل داده<sup>۴</sup> ایجاد کنید، کمک می کند. برای مثال، می توانید تصمیم بگیرید که دانشجوها بتوانند به عنوان دستیار استاد استخدام شوند و<br>بنابراین Hire Date خواهند داشت. شما سیس می توانید یک خصوصیت جدید برای متمایز کردن دانشجوها از اساتید و برو مدل داده اضافه کنيد. هيچ کدي در برنامه کاربردي نياز به تغيير ندارد به جز جاهايي که مي خواهيد HireDate را براي دانشجوها نمايش دهيد. مزيت ديگر اضافه کردن موجوديت هاي Instructor و Student اين است که کد شما نسبت به زماني که به اشياي Person) که در واقع Student و Instructor هستند) رجوع مي کند، قابل فهم تر است.

تا الان يک روش براي پياده سازي الگوي وراثت در Framework Entity را مشاهده کرديد. در بخش بعد، چگونگي استفاده از روي[ه](#page-114-4) هاي ذخيره شده ْ را به منظور داشتن كنترل بيشتر روي چگونگي دسترسي Entity Framework به ديتابيس. خواهيد آموخت .

<span id="page-114-0"></span> $1$  UI Layer

- <span id="page-114-1"></span><sup>2</sup> data access Layer
- <span id="page-114-2"></span> $3$  database schema<br> $4$  data model
- <span id="page-114-3"></span>
- <span id="page-114-4"></span><sup>5</sup> stored procedure

109

-

 در بخش قبل الگوي وراثت hierarchy-per-table را پياده سازي کرديد. در اين بخش چگونگي استفاده از رويه هاي **استفاده از رويه هاي ذخيره شده**  ذخيره شده را به منظور داشتن کنترل بيشتر روي دسترسي به ديتابيس خواهيد آموخت.

Framework Entity به شما اجازه مي دهد تعيين کنيد، که براي دسترسي به ديتابيس بايد از رويه هاي ذخيره شده استفاده کند. براي هر نوع موجوديت مي توانيد رويه ذخيره شده اي براي ايجاد، بروزرساني و حذف موجوديت هاي آن نوع، مشخص کنيد. سپس به منظور انجام وظايفي، مانند برگرداندن مجموعه اي از موجوديت ها، مي توانيد در مدل داده، ارجاع هايي را به رويه ذخيره شده اضافه کنيد.

استفاده از رويه هاي ذخيره شده نياز معمولي است براي دسترسي به ديتابيس. در بعضي موارد ممکن است، مدير ديتابيس نياز داشته باشد تمام دسترسي ها به ديتابيس، به خاطر دلايل امنيتي از طريق رويه هاي ذخيره شده انجام گيرد. در موارد ديگر ممکن است بخواه[ي](#page-115-0)د منطق تجاري<sup>٬</sup> را در بعضي پروسس هايي که Entity Framework از آنها در موقع بروزرساني ديتابيس استفاده مي کند، ايجاد کنيد. به طور مثال، موقعي که يک موجوديت حذف شده است ممکن است بخواهيد آن را به يک ديتابيس آرشيو کپي کنيد. يا زماني که يک سطر بروزرساني مي شود، ممکن است بخواهيد سطري در جدول Logging ايجاد کنيد که مشخص کندچه کسي رکوردها را تغيير داده. اين گونه وظايف ۱٫<sup>۲</sup> در یک رويه ذخيره شده مي توان انجام داد که هر وقت که Entity Framework موجوديتي را حذف يا بروزرساني مي کند صدا زده مي شود.<br>مانند بخش قبل شما صفحه جديدي ايجاد نخواهيد کرد. در عوض براي بعضي صفحاتي که قبلا ايجاد کرده ايد، روش دستيابي

Framework Entity به ديتابيس را تغيير خواهيد داد .

در اين بخش رويه هاي ذخيره شده اي را در ديتابيس به منظور درج موجوديت هاي Student و Instructor ايجاد خواهيد کرد. آنها را به مدل داده اضافه خواهيد کرد، و تعيين مي کنيد که Framework Entity بايد براي درج موجوديت هاي Student و Instructor در ديتابيس بايد از آنها استفاده کند. همچنين رويه ذخيره شده اي را براي برگرداندن موجوديت هاي Course ايجاد خواهيد کرد.

-

<span id="page-115-0"></span> $1$  Business logic

<span id="page-115-1"></span> $2$  task

**ايجاد رويه هاي ذخيره شده در ديتابيس** 

(اگر از فايل *mdf.School* دانلود شده استفاده مي کنيد، مي توانيد از اين بخش صرف نظر کنيد چون رويه هاي ذخيره شده هم اکنون در آن ايجاد و ذخيره شده اند.)

در **Explorer Server**، گزينه *mdf.School* را گسترش دهيد، روي **Procedures Stored** راست کليک کرده و **New Add Procedure Stored** را انتخاب کنيد.

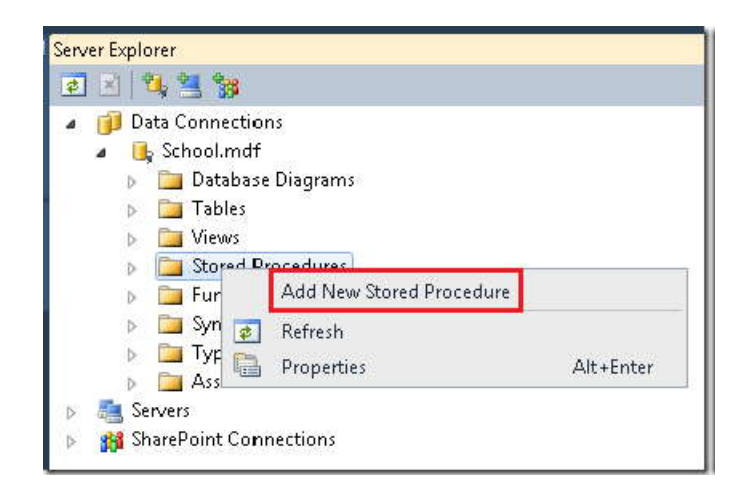

دستورات SQL زير را کپي کرده و درون پنجره procedure stored بچسبانيد(paste(. اسکلت رويه ذخيره شده را جايگزين

نمائيد.

```
CREATE PROCEDURE [dbo].[InsertStudent]
@LastName nvarchar(50),
@FirstName nvarchar(50),
@EnrollmentDate datetime
AS
INSERT INTO dbo.Person(LastName,
FirstName,
EnrollmentDate)
VALUES (@LastName,
@FirstName,
@EnrollmentDate);
SELECT SCOPE_IDENTITY() as NewPersonID;
```
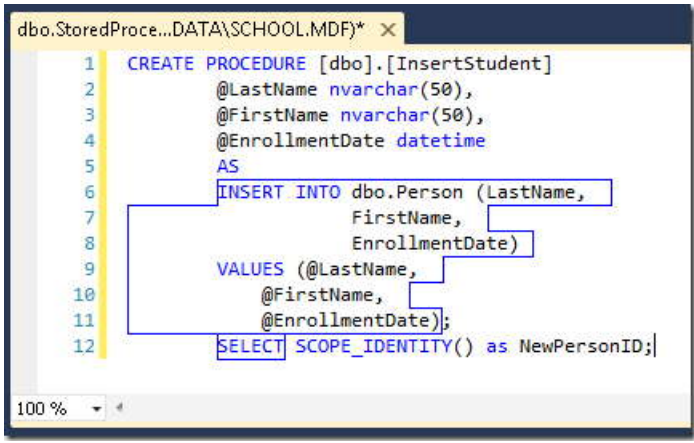

موجوديت هاي Student داراي چهار خصوصيت FirstName ,LastName ,PersonID وEnrollmentDate هستند. ديتابيس به طور خودکار مقدار ID را توليد مي کند. و رويه ذخيره شده، براي سه خصوصيت ديگر پارامترهايي را مي پذيرد. رويه ذخيره شده کليد رکورد جديد را برمي گرداند تا Framework Entity بتواند آخرين نسخه از آن موجوديت را در حافظه نگه داري کند.

پنجره Stored Procedure را ذخيره کرده و ببنديد.

به همين شيوه يک رويه InsertInstructor ايجاد کنيد. با استفاده از دستور SQL زير:

```
CREATE PROCEDURE [dbo].[InsertInstructor]
@LastName nvarchar(50),
@FirstName nvarchar(50),
@HireDate datetime
AS
INSERT INTO dbo.Person(LastName,
FirstName,
HireDate)
VALUES (@LastName,
@FirstName,
@HireDate);
SELECT SCOPE_IDENTITY() as NewPersonID;
```
همچنين رويه هاي Update را براي موجوديت هاي Student و Instructor ايجاد کنيد. (اکنون ديتابيس داراي رويه DeletePerson است که براي هر دو موجوديت هاي Instructor و Student کار مي کند.)

```
CREATE PROCEDURE [dbo].[UpdateStudent]
@PersonIDint,
@LastName nvarchar(50),
@FirstName nvarchar(50),
@EnrollmentDate datetime
AS
UPDATE Person SET LastName=@LastName,
FirstName=@FirstName,
EnrollmentDate=@EnrollmentDate
WHERE PersonID=@PersonID;
CREATE PROCEDURE [dbo].[UpdateInstructor]
@PersonID int,
@LastName nvarchar(50),
@FirstName nvarchar(50),
@HireDate datetime
AS
UPDATE Person SET LastName=@LastName,
FirstName=@FirstName,
HireDate=@HireDate
WHERE PersonID=@PersonID;
```
در اين بخش سه تابع Insert، Update و Delete را براي هر نوع موجوديت نگاشت مي کنيم. 4 Framework Entity به شما اجازه نگاشت يک يا دو مورد از اين توابع را بدون نگاشت توابع ديگر، به رويه هاي ذخيره شده مي دهد، با يک استثنا: اگر تابع update را بدون نگاشت تابع Delete، نگاشت دهيد هنگامي که مي خواهيد موجوديتي را حذف کنيد Entity Framework يک استثنا پرتاب خواهد کرد. در 3.5 Framework tyEn اينگونه قابليت انعطافي را در نگاشت رويه هاي ذخيره شده نداشتيد: اگر تابعي را نگاشت مي داديد مجبور بوديد هر سه تابع را نگاشت دهيد.

براي ايجاد رويه ذخيره شده اي که به جاي بروزرساني، داده ها را بخواند، با استفاده از دستور SQL زير يک رويه ايجاد کنيد که همه موجوديت هاي Course را انتخاب کنيد:

CREATE PROCEDURE [dbo].[GetCourses] AS SELECT CourseID,Title,Credits,DepartmentID FROM dbo.Course

113

**اضافه کردن رویه ذخیره شده به مدل داده**<br>رویه های ذخیره شده، اکنون در دیتابیس ایجاد شدند، اما باید به مدل داده نیز اضافه شوند، تا برای<br>Framework قابل دستیابی باشند. *SchoolModel.edmx ر*ا باز کرده، در محیط طراحی راست کلیک ک **Database from** را انتخاب کنيد. در برگه **Add** کادر محاوره اي **Objects Database Your Choose ٬**گزينه **Procedures Stored** را گسترش داده، و رويه هاي ذخيره شده اي که تازه ايجاد کرده ايد و رويه DeletePerson را انتخاب کرده و سپس روي **Finish** کليک کنيد.

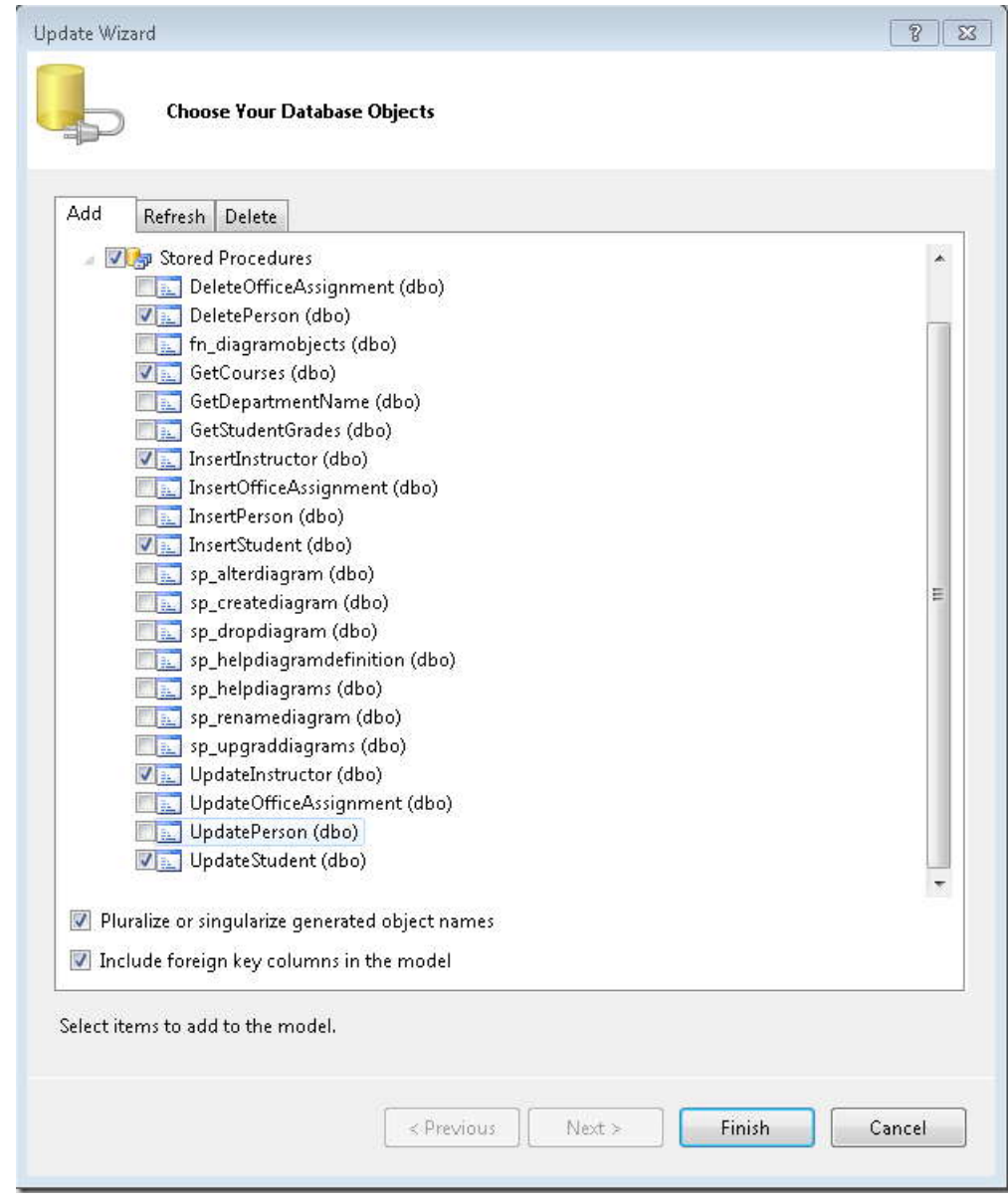

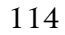

**نگاشت رويه هاي ذخيره شده** 

 در محيط طراحي مدل داده، روي موجوديت Student راست کليک کرده، **Mapping Procedure Stored** را انتخاب کنيد.

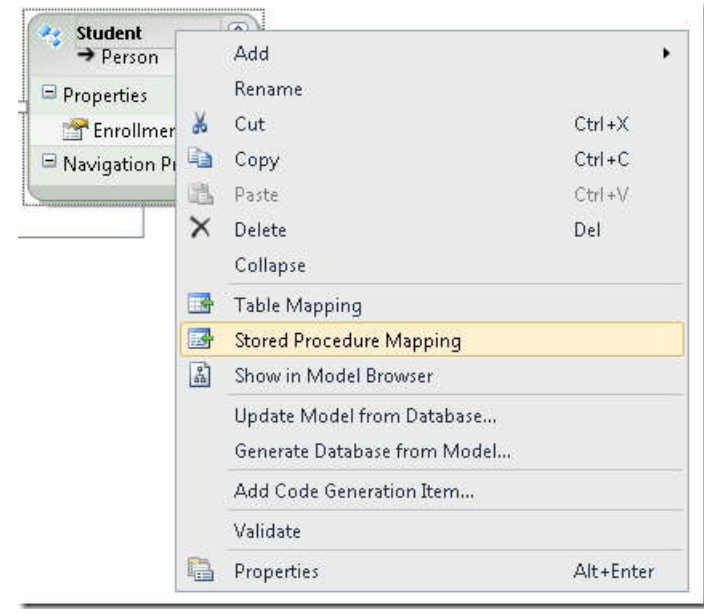

پنجره **Details Mapping** ظاهر مي شود، که در آن مي توانيد رويه هاي ذخيره شده اي را مشخص کنيد که Entity Framework بايد از آنها براي درج، بروزرساني و حذف موجوديت هاي اين نوع استفاده کند.

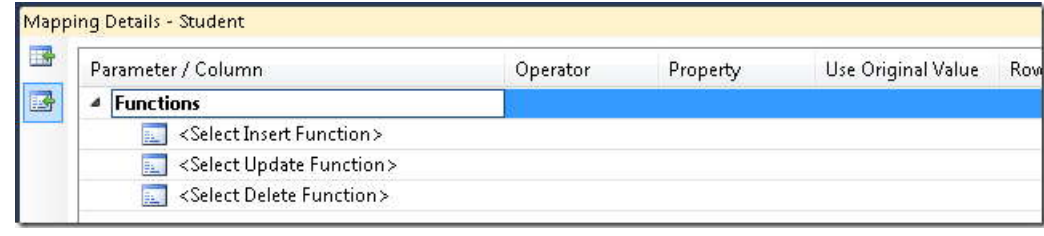

**function Insert** را برابر **InsertStudent** قرار دهيد. اين پنجره، ليستي از پارامترهاي رويه هاي ذخيره شده را نشان مي دهد، هر کدام بايد به يک خصوصيت موجوديت نگاشت شوند. دو تاي آنها به طور خودکار نگاشت مي شوند چون نام آنها مشابه است. هيچ خصوصيت موجوديتي با نام FirstName وجود ندارد، بنابراين شما به طور دستي بايد FirstMidName را از ليست کشويي

115

که خصوصيت هاي موجوديت هاي قابل دسترس را نشان مي دهد انتخاب کنيد. (اين کار به خاطر اين است که قبلا نام ويژگي FirstName را به FirstMidName تغيير داده ايد.)

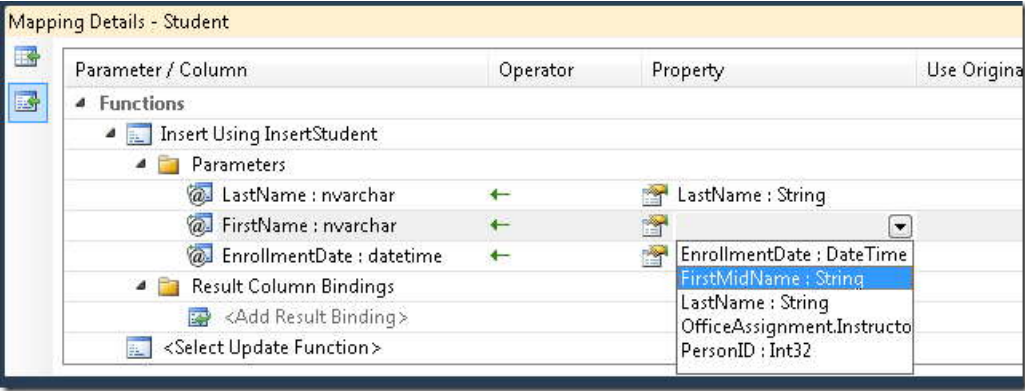

در همان پنجره **Details Mapping٬** تابع Update را به رويه ذخيره شده UpdateStudent)اطمينان حاصل کنيد که مقدار پارامتر FirstName برابر FirstMidName انتخاب شود، همان گونه که در مورد رويه ذخيره شده Insert انجام داديد) و تابع Delete را به رويه ذخيره شده DeletePerson نگاشت دهيد.

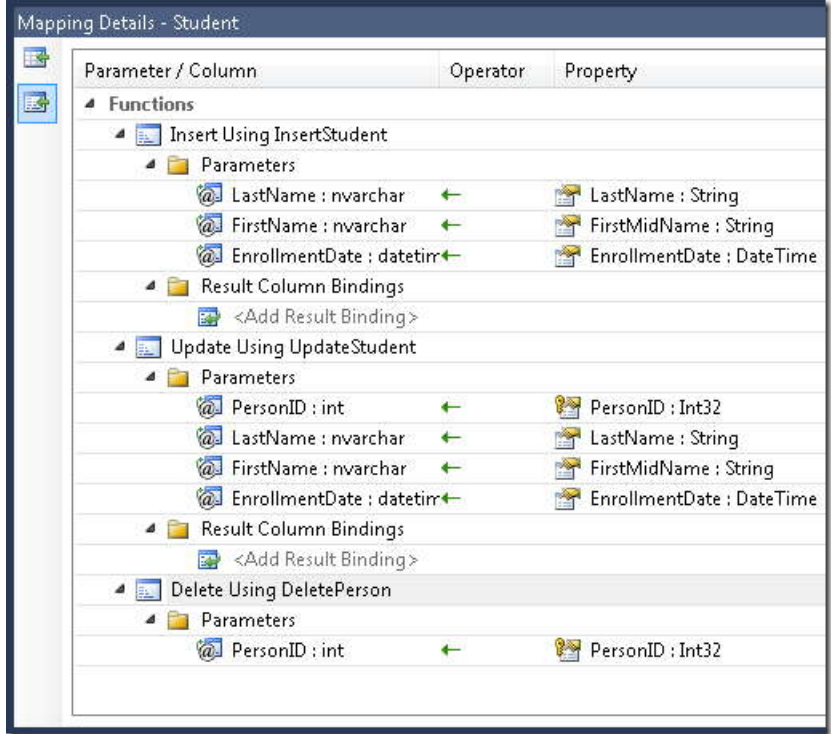

116

همين فرآيند را در مورد نگاشت رويه هاي ذخيره شده درج، حذف و بروزرساني (براي اساتيد) به موجوديت Instructor انجام دهيد.

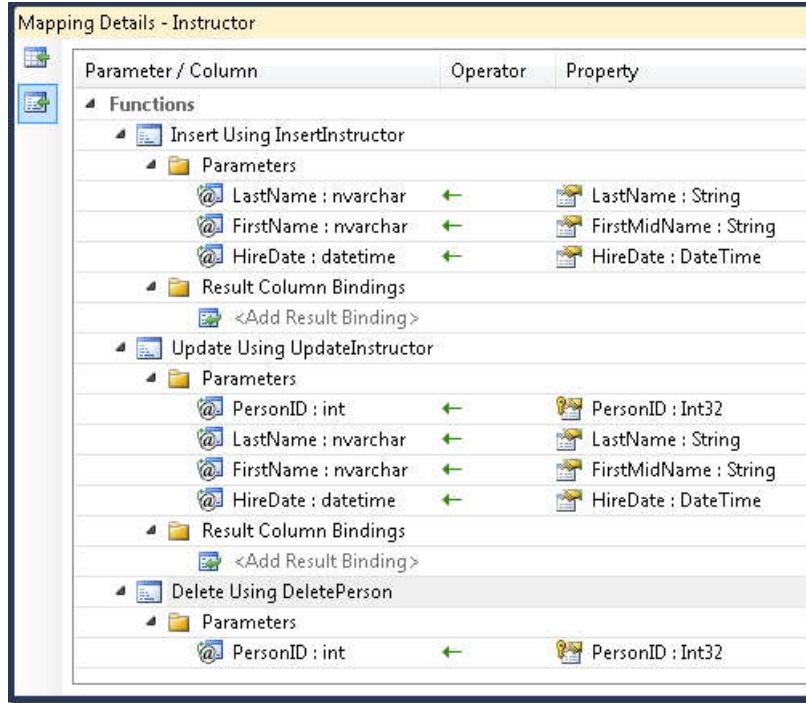

براي رويه هايي که به جاي بروزرساني، داده ها را مي خوانند، از پنجره **Browser Model** براي نگاشت آنها به نوع موجوديتي که برمي گرداند، استفاده کنيد. در محيط طراحي مدل داده، در جاي خالي راست کليک کرده و **Browser Model** را انتخاب کنيد. گره **Store.SchoolModel** و سپس **Procedures Stored** را باز کنيد. سپس روي رويه ذخيره شده GetCourses راست کليک کرده و **Import Function Add** را انتخاب کنيد.

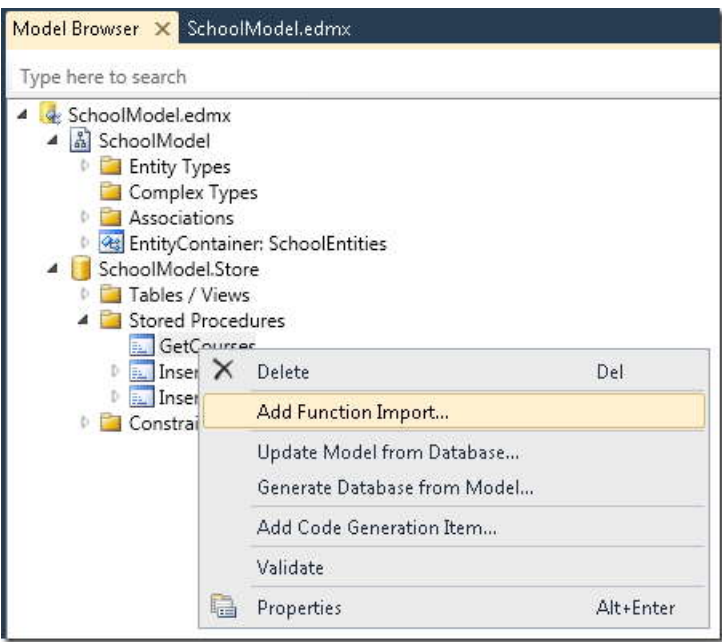

در کادر محاوره اي **Import Function Add** در قسمت **Of Collection a Returns** گزينه **Entities** و سپس Course را به عنوان موجوديت برگشتي انتخاب کنيد. پس از انجام اين کار روي **OK** کليک کرده و فايل *edmx.* را ذخيره کنيد و ببنديد.

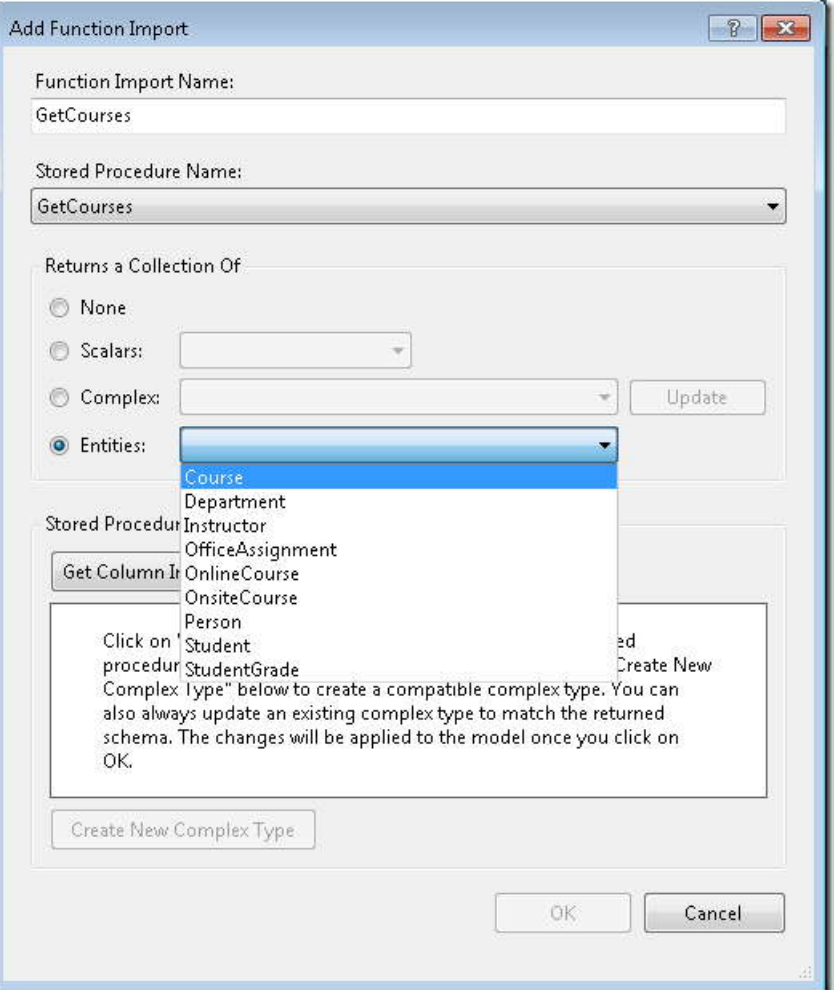

**استفاده از رويه هاي ذخيره شده ي درج، بروزرساني و حذف** 

پس از آنکه رويه های ذخيره شده درج، بروزرسانی و حذف را به مدل داده اضافه کرديد و آنها را به موجوديت های<br>مناسب نگاشت داديد، به طور خودکار توسط Entity Framework استفاده می شوند. حالا می توانيد صفحه *aspx.StudentsAdd* را اجرا کنيد. هر وقت که يک دانشجوي جديد اضافه مي کنيد *٬*Framework Entity از رويه ذخيره شده InsertStudent براي اضافه کردن سطر جديد به جدول Student استفاده خواهد کرد.

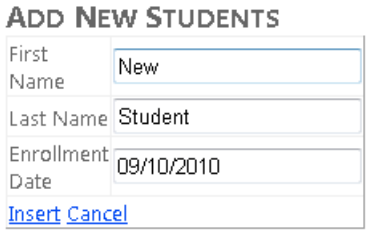

صفحه *aspx.Students* را اجرا کنيد، مشاهده ميکنيد دانشجوي جديد در ليست نمايش داده مي شود.

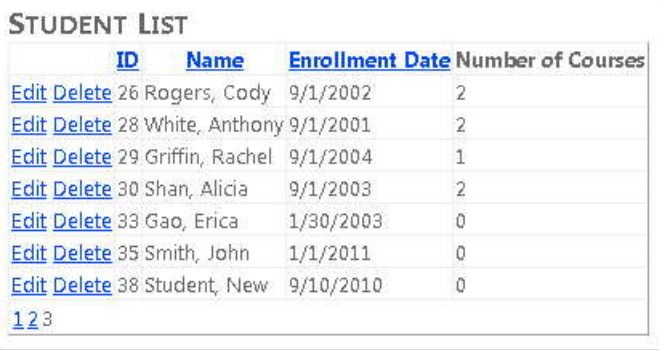

براي بررسي اينکه تابع **Update** درست کار ميکند، **Name** را تغيير دهيد، و سپس براي بررسي تابع **Delete ٬**دانشجو را حذف کنيد.

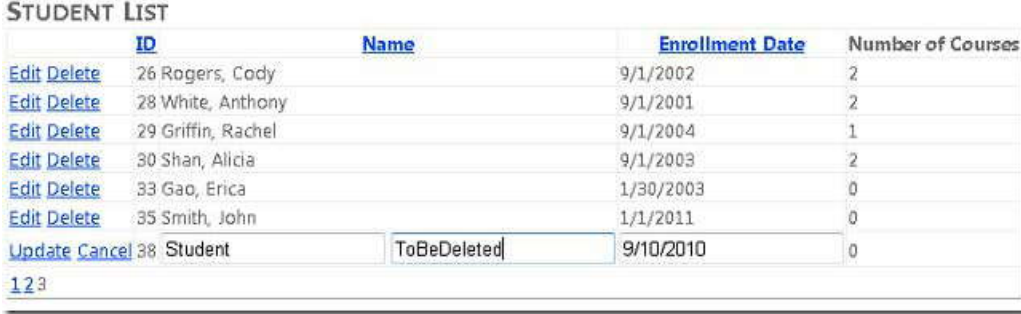

# www.SoftGozar.com

**١ استفاده از رويه هاي ذخيره شده انتخا[ب](#page-126-0)**

Framework Entity به طور خودکار رويه هاي ذخيره شده را اجرا نمي کند (مانند GetCourses(، و شما نمي توانيد از آنها همراه کنترل EntityDataSource استفاده کنيد. براي استفاده از آنها، در قسمت کد برنامه آنها را فراخواني کنيد.

فايل *cs.aspx.InstructorsCourses* را باز کنيد. متد PopulateDropDownLists از يک کوئري Entities-to-LINQ براي برگرداندن همه موجوديت هاي Course استفاده مي کند تا بتواند در ليست گردش کرده و تعيين کند که کدام يک از آنها به يک استاد اختصاص داده شده است و کدام يک اختصاص داده نشده است:

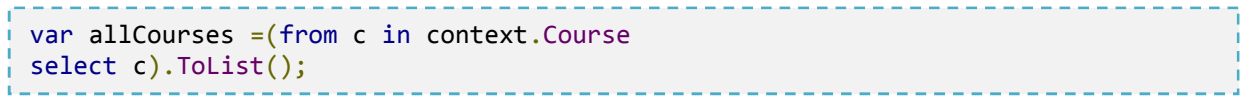

اين کد را با کد زير جايگزين کنيد:

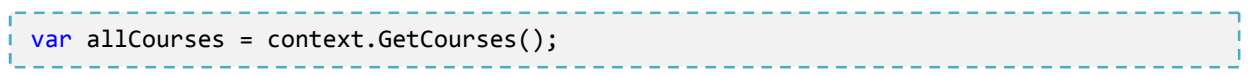

اکنون اين صفحه از متد GetCourses براي برگرداندن ليستي از همه Course ها ، استفاده مي کند. صفحه را به منظور بررسي اينکه مانند گذشته کار مي کند، اجرا کنيد.

(خصوصيت هاي Navigation موجوديت هايي که توسط يک رويه ذخيره شده برگدانده مي شوند ممکن است به طور خودکار با داده هاي مرتبط به اين موجوديت ها پر نشوند، اين موضوع بستگي به تنظيمات پيش فرض ObjectContext دارد. براي ديدن اطلاعات بيشتر به Loading Related Objec[ts](http://msdn.microsoft.com/en-us/library/bb896272.aspx) در کتابخانه MSDN مايکروسافت مراجعه نمائيد)

در بخش بعد چگو[ن](#page-126-2)گی استفاده از عاملیت داده های پویا<sup>۲</sup> را به منظور ساده تر کردن برنامه نویسی و تست قوانین<sup>۳</sup> data formatting) شکل دهي داده ها) و validation) اعتبارسنجي ) ، خواهيد آموخت. به جاي تعيين کردن نقشها در هر صفحه مانند

-

<span id="page-126-1"></span><sup>2</sup> Dynamic Data functionality

<span id="page-126-0"></span> $^{1}$  select

<span id="page-126-2"></span> $3$  Rule

رشته های قالب داده، يا اينکه يک فيلد لازم هست يا نه، می توانيد در فراداده (metadata) مدل داده نقش هايی را تعيين کنيد<br>که به طور خودکار روی هر صفحه اعمال شوند .

## **استفاده از Functionality Data Dynamic براي شکل دهي و اعتبار سنجي داده ها**

 در بخش قبل رويه هاي ذخيره شده را اجرا کرديد. در اين بخش به شما نشان داده خواهد شد که عامليت داده هاي پويا چگونه مزاياي زير را تامين مي کند:

فيلد ها بر اساس نوع داده خود، به طور خودکار شکل دهي مي شوند.

-

- 
- ف[ي](#page-127-1)لدها بر اساس نوع داده خود، اعتبارسنجي مي شوند.<br>● مي توانيد فراداده ها را به منظور سفارشي سازي اعمال شکل دهي <sup>ا</sup> و اعتبارسنجي <sup>ا</sup> به مدل داده اضافه کنيد. وقتي اين کار را انجام مي دهيد، مي توانيد نقش هاي شکل دهي و اعتبارسنجي را فقط در يک محل اضافه کنيد، و آنها به طور خودکار هر جايي که شما به فيلدهايي استفاده کننده از کنترل هاي عامليت داده پويا دسترسي پيدا کرديد، اعمال شود.

براي اينکه ببينيد چگونه کار مي کند، کنترل هايي که براي نمايش و ويرايش فيلدها استفاده مي کنيد، را در صفحه *aspx.Students* تغيير خواهيد داد، و فراداده شکل دهي و اعتبارسنجي را به فيلدهاي نام و تاريخ نوع موجوديت Student اضافه خواهيد کرد*.* 

<span id="page-127-0"></span>1 formating

<span id="page-127-1"></span><sup>2</sup> Validation

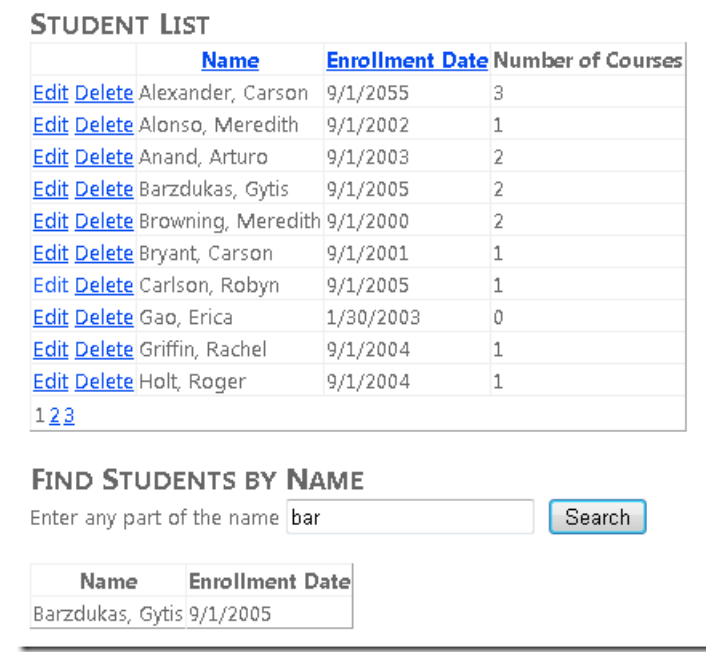

**استفاده از کنترل هاي DynamicField و DynamicControl**

-

 صفحه *aspx.Students* را باز کرده و در کنترل StudentsGridView فيلدهاي الگو[ي](#page-128-0) ١ **Name** و **EnrollmentDate** را با کد ساختيافته زير جايگزين کنيد:

```
<asp:TemplateField HeaderText="Name" SortExpression="LastName">
<EditItemTemplate>
<asp:DynamicControl ID="LastNameTextBox" runat="server" DataField="LastName"
Mode="Edit"/>
<asp:DynamicControl ID="FirstNameTextBox" runat="server" DataField="FirstMidName"
Mode="Edit"/>
</EditItemTemplate>
<ItemTemplate>
<asp:DynamicControl ID="LastNameLabel" runat="server" DataField="LastName"
Mode="ReadOnly"/>,
<asp:DynamicControl ID="FirstNameLabel" runat="server" DataField="FirstMidName"
Mode="ReadOnly"/>
</ItemTemplate>
</asp:TemplateField>
<asp:DynamicField DataField="EnrollmentDate" HeaderText="EnrollmentDate"
SortExpression="EnrollmentDate"/>
```
<span id="page-128-0"></span><sup>1</sup> TemplateField

ا[ي](#page-129-0)ن کد ساختيافته به جای کنترل های TextBox و Label۰ از کنترل DynamicControl۰ در فيلد الگوی نام دانشجو، و از<br>کنترل DynamicField برای تاريخ ثبت نام استفاده می کند. هيچ رشته قالبی<sup>۱</sup> تعيين نشده است.

يک کنترل ValidationSummary٬ بعد از کنترل StudentsGridView اضافه کنيد.

```
<asp:ValidationSummary ID="StudentsValidationSummary" runat="server"
ShowSummary="true"
DisplayMode="BulletList" Style="color:Red"/>
```
در کنترل SearchGridView همانند آنچه در مورد کنترل StudentsGridView انجام داديد٬ کد مربوط به ستون هاي **Name** و **Enrollment** را جايگزين کنيد. اما عنصر EditItemTemplate را حذف کنيد. عنصر Columns کنترل SearchGridView اکنون حاوي کد زير است:

```
<asp:TemplateField HeaderText="Name" SortExpression="LastName">
<ItemTemplate>
<asp:DynamicControl ID="LastNameLabel" runat="server" DataField="LastName"
Mode="ReadOnly"/>,
<asp:DynamicControl ID="FirstNameLabel" runat="server" DataField="FirstMidName"
Mode="ReadOnly"/>
</ItemTemplate>
</asp:TemplateField>
<asp:DynamicField DataField="EnrollmentDate" HeaderText="EnrollmentDate"
SortExpression="EnrollmentDate"/>
```
*cs.aspx.Students* را بازکرده و دستور using زير را اضافه کنيد:

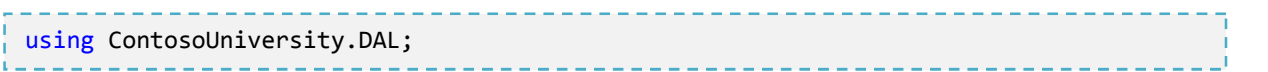

يک گرداننده براي رخدادInit اين صفحه اضافه کنيد:

<span id="page-129-0"></span> $\mathbf{1}$ 

studentsGridview.EnableDynamicData(typeof(Student));<br>SearchGridView.EnableDynamicData(typeof(Student));  $\frac{1}{\sqrt{1-\frac{1}{2}}}$ protected void Page Init(object sender, EventArgs e)  $\{$ StudentsGridView.EnableDynamicData(typeof(Student)); **1999 }** 

اين کد تعيين مي کند که Dynamic Data<sup>،</sup> قالب بندي و اعتبارسنجي در کنترل هاي data-bound فيلدهاي موجوديت Student را انجام مي دهد. اگر هنگام اجراي صفحه، پيغام خطايي مانند مثال زير را دريافت کرديد، عموماً به معني اين است که فراموش کرده ايد که متد EnableDynamicData را در Init\_Page فراخواني کنيد:

Could not determine a MetaTable. A MetaTable could not be determined for the data source 'StudentsEntityDataSource' and one could not be inferred from the request URL.

صفحه را اجرا کنيد.

125

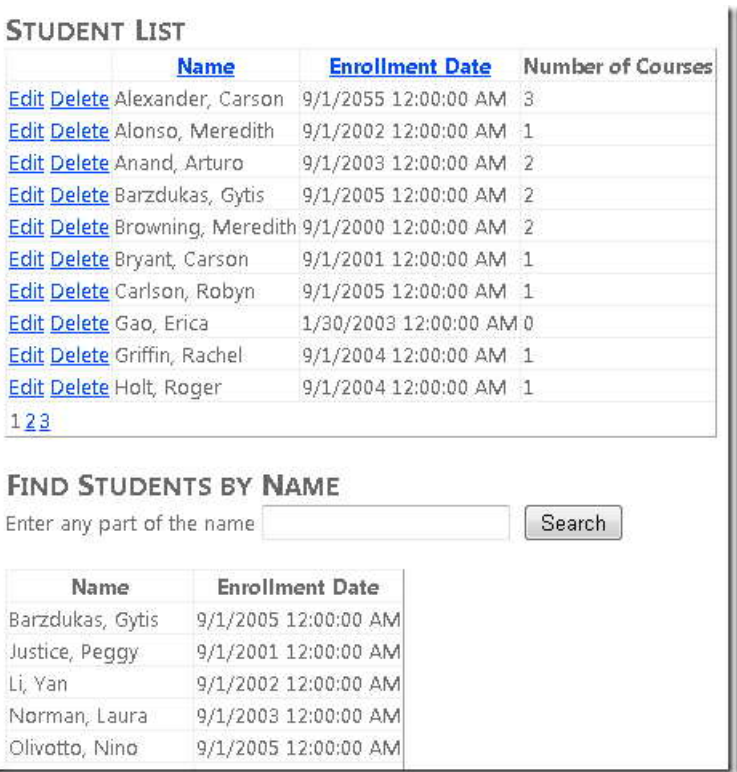

در ستون **Date Enrollment**، زمان همراه با تاريخ نمايش داده شده است. چون نوع اين خصوصيت DateTime است. بعداً آن را تغيير خواهيم داد.

فعلا، توجه کنيد که Data Dynamic به طور خودکار اعتبارسنجي ابتدايي داده ها را انجام مي دهد. براي مثال، روي **Edit** کليک کنيد، field date را پاک کنيد، روي **Update** کليک کنيد، و مشاهده مي کنيد که Data Dynamic به طور خودکار اين فيلد را يک field required قرار مي دهد، چون مقدار آن در مدل داده nullable نيست. در اين هنگام بعد از فيلد مورد نظر يک ستاره و در کنترل ValidationSummary يک پيغام خطا نمايش مي دهد.

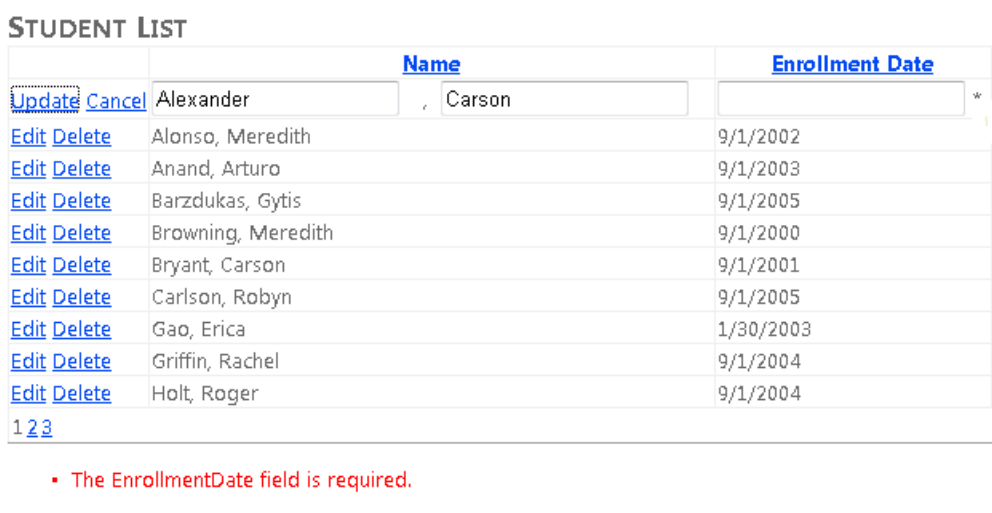

مي توانيد کنترل ValidationSummary را حذف کنيد. چون با نگه داشتن موس روي ستاره نيز، مي توانيد پيغام خطا را مشاهده کنيد:

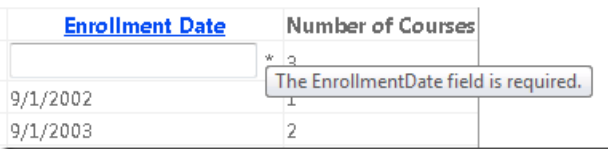

Data Dynamic همچنين بررسي مي کند که تاريخ وارد شده در **Date Enrollment** يک تاريخ معتبر است يا خير.

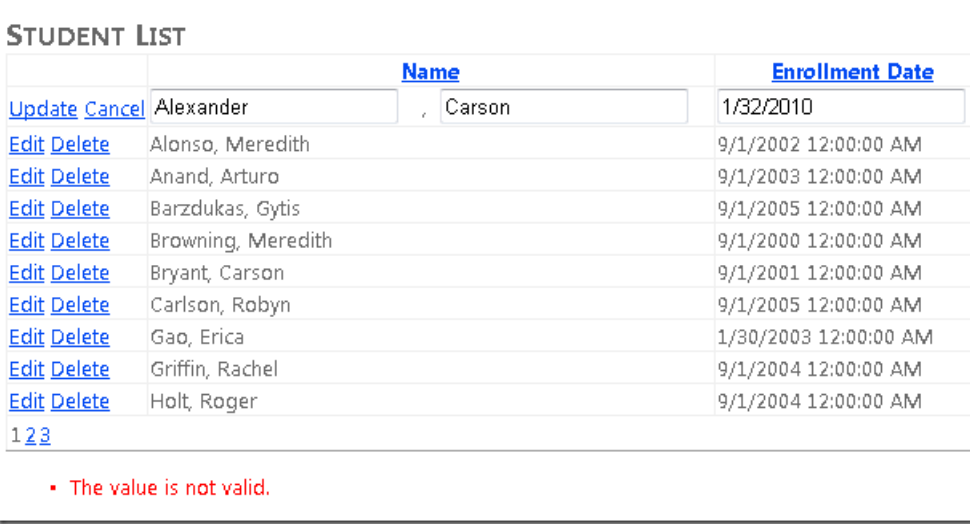

همان طور که مشاهده مي کنيد، اين يک پيغام خطاي کلي است. در بخش بعد خواهيد ديد چگونه پيغام هاي خطا و همچنين قوانين قالب بندي و اعتبارسنجي را سفارشي کنيد.

**اضافه کردن فراداده به مدل داده** 

 به طور نمونه، شما مي خواهيد عملکردي که توسط Data Dynamic ارائه ميشود را سفارشي کنيد. براي مثال، ممکن است بخواهيد چگونگي نمايش داده ها و محتواي پيغام خطا را تغيير دهيد. يا همچنين بخواهيد قوانين اعتبارسنجي داده ها را به منظور افزايش کارايي نسبت به آنچه Data Dynamic بر اساس انواع داده ارائه مي دهد، سفارشي کنيد. براي انجام اين کار، کلاس هاي partial متناظر با انواع موجوديت ها را ايجاد کنيد.

در **Explorer Solution ٬**روي پروژه **ContosoUniversity** راست کليک کنيد، **Reference Add** را انتخاب کرده و يک ارجاع به DataAnnotations.ComponentModel.System اضافه کنيد.

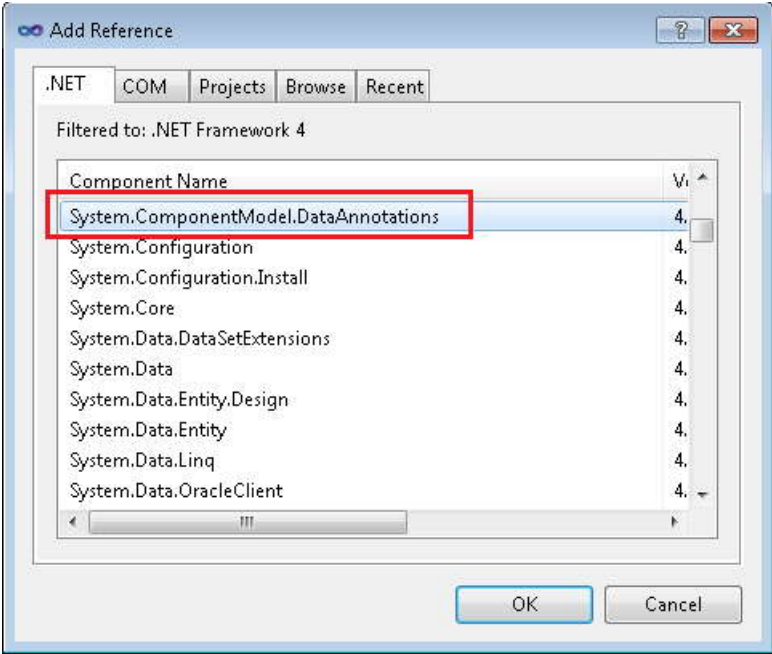

در پوشه *DAL*٬ يک فايل کلاس جديد ايجاد کرده و نام آن را *cs.Student* قرار دهيد. و کد الگوي درون آن را با کد زير جايگزين نمائيد:

```
Using System;
using System.ComponentModel;
using System.ComponentModel.DataAnnotations;
namespace ContosoUniversity.DAL
{
     [MetadataType(typeof(StudentMetadata))]
     public partial class Student
\{ \{ \}b and h and h
     public class StudentMetadata
\{ \{ \} [DisplayFormat(DataFormatString="{0:d}",ApplyFormatInEditMode=true)]
     public DateTime EnrollmentDate{get;set;}
     [StringLength(25,ErrorMessage="First name must be 25 characters or less in 
length.")]
```

```
 [Required(ErrorMessage="First name is required.")]
     public String FirstMidName{get;set;}
     [StringLength(25,ErrorMessage="Last name must be 25 characters or less in 
length.")]
     [Required(ErrorMessage="Last name is required.")]
     public String LastName{get;set;}
 }
}
```
اين کد يک کلاس partial براى موجوديت Student ايجاد مي کند. صفت MetadataType در مورد اين کلاس Partial<br>اعمال مي شود تا تعيين کند که شما از اين کلاس براي مشخص کردن فراداده استفاده مي کنيد. کلاس فراداده مي تواند هر نامي داشته باشد، اما استفاده از نام موجوديت به علاوه "Metadata "يک شيوه معمول است.

صفت هايي که به خصوصيت هاي کلاس فراداده اعمال مي شوند، مشخص کننده قالب بندي، اعتبارسنجي، نقش ها، و پيغام هاي خطا هستند. صفت هايي که اينجا نشان داده شده اند، نتايج زير را خواهند داشت:

- EnrollmentDate به صورت تاريخ نمايش داده مي شود. (بدون ساعت)
- هر دو فيلد نام بايد ۲۵ کاراکتر يا کمتر باشند، و يک پيغام خطاي سفارشي در نظر گرفته شده.
	- هر دو فيلد نام ضروري هستند، و يک پيغام خطاي سفارشي در نظر گرفته شده.

صفحه *aspx.Students* را دوباره اجرا کرده، مشاهده مي کنيد که اکنون تاريخ ها بدون ساعت هستند:

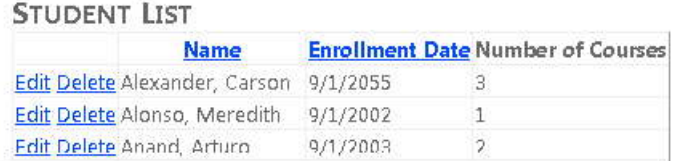

يک سطر را Edit کرده و مقادير فيلدهاي نام را پاک کنيد. به محض ترک اين فيلد و قبل از کليک روي **Update** يک ستاره که مشخص کننده خطا در مورد آن فيلد است ظاهر مي شود. هنگامي که روي **Update** کليک مي کنيد متن خطايي که شما تعيين کرده ايد نمايش داده مي شود.

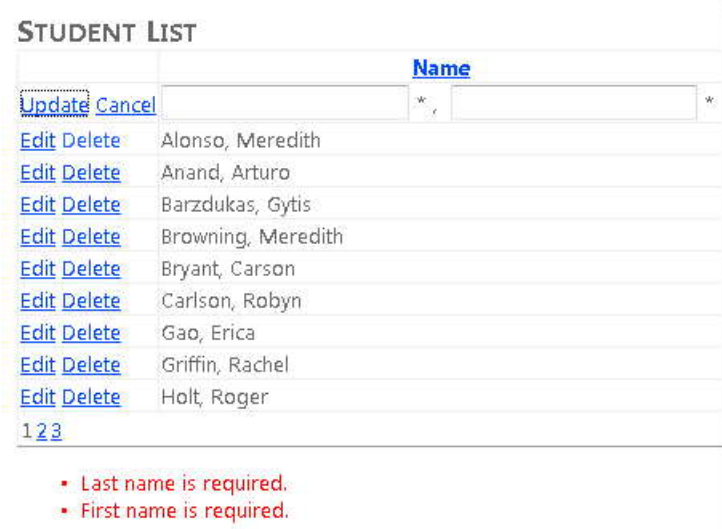

يک نام به طول بيش از ۲۵ کاراکتر وارد کرده و روي **Update** کليک کنيد. متن خطايي را که شما تعيين کرده ايد در اين صفحه نمايش داده مي شود.

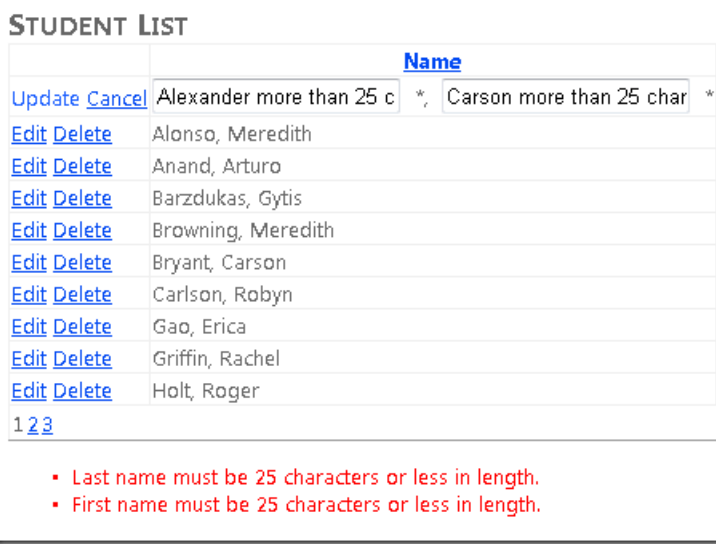

حال که قوانين قالب بندي و اعتبارسنجي را در فراداده مدل داده تنظيم کرده ايد، اين قوانين به هر صفحه اي که اجازه تغيير فيلدهاي نام و تاريخ ثبت نام دانشجو را مي دهد، اعمال خواهد شد. مادامي که از کنترل هاي DynamicControl و DynamicField استفاده مي کنيد. اين کار، ميزان کدهاي اضافي که مجبور هستيد بنويسيد را کاهش مي دهد و برنامه نويسي و

تست را آسان تر ميکند، و باعث اطمينان از اين موضوع مي شود که قالب بندي و اعتبارسنجي در سرتاسر برنامه داراي استحکام و سازگاري است.

# **کنترل ObjectDataSource**

کنترل EntityDataSource به شما اين امکان را مي دهد تا يک برنامه را به سرعت ايجاد کنيد، اما به طور نمونه شما را ملزم م[ي](#page-137-0) کند که مقدار زيادي از منطق تجاري<sup>\</sup> و منطق دسترسي به دا[ده](#page-137-1)<sup>۲</sup> را در صفحات aspx. نگه داري کنيد. اگر پيش بيني مي کنيد برنامه شما پيچيده تر شود و نياز به نگه داري مداوم داشته باشد، مي توانيد به منظور ايجاد ساختار يک برنامه چند لاي[ه](#page-137-2) ٣ ک[ه](#page-137-3) قابليت نگه داري بيشتري دارد، بيشتر زمان توسعه را در قسمت جلويي قرار دهيد،. براي پياده سازي اين ساختار، لايه ارائه<sup>۴</sup> را از لايه منطق تجاري (BLL (و لايه دسترسي به داده (DAL (جدا کنيد. يک راه پياده سازي اين ساختار استفاده از کنترل کد دسترسي به داده را پياده سازي کرده و سپس آن را در صفحات aspx*.* اي که از کنترل ObjectDataSource استفاده مي ObjectDataSource به جاي کنترل EntityDataSource است. زماني که از کنترل ObjectDataSource استفاده مي کنيد، کنند، فراخواني کنيد. اين به شما اجازه مي دهد که مزاياي يک روش *tier-n*) چند لايه) و استفاده از کنترل *Form Web* را براي دسترسي به داده ها ترکيب کنيد.

همچنين کنترل ObjectDataSource نسبت به روش هاي ديگر قابليت انعطاف بيشتري براي شما فراهم مي کند. چون خودتان کد دسترسي به داده ها را مي نويسيد، انجام اعمالي بيش از، خواندن، درج، بروزرساني يا حذف يک نوع موجوديت خاص (وظايفي هستند که کنترل EntityDataSource براي اجرا طراحي مي کند) آسان تر است. به طور مثال، مي توانيد عمليات ثبت وقاي[ع](#page-137-4) ٥ ، هر زماني که موجوديتي بروزرساني مي شود، آرشيو داده ها هر وقت يک موجوديت حذف مي شود، يا چک کردن و بروزرساني داده هاي مرتبط در صورت نياز، هنگام درج يک سطر با مقدار کليد خارجي، را انجام دهيد.

<span id="page-137-0"></span> $<sup>1</sup>$  Business logic</sup>

- <span id="page-137-1"></span><sup>2</sup> data-access
- <span id="page-137-2"></span> $3$  n-tier
- <span id="page-137-3"></span><sup>4</sup> presentation layer
- <span id="page-137-4"></span><sup>5</sup> logging

-

**کلاس هاي منطق تجاري و مخزن** 

است که داده ها را بر مي گردانند يا بروزرساني مي کنند، و شما نام اين متدها را در کد ساختيافته کنترل يک کنتر<sup>ل</sup> ObjectDataSource با فراخواني کلاسي که شما ايجاد کرده ايد کار مي کند. اين کلاس حاوي متدهايي ObjectDataSource ذکر مي کنيد. در طول عمليات rendering) تهيه صفحه) يا postback) ارسال صفحه از سمت کاربر به سرور)، کنترل ObjectDataSource متدهايي را که شما مشخص کرده ايد را صدا ميزند.

[۱](#page-138-0) در کنار عمل هاي اصلي CRUD ، کلاسي که شما به منظور استفاده از کنترل ObjectDataSource ايجاد کرده ايد، ممکن است هنگامي که ObjectDataSource عمليات خواندن يا بروزرساني را انجام مي دهد، نياز به اجراي منطق تجاري داشته باشد. براي مثال، هنگامي که يک دانشکده را بروزرساني مي کنيد، ممکن است نياز باشد که بررسي کنيد، هيچ دانشکده ديگري داراي مدير اين دانشکده نيست، چون يک شخص نمي تواند مدير بيش از يک دانشکده باشد.

در بعضي از مستندات ObjectDataSource مانند overvi[ew](http://msdn.microsoft.com/en-us/library/system.web.ui.webcontrols.objectdatasource.aspx) Class ObjectDataSource، کنترل ObjectDataSource کلاسي را صدا ميزند که به يک شي تجاري<sup>٬</sup> که حاوي منطق تجاري و منطق دسترسي به داده است ارجاع شده است. در اين بخش کلاس هاي جداگانه اي براي منطق تجاري و منطق دسترسي به داده ايجاد خواهيد کرد. کلاسي که منطق دسترسي به داده را در بر مي گيرد انب[ار](#page-138-2) <sup>۳</sup> يا مخزن ناميده مي شود. کلاس منطق تجاري حاوي هر دوي متدهاي منطق تجاري و متدهاي منطق دسترسي به داده است، اما کلاس دسترسي به داده، کلاس مخزن را به منظور انجام وظاي[ف](#page-138-3) ٤ دسترسي به داده فراخواني مي کند.

همچنين يک لايه انتزاعي بين BLL و DAL که تست واحد خودکار BLL را ساده مي کند، ايجاد خواهيد کرد. اين لايه انتزاعي به وسيله ايجاد يک واسط و استفاده از آن هنگامي که مخزن را در کلاس منطق تجاري نمونه سازي مي کنيد، پياده سازي مي شود. اين لايه اين امکان را به شما مي دهد که کلاس منطق تجاري را با يک ارجاع به هر شئي که واسط مخزن را پياده سازي مي کند تهيه کنيد. براي عمليات معمول، يک شئ مخزن که با Entity Framework کار مي کند، تهيه کنيد. براي تست، يک شئ مخرن فراهم کنيد. که با داده هاي ذخيره شده به شيوه اي که شما بتوانيد به راحتي آنها را دستکاري کنيد، کار کند، مانند متغيرهاي کلاس ک[ه](#page-138-4) به عنوان مجموعه<sup>۵</sup> تعريف شده است.

تصوير زير تفاوت بين کلاس منطق تجاري که شامل منطق دسترسي به داده، و بدون مخزن است و کلاسي که داراي مخزن است را نشان مي دهد.

-

<span id="page-138-3"></span> $4$  task

<span id="page-138-0"></span> $1$  Create, read, update, delete

<span id="page-138-1"></span><sup>&</sup>lt;sup>2</sup> business object

<span id="page-138-2"></span> $3$  repository

<span id="page-138-4"></span><sup>&</sup>lt;sup>5</sup> Collection

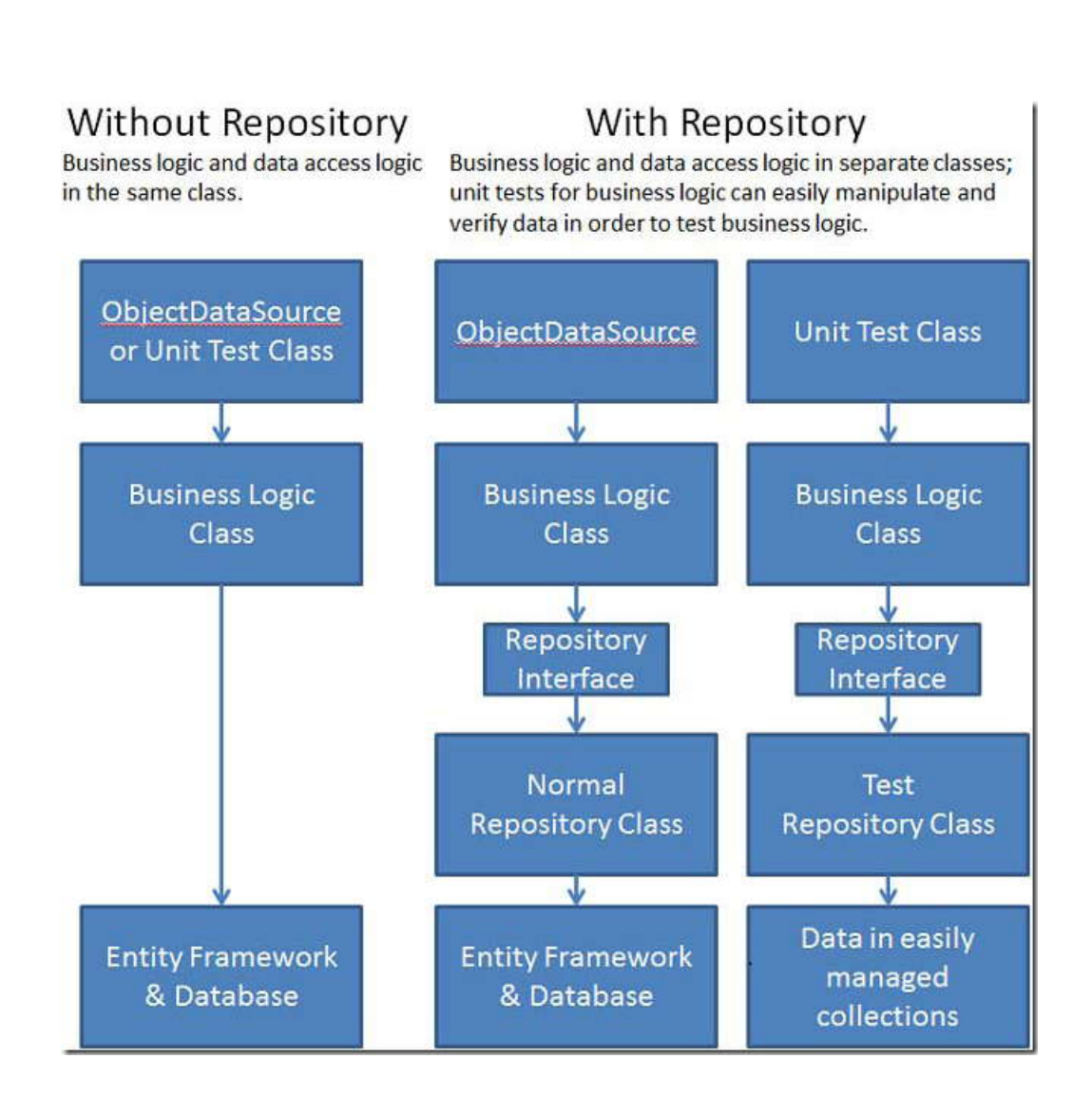

کار را با ايجاد صفحاتي ايجاد خواهيد کرد که درون آنها کنترل ObjectDataSource به طور مستقيم به يک مخزن مقيد شده<br>است، زيرا فقط وظايف اصلي دسترسي به داده را انجام مي دهد. در بخش بعد يک کلاس منطق تجاري همراه منطق اعتبارسنجي ايجاد خواهيد کرد و کنترل ObjectDataSource را به جاي کلاس مخزن به اين کلاس مقيد خواهيد کرد. همچنين واحدهاي تستي براي م[ن](#page-139-1)طق اعتبارسنج[ي](#page-139-0) ايجاد خواهيد کرد. در بخش هاي ديگر عملکردهاي مرتب سازي<sup>\</sup> و فيلتر کردن<sup>۲</sup> را اضافه خواهيد کرد.

<span id="page-139-1"></span><span id="page-139-0"></span> $1$  sorting <sup>2</sup> filtering -

صفحاتي که در اين بخش ايجاد مي کنيد، با مجموعه موجوديت Department مدل داده اي که در بخش هاي قبل ايجاد کرده ايد کار مي کند.

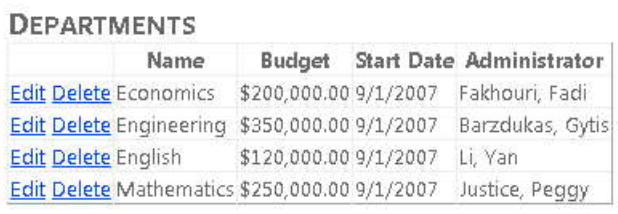

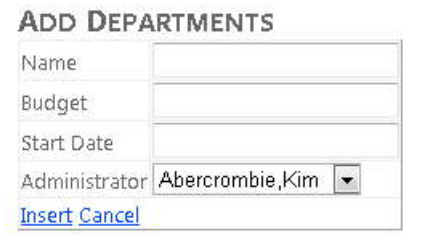

## **بروزرساني ديتابيس و مدل داده**

این بخش را با اعمال دو تغییر در دیتابیس شروع خواهید کرد، که نیاز به همسان سازی تغییرات در مدل داده ای که<br>قبلا ایجاد کرده اید دارد. در یکی از بخش های پیشین، جهت همگام سازی مدل داده با دیتابیس بعد از تغییر دیتابیس، تغییراتی جهت بروزرساني خودکار مدل داده استفاده خواهيد کرد.

**اضافه کردن رابطه به ديتابيس** 

در Studio Visual، برنامه وب University Contoso را که در بخش هاي قبل ايجاد کرده ايد بازکرده، و سپس دياگرام ديتابيس SchoolDiagram را باز کنيد.

اگر به جدول Department در دياگرام ديتابيس نگاه کنيد، مشاهده خواهيد کرد که يک ستون Administrator دارد. اين ستون کليد خارجي به جدول Person است، اما هيچ رابطه کليد خارجي در ديتابيس تعريف نشده است. شما نياز داريد اين رابطه را ايجاد کرده و مدل داده را بروزرساني کنيد تا Framework Entity بتواند به طور خودکار از اين رابطه استفاده کند.

در دياگرام ديتابيس، روي جدول Department راست کليک کرده و **Relationships** را انتخاب کنيد.

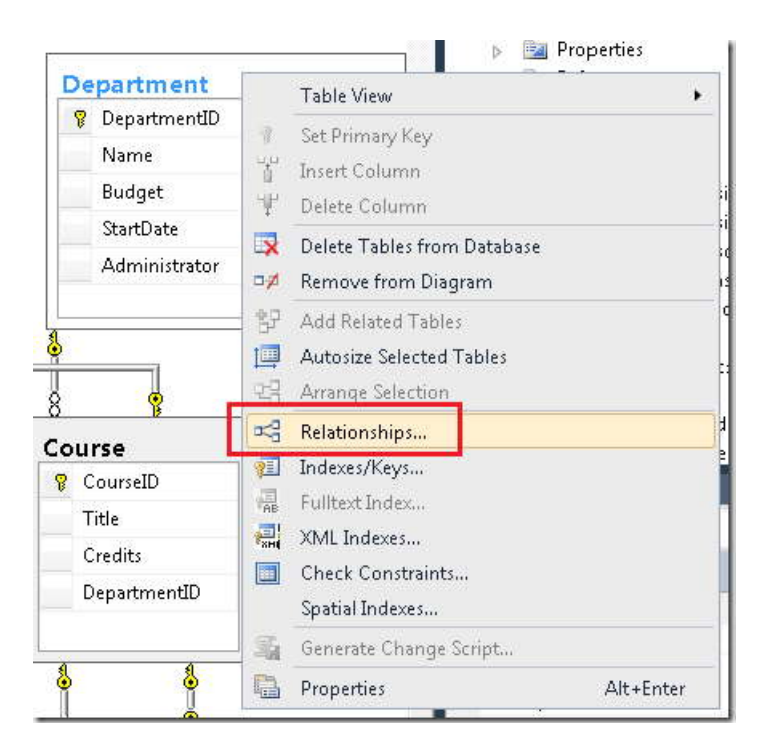

در کادر **Relationships Key Foreign** روي **Add** و سپس روي دکمه مقابل **Specification Columns and Tables** کليک کنيد.

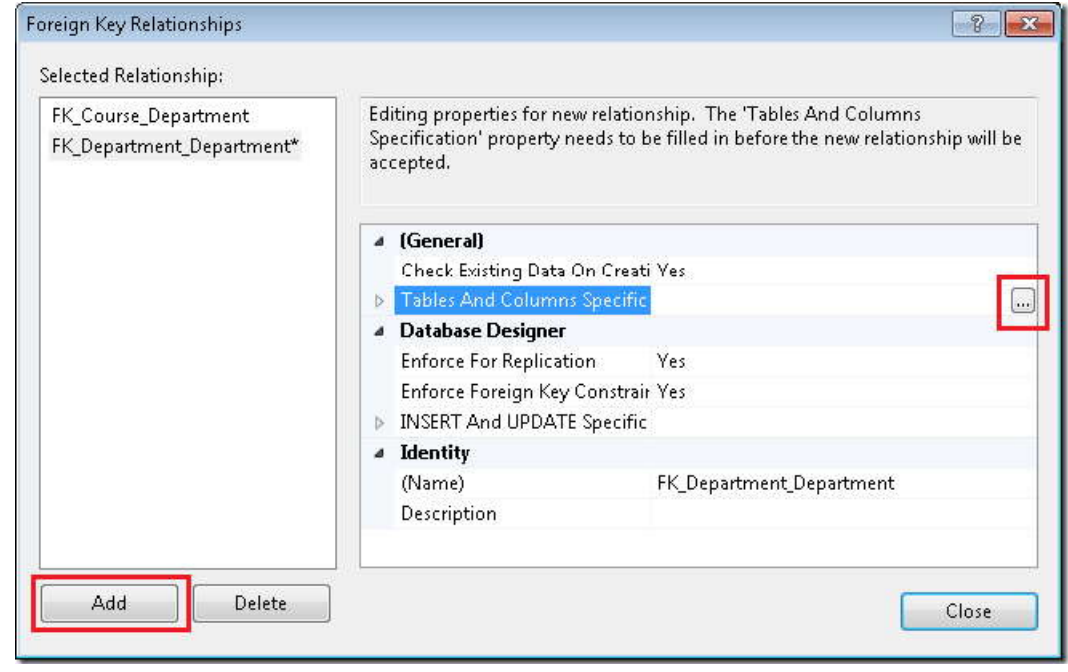

در کادر محاوره اي **Columns and Tables٬** جدول و فيلد کليد اصلي (key primary (را برابر Person <sup>و</sup> PersonID قرار دهيد و جدول و فيلد کليد خارجي را Department و Administrator قرار دهيد. (وقتي اين کار را انجام داديد، نام رابطه از (.کرد خواهد تغيير FK\_Department\_Person به FK\_Department\_Department

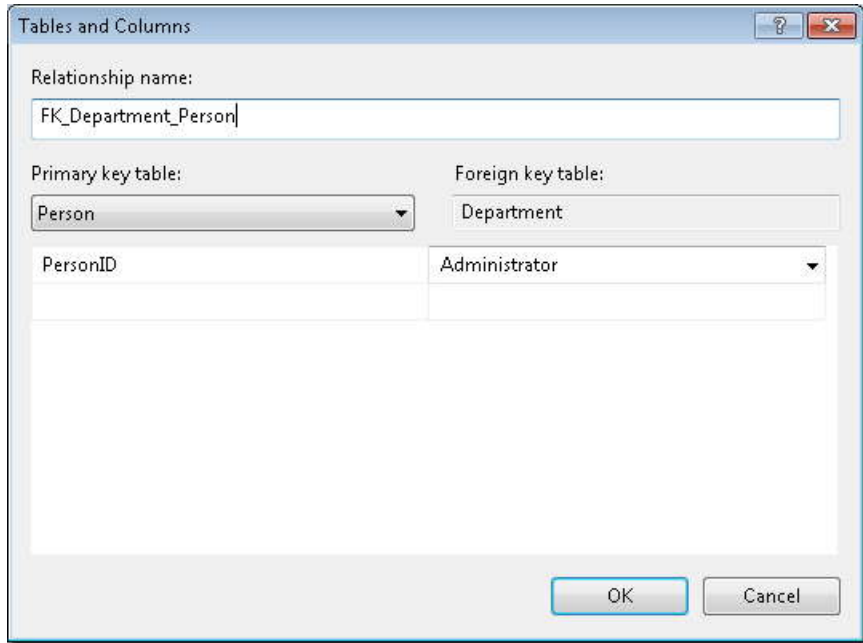

در کادر **Columns and Tables** روي **OK** کليک کرده و در کادر**Relationships Key Foreign** روي **Close** کليک و تغييرات را ذخيره کنيد. اگر از شما سوال شد که آيا مي خواهيد جدول هاي Person و Department را ذخيره کنيد، روي **Yes** کليک کنيد.

توجه کنيد: اگر قبلا سطرهاي جدول Person را که با داده هاي ستون Administrator برابر اند را حذف کرده ايد، قادر به ذخيره کردن تغييرات نخواهيد بود. در اين صورت از ويرايشگر جدول در **Explorer Server** استفاده کنيد تا مطمئن شويد مقدار Administrator در هر سطر Department حاوي ID رکوردي است که واقعا در جدول Person وجود دارد.

بعد از اينکه تغييرات را ذخيره کرديد، نمي توانيد سطري از جدول Person را در صورتي که شخص، مدير يک دانشکده باشد حذف کنيد. در يک نرم افزار توليدي، ممکن است شما هنگامي که يک محدوديت ديتابيس از عمليات حذف جلوگيري مي کند، پيغام خطاي معيني را ارائه دهيد، يا حذف آبشاري را تعيين كني[د.](#page-143-0) <sup>١</sup> براي ديدن يک مثال از چگونگي مشخص کردن حذف آبشاري، .کنيد مراجعه The Entity Framework and ASP.NET – Getting Started Part [2](http://www.asp.net/entity-framework/tutorials/the-entity-framework-and-aspnet-%E2%80%93-getting-started-part-2) به

# **٢اضافه کردن دي[د](#page-143-1) به ديتابيس**

در صفحه *aspx.Departments* جديدي که مي خواهيد ايجاد کنيد، شما نياز به يک list down-drop براي اساتيد داريد، همراه نام ها با قالب "first ,last "تا کاربران بتوانند مديران دانشکده ها را انتخاب کنند. براي اينکه راحتر اين کار انجام شود، در ديتابيس يک ديد ايجاد مي کنيد. ديد تنها شامل داده هايي است که مورد نياز ليست کشويي هستند:

نام کامل (با قالب بندي مناسب) و کليد رکورد.

-

در **Explorer Server٬** گزينه *mdf.School* را گسترش داده، روي پوشه **Views** راست کليک و **View New Add** را انتخاب کنيد.

<span id="page-143-0"></span> $1$  cascading

<span id="page-143-1"></span><sup>2</sup> View
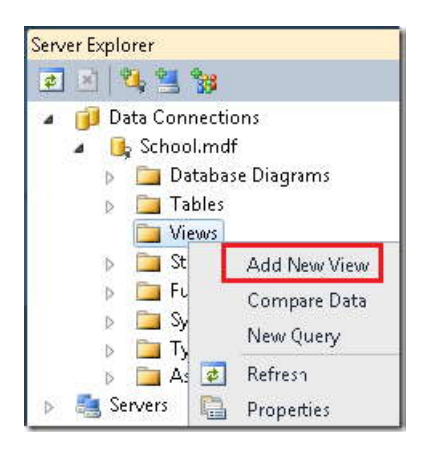

١ هنگامي که کادر محاوره اي **Table Add** ظاهر مي شود روي **Close** کليک کنيد، و دستورات SQL زير را در کا[در](#page-144-0) SQL بچسبانيد**.** 

```
SELECT LastName+','+FirstName AS FullName,PersonID
FROM dbo.Person
WHERE (HireDate IS NOT NULL)
```
ديد را با نام vInstructorName ذخيره کنيد.

**به روزرساني مدل داده** 

<span id="page-144-0"></span> در پوشه *DAL* فايل *edmx.SchoolModel* را باز کرده، روي قسمت طراحي راست کليک کرده و *Model Update* **Database** *From* را انتخاب کنيد.

-

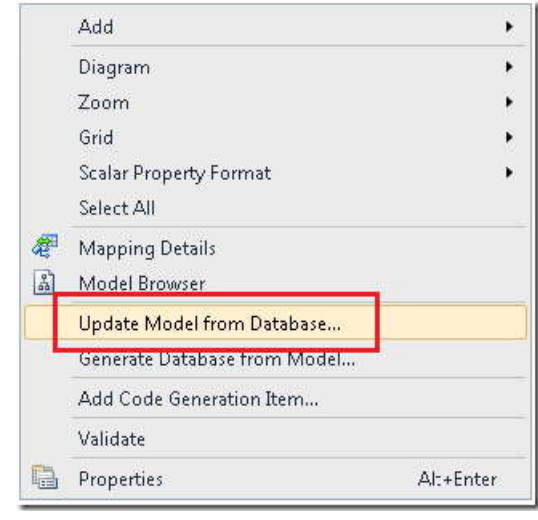

در کادر محاوره اي **Objects Database Your Choose٬** برگه **Add** را انتخاب کرده و ديدي را که اکنون ايجاد کرده ايد، انتخاب کنيد.

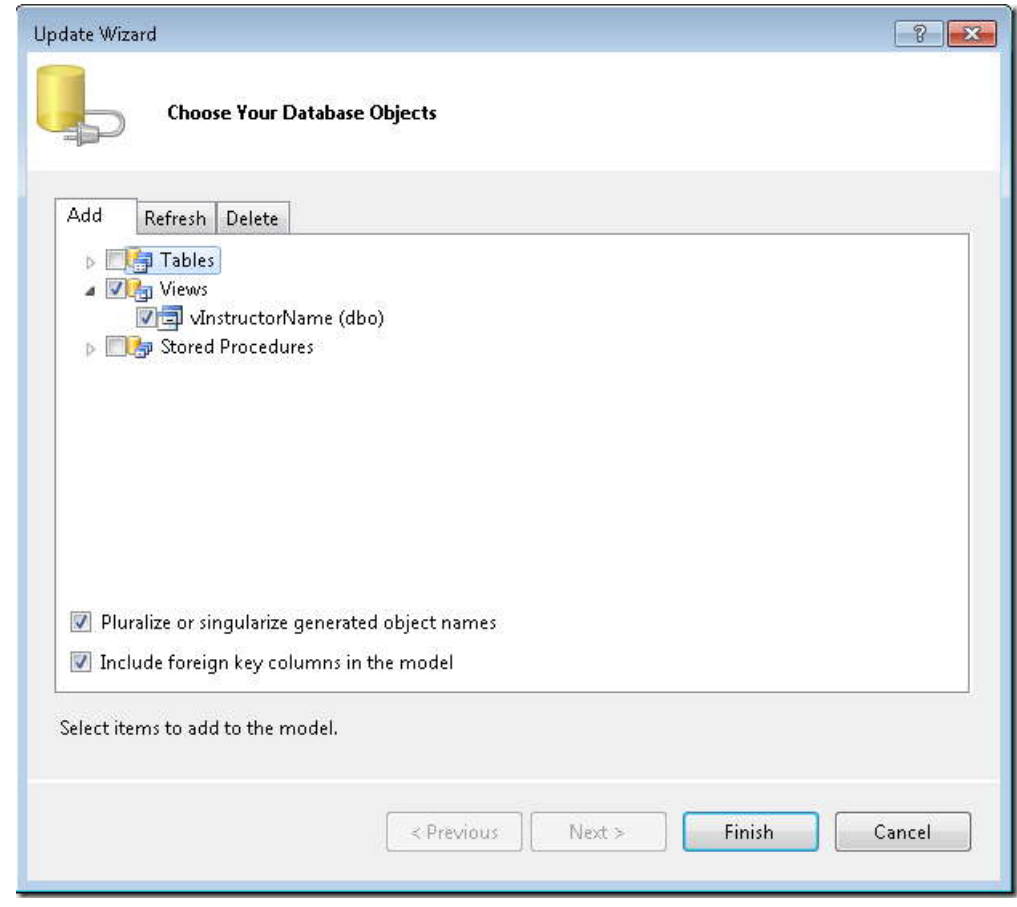

140

روي **Finish** کليک کنيد.

در محيط طراحي، مشاهده مي کنيد که اين ابزار(Designer (يک موجوديت vInstructorName و يک وابستگي بين موجوديت هاي Department و Person اضافه کرده است.

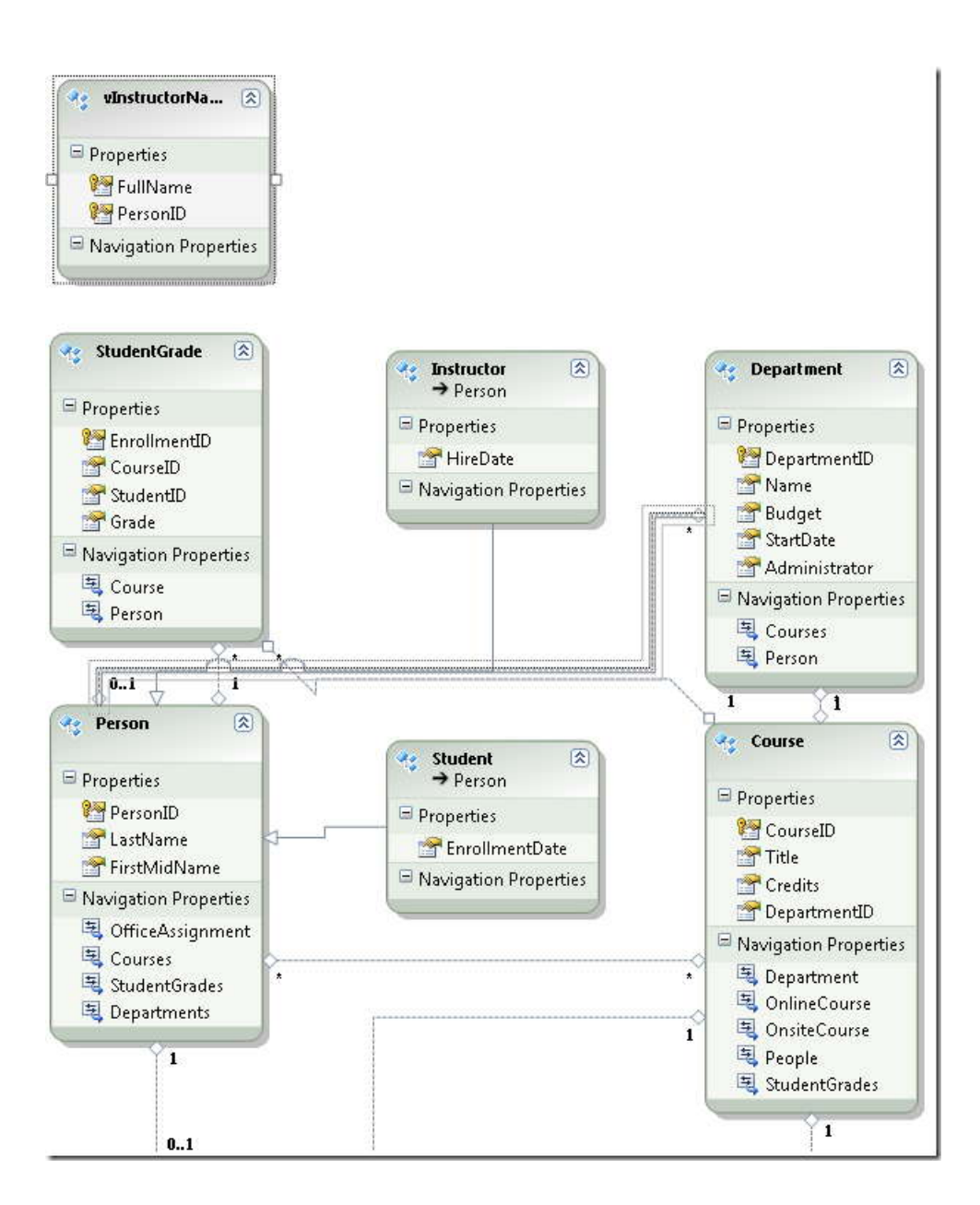

**توجه**: در پنجره **Output** و **List Error** ممکن است پيغام اخطاري را ببينيد که شما را نسبت به کليد اصلي ايجاد شده براي vInstructorName را آگاه مي کند. (اين عملي مورد انتظار است.)

#### 141

زماني که در کد برنامه نويسي به يک موجوديت vInstructorName رجوع مي کنيد نياز نيست از قرارداد پيشوند گذاري ديتابيس، با حرف کوچک "v "استفاده کنيد. بنابراين نام اين مجموعه موجوديت را در مدل داده تغيير خواهيم داد.

**Browser Model** را باز کنيد. vInstructorName به عنوان يک نوع موجوديت و يک ديد، ليست شده است.

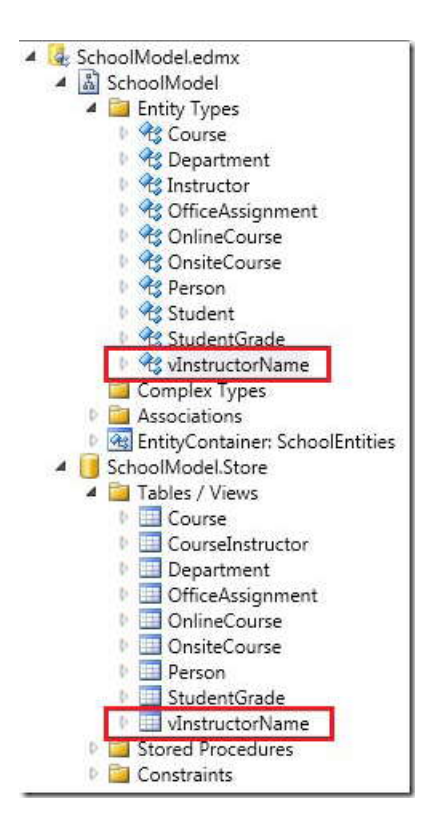

در زيرمجموعه **SchoolModel**) نه **Store.SchoolModel** (روي **vInstructorName** راست کليک کرده و **Properties** را انتخاب کنيد. در پنجره **Properties** خصوصيت **Name** را به "InstructorName "و خصوصيت **Name Set Entity** را به "InstructorNames "تغيير دهيد.

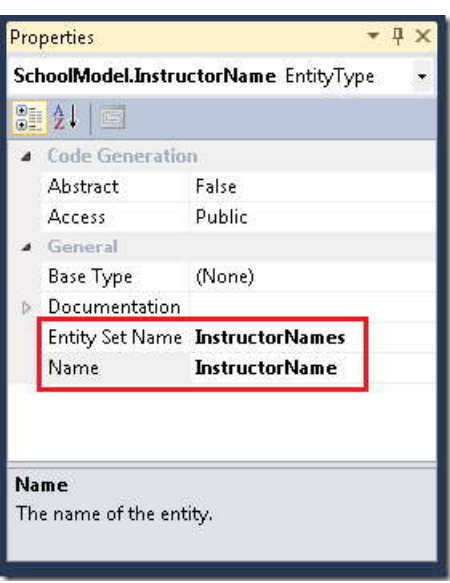

مدل داده را ذخيره کرده و ببنديد، و سپس پروژه را دوباره بسازيد(rebuild(.

**استفاده از کلاس مخزن و کنترل ObjectDataSource** 

کنيد: يک فايل کلاس در پوشه *DAL* ايجاد کنيد، نام آن را *cs.SchoolRepository* قرار داده، و کد زير را جايگزين کد موجود

```
using System;
using System.Collections.Generic;
using System.Linq;
using ContosoUniversity.DAL;
namespace ContosoUniversity.DAL
{
    public class SchoolRepository:IDisposable
\{ \{ \} private SchoolEntities context =new SchoolEntities();
        public IEnumerable<Department>GetDepartments()
\{ return context.Department.Include("Person").ToList();
1999
        private bool disposedValue =false;
        protected virtual void Dispose(bool disposing)
\{ \}if(!this.disposedValue)
\{ \} if(disposing)
\{ \} context.Dispose();
1999
 }
        this.disposedValue =true;
1999
        public void Dispose()
\{ \} Dispose(true);
           GC.SuppressFinalize(this);
1999
    }
}
```
اين کد يک متد GetDepartments ارائه مي دهد، که تمام موجوديت هاي مجموعه موجوديت Department را بر مي گرداند.. به خاطر اينکه مي دانيد در آينده براي هر سطر برگشتي به خصوصيت navigation Person دسترسي خواهيد داشت، loading eager را با استفاده از متد Include تعيين کنيد. همچنين اين کلاس براي اطمينان از قطع شد اتصال ديتابيس در زمان از بين رفتن شئ، واسط IDisposable را پياده سازي مي کند.

**توجه**: يک شيوه معمول، ايجاد يک کلاس مخزن براي هر نوع موجوديت است. در اين بخش، يک کلاس مخزن براي چند نوع [م](http://blogs.msdn.com/b/adonet/archive/2009/06/16/using-repository-and-unit-of-work-patterns-with-entity-framework-4-0.aspx)وجوديت استفاده مي شود. براي اطلاعات بيشتر در مورد الگوي مخزن، به مطالب ارسالي در the Entity Framework team's .کنيد مراجعه Julie Lerman's bl[og](http://thedatafarm.com/blog/data-access/agile-ef4-repository-part-3-fine-tuning-the-repository/) و blog

متد GetDepartments به منظور اطمينان از اينکه مجموعه برگشتي حتي پس از از بين رفتن شئ مخزن، قابل استفاده است، به جاي شئ IQueryable شئ IEnumerable را بر مي گرداند. هنگام دسترسي به يک شئ IQueryable اين شئ باعث ايجاد دسترسي به ديتابيس مي شود. اما شئ مخزن ممکن است هنگامي که کنترل databound سعي مي کند داده ها را ارائه دهد، از بين برود. به جاي شئ IEnumerable مي توانيد نوع ديگري از مجموعه را برگردانيد، مانند يک شئ IList. هر چند برگرداندن شئ IEnumerable، به شما اطمينان مي دهد که مي توانيد تمام عمليات هاي پردازش ليست هاي فقط خواندني را مانند حلقه هاي foreach و پرس و جوهاي LINQ اجرا کنيد، اما نمي توانيد عضوي را به اين مجموعه اضافه يا از آن حذف کنيد.

يک صفحه *aspx.Departments* که از صفحه *Master.Site* استفاده مي کند ايجاد کرده، و کد ساختيافته زير را در کنترل Content با نام 2Content اضافه کنيد.

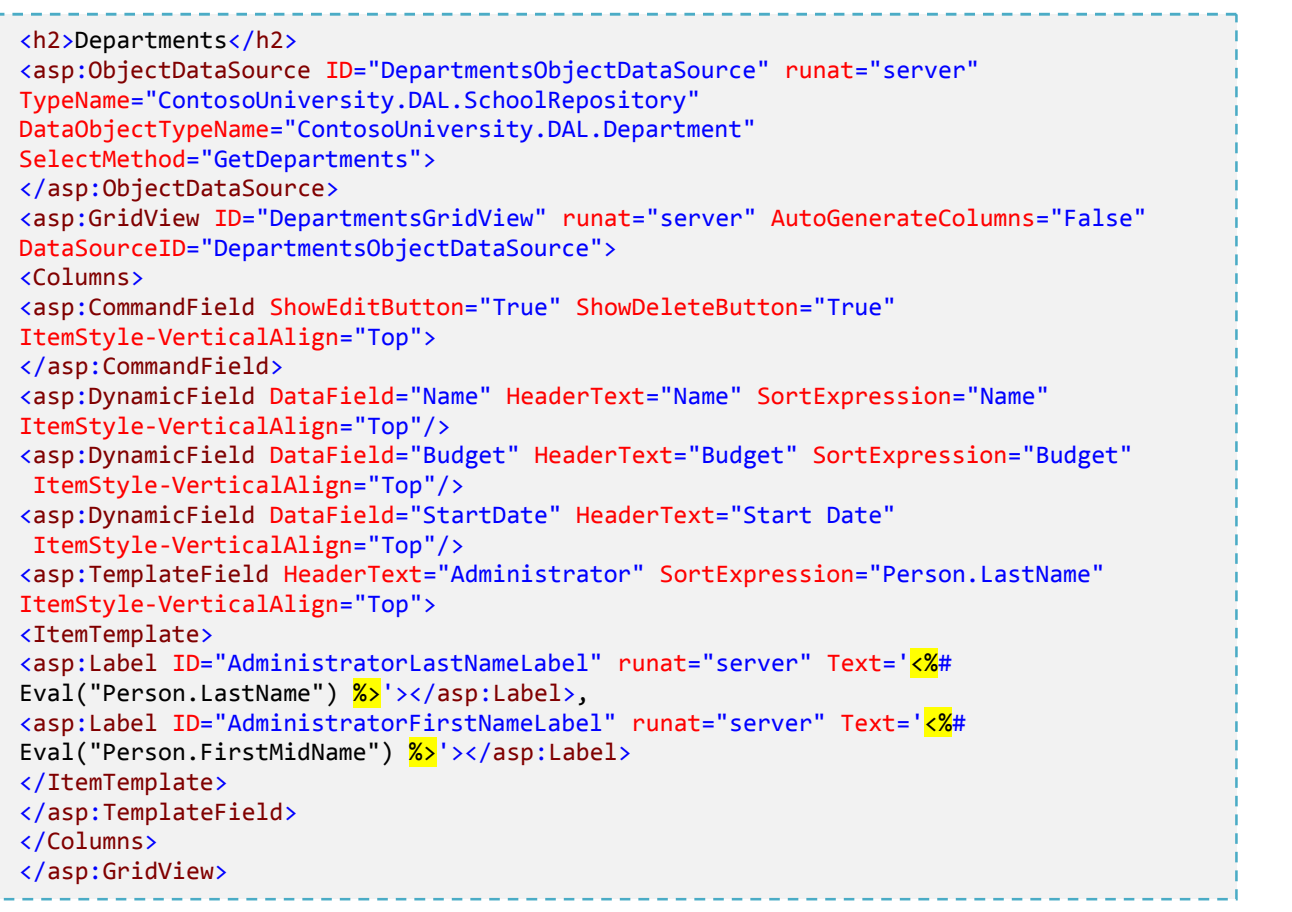

اين کد ساختيافته يک کنترل GridView براي نمايش داده ها و نيز يک کنترل ObjectDataSource ايجاد مي کند که از کلاس مخزني که شما ايجاد کرده ايد استفاده مي کند.، کنترل GridView دستورات **Edit** و **Delete** را مشخص مي کند، اما هنوز شما کدي براي انجام اين دستورات اضافه نکرده ايد.

ستون هاي متعددي از کنترل هاي DynamicField استفاده مي کنند. بنابراين مي توانيد از مزاياي عمليات قالب بندي و اعتبارسنجي خودکار بهره مند شويد. به اين منظور، بايد متد EnableDynamicData را در گرداننده رخداد Init\_Page فراخواني کنيد. (کنترل هاي DynamicControl در فيلد Administrator استفاده نمي شوند چون آنها با خصوصيت هاي Navigation کار نمي کنند.)

صفات "Top="Align-Vertical بعداً اهميت پيدا خواهند کرد. هنگامي که به يک GridView، يک ستون که داراي کنترل GridView تودرتو است اضافه مي کنيد.

فايل *cs.aspx.Departments* را باز کرده، و دستور Using زير را اضافه کنيد:

a in using ContosoUniversity.DAL;

سپس گرداننده زير را براي رخداد Init اين صفحه اضافه کنيد:

n. i. protected void Page\_Init(object sender,EventArgs e)  $\{$   $\}$  DepartmentsGridView.EnableDynamicData(typeof(Department)); **1999** 

در پوشه *DAL٬* يک فايل کلاس با نام *cs.Department* ايجاد و کد موجود را با کد زير جايگزين کنيد:

```
using System;
using System.ComponentModel;
using System.ComponentModel.DataAnnotations;
namespace ContosoUniversity.DAL
{
     [MetadataType(typeof(DepartmentMetaData))]
    public partial class Department
\{ \} }
     public class DepartmentMetaData
\{ \} [DataType(DataType.Currency)]
     [Range(0,1000000,ErrorMessage="Budget must be less than $1,000,000.00")]
     public Decimal Budget{get;set;}
     [DisplayFormat(DataFormatString="{0:d}",ApplyFormatInEditMode=true)]
    public DateTime StartDate{get;set;}
     }
}
```
اين کد به مدل داده، فراداده اضافه مي کند. مشخص مي کند که خصوصيت Budget موجوديت Department با وجود اينکه نوع آن Decimal است اما مقدار پول را نشان مي دهد و مشخص مي کند که مبلغ بايد بين 0 و \$1,000,000.00 باشد. همچنين مشخص مي کند که خصوصيت StartDate بايد به صورت يک تاريخ و با قالب yyyy/dd/mm نشان داده شود.

صفحه *aspx.Departments* را اجرا کنيد.

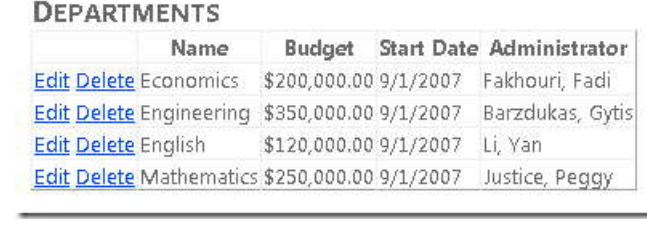

توجه کنيد با وجود اينکه شما در کد ساختيافته صفحه *aspx.Departments* رشته قالب را براي ستون هاي Budget و StartDate مشخص نکرده ايد، قالب بندي مبلغ و تاريخ توسط کنترل هاي DynamicField و با استفاده از فراداده اي که در فايل *cs.Department* ايجاد کرديد، روي آنها اعمال شده است.

**اضافه کردن عمليات هاي درج و حذف** 

*cs.SchoolRepository* را باز کرده، کد زير را به منظور ايجاد يک متد Insert و يک متد Delete اضافه کنيد. همچنين اين کد حاوي متدي با نام GenerateDepartmentID است که مقدار مجاز کليد رکورد بعدي را براي استفاده توسط متد Insert ايجاد مي کند. اين متد نياز است چون ديتابيس براي ايجاد خودکار اين مقدار براي جدول Department پيکربندي نشده است.

```
 public void InsertDepartment(Department department)
\{ try
\{ department.DepartmentID=GenerateDepartmentID();
        context.Department.AddObject(department);
        context.SaveChanges();
 }
        catch(Exception ex)
\{ //Include catch blocks for specific exceptions first,
        //and handle or log the error as appropriate in each.
        //Include a generic catch block like this one last.
        throw ex;
b and c \mathbf{r} }
        public void DeleteDepartment(Department department)
\{ try
\{ context.Department.Attach(department);
        context.Department.DeleteObject(department);
        context.SaveChanges();
b and c \mathbf{r} catch(Exception ex)
\{ //Include catch blocks for specific exceptions first,
        //and handle or log the error as appropriate in each.
        //Include a generic catch block like this one last.
        throw ex;
b and c \mathbf{r}b and c \mathbf{r} private Int32 GenerateDepartmentID()
\{ Int32 maxDepartmentID =0;
       var department =(from d in GetDepartments() orderby d.DepartmentID descending
        select d).FirstOrDefault();
        if(department !=null)
\{ maxDepartmentID = department.DepartmentID+1;
b and c \mathbf{r} return maxDepartmentID;
b and c \mathbf{r}
```
### **متد Attach**

متد DeleteDepartment، متد Attach را به منظور دوباره برقرار کردن پیوندی که در شئ اداره کننده وضعیت<br>(object state manager) شئ Context، بین موجودیتی در حافظه و سطر موجود در دیتابیس نگه داری می شود، فراخوانی<br>می کند. این متد ب

دستيابي به مجموعه موجوديت [ها](#page-154-1)` و موجوديت ها<sup>۲</sup> استفاده مي کنيد، مشتق شده. در کد اين پروژه اين کلاس SchoolEntities ناميده شده و يک نمونه از آن هميشه context ناميده مي شود. اداره کننده وضعيت شئ مربوط به شئ Context کلاسي است که از ک[ل](#page-154-2)اس ObjectStateManager مشتق شده. شئ اتصال ّ از اداره کننده وضعيت شئ براي ذخيره کردن اشياي موجوديت و نگه داري آنها در حالت همگام با سطرهاي متناظر در سطرهاي جدول هاي ديتابيس، استفاده مي کند.

وقتي موجوديتي را مي خوانيد، شي Context آن را در manager state object ذخيره مي کند و پيگيري مي کند که ارائه(representation (اين شئ(موجوديت) همگام با ديتابيس باشد. به طور مثال، وقتي مقدار خصوصيتي را تغيير مي دهيد، يک پرچم(flag (تنظيم مي شود تا نشان دهد که خصوصيتي که شما تغيير داديد، ديگر با ديتابيس همسان نيست. سپس وقتي که متد SaveChanges را فراخواني مي کنيد context object مي داند که چه کاري را بايد در ديتابيس انجام دهد چون object manager state دقيقا تفاوت بين وضعيت جاري موجوديت و وضعيت آن در ديتابيس را مي داند.

هر چند اين فرآيند نوعاً در برنامه هاي وب کار نمي کند، چون نمونه context object که يک موجوديت را مي خواند، همراه اداره کننده وضعيت شي مربوط به آن، بعد از ارائه (Render (صفحه از بين مي روند. نمونه context object که بايد تغييرات را اعمال کند، نمونه جديدي است که براي فرآيند PostBack ايجاد شده است. در مورد، متد DeleteDepartment کنترل ٤ ObjectDataSource دوباره نسخه اصلي موجوديت را از مقادير موجود در وضعيت دي[د](#page-154-3) ، ايجاد مي کند، اما اين کار يعني ايجاد کردن موجوديت Department در اداره کننده وضعيت شئ صورت نمي گيرد. اگر در مورد اين موجوديتي که دوباره ايجاد شده است، متد DeleteObject را فراخواني کرده ايد، احتمالا اين فراخواني fail شده است (شکست خورده)، چون object context نمي داند که آيا اين موجوديت همگام با ديتابيس هست يا خير. هر چند فراخواني متد Attach باعث مي شود به وجود آمدن عمليات پيگيري، بين موجوديت دوباره ايجاد شده و مقادير موجود در ديتابيس، مي شود. (مشابه زماني در ابتداي کار و هنگامي که اين موجوديت در نمونه قبلي context object خوانده شد، به طور خودکار عمليات پيگيري برقرار شد.)

<span id="page-154-0"></span> $1$  Entity set

- <span id="page-154-2"></span><sup>3</sup> object contact
- <span id="page-154-3"></span><sup>4</sup> View state

-

<span id="page-154-1"></span> $2$  Entity

مواقعي هستند که شما نمي خواهيد context object موجوديت ها را در اداره کننده وضعيت شئ پيگيري کند، در اين صورت مي توانيد پرچم ها را براي جلوگيري از انجام اين کار توسط شي context object تنظيم کنيد. مثالهايي در اين باره در بخش هاي بعد نشان داده شده اند.

### **متد SaveChanges**

بعد از هر بروزرساني، فراخواني شده است. در يک نرم افزار توليدي ممکن است بخواهيد متد SaveChanges را از متد ديگري کلاس ساده مخزن، قواعد اصلي چگونگي انجام عملگرهاي CRUD را نشان مي دهد. در اين مثال متد SaveChanges فراخواني کنيد، تا هنگامي که ديتابيس بروزرساني مي شود کنترل بيشتري داشته باشيد. (در انتهاي اين بخش، لينکي به يک paper white را مشاهده خواهيد کرد که بخشي از الگوي کار، در مورد يکي از شيوه هاي هماهنگ سازي بروزرساني هاي مرتبط را مطرح مي کند). همچنين توجه کنيد، در اين مثال، متد DeleteDepartment حاوي کدي براي اداره کردن تصادم هاي همزماني نيست. براي اين کار در بخش آينده کدي را اضافه خواهيم کرد.

**برگرداندن نام اساتيد براي انتخاب در زمان درج** 

 کاربران بايد بتوانند هنگام اضافه کردن دانشکده جديد يک مدير را از ليست کشويي اساتيد انتخاب کنند. بنابراين براي کنيد، ايجاد متدي که با استفاده از ديدي که قبلا ايجاد کرده ايد ليست اساتيد را برگرداند، کد زير را به *cs.SchoolRepository* اضافه

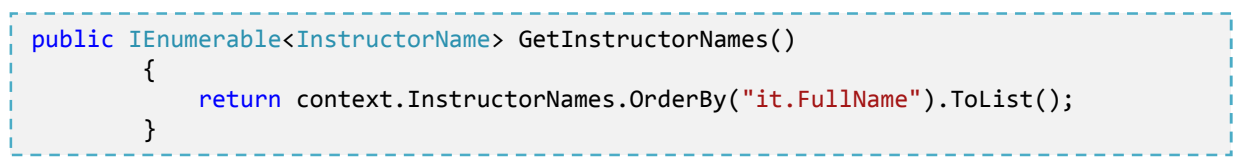

150

**ايجاد يک صفحه براي درج دانشکده ها** 

صفحه *aspx.DepartmentsAdd* که از *Master.Site* استفاده مي کند را ايجاد کنيد، و کد ساختيافته زير را در کنترل

Content با نام 2Content اضافه کنيد:

n in

de la

45.6

出版

45.

4.00

出版

4.00

4.00

A.

di s

4.00

di s

100

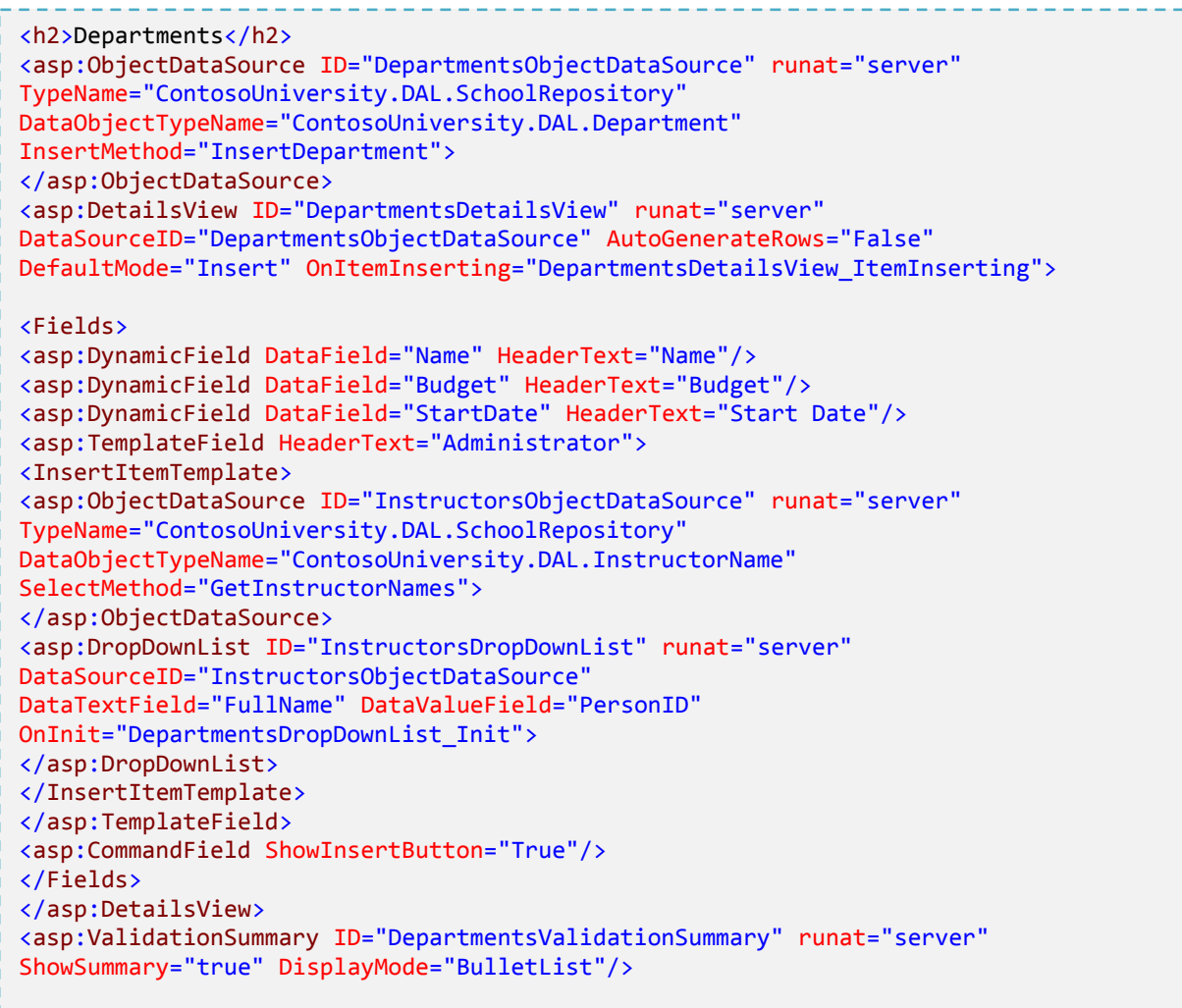

اين کد ساختيافته دو کنترل ObjectDataSource ايجاد مي کند، يکي براي درج موجوديت هاي Department جديد و يکي براي برگرداندن نام اساتيد براي کنترل DropDownList که براي انتخاب مديران دانشکده ها استفاده مي شود. اين کد يک کنترل DetailsView براي وارد کردن دانشکده جديد، و اداره کننده اي براي رخداد ItemInserting کنترل DetailsView ايجاد مي کند، تا بتوانيد کليد خارجي Administrator را مقداردهي کنيد. در پايان يک کنترل ValidationSummary براي نمايش پيغام هاي خطا وجود دارد.

*cs.aspx.DepartmentsAdd* را باز کرده و دستور Using زير را وارد کنيد:

```
n.
using ContosoUniversity.DAL;
```
متدها و متغيرهاي کلاسي زير را اضافه کنيد:

50

```
n.
                                                                            i.
                                                                            i.
                                                                            i.
                                                                            i s
                                                                            H.
  private DropDownList administratorsDropDownList;
       protected void Page_Init(object sender,EventArgs e)
\{ DepartmentsDetailsView.EnableDynamicData(typeof(Department));
1999
      protected void DepartmentsDropDownList Init(object sender, EventArgs e)
\{ \} administratorsDropDownList = sender as DropDownList;
 }
       protected void DepartmentsDetailsView_ItemInserting(object
      sender, DetailsViewInsertEventArgs e)
\{ e.Values["Administrator"]= administratorsDropDownList.SelectedValue;
 }
```
متد Page\_Init باعث فعال سازي Dynamic Data functionality مي شود. اداره کننده رخداد Init کنترل Page\_Init يک ارجاع به اين کنترل را ذخيره مي کند، و اداره کننده رخداد Inserting کنترل DetailsView از آن ارجاع برايدريافت مقدار PersonID استاد انتخاب شده و بروزرساني خصوصيت کليد خارجي موجوديت Department استفاده مي کند.

صفحه را اجرا کرده و دانشکده جديدي اضافه کرده و سپس روي لينک **Insert** کليک کنيد.

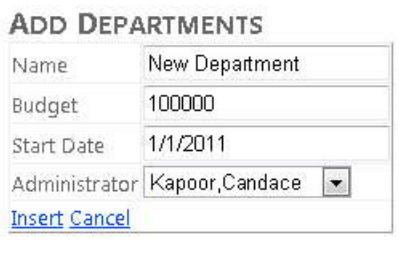

مقادير را براي دانشکده ديگري وارد کنيد. عددي بزرگتر از 1,000,000.00 در فيلد Budget وارد کرده و به فيلد ديگري پرش کنيد. در فيلد budget ستاره اي ظاهر مي شود، و اگر نشانگر موس را روي آن نگه داريد، پيغام خطايي را که شما در فراداده براي آن مشخص کرده ايد نمايش داده مي شود.

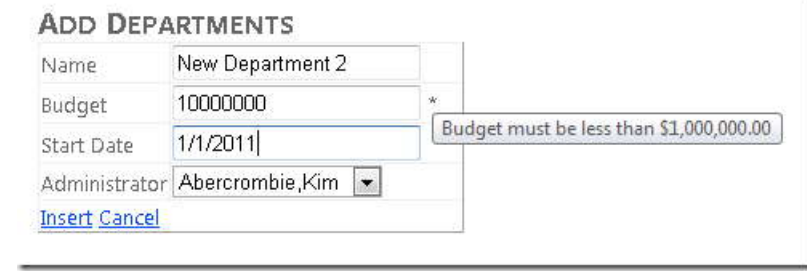

روي **Insert** کليک کنيد، پيغام خطايي که توسط کنترل ValidationSummary نمايش داده مي شود را در پايين صفحه خواهيد ديد.

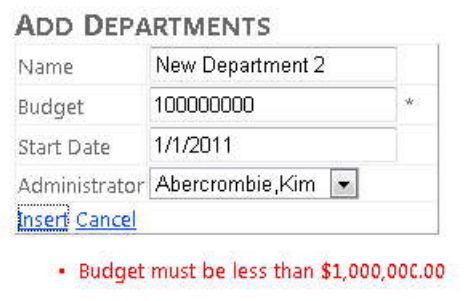

١ بعد، مرورگر را ببنديد و صفحه *aspx.Departments* را باز کنيد. قابليت حذ[ف](#page-158-0) را به صفحه *aspx.Departments* با اضافه کردن صفت DeleteMethod به کنترل ObjectDataSource و صفت DataKeyNames به کنترل GridView اضافه کنيد. تگ شروع اين کنترل مانند مثال زير خواهد بود:

<span id="page-158-0"></span> $1$  Delete

-

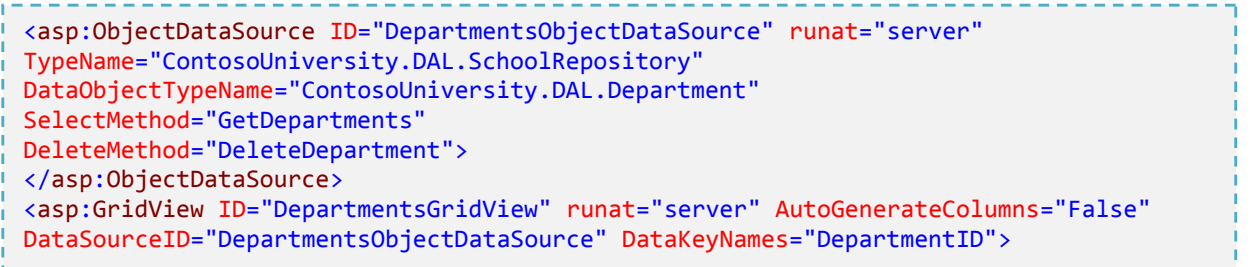

صفحه را اجرا کنيد.

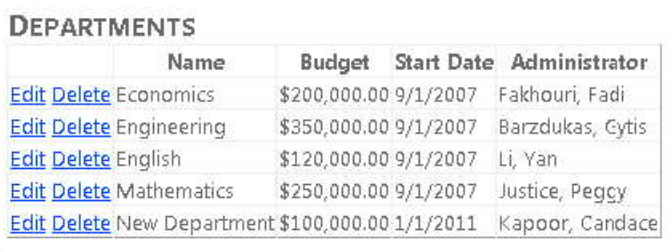

دانشکده اي را که هنگام اجراي *aspx.DepartmentsAdd* اضافه کرديد، حذف کنيد.

**اضافه کردن عمليات بروزرساني** 

*cs.SchoolRepository* را باز کرده و متد Update زير را اضافه کنيد:

```
public void UpdateDepartment(Department department,Department origDepartment)
\{ try
\{ context.Department.Attach(origDepartment);
        context.ApplyCurrentValues("Department", department);
        context.SaveChanges();
1999 B B B B
        catch(Exception ex)
\{ //Include catch blocks for specific exceptions first,
        //and handle or log the error as appropriate in each.
        //Include a generic catch block like this one last.
        throw ex;
1999 B B B B
1999 B B B B
```
هنگامي که روي **Update** در صفحه *aspx.Departments* کليک مي کنيد، کنترل ObjectDataSource دو موجوديت Department را به منظور ارسال به متد UpdateDepartment ايجاد مي کند، يکي حاوي مقادير اصلي ذخيره شده در وضعيت ديد است، و ديگري حاوي مقادير وارد شده در کنترل GridView. کد درون متد UpdateDepartment موجوديت Department که حاوي مقادير اصلي است را به متد Attach ارسال مي کند به منظور برقراري پيگيري همسان بودن اين موجوديت و آنچه در ديتابيس است. سپس متد موجوديت Department را که داراي مقادير جديد است به متد ApplyCurrentValues ارسال مي کند. شي Context مقادير جديد و قديم را مقايسه مي کند، اگر مقدار جديد با مقدار قديم متفاوت باشد، شئ Context مقدار خصوصيت را تغيير مي دهد. متد SaveChanges سپس، تنها ستون هاي تغييريافته را در ديتابيس بروزرساني مي کند. (گرچه، اگر عمل بروزرساني براي اين موجوديت به يک رويه ذخيره شده نگاشت شده باشد، تمام سطر بروزرساني مي شود، بدون توجه به اينکه کدام ستون تغيير کرده.)

فايل *aspx.Departments* را باز کرده، و صفات زير را به کنترل DepartmentsObjectDataSource اضافه کنيد:

- UpdateMethod="UpdateDepartment"
- ConflictDetection="CompareAllValues"

باعث مي شود مقادير قديمي در وضعيت ديد ذخيره شود، بنابراين مي توانند در متد Update با مقادير جديد مقايسه شوند.

155

OldValuesParameterFormatString="orig{0}"

کنترل را آگاه مي کند که نام مقادير پارامترهاي اصلي، origDepartment است.

اکنون تگ شروع کنترل ObjectDataSource مانند شبيه زير مي باشد:

```
<asp:ObjectDataSource ID="DepartmentsObjectDataSource" runat="server"
TypeName="ContosoUniversity.DAL.SchoolRepository"
DataObjectTypeName="ContosoUniversity.DAL.Department"
SelectMethod="GetDepartments" DeleteMethod="DeleteDepartment"
UpdateMethod="UpdateDepartment"
ConflictDetection="CompareAllValues"
OldValuesParameterFormatString="orig{0}">
```
صفت "RowUpdating\_DepartmentsGridView="OnRowUpdating را به کنترل GridView اضافه کنيد. از اين صفت براي مقداردهي مقدار خصوصيت Administrator٬ بر اساس سطري که کاربر آن را از ليست کشويي انتخاب مي کند، استفاده خواهيد کرد.

تگ شروع GridView اکنون شبيه مثال زير است:

```
<asp:GridView ID="DepartmentsGridView" runat="server" AutoGenerateColumns="False"
          DataSourceID="DepartmentsObjectDataSource" DataKeyNames="DepartmentID"
                                OnRowUpdating="DepartmentsGridView_RowUpdating">
```
يک کنترل EditItemTemplate براي ستون Administrator به کنترل GridView اضافه کنيد. دقيقا بعد از کنترل ItemTemplate مربوط به ستون Administrator:

<EditItemTemplate> <asp:ObjectDataSource ID="InstructorsObjectDataSource" runat="server" DataObjectTypeName="ContosoUniversity.DAL.InstructorName" SelectMethod="GetInstructorNames" TypeName="ContosoUniversity.DAL.SchoolRepository"> </asp:ObjectDataSource> <asp:DropDownList ID="InstructorsDropDownList" runat="server" DataSourceID="InstructorsObjectDataSource" SelectedValue='<%# Eval("Administrator") %>' DataTextField="FullName" DataValueField="PersonID" OnInit="DepartmentsDropDownList\_Init" > </asp:DropDownList> </EditItemTemplate>

To a

کنترل EditItemTemplate شبيه به کنترل InsertItemTemplate در صفحه *aspx.DepartmentsAdd* است. تفاوت اين است که مقدار اوليه اين کنترل براي استفاده از صفت SelectedValue تنظيم شده است.

همانند صفحه *aspx.DepartmentsAdd* قبل از کنترل GridView يک کنترل ValidationSummary ، اضافه کنيد:

<asp:ValidationSummary ID="DepartmentsValidationSummary" runat="server" ShowSummary="true" DisplayMode="BulletList"/>

Departments.aspx.cs را باز کرده، و فورا بعد از تعر[ي](#page-162-0)ف کلاس Partial، کد زير را به منظور ايجاد فيلد خصوصي<sup>\</sup> براي ارجاع به کنترل DropDownList اضافه کنيد:

private DropDownList administratorsDropDownList;

<span id="page-162-0"></span>سپس گرداننده اي براي رخداد Init کنترل DropDownList و رخداد RowUpdating کنترل GridView اضافه کنيد:

-

```
protected void DepartmentsDropDownList_Init(object sender, EventArgs e)
\{ \}administratorsDropDownList = sender as DropDownList;
1999 }
        protected void DepartmentsGridView_RowUpdating(object
sender,GridViewUpdateEventArgs e)
        {
           e.NewValues["Administrator"]= administratorsDropDownList.SelectedValue;
1999 }
```
گرداننده رخداد Init٬ يک ارجاع به کنترل DropDownList را در فيلد کلاس ذخيره مي کند. گرداننده رخداد مربوط به رخداد RowUpdating از اين ارجاع براي گرفتن مقاديري که کاربر وارد کرده و اعمال آن به خصوصيت Administrator موجوديت Department استفاده مي کند.

از صفحه *aspx.DepartmentsAdd* براي اضافه کردن دانشکده جديد استفاده کنيد، سپس صفحه *aspx.Departments* را اجرا کرده و روي گزينه **Edit** سطري که اضافه کرده ايد، کليک کنيد.

**توجه:** به خاطر داده هاي نامعتبر در ديتابيس، نمي توانيد سطري را که شما اضافه نکرده ايد(سطري که هم اکنون در ديتابيس هست، يا قبلا بوده) Edit کنيد مديرهايي که توسط ديتابيس ايجاد شده اند دانشجو هستند. اگر سعي کنيد يکي از آنها را ويرايش کنيد، صفحه خطايي دريافت را مشاده خواهيد کرد که گزارش خطايي مانند:

'InstructorsDropDownList' has a SelectedValue which is invalid because it does not exist in the list of items.

را مي دهد.

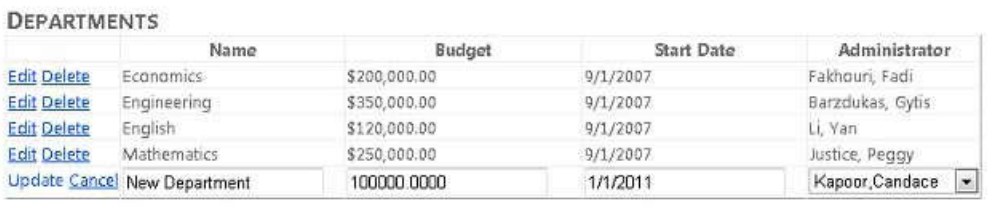

اگر مبلغ نامعتبري براي **Budget** وارد کنيد و سپس روي **update** کليک کنيد، ستاره و پيغام خطايي همانند آنچه در صفحه *aspx.Departments* ديديد، مشاهده خواهيد کرد.

مقدار يک فيلد را تغيير دهيد يا يک مدير متفاوت انتخاب کنيد و روي **Update** کليک کنيد. تغييرات نشان داده شده.

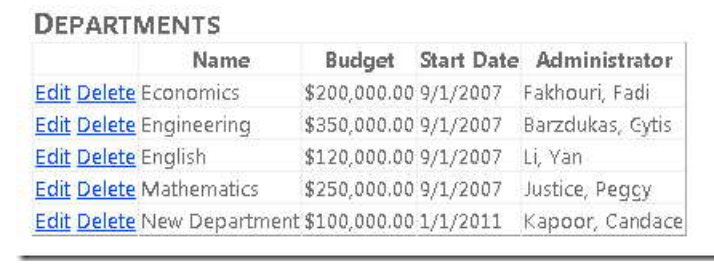

در اين بخش استفاده از کنترل ObjectDataSource براي انجام اعمال اصلي Create, read, update, delete) CRUD) در Entity Framework توضيح داده شد. شما يک برنامه چندلا[يه](#page-164-0) ٰ ساخته ايد، اما لايه منطق تجاري هنوز خيلي با لايه دسترسي به داده به هم تابيده شده اند، که باعث پيچيده شدن تست واحد مي شود. در بخش بعد چگونگي پياده سازي الگوي مخزن براي ساده کردن تست واحد را مشاهده خواهيد کرد.

<span id="page-164-0"></span>-

## **اضافه کردن لايه منطق تجاري و تست واحد**

**اضافه کردن لايه منطق تجاری و تست واحد**<br>در بخش قبل شما يک برنامه وب چندلايه ايجاد کرديد که از Entity Framework و کنترل ObjectDataSource<br>استفاده م<sub>ه</sub> کند. در اين بخش به شما نشان داده خواهد شد، که جگونه منطق تجاري را اضافه استفاده مي کند. در اين بخش به شما نشان داده خواهد شد، که چگونه منطق تجاري را اضافه کنيد در حالي که لايه منطق تجاري (BLL (و لايه منطق دسترسي به داده (DAL (جداي از هم نگه داشته مي شوند. همچنين چگونگي ايجاد تست هاي واحد خودکار براي BLL نشان داده خواهد شد.

در اين بخش وظايف زير را کامل خواهيد کرد:

- ايجاد يک واسط مخزن که متدهاي مورد نياز دسترسي به داده را تعريف مي کند.
	- پياده سازي واسط مخزن در کلاس مخزن.
- يک کلاس منطق تجاري ايجاد کنيد که کلاس مخزن را براي اجراي عمليات هاي دسترسي به داده فراخواني مي کند.
	- کنترل ObjectDataSource را به جاي کلاس مخزن به کلاس منطق تجاري متصل کنيد.
- يک پروژه تست واحد و يک کلاس مخزن که از مجموعه هاي درون حافظه براي ذخيره داده هايش استفاده مي کند ايجاد کنيد.
- يک تست واحد براي منطق تجاري که مي خواهيد به کلاس منطق تجاري اضافه کنيد، ايجاد کنيد، سپس تست را اجرا کنيد، شکست آن را مشاهده خواهيد کرد.
- منطق تجاري را در کلاس منطق تجاري پياده سازي کنيد، سپس دوباره تست را اجرا کنيد، مشاهده مي کنيد که با موفقيت تست را مي گذراند.

از صفحات *aspx.Departments* و *aspx.DepartmentsAdd* که در بخش قبل ايجاد کرديد، استفاده مي کنيم.

#### **ايجاد واسط مخزن**

## با ايجاد يک واسط مخزن شروع خواهيم کرد.

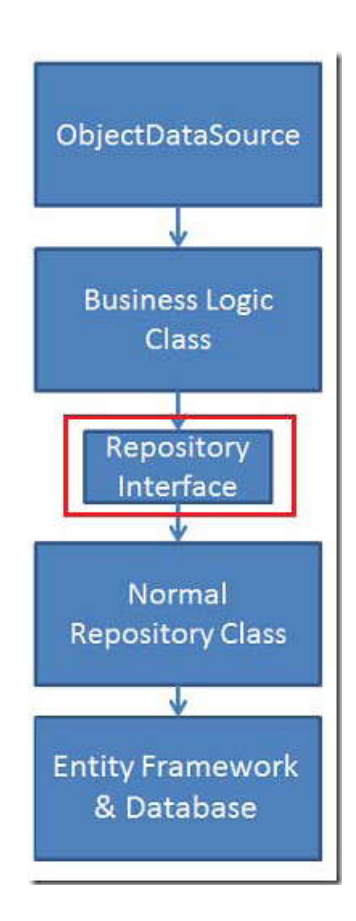

در پوشه *DAL* يک فايل کلاس جديد ايجاد کنيد، و نام آن را *cs.ISchoolRepository* قرار دهيد، و کد موجود را با کد زير جايگزين کنيد:

```
using System;
using System.Collections.Generic;
namespace ContosoUniversity.DAL
{
     public interface ISchoolRepository:IDisposable
     {
     IEnumerable<Department>GetDepartments();
     void InsertDepartment(Department department);
     void DeleteDepartment(Department department);
    void UpdateDepartment(Department department, Department origDepartment);
     IEnumerable<InstructorName>GetInstructorNames();
     }
}
```
اين واسط براي هر کدام از متدهاي Create, read, update, delete) CRUD) که در کلاس مخزن ايجاد کرده ايد، يک متد ايجاد مي کند.

در کلاس SchoolRepository موجود در *cs.SchoolRepository* ،تعيين کنيد که اين کلاس از واسط ISchoolRepository استفاده کند.

public class SchoolRepository : IDisposable, ISchoolRepository

**ايجاد کلاس منطق تجاري** 

در گام بعد، کلاس منطق تجاري را ايجاد خواهيد کرد. اين کار را به خاطر اين انجام مي دهيد که بتوانيد منطق تجاري که توسط کنترل ObjectDataSource اجرا خواهد شد، اضافه کنيد. گرچه فعلا اين کار را انجام نخواهيد داد. اکنون کلاس منطق تجاري جديد فقط عمليات هاي CRUD مشابه آنچه مخزن انجام مي دهد را انجام خواهد داد.

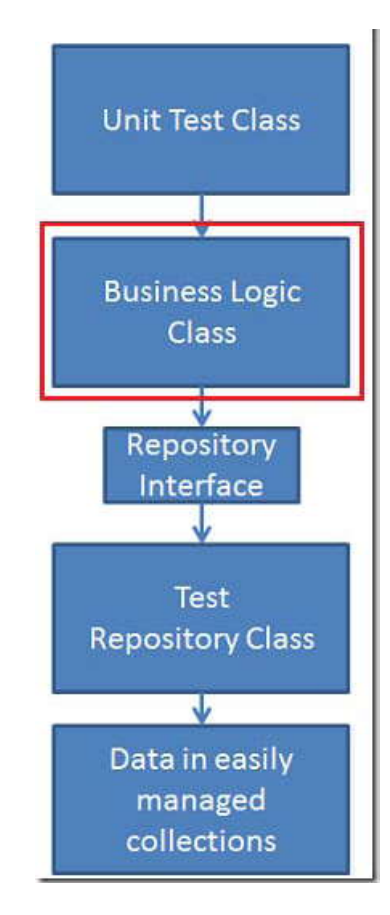

162

يک پوشه با نام *BLL* ايجاد کنيد. (در يک برنامه جهان واقعي يا world-real لايه منطق تجاري کاملا، به عنوان يک کتابخانه کلاس به کار برده مي شود‐ يک پروژه جداگانه – اما براي آسان کردن اين بخش آموزشي، کلاس هاي BLL در يک پوشه پروژه نگه داشته مي شوند.)

در پوشه *BLL* يک فايل کلاس جديد با نام *cs.SchoolBL* ايجاد کنيد و کد موجود را با کد زير جايگزين کنيد:

```
using System;
using System.Collections.Generic;
using System.Linq;
using System.Web;
using ContosoUniversity.DAL;
namespace ContosoUniversity.BLL
{
     public class SchoolBL:IDisposable
     {
        private ISchoolRepository schoolRepository;
        public SchoolBL()
        {
            this.schoolRepository =new SchoolRepository();
b and c \mathbf{r} public SchoolBL(ISchoolRepository schoolRepository)
\{ this.schoolRepository = schoolRepository;
 }
   public IEnumerable<Department>GetDepartments()
\{ return schoolRepository.GetDepartments();
b and c \mathbf{r} public void InsertDepartment(Department department)
\{ try
        {
            schoolRepository.InsertDepartment(department);
b and c \mathbf{r} catch(Exception ex)
\{ //Include catch blocks for specific exceptions first,
        //and handle or log the error as appropriate in each.
        //Include a generic catch block like this one last.
        throw ex;
 }
b and c \mathbf{r} public void DeleteDepartment(Department department)
\{
```

```
 try
\{ schoolRepository.DeleteDepartment(department);
1999
       catch(Exception ex)
\{ //Include catch blocks for specific exceptions first,
       //and handle or log the error as appropriate in each.
       //Include a generic catch block like this one last.
       throw ex;
1999
1999 B B B
      public void UpdateDepartment(Department department,Department origDepartment)
\{ try
\{ schoolRepository.UpdateDepartment(department, origDepartment);
1999
       catch(Exception ex)
\{ //Include catch blocks for specific exceptions first,
       //and handle or log the error as appropriate in each.
       //Include a generic catch block like this one last.
       throw ex;
1999
1999
       public IEnumerable<InstructorName>GetInstructorNames()
\{ return schoolRepository.GetInstructorNames();
 }
       private bool disposedValue =false;
protected virtual void Dispose(bool disposing)
\{ if(!this.disposedValue)
\{ if(disposing)
\{ schoolRepository.Dispose();
1999
1999
       this.disposedValue =true;
1999
       public void Dispose()
\{Dispose(true);
          GC.SuppressFinalize(this);
1999
    }
}
```
اين کد، متدهاي CRUD را شبيه آنچه قبلا در کلاس مخزن، ديديد ايجاد مي کند، اما به جاي دسترسي مستقيم به متدهاي Framework Entity، متدهاي مخزن را فراخواني مي کند.

۱ متغير کلاسي که ارجاع به کلاس مخزن را نگه داري مي کند، از نوع واسط تعريف شده، و کدي که کلاس مخزن را نمونه ساز[ي](#page-170-0) می کند در دو سازند[ه](#page-170-1) گنجانده شده است. سازنده<sup>۲</sup> بدون پارامتر توسط کترل ObjectDataSource استفاده می شوند. این سازنده يک نمونه از کلاس SchoolRepository که قبلا ايجاد کرديد، مي سازد. سازنده ديگر به کدي که کلاس منطق تجاري را نمونه سازي مي کند اجازه دريافت اشيائي را مي دهد.که واسط مخزن را به کار مي گيرند.

متدهاي CRUD که کلاس مخزن را فراخواني مي کنند، و هر دو سازنده ها، امکان استفاده از کلاس منطق تجاري به همراه هر مخزن داده پشتي که شما انتخاب مي کنيد، را فراهم مي سازند. کلاس منطق تجاري نيازي به دانستن اينکه چگونه کلاس فراخواني شده توسط او، ماندگاري داده ها را تامين مي کند، ندارد (اغلب *ignorance persistence* ناميده مي شود). اين کار باعث آسان شدن تست واحد مي شود، چون مي توانيد کلاس منطق تجاري را به يک پياده سازي مخزن متصل کنيد، که از چيزهايي ساده اي مانند مجموعه هاي List درون حافظه براي ذخيره دادها استفاده مي کند،

**توجه**: از نظر فني، اشياي موجوديت، هنوز ignorant-persistence نيستند، چون از کلاسي نمونه سازي شده اند که از کلاس EntityObject موجود در Framework Entity ارث مي برند. براي انجام ignorance persistence به جاي استفاده از اشيائي که از کلاس EntityObject ارث مي برند مي توانيد از *objects CLR old plain* ٬يا *POCOs* ، استفاده کنيد. استفاده از POCOs فراتر از بحث اين کتاب است. براي ديدن اطلاعات بيشتر به 4.[0](http://msdn.microsoft.com/en-us/library/ff714955.aspx) Framework Entity and Testability در سايت MSDN مايکروسافت مراجعه کنيد.

اکنون مي توانيد کنترل هاي ObjectDataSource را به جاي مخزن به کلاس منطق تجاري متصل کنيد، و بررسي کنيد که آيا همه چيز مانند گذشته کار مي کند يا خير.

مقادير *DepartmentsAdd.aspx* و*Departments.aspx* در

به را TypeName="ContosoUniversity.DAL.SchoolRepository"

-

"SchoolBL.BLL.ContosoUniversity="TypeName تغيير دهيد. (در مجموع چهار مورد وجود دارد.)

صفحات *aspx.Departments* و *aspx.DepartmentsAdd* را براي بررسي اينکه مانند گذشته کار مي کنند، اجرا کنيد.

<span id="page-170-0"></span><sup>1</sup> instantiate

<span id="page-170-1"></span> $2$  constructor

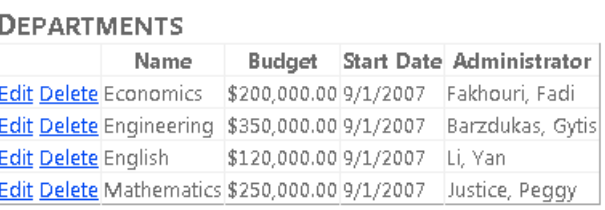

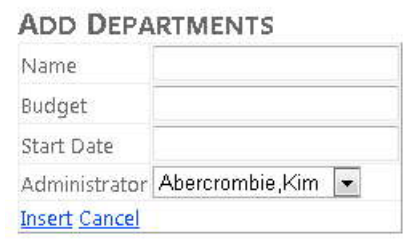

**ايجاد يک پروژه تست واحد، و پياده سازي مخزن** 

با استفاده از قالب **Project Test** يک پروژه جديد به solution اضافه کنيد، و نام آن را Tests.ContosoUniversity قرار دهيد.

در پروژه تست، يک ارجاع به Entity.Data.System، و يک ارجاع پروژه به ContosoUniversity اضافه کنيد.

اکنون مي توانيد کلاس مخزني را که از آن همراه با تست هاي واحد استفاده مي کنيد، ايجاد کنيد. محل ذخيره سازي داده ها براي اين مخزن، درون کلاس است.

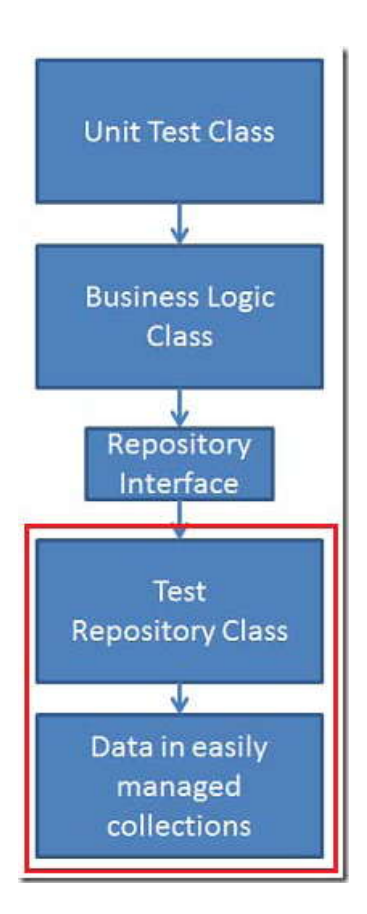

در پروژه تست، يک فايل کلاس با نام *cs.MockSchoolRepository* ايجاد کنيد، و کد موجود را با کد زير جايگزين کنيد:

```
using System;
using System.Collections.Generic;
using System.Linq;
using System.Text;
using ContosoUniversity.DAL;
using ContosoUniversity.BLL;
namespace ContosoUniversity.Tests
{
    class MockSchoolRepository:ISchoolRepository,IDisposable
    {
        List<Department> departments =new List<Department>();
       List<InstructorName> instructors =new List<InstructorName>();
        public IEnumerable<Department>GetDepartments()
\{ return departments;
1999
        public void InsertDepartment(Department department)
\{ departments.Add(department);
1999
```
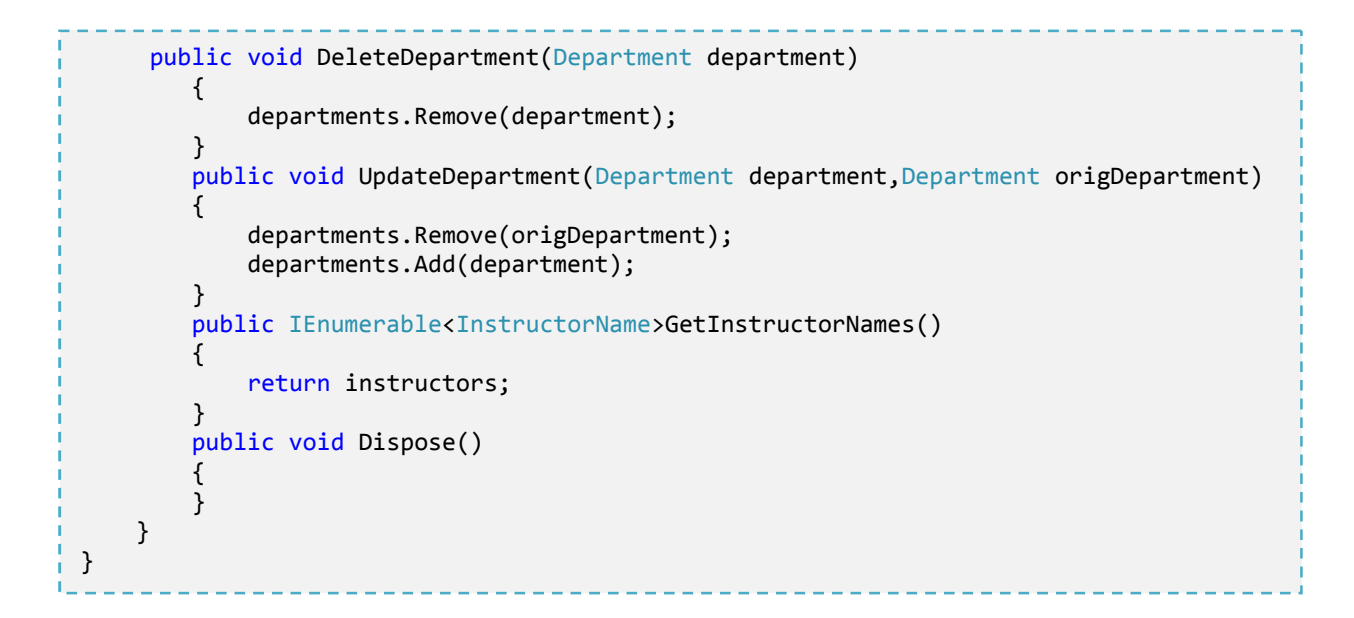

اين کلاس مخزن داراي متدهاي CRUD است مانند کلاس مخزني که مستقيما به Framework Entity دسترسي دارد، اما با مجموعه هاي List درون حافظه به جاي ديتابيس استفاده مي کنند. اين ويژگي باعث مي شود تنظيم و آماده سازي کلاس تست و بررسي تست هاي واحد در مورد منطق تجاري آسان تر شود.

# www.SoftGozar.com

**ايجاد تست هاي واحد** 

الگوي پروژه **Test** يک کلاس تست براي شما ايجاد کرده، و وظيفه بعدي شما تغيير دادن اين کلاس با اضافه کردن متدهاي تست واحد به آن براي منطق تجاري که مي خواهيد به کلاس منطق تجاري اضافه کنيد است.

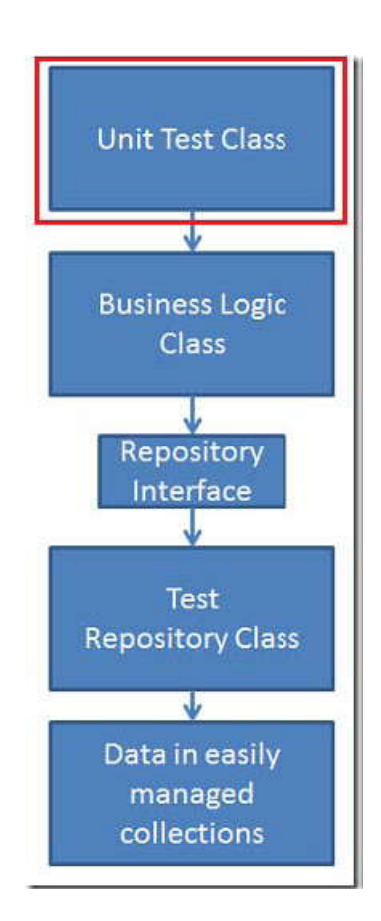

در دانشگاه Contoso٬ هر استاد تنها مي تواند مدير يک دانشکده باشد، و شما نياز داريد که منطق تجاري را براي انجام اين قانون، اضافه کنيد. با اضافه کردن تست ها و اجراي آنها شروع مي کنيم تا ببينيد که در ابتدا شکست مي خورند. سپس کدي را اضافه خواهيم کرد و به اميد پذيرفته شدن آنها، دوباره تست ها را اجرا مي کنيم.

فايل *cs1.UnitTest* را باز کرده و دستورات Using را براي لايه هاي منطق تجاري و دسترسي به داده اي که در پروژه ContosoUniversity ايجاد کرده ايد، اضافه کنيد:

n in using ContosoUniversity.BLL; using ContosoUniversity.DAL;

متد 1TestMethod را با متدهاي زير جايگزين کنيد:

169

he sa

```
private SchoolBL CreateSchoolBL()
\{ var schoolRepository =new MockSchoolRepository();
        var schoolBL =new SchoolBL(schoolRepository);
         schoolBL.InsertDepartment(new Department(){Name="FirstDepartment",
            DepartmentID=0,Administrator=1,Person=new
Instructor(){FirstMidName="Admin"
                 ,LastName="One"}});
         schoolBL.InsertDepartment(new Department(){Name="SecondDepartment",
             DepartmentID=1,Administrator=2,Person=new
Instructor(){FirstMidName="Admin",
                 LastName="Two"}});
         schoolBL.InsertDepartment(new Department(){Name="ThirdDepartment",
            DepartmentID=2,Administrator=3,Person=new
Instructor(){FirstMidName="Admin",LastName="Three"}});
         return schoolBL;
b and c \mathbf{r} [TestMethod]
         [ExpectedException(typeof(DuplicateAdministratorException))]
         public void AdministratorAssignmentRestrictionOnInsert()
\{var schoolBL =CreateSchoolBL();
         schoolBL.InsertDepartment(new Department(){Name="FourthDepartment",
             DepartmentID=3,Administrator=2,Person=new
Instructor(){FirstMidName="Admin",
                 LastName="Two"}});
b and } and }
         [TestMethod]
         [ExpectedException(typeof(DuplicateAdministratorException))]
         public void AdministratorAssignmentRestrictionOnUpdate()
\{ var schoolBL =CreateSchoolBL();
         var origDepartment =(from d in schoolBL.GetDepartments()
         where d.Name=="Second Department"
         select d).First();
        var department =(from d in school BL.GetDepartment) where d.Name=="Second Department"
         select d).First();
         department.Administrator=1;
         schoolBL.UpdateDepartment(department, origDepartment);
b and c \mathbf{r}
```
متد CreateSchoolBL٬ يک نمونه از کلاس مخزني که براي پروژه تست واحد ايجاد کرده ايد را مي سازد، که سپس به نمونه جديدي از کلاس منطق تجاري ارسال مي شود. سپس اين متد از کلاس منطق تجاري براي درج سه دانشکده که در متدهاي تست استفاده مي کنيد، استفاده خواهد کرد.

در صورتي که کسي سعي کند دانشکده جديدي با يک مدير دانشکده موجود درج کند، يا کسي سعي کند مدير دانشکده اي را با تنظيم ID شخصي که هم اکنون مدير دانشکده ديگري است بروزرساني کند، متدهاي تست بررسي مي کنند که کلاس منطق تجاري استثنايي را پرتاب کند.

شما هنوز کلاس استثنا را ايجاد نکرده ايد، بنابراين اين کد کامپايل نخواهد شد. براي اينکه کامپايل شود، روي DuplicateAdministratorException راست کليک کرده و **Generate** و سپس **Class** را انتخاب کنيد.

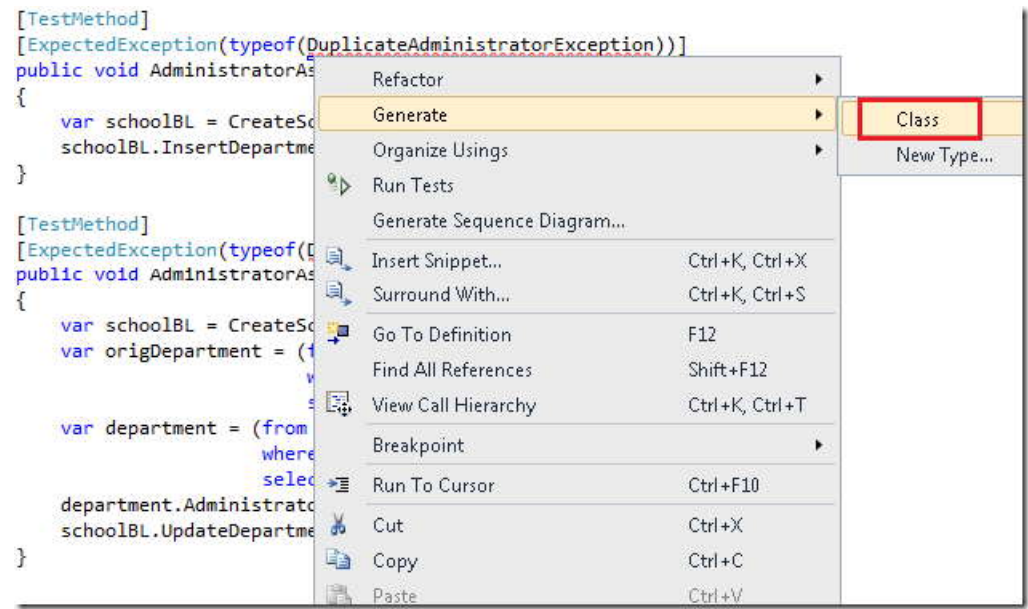

این عمل یک کلاس در پروژه تست ایجاد می کند که شما بعد از اینکه کلاس استثنا را در پروژه اصلی ایجاد کردید و پس از پیاده<br>سازی منطق تجاری می توانید آن (کلاس موجود در پروژه تست) را حذف کنید. پروژه تست را اجرا کنید. همان طور که رفت، تست رد شد.

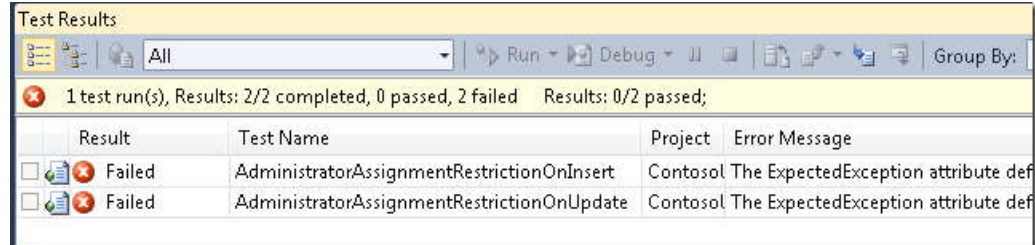

**اضافه کردن منطق تجاري براي موفقيت در تست** 

 در گام بعد، منطق تجاري را پياده سازي خواهيد کرد، که قرار دادن مدير يک دانشکده را براي دانشکده ديگر غير ممکن مي کند. اگر کاربري دانشکده اي را ويرايش کرده و پس از انتخاب کسي که هم اکنون مدير است، روي **Update** کليک کند، از لای[ه](#page-177-0) منطق تجاری یک استثنا پرتاب می کنیم و سپس آن را در لایه ارائه<sup>۱</sup> می گیریم (همچنین می توانیم قبل از رندر<br>کردن صفحه، استاتیدی که هم اکنون مدیر هستند را از لیست کشویی حذف کنیم، اما اینجا هدف، کار کردن با لایه منط است.)

با ايجاد کلاس استثنا شروع کنيد، کلاسي که در زماني که کاربر سعي دارد يک استاد را مدير بيش از يک دانشکده قرار دهد، پرتاب مي شود. در پروژه اصلي يک فايل کلاس در پوشه BLL و با نام *cs.DuplicateAdministratorException* ايجاد کنيد، و کد موجود را با کد زير جايگزين کنيد:

```
n.<br>T
                                                                              di se
                                                                              di se
                                                                              \frac{1}{2}using System;
namespace ContosoUniversity.BLL
{
    public class DuplicateAdministratorException:Exception
\{ \} public DuplicateAdministratorException(string message):base(message)
\{ \}1999
    }
}
```
فايل موقت *cs.DuplicateAdministratorException* را که قبلا در پروژه تست، براي کامپايل شدن پروژه ايجاد کرديد، حذف کنيد. در پروژه اصلي *cs.SchoolBL* را باز کرده، کد زير که حاوي منطق اعتبارسنجي است را وارد اضافه کنيد. (اين کد به متدي ارجاع دارد که بعدا ايجاد خواهيد کرد.)

<span id="page-177-0"></span> $1$  Presentation

-

```
private void ValidateOneAdministratorAssignmentPerInstructor(Department department)
\{ if(department.Administrator!=null)
\{ var duplicateDepartment =schoolRepository.GetDepartmentsByAdministrator(
           department.Administrator.GetValueOrDefault()).FirstOrDefault();
           if(duplicateDepartment !=null && duplicateDepartment.DepartmentID 
               != department.DepartmentID)
\{ \} throw new DuplicateAdministratorException(String.Format(
               "Instructor {0} {1} is already administrator of the {2} department.",
               duplicateDepartment.Person.FirstMidName,
               duplicateDepartment.Person.LastName,
               duplicateDepartment.Name));
 }
 }
1999 B B B B
```
اين متد را هنگامي که مي خواهيد موجوديت هاي Department را درج يا بروزرساني کنيد به منظور چک کردن اين موضوع که آيا دانشکده ديگري داراي مدير مشابهي هست يا خير، فراخواني خواهيد کرد،

کد بالا متدي را براي جستجوي ديتابيس و يافتن موجوديت Department اي که مقدار خصوصيت Administrator آن برابر با موجودیتی است که در حال درج یا بروزرسانی است ، فراخوانی می کند،. اگر یک موجودیت یافت شود، این کد یک استثنا پرتاب<br>می کند. اگر موجودیتی که در حال درج یا بروزرسانی است هیچ مقداری برای Administrator نداشته باشد، اعتبارسنج Department مشابهي براي موجوديتي که در حال بروزرساني است يافت شود، هيچ استثنايي پرتاب نخواهد شد.

متد جديد را از طريق متدهاي Insert و Update فراخواني کنيد:

public void InsertDepartment(Department department)  $\{$  ValidateOneAdministratorAssignmentPerInstructor(department); try ... public void UpdateDepartment(Department department,Department origDepartment)  $\{$  ValidateOneAdministratorAssignmentPerInstructor(department); try ...

در *cs.ISchoolRepository٬* تعريف زير را براي متدجديد دسترسي داده اضافه کنيد:

IEnumerable<Department> GetDepartmentsByAdministrator(Int32 administrator);

در *cs.SchoolRepository ٬*دستور Using زير را اضافه کنيد:

 5 Jul using System.Data.Objects;

در *cs.SchoolRepository* متد جديد دسترسي به داده زير را اضافه کنيد:

```
T.
                                                                                   i -
                                                                                   i -
                                                                                   41.
public IEnumerable<Department> GetDepartmentsByAdministrator(Int32 administrator)
\{ return new ObjectQuery<Department>("SELECT VALUE d FROM Department as d",
            context, MergeOption.NoTracking).Include("Person").Where(d => 
d.Administrator ==
            administrator).ToList();
1999 B B B B
```
اين کد موجوديت هاي Department داراي مدير را بر مي گرداند. تنها يک دانشکده بايد پيدا شود (if any) . اما، چون هيچ محدوديتي در ديتابيس ساخته نشده، نوع بازگشتي به صورت مجموعه از دانشکده هاي يافت شده است.

به طور پيش فرض، هنگامي که شئ Context ٬موجوديت ها را از ديتابيس بر مي گرداند، وضعيت آنها را در "اداره کننده وضعيت شي" خودش پيگيري مي کند. پارامتر NoTracking.MergeOption مشخص مي کند که عمليات پيگيري براي اين کوئري انجام نشود. اين کار، ضروري است چون کوئري مورد نظر شما ممکن است دقيقا موجوديتي را که شما سعي در بروزرساني آن داريد، برگرداند، بنابراين قادر نخواهيد بود آن موجوديت را attach کنيد. براي مثال، اگر شما در صفحه *aspx.Departments* دانشکده تاريخ را ويرايش کنيد و مدير را بدون تغيير رها کنيد، اين کوئري دانشکده تاريخ را بر خواهد گرداند. اگر NoTracking تنظيم نشده باشد، شئ Context ممکن است در حال حاضر، موجوديت دانشکده تاريخ را در اداره کننده وضعيت شئ، داشته باشد. و هنگامي که موجوديت دانشکده تاريخ را که از طريق وضعيت ديد دوباره ايجاد شده است، attach مي کنيد، شئ Context استثنايي را پرتاب مي کند، که مي گويد:

"An object with the same key already exists in the ObjectStateManager. The ObjectStateManager cannot track multiple objects with the

174
same key".

(راه ديگر برای مشخص کردن Merge0ption.NoTracking اين است که می توانيد فقط برای اين کوئری، يک شئ<br>Context جديد ايجاد کنيد. چون شئ Context جديد داراي اداره کننده وضعيت شئ خود خواهد بود، ديگر هنگام فراخواني متد Attach تصادمي رخ نخواهد داد. شئ Context جديد فراداده و اتصال ديتابي[س](#page-180-0) ١ را با شئ Context اصلي به اشتراک مي گذارد، بنابراين امتياز منفي عملکرد اين شيوه جايگزين، کمترين مقدار خواهد بود. شيوه نشان داده شده در اينجا، گزينه NoTracking را معرفي مي کند، که براي Context هاي ديگر مفيد خواهد بود. در مورد گزينه NoTracking در بخش بعد بحث شده است.)

در پروژه تست، به *cs.MockSchoolRepository* متد دسترسي به داده جديدي اضافه کنيد:

public IEnumerable<Department>GetDepartmentsByAdministrator(Int32 administrator)  $\{$   $\}$  return(from d in departments where d.Administrator== administrator select d); **1999** 

اين کد، همانند مخزن پروژه ContosoUniversity از Entities to LINQ، براي عمليات انتخاب داده استفاده مي کند.

پروژه تست را دوباره اجرا کنيد. اين بار، تست ها پذيرفته مي شوند.

-

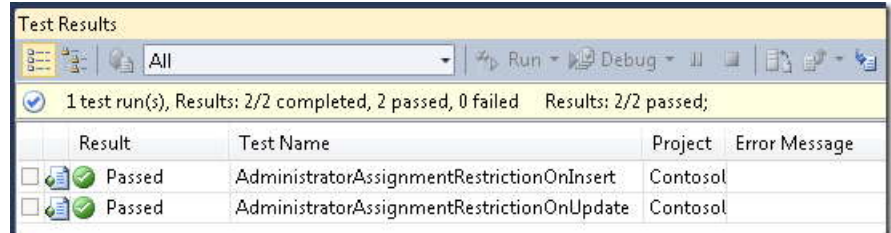

<span id="page-180-0"></span> $1$  Database conncetion

## **اداره کردن استثناهاي ObjectDataSource**

 در پروژه ContosoUniversity صفحه *aspx.Departments* را اجرا کرده و سعي کنيد براي يک دانشکده مديري را انتخاب کنيد که که هم اکنون مدير دانشکده ديگري است.

(به ياد داشته باشيد تنها دانشکده هايي که در اين بخش اضافه کرده ايد را مي توانيد ويرايش کنيد، چون ديتابيس با داده هاي نامعتبر پيش بارگذاري مي شود.) شما صفحه خطاي سرور زير را مشاهده دريافت خواهيد کرد:

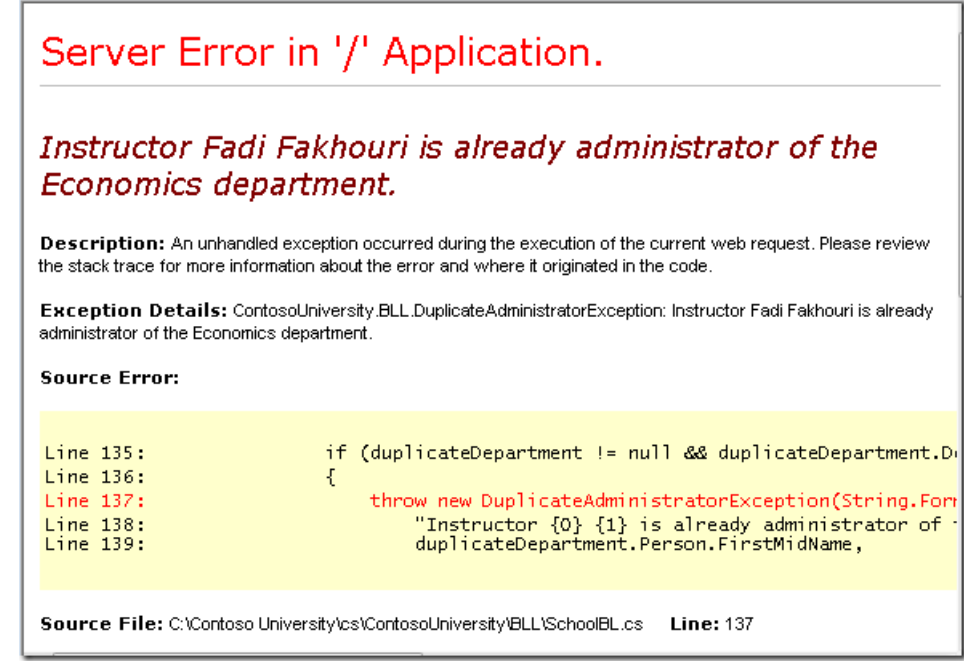

١ لازم نيست، کاربران اين صفحه خطا را ببينند، بنابراين نياز داريد که کد اداره خط[ا](#page-181-0) را اضافه کنيد. *aspx.Departments* را باز کنيد اداره کننده ای براي رخداد OnUpdated مربوط به DepartmentsObjectDataSource تعيين کنيد. کد ساختيافته مربوط به ObjectDataSource اکنون شبيه مثال زير خواهد بود:

<span id="page-181-0"></span><sup>1</sup> error-handling

-

<asp:ObjectDataSource ID="DepartmentsObjectDataSource" runat="server" TypeName="ContosoUniversity.BLL.SchoolBL" DataObjectTypeName="ContosoUniversity.DAL.Department" SelectMethod="GetDepartments" DeleteMethod="DeleteDepartment" UpdateMethod="UpdateDepartment" ConflictDetection="CompareAllValues" OldValuesParameterFormatString="orig{0}" OnUpdated="DepartmentsObjectDataSource\_Updated"> </asp:ObjectDataSource>

در *cs.aspx.Departments* ٬دستور Using زير را اضافه کنيد:

- 7 using ContosoUniversity.BLL;

اداره کننده زير را براي رخداد Updated اضافه کنيد:

```
- I -
- i -
-11
  protected void DepartmentsObjectDataSource_Updated(object
          sender,ObjectDataSourceStatusEventArgs e)
  \{ if(e.Exception!=null)
  \{ \{ if(e.Exception.InnerException is DuplicateAdministratorException)
  \{ \{ \}var duplicateAdministratorValidator =new CustomValidator();
                duplicateAdministratorValidator.IsValid=false;
                 duplicateAdministratorValidator.ErrorMessage="Update failed: "+
                 e.Exception.InnerException.Message;
                 Page.Validators.Add(duplicateAdministratorValidator);
                 e.ExceptionHandled=true;
   }
   }
  1999
```
اگر هنگامي که کنترل ObjectDataSource سعي در بروزرساني دارد، يک استثنا را بگيرد، اين استثنا را در آرگومان رخداد (e (به اداره کننده ارسال مي کند. کد درون اداره کننده رخداد بررسي مي کند که آيا اين استثنا يک استثناي تکرار مدير است يا خير. اگر اين گونه باشد، اين کد، يک کنترل اعتبارسنجي ايجاد می کند که حاوي يک پيغام خطا براي نماش در کنترل ValidationSummary است.

صفحه را اجرا کرده و دوباره سعي کنيد که يک مدير را براي دو دانشکده قرار دهيد. اين بار کنترل ValidationSummary يک پيغام خطا نمايش مي دهد.

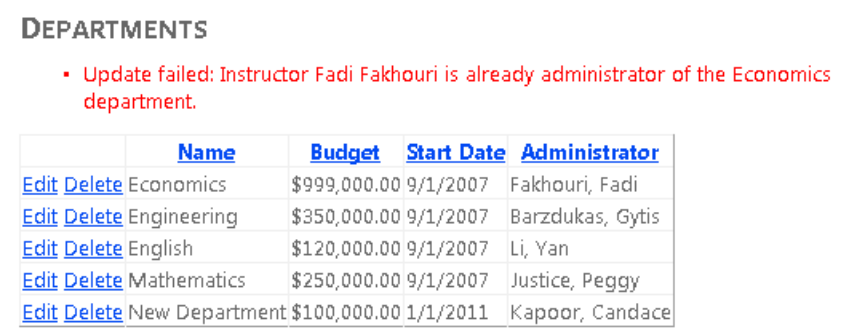

همين تغييرات را در صفحه *aspx.DepartmentsAdd* اعمال کنيد. در *aspx.DepartmentsAdd*، يک اداره کننده براي رخداد OnInserted کنترل DepartmentsObjectDataSource تعيين کنيد. در آخر کد ساختيافته شبيه مثال زير خواهد بود:

<asp:ObjectDataSource ID="DepartmentsObjectDataSource" runat="server" TypeName="ContosoUniversity.BLL.SchoolBL" DataObjectTypeName="ContosoUniversity.DAL.Department" InsertMethod="InsertDepartment" OnInserted="DepartmentsObjectDataSource\_Inserted">

در *cs.aspx.DepartmentsAdd* ٬دستور Using زير را وارد کنيد:

i. using ContosoUniversity.BLL;

اداره کنند رخداد زير را اضافه کنيد:

```
protected void DepartmentsObjectDataSource_Inserted(object)<br>| sender_ObjectDataSourceStatusEventArgs_e)
i.
\mathbf{1}\mathbf{1}\mathcal{L}\mathcal{L}^{\text{max}}Na L
           sender,ObjectDataSourceStatusEventArgs e)
  \{ \} if(e.Exception!=null)
  \{ \{ if(e.Exception.InnerException is DuplicateAdministratorException)
  \{ \}var duplicateAdministratorValidator =new CustomValidator();
                  duplicateAdministratorValidator.IsValid=false;
                   duplicateAdministratorValidator.ErrorMessage="Insert failed: "+
                   e.Exception.InnerException.Message;
                   Page.Validators.Add(duplicateAdministratorValidator);
                   e.ExceptionHandled=true;
   }
   }
  b and } and }
```
حالا مي توانيد صفحه *aspx.DepartmentsAdd* را، براي بررسي اينکه همچنان تلاش به منظور ايجاد يک مدير براي بيش از يک دانشکده را به درستي اداره مي کند يا خير، تست کنيد.

به اين ترتيب پياده سازي الگوي مخزن با استفاده از کنترل ObjectDataSource در Framework Entity توضيح داده شد. براي اطلاعات بيشتر در مورد الگوي مخزن و قابليت تست به سند 4.[0](http://msdn.microsoft.com/en-us/library/ff714955.aspx) Framework Entity and Testability مايکروسافت مراجعه کنيد.

در بخش بعد چگونگي اضافه کردن عملکردهاي مرتب سازي و فيلترينگ به برنامه را مشاهده خواهيد کرد.

**مرتب سازي و فيلتر کردن**

در بخش قبل يک الگوی مخزن در يک برنامه وب چندلايه پياده سازی کرديد که از Entity Framework و کنترل<br>ObjectDataSource استفاده می کند. اين بخش چگونگی مرتب سازی و فيلتر کردن و اداره کردن سناريوی master-detail را نشان مي دهد.

- يک جعبه متن[ي](#page-185-0) ۱ که به کاربران اجازه انتخاب دانشکده ها را به وسيله نام آنها مي دهد.
	- ليستي از دوره هاي هر دانشکده که در Grid نشان داده شده.
		- قابليت مرتب سازي به وسيله کليک روي عناوين ستون ها.

<span id="page-185-0"></span>-

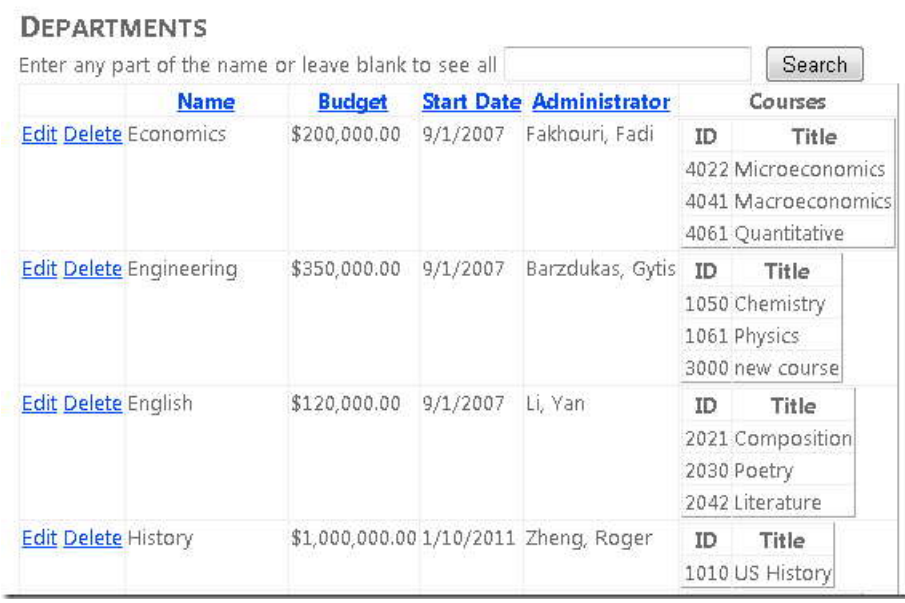

**اضافه کردن قابليت مرتب سازي ستون هاي GridView**

صفحه *aspx.Departments* را باز کرده، و صفت "sortExpression="SortParameterName را به کنترل ObjectDataSource به نام DepartmentsObjectDataSource اضافه کنيد. (بعداً متد GetDepartments که پارامتري به نام sortExpression را مي گيرد، ايجاد خواهيد کرد.) کد ساختيافته شبيه مثال زير خواهد بود:

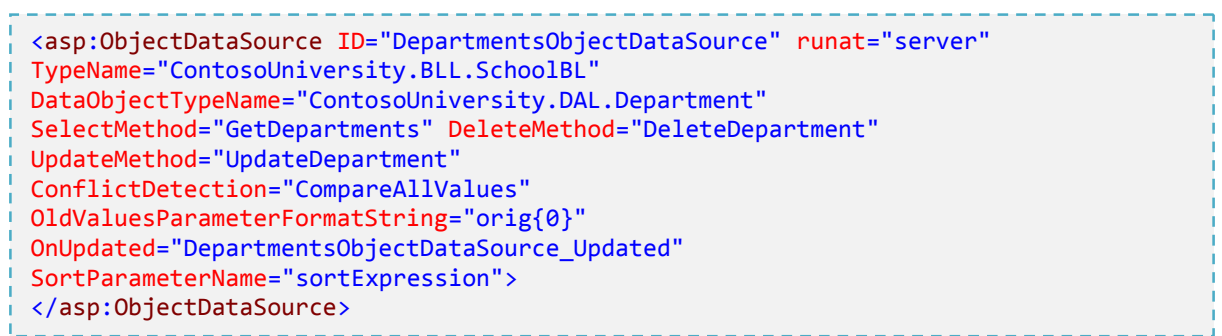

صفت "true="AllowSorting را به تگ شروع کنترل GridView اضافه کنيد. کد ساختيافته براي اين تگ به صورت زير

خواهد بود:

<asp:GridView ID="DepartmentsGridView" runat="server" AutoGenerateColumns="False" DataSourceID="DepartmentsObjectDataSource" DataKeyNames="DepartmentID" OnRowUpdating="DepartmentsGridView\_RowUpdating" AllowSorting="true">

در *cs.aspx.Departments*، ترتيب مرتب سازي پيش فرض را با فراخواني متد Sort کنترل GridView در متد Load\_Page تنظيم کنيد.

```
protected void Page_Load(object sender,EventArgs e)
\{ if(!IsPostBack)
\{ DepartmentsGridView.Sort("Name",SortDirection.Ascending);
 }
      }
```
کد مرتب سازي يا فيلتر کردن را مي توانيد در هر يک از کلاس هاي منطق تجاري يا مخزن اضافه کنيد. اگر در کلاس منطق تجاري اضافه کنيد، کار مرتب سازي يا فيلتر کردن، بعد از اينکه داده ها از ديتابيس برگردانده شوند، انجام مي شود، چون لايه منطق تجاري با شئ IEnumerable که توسط مخزن برگردانده شده کار مي کند. اگر کد مرتب سازي و فيلتر کردن را در کلاس مخزن اضافه کنيد، و اين کار را قبل از عبارات LINQ يا قبل از اينکه شئ کوئري<sup>\</sup> به يک شئ IEnumerable تبديل شده باشد انجام دهيد، دستورات شما براي پردازش به سمت ديتابيس عبور داده مي شود، که اين روش نوعاً کارآمد تر است. در اين بخش شما مرتب سازي و فيلتر کردن را پياده سازي خواهيد کرد، به روشي که باعث مي شود، پردازش، توسط ديتابيسي که در مخزن است، انجام گيرد.

براي اضافه کردن قابليت مرتب سازي، بايد متد جديدي به کلاس واسط مخزن و کلاس مخزن و همچنين کلاس منطق تجاري اضافه کنيد. در فايل *cs.ISchoolRepository* يک متد جديد GetDepartments اضافه کنيد، که پارامتر sortExpression را که براي مرتب سازي ليست دانشکده هاي برگشتي استفاده خواهد شد، مي گيرد:

IEnumerable<Department> GetDepartments(string sortExpression);

پارامتر sortExpression ستوني را که بايد مرتب شود و همچنين جهت مرتب سازي را مشخص خواهد کرد.

براي متد جديد، کد زير را در فايل *cs.SchoolRepository* اضافه کنيد:

public IEnumerable<Department> GetDepartments(string sortExpression) { if (String.IsNullOrWhiteSpace(sortExpression)) { sortExpression = "Name"; } return context.Department.Include("Person").OrderBy("it." + sortExpression).ToList(); }

متد بدون پارامتر GetDepartments٬ را به منظور فراخواني متد جديد، تغيير دهيد:

-

public IEnumerable<Department>GetDepartments()  $\{$  returnGetDepartments(""); **1999** 

<span id="page-187-0"></span> $1$  object query

در پروژه تست، متد جديد زير را به *cs.MockSchoolRepository* اضافه کنيد:

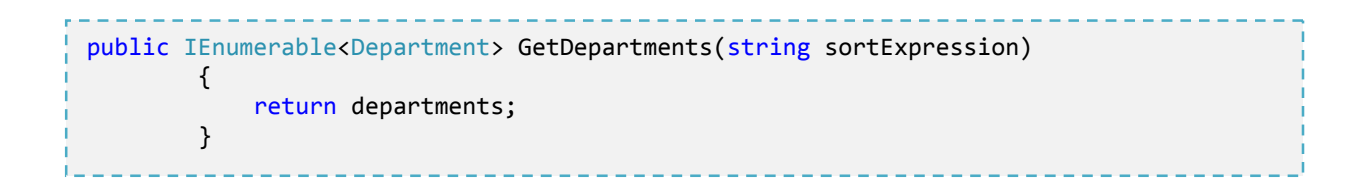

اگر قصد ايجاد هر تست واحدي را داريد که وابسته به اين متدي است که يک ليست مرتب شده را بر مي گرداند، نياز داريد قبل از برگرداندن ليست، آن را مرتب کنيد. اين گونه تست ها را در اين بخش نياز نيست ايجاد کنيد، چون متد ايجاد شده فقط ليست نامرتبي از دانشکده ها را بر مي گرداند.

در فايل *cs.SchoolBL* کد زير را به کلاس منطق تجاري اضافه کنيد:

 public IEnumerable<Department> GetDepartments(string sortExpression) { return schoolRepository.GetDepartments(sortExpression); **b** and **}** and **}** 

اين کد پارامتر مرتب سازي را به مخزن مي فرستد.

صفحه *aspx.Departments* را اجرا کنيد.

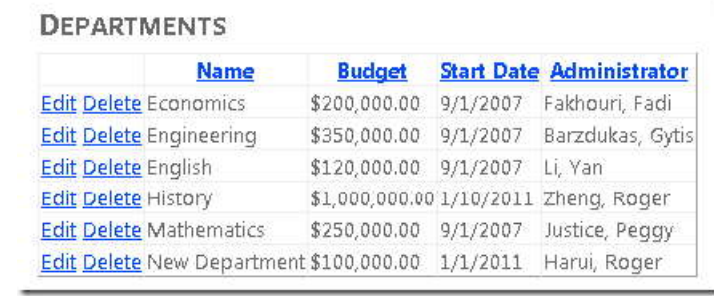

اکنون مي توانيد روي هر کدام از عناوين ستون هايي که مي خواهيد کليک کنيد، تا بر اساس آن ستون مرتب شود. اگر در حال حاضر، ستون مرتب شده است، با کليک روي عنوان آن، جهت مرتب سازي برعکس خواهد شد.

**اضافه کردن جعبه متني جستجو**

 در اين قسمت شما يک جعبه متني جستجو اضافه خواهيد کرد، و با استفاده از يک پارامتر کنترل، آن را به کنترل ObjectDataSource پيوند خواهيد داد، و يک متد به کلاس منطق تجاري براي پشتيباني از عمليات فيلتر کردن اضافه خواهيد کرد.

صفحه *aspx.Departments* را باز کرده، و کد ساختيافته زير را بين عنوان و اولين کنترل ObjectDataSource اضافه کنيد:

Enter any part of the name or leave the box blank to see all names: <asp:TextBox ID="SearchTextBox" runat="server" AutoPostBack="true"></asp:TextBox> <asp:Button ID="SearchButton" runat="server" Text="Search"/>

در کنترل ObjectDataSource با نام DepartmentsObjectDataSource٬ اعمال زير را انجام دهيد:

- يک عنصر SelectParameters براي پارامتري با نام nameSearchString که مقدار وارد شده در کنترل SearchTextBox را بر مي گرداند اضافه کنيد.
- مقدار صفت SelectMethod را به GetDepartmentsByName تغيير دهيد. (اين متد را بعداً ايجاد خواهيد کرد.)

کد ساختيافته کنترل ObjectDataSource اکنون شبيه مثال زير خواهد بود:

<asp:ObjectDataSource ID="DepartmentsObjectDataSource" runat="server" TypeName="ContosoUniversity.BLL.SchoolBL" DataObjectTypeName="ContosoUniversity.DAL.Department" SelectMethod="GetDepartmentsByName" DeleteMethod="DeleteDepartment" UpdateMethod="UpdateDepartment" ConflictDetection="CompareAllValues" OldValuesParameterFormatString="orig{0}" OnUpdated="DepartmentsObjectDataSource\_Updated" SortParameterName="sortExpression"> <SelectParameters> <asp:ControlParameter ControlID="SearchTextBox" Name="nameSearchString" PropertyName="Text" Type="String"/> </SelectParameters> </asp:ObjectDataSource>

در *cs.ISchoolRepository* متد GetDepartmentsByName را که پارامترهاي sortExpression و nameSearchString را دريافت مي کند، اضافه کنيد:

```
IEnumerable<Department> GetDepartmentsByName(string sortExpression, string
nameSearchString);
```
در *cs.SchoolRepository*، کد زير را اضافه کنيد:

```
public IEnumerable<Department> GetDepartmentsByName(string sortExpression, string
       nameSearchString)
\{ if (String.IsNullOrWhiteSpace(sortExpression))
\{ \{ sortExpression = "Name";
 }
          if (String.IsNullOrWhiteSpace(nameSearchString))
\{ nameSearchString = "";
 }
          return context.Department.Include("Person").OrderBy("it." + 
sortExpression).Where(d
           => d.Name.Contains(nameSearchString)).ToList();
1999
```
اين کد از متد Where براي انتخاب رکوردهايي که حاوي رشته جستجو هستند، استفاه مي کند. اگر رشته جستجو خالي باشد، همه رکوردها انتخاب مي شوند. توجه کنيد وقتي فراخواني چند متد را در يک دستور انجام مي دهيد به طور مثال(include سپس OrderBy و سپس Where (بايد هميشه متد Where آخر بيايد.

متد GetDepartments را که يک پارامتر sortExpression٬ دريافت مي کند، براي فراخواني متد جديد تغيير دهيد:

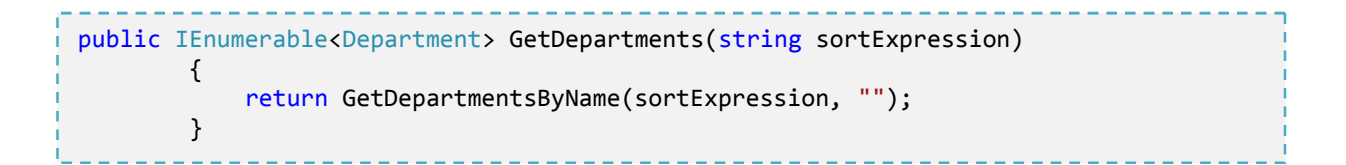

در *cs.MockSchoolRepository* ٬در پروژه تست، متد جديد زير را اضافه کنيد:

public IEnumerable<Department> GetDepartmentsByName(string sortExpression, string nameSearchString)  $\{$  return departments; }

در *cs.SchoolBL*، متد جديد زير را اضافه کنيد:

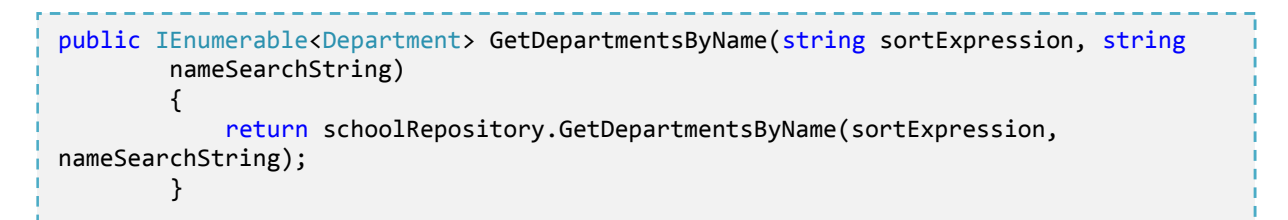

صفحه *aspx.Departments* را اجرا کنيد و رشته جستجو ای را براي اطمينان از کار منطق انتخاب، وارد کنيد. جعبه متني جستجو را خالي گذاشته و جستجويي را به منظور اطمينان از اينکه همه رکوردها برگردانده مي شوند انجام دهيد.

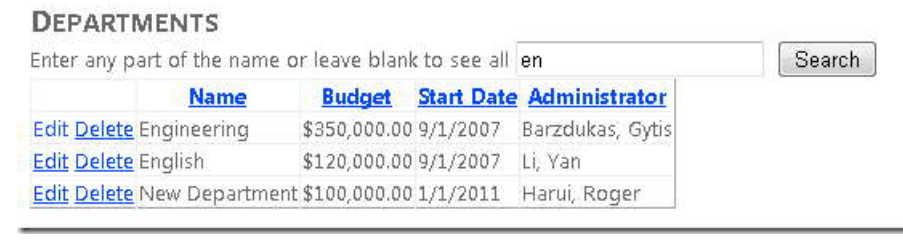

**افزودن ستون Details براي هر Row Grid** 

 در مرحله بعد شما مي خواهيد، همه دوره هاي مربوط به هر کدام از دانشکده هاي نشان داده شده در سمت راست gridview ٬را ببينيد. براي انجام اين کار، از يک کنترل GridView تودرتو استفاده خواهيد کرد و آن را به داده هاي خصوصيت navigation Courses موجوديت Department ٬مقيد خواهيد کرد.

*aspx.Departments* را باز کرده، در کد ساختيافته کنترل GridView ٬اداره کننده اي براي رخداد RowDataBound تعيين کنيد. کد ساختيافته تگ شروع اين کنترل شبيه مثال زير خواهد بود:

```
in 19
- 1
- 1
    <asp:GridView ID="DepartmentsGridView" runat="server" AutoGenerateColumns="False"
    DataSourceID="DepartmentsObjectDataSource" DataKeyNames="DepartmentID"
    OnRowUpdating="DepartmentsGridView_RowUpdating"
    OnRowDataBound="DepartmentsGridView_RowDataBound"
    AllowSorting="true">
```
بعد از فيلد الگوي Administrator يک عنصر TemplateField جديد اضافه کنيد:

<asp:TemplateField HeaderText="Courses"> <ItemTemplate> <asp:GridView ID="CoursesGridView" runat="server" AutoGenerateColumns="False"> <Columns> <asp:BoundField DataField="CourseID" HeaderText="ID"/> <asp:BoundField DataField="Title" HeaderText="Title"/> </Columns> </asp:GridView> </ItemTemplate> </asp:TemplateField>

اين کد ساختيافته يک کنترل GridView تودرتو که تعداد دوره ها و عنوان آنها را نشان مي دهد، ايجاد خواهد کرد. اين کنترل source data را مشخص نمي کند چون در اداره کننده رخداد RowDataBound آن راdatabind کرده ايد. (به داده های مورد نظر مقيد شده است).

*cs.aspx.Departments* را باز کرده و اداره کننده زير را براي رخداد RowDataBound اضافه کنيد:

protected void DepartmentsGridView\_RowDataBound(object sender,GridViewRowEventArgs e)  $\{$  if(e.Row.RowType==DataControlRowType.DataRow)  $\{$ var department = e.Row.DataItem as Department; var coursesGridView =(GridView)e.Row.FindControl("CoursesGridView"); coursesGridView.DataSource= department.Course.ToList(); coursesGridView.DataBind(); } }

اين کد موجوديت Department را از آرگومان هاي رخداد دريافت مي کند، خصوصيت navigation Courses را به مجموعه List تبديل مي کند، کنترل GridView تودرتو را به اين مجموعه مقيد مي کند.

فايل *cs.SchoolRepository* را باز کرده و loading eager را براي خصوصيت navigation Courses با فراخواني متد Include در شئ پرس و جويي که در متد GetDepartmentsByName ايجاد مي کنيد، تعيين کنيد. دستور return در متد GetDepartmentsByName اکنون شبيه مثال زير خواهد بود:

```
 return context.Department.Include("Person").Include("Course").
             OrderBy("it." + sortExpression).Where(d =>
              d.Name.Contains(nameSearchString)).ToList();
```
صفحه را اجرا کرده، اضافه بر قابليت هاي مرتب سازي و فيلتر کردن که اخيراً اضافه کرديد، کنترل GridView٬ اکنون براي هر دانشکده جزئيات دوره ها را به صورت تودرتو نشان مي دهد.

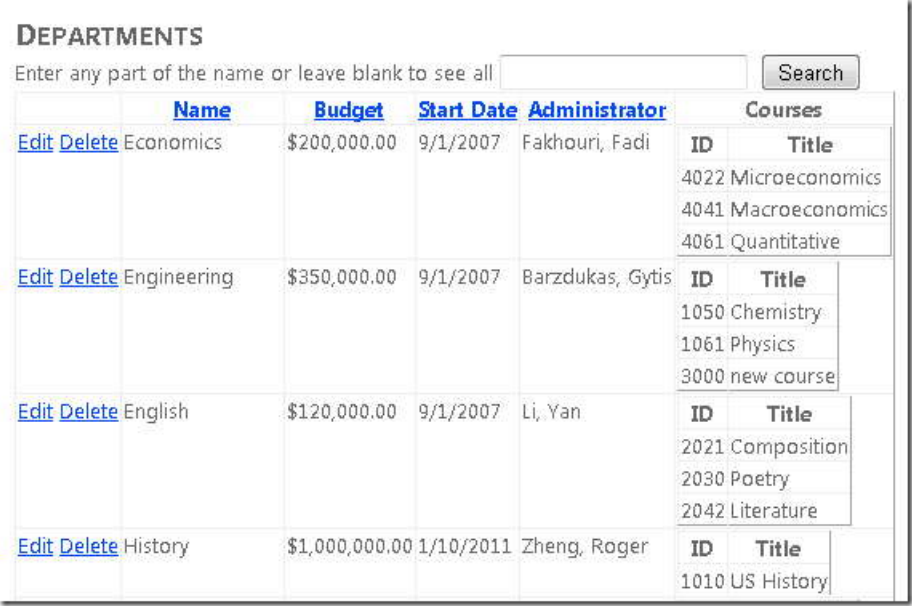

در اي[ن](#page-193-1)جا توض[ي](#page-193-0)حات مربوط به مرتب سازي`، فيلتر كردن<sup>۲</sup> و سناريوي master-detail شرح داده شد. در بخش آينده چگونگي اداره کردن همزماني را خواهيد ديد.

<span id="page-193-0"></span> $1$  sorting

<span id="page-193-1"></span><sup>2</sup> filtering

 **<sup>١</sup> اداره کردن همزمان[ي](#page-194-0)**

در اين بخش روي برنامه وب Contoso University که در بخش شروع کار با <u>Getting Started <sub>)</sub></u> Entity Framework که در بخش <u>with the Entity Framework)</u> ايجاد کرديد کار خواهد کرد. اگر بخش هاي قبل را انجام نداده ايد، به عنوان نقطه شروع مجموعه آموزشي را از اينجا دانلود کنيد. اگر سوالي درباره بخش هاي گوناگون اين کتاب داريد مي توانيد آن را به اين بخش مي توانيد برنامه اي را که بايد تا اينجا ايجاد مي کرديد، از اينجا دانلود کنيد. يا مي توانيد برنامه کامل اين ارسال كنيد. ASP.NET Entity Framework forum

در بخش قبل آموختيد که چگونه داده ها را با استفاده از کنترل ObjectDataSource وFramework Entity مرتب و فيلتر کنيد. اين بخش گزينه هايي را براي اداره کردن همزماني، در يک ASP.NET web application که از Entity Framework استفاده مي کند، نشان مي دهد. نياز داريد يک صفحه وب جديد ايجاد کنيد که برای بروزرساني دفاتر کار اساتيد، استفاده می شود. در اين صفحه و صفحه Departments که قبلا ايجاد کرديد موضوع همزماني را استفاده خواهيد کرد.

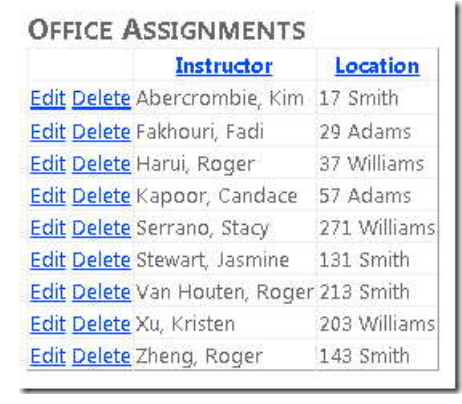

<span id="page-194-0"></span><sup>1</sup> Handling Concurrency

-

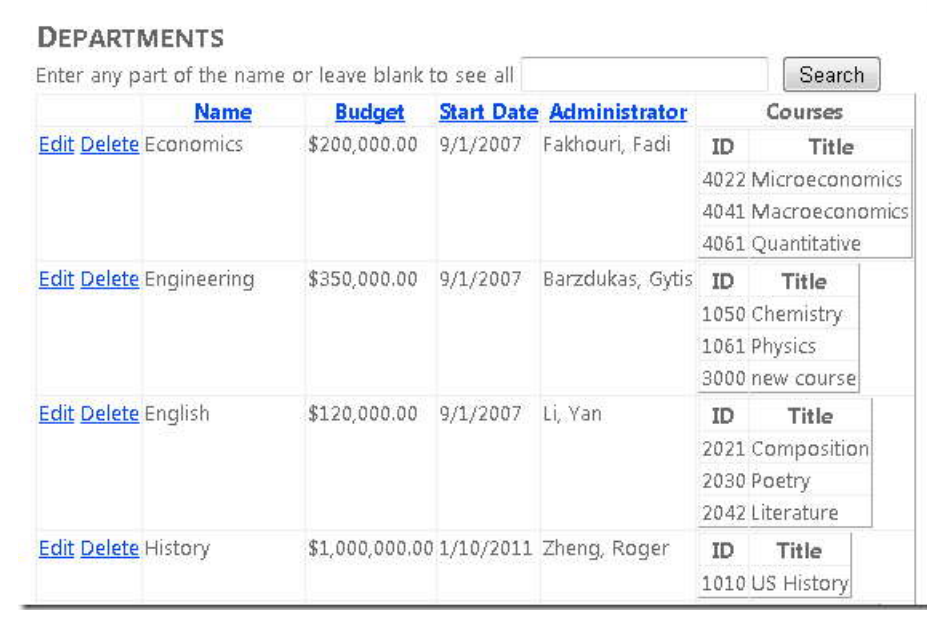

# **١ برخوردهاي همزمان[ي](#page-195-0)**

 يک برخورد همزماني هنگامي به وقوع مي پيوندد که يک کاربر يک رکورد را ويرايش کند و کاربر ديگري همان رکورد را قبل از ذخيره سازي تغييرات کاربر اول در ديتابيس، ويرايش کند. اگر Framework Entity را براي تشخيص اينگونه برخوردها تنظيم نکنيد، آخرين نفري که ديتابيس را بروزرساني مي کند، تغييرات خود را روي تغييرات کاربران ديگر مي نويسيد. در بسياري نرم افزارها، اين خطر پذيرفته شده است و مجبور نيستيد برنامه را براي اداره کردن برخوردهاي همزماني احتمالي پيکربندي کنيد. ٢ (اگر تعداد کاربران کمي وجود دارند يا تعداد بروزرساني ها کم است، يا اينکه اگر تغييرات کاربران دوباره نوي[سي](#page-195-1) شوند واقعا مهم و حياتي نيست، ممکن است هزينه برنامه نويسي براي همزماني، بيشتر از مزاياي آن باشد.) اگر نياز به توجه به برخوردهاي همزماني نداريد، مي توانيد از اين بخش عبور کنيد. دو بخش باقي مانده، در اين کتاب، وابسته به چيزهايي که در اين بخش مي سازيد نيستند.

-

<span id="page-195-0"></span><sup>&</sup>lt;sup>1</sup> Concurrency Conflicts

<span id="page-195-1"></span><sup>2</sup> overwrite

**١ همزماني بدبينان[ه](#page-196-0)** 

اگر برنامه شما در سناريوي همزماني، نياز به جلوگيري، نسبت به از دست رفتن تصادفی داده ها، دارد. يک راه براي انجام آن استفاده از قفل هاي ديتابيس است. اين شيوه، *concurrency pessimistic* ناميده مي شود. به طور مثال، قبل از اينکه سطري را از ديتابيس بخوانيد، يک قفل براي دستيابي به صورت فقط خواندني يا بروزرساني درخواست مي دهيد. اگر سطري را براي دستيابي بروزرساني قفل کنيد، هيچ کاربري اجازه قفل کردن اين سطر را چه براي دسترسي فقط خواندي يا بروزرساني ندارد، چون يک کپي از داده ها را دريافت مي کنند که در حال تغيير هستند. اگر يک سطر را براي دسترسي فقط خواندني قفل کنيد، ديگر کاربران نيز مي توانند براي دسترسي فقط خواندني آن را قفل کنند، اما براي بروزرساني نمي توانند.

مديريت قفل ها داراي معايبي است. ممکن است برنامه نويسي را پيچيده کند. منابع مديريت ديتابيس زيادي لازم دارد، و ممکن است هنگامي که کاربران افزايش پيدا مي کنند، سبب مشکلات کارايي شود. به اين دلايل، همه سيستم هاي مديريت ديتابيس از همزماني بدبينامه پيشتيباني نمي کنند. Framework Entity امکاني براي پشتيباني آن ارائه نمي دهد. در اين بخش به پياده سازي آن نمي پردازيم.

**۲ همزماني خوشبينان[ه](#page-196-1)** 

جايگزين همزماني بدبينانه، همزماني خوشبينانه است. همزماني خوشبينانه به اين معني است که اجازه داده مي شود که<br>برخوردهاي همزماني اتفاق بيفتند، و سپس در صورت رخداد، عکس العمل مناسبي انجام دهد.(به طور مثال john صفحه *aspx.Department* را اجرا کرده، روي لينک **Edit** دانشکده تاريخ کليک کرده و سپس **Budget** را از \$1,000,000.00 به \$125,000.00 کاهش داده است.)

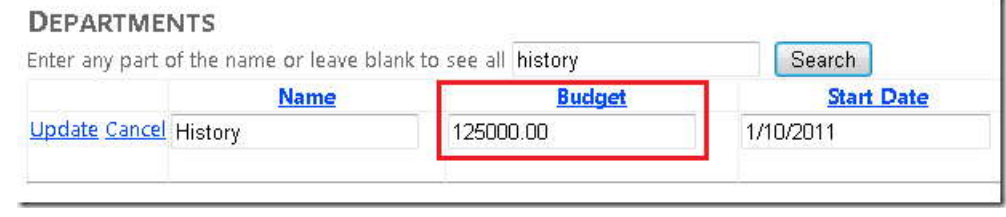

<span id="page-196-0"></span><sup>1</sup> Pessimistic Concurrency (Locking)

<span id="page-196-1"></span><sup>2</sup> optimistic concurrency

-

قبل از اينکه John روي **Update** کليک کند، Jane همان صفحه را اجرا کرده و روي لينک **Edit** دانشکده تاريخ کليک مي کند و سپس فيلد **Date Start** را از 1/10/2011 به 1/1/1999 تغيير مي دهد. (Jane دانشکده تاريخ را مديريت مي کند و مي خواهد سابقه آن را بيشتر کند.)

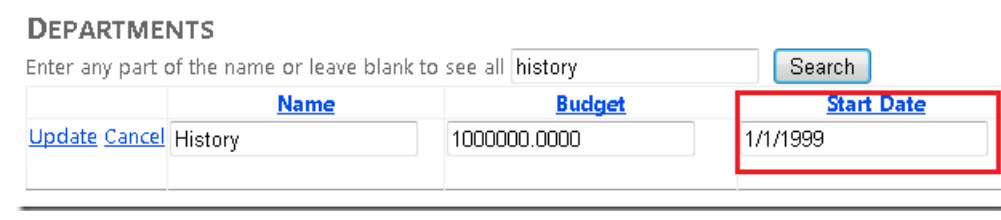

ابتدا John روي **Update** کليک مي کند، سپس **Jane** روي **Update** کليک مي کند. مرورگر Jane در حال حاضر مبلغ **Budget** را به صورت \$1,000,000.00 ليست مي کند که ناصحيح است چون اين مبلغ توسط John به \$125,000.00 تغيير يافته است.

بعضي اقدامات که در اين سناريو مي توانيد انجام دهيد شامل موارد زير است:

 مي توانيد پيگيري کنيد چه خصوصيتي توسط يک کاربر دستکاري شده است و تنها ستون هاي متناظر را در ديتابيس بروزرساني کنيد. در اين مثال، در صورت استفاده از اين روش، هيچ داده اي از دست نمي رود چون خصوصيات متفاوتي توسط دو کاربر بروزرساني مي شوند. بعد از اين هر کس دانشکده تاريخ را جستجو کند 1/1/999 و \$125,000.00 را مشاهده خواهد کرد.

اين رفتار پيش فرض Framework Entity است و اساسا مي تواند برخوردهايي را که منجر به از دست رفتن داده ها شوند، کاهش دهد. هر چند اين رفتار در صورتي که رقابت هاي همزمان براي تغيير يک خصوصيت يکسان از يک موجوديت باشد، از برخورد جلوگيري نخواهد کرد. به علاوه اين رفتار هميشه امکان پذير نيست. هنگامي که يک رويه ذخيره شده را به يک نوع موجوديت نگاشت مي کنيد، در صورت هرگونه تغيير اين موجوديت در ديتابيس، همه خصوصيت هاي اين موجوديت بروزرساني مي شوند.

- مي توانيد اجازه دهيد تغييرات Jane روي تغييرات John نوشته شود. بعد از کليک Jane روي **Update**٬ مقدار **Budget** به \$1,000,000.00 بر مي گردد. اين کار سناريوي *Wins Client* يا *Wins in Last* ناميده مي شود. (مقادير کلاينت نسبت به آنچه در مخزن داده وجود دارد الويت خواهند داشت.)
- مي توانيد از اعمال تغييرات Janeدر ديتابيس جلوگيري کنيد. به طور نمونه، شما پيغام خطايي را نشان مي دهيد، که به او وضعيت کنوني داده ها را نشان مي دهد، و به او اجازه مي دهد در صورتي که هنوز خواستار اعمال تغييرات است، اين کار را دوباره انجام دهد. شما مي توانيد بيشتر اين فرآيند را خودکار کنيد، به اين صورت که مقدار وارد شده توسط او را

192

ذخيره کرده و به او فرصت دوباره اعمال کردن آن را بدون وارد کردن مجدد آن، بدهيد. اين سناريوي *Wins Store* ناميده مي شود. (مقادير مخزن داده (store-data (يا پايگاه داده نسبت به مقادير ارسالي از طرف کلاينت اوليت داده مي شوند.)

#### **تشخيص برخوردهاي همزماني**

 در Framework Entity٬ می توانيد مشکل برخوردها را با اداره کردن استثناهاي OptimisticConcurrencyException که توسط Entity Framework پرتاب مي شود، حل کنيد. به منظور دانستن اينکه چه زماني اين استثناها بايد پرتاب شوند، Framework Entity بايد قادر به تشخيص برخوردها باشد. بنابراين، بايد ديتابيس و مدل داده را به طور مناسب پيکربندي کنيد. بعضي گزينه ها براي فعال سازي تشخيص برخوردها شامل موارد زير است:

• در دیتابیس، درون جداول، ستونی گنجانده شود، که می تواند به منظور مشخص کردن زمانی تغییر هر کدام از سطرهای<br>جدول، به کار برده شود. سپس می توانید Entity Framework را برای گنجاندن آن ستون در عبارت Where دستورات Update SQL يا Delete SQL٬ پيکربندي کنيد.

منظور از ستون Timestamp در جدول OfficeAssignment به اين صورت است:

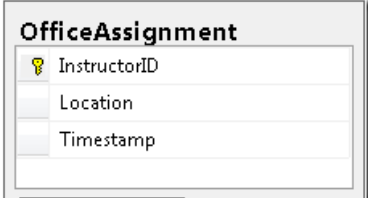

نوع داده ستون Timestamp نيز Timestamp ناميده شده. گرچه، اين ستون واقعا حاوي مقدار تاريخ يا زمان نيست. در عوض يک عدد متوالي است که هر بار سطري بروزرساني مي شود يک واحد اضافه مي شود. در دستور Update يا Delete، عبارت Where مقدار اصلي Timestamp را در بر مي گيرد. اگر سطري که در حال بروزرساني است، توسط کاربر ديگري تغيير کرده باشد، مقدار Timestamp با مقدار اصلي متفاوت خواهد بود، بنابراين عبارت Where هيچ سطري با براي بروزرساني بر نمي گرداند. وقتي Entity Framework متوجه شد که هيچ سطري توسط دستور Update يا Delete جاري بروزرساني نشده،(اين زماني است، که تعداد سطرهای متاثر صفر است) آن را به عنوان يک برخورد همزماني تفسير مي کند.

 Framework Entity را، به منظور در بر گرفتن مقادير اصلي هر ستون جدول، در عبارت Where دستورات Update و Delete ٬تنظيم کنيد.

در اولين گزينه، اگر ستونی از يک سطر نسبت به اولين باری که آن سطر از ديتابيس خوانده شده است، تغيير کرد، عبارت Where هيچ سطري را به عنوان نتيجه بروزرساني، بر نمي گرداند، در نتيجه Entity Framework برخورد همزماني را تشخيص نمی دهد. اين روش به فيلد Timestamp وابسته است، اما مي تواند ناکارامد باشد. براي جداول ديتابيسي که ستون هاي زيادي دارند، مي تواند منجر به عبارات Where بسيار طولاني شود، و در يک برنامه وب ممکن است نياز باشد شما مقادير زيادي از حالات ٰ را نگه داري کنيد. نگه داري ميزان زيادي از حالات ممکن است کارآمدي برنامه را تحت ثاثير قرار دهد چون يا به منابع سرور (به طور مثال state session (نياز دارد يا بايد درون خود صفحه گنجانده شود (براي مثال view state).

در اين بخش، اداره کننده خطا را براي همزماني خوشبينانه در مورد موجوديتي که خصوصيت Tracking)همگام بودن با ديتابيس) ندارد (موجوديت Department (و براي موجوديتي که خصوصيت Tracking دارد (موجوديت OfficeAssignment (اضافه خواهيم کرد.

## **اداره کردن همزماني خوشبينانه بدون خصوصيت tracking**

-

براي پياده سازي همزماني خوشبينانه براي موجوديت Department که خصوصيت tracking) Timestamp ( ندارد، وظايف زير را انجام خواهيم داد:

- مدل داده را براي فعال سازي tracking همزماني براي موجوديت Department تغيير دهيد.
	- در کلاس SchoolRepository، استثناهاي همزماني را در متد SaveChanges اداره کنيد.
- <span id="page-199-0"></span> در صفحه *aspx.Departments* استثناهاي همزماني را با نمايش پيغامي به کاربر مبني بر اينکه تغييرات مورد نظر با موفقيت انجام شد، اداره کنيد.

## **فعال سازي Tracking همزماني در مدل داده**

در Studio Visual، برنامه وب University Contoso را که در بخش هاي قبل با آن کار مي کرديد، باز کنيد.

*edmx.SchoolModel* را باز کرده، و در محيط طراحي روي خصوصيت Name موجوديت Department راست کليک و سپس روي **Properties** کليک کنيد. در پنجره **Properties** خصوصيت ConcurrencyMode را به Fixed تغيير دهيد.

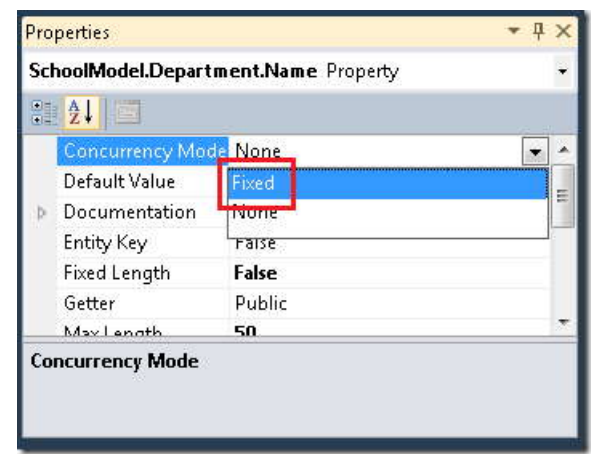

<span id="page-200-0"></span>ا[ي](#page-200-0)ن کار را براي بقيه خصوصيت هاي کميتي<sup>\</sup> غير کليد انجام دهيد (StartDate ،Budget و Administrator). (اين کار را<br>اين کار را براي بقيه خصوصيت هاي کميتي<sup>\</sup> غير کليد انجام دهيد (StartDate ،Budget و Administrator). (اين کار را براي خصوصيت هاي navigation انجام ندهيد.) اين کار مشخص مي کند که هر زمان Entity Framework دستور (SQL) Update يا Delete را براي بروزرساني موجوديت Department موجود در ديتابيس توليد مي کند، اين ستون ها (با مقادير اصلي شان) بايد در عبارت Where گنجانده شوند. اگر در زماني که دستور Update يا Delete اجرا مي شود، هيچ سطري، پيدا نشد، Framework Entity يک استثناي همزماني خوشبينانه پرتاب مي کند.

مدل داده را ذخيره کرده و ببنديد.

-

**اداره کردن استثناهاي همزماني در لايه دسترسي به داده (DAL(**

در *cs.SchoolRepository* دستور using زير را براي فضاي نام Data.System اضافه کنيد:

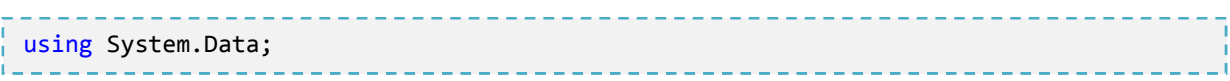

متد جديد SaveChanges را که استثناهاي همزماني را اداره مي کند، اضافه کنيد:

 public void SaveChanges()  $\{$  try  $\{$  context.SaveChanges(); } catch(OptimisticConcurrencyException ocex)  $\{$   $\{$  context.Refresh(RefreshMode.StoreWins, ocex.StateEntries[0].Entity); throw ocex; } }

اگر زماني که اين متد فراخواني مي شود، خطاي همزماني رخ دهد، مقادير خصوصيت هاي موجوديتي که درون حافظه است با مقادير موجود در ديتابيس جايگزين مي شود. و استثناي همزماني دوباره پرتاب مي شود تا صفحه وب بتواند آن را اداره کند.

در متدهاي DeleteDepartment و UpdateDepartment٬ به منظور فراخواني متد جديد، فراخواني ()SaveChanges.context را با ()SaveChanges جايگزين کنيد.

## **۱ اداره کردن استثناهاي همزماني در لايه ارائ[ه](#page-201-0)**

-

 *aspx.Departments* را باز کرده و صفت "Deleted\_DepartmentsObjectDataSource="OnDeleted را به کنترل DepartmentsObjectDataSource اضافه کنيد. تگ شروع اين کنترل اکنون شبيه مثال زير خواهد بود:

<span id="page-201-0"></span> $1$  Presentation Layer

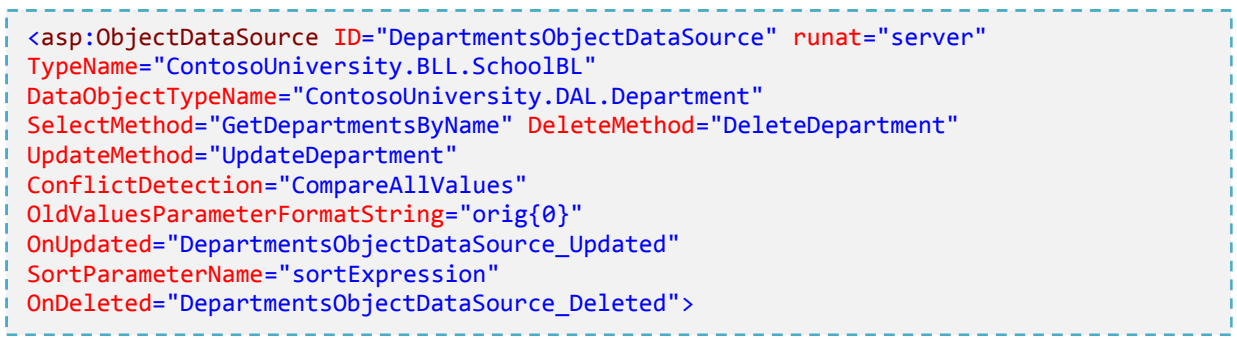

در کنترل DepartmentsGridView، صفت DataKeyNames همان طور که در مثال زير نشان داده شده، همه ستون هاي جدول را مشخص مي کند. توجه کنيد اين کار فيلدهاي state view بزرگي مي سازد، اين يکي از دلايلی است که معمولا براي پيگيري برخوردهاي همزماني، استفاده از فيلد tracking ترجيح داده مي شود.

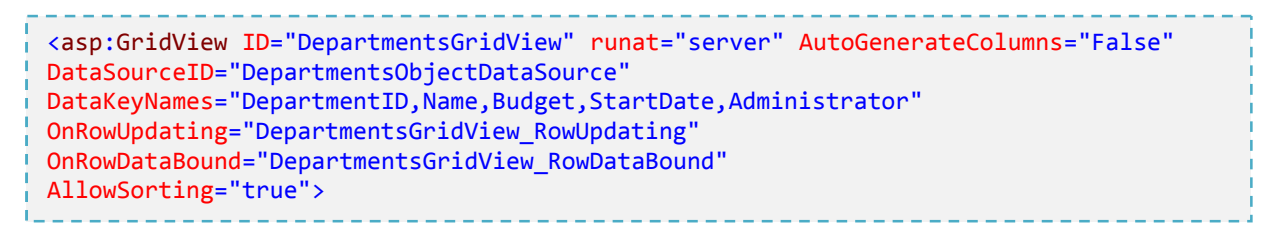

*cs.aspx.Departments* را باز کرده و دستور using زير را براي فضاي نام Data.System اضافه کنيد:

-

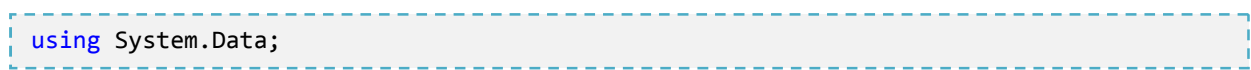

<span id="page-202-0"></span>۱ متد جديد زير را اضافه کنيد. اين متد توسط اداره کننده هاي رخدادهاي Updated و Deleted متعلق به کنترل منبع دا[ده](#page-202-0) ، براي اداره کردن استثناهاي همزماني فراخواني مي شود.

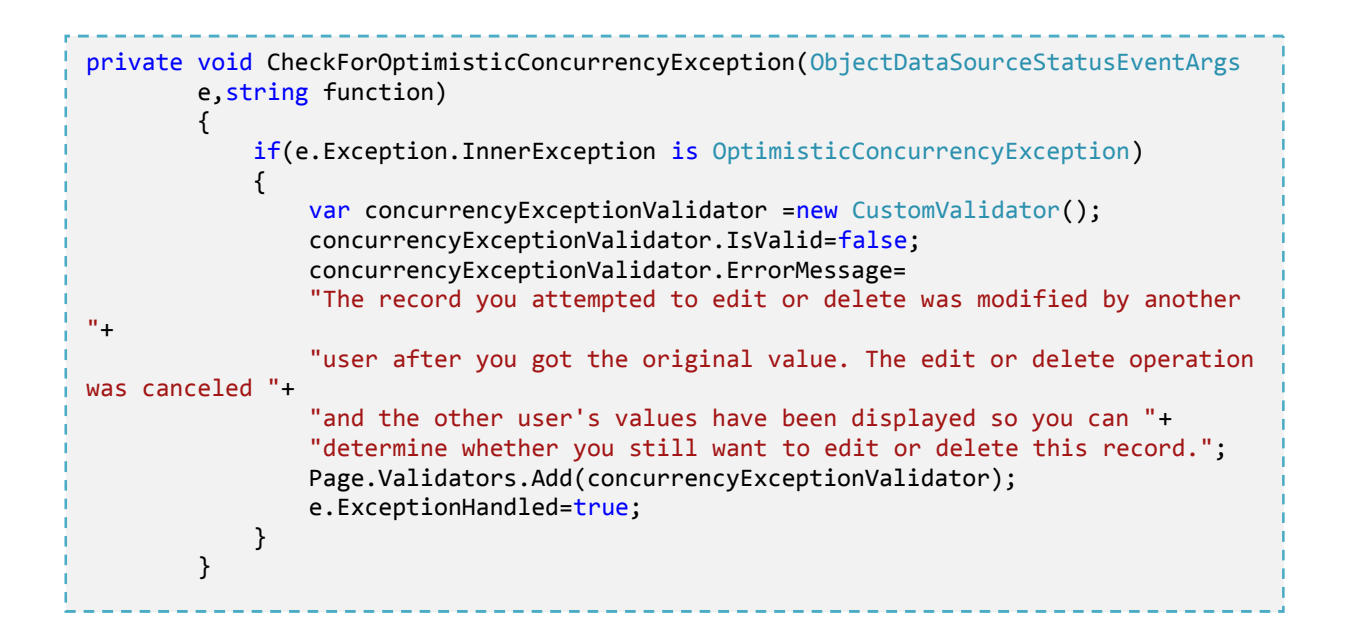

اين کد نوع استثنا را بررسي مي کند، اگر استثناي همزماني باشد، اين کد به طور خودکار يک کنترل CustomValidator ايجاد مي کند که به طور صحيح يک پيغام در کنترل ValidationSummary نشان مي دهد.

متد جديد را از اداره کننده رخداد Updated که قبلا ايجاد کرده ايد فراخواني کنيد. به علاوه يک اداره کننده برای رخداد Deleted که همان متد را فراخواني مي کند ايجاد کنيد (البته فعلا هيچ کار ديگري انجام نمي دهد.)

```
 protected void DepartmentsObjectDataSource_Updated(object
       sender,ObjectDataSourceStatusEventArgs e)
\{ if(e.Exception!=null)
\{ CheckForOptimisticConcurrencyException(e,"update");
           // ...
 }
1999 B B B B
       protected void DepartmentsObjectDataSource_Deleted(object
           sender,ObjectDataSourceStatusEventArgs e)
       {
          if(e.Exception!=null)
\{ \{ CheckForOptimisticConcurrencyException(e,"delete");
 }
       }
```
198

# www.SoftGozar.com

**آزمودن همزماني خوشبينانه در صفحه Departments** 

صفحه *aspx.Departments* را اجرا کنيد.

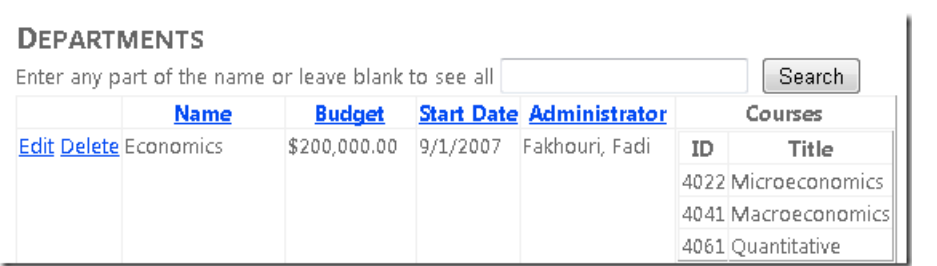

روي **Edit** در يک سطر کليک کرده و مقدار **Budget** را تغيير دهيد. (به خاطر داشته باشيد تنها رکوردهايي را که در اين بخش ايجاد کرده ايد مي توانيد ويرايش کنيد، چون ديتابيس School حاوي تعدادي داده هاي نامعتبر است. رکورد دانشکده اقتصاد (Economics (براي آزمايش ايمن است.)

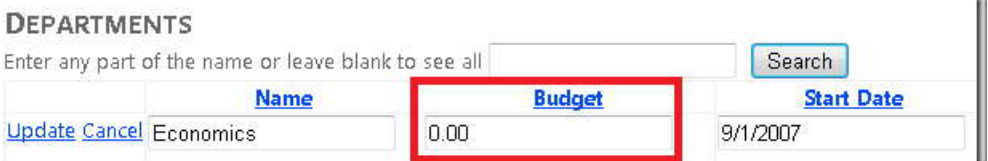

يک پنجره مرورگر جديد باز کنيد، و صفحه را دوباره اجرا کنيد، (URL را از جعبه آدرس پنجره اول به جعبه آدرس پنجره دوم کپي کنيد)

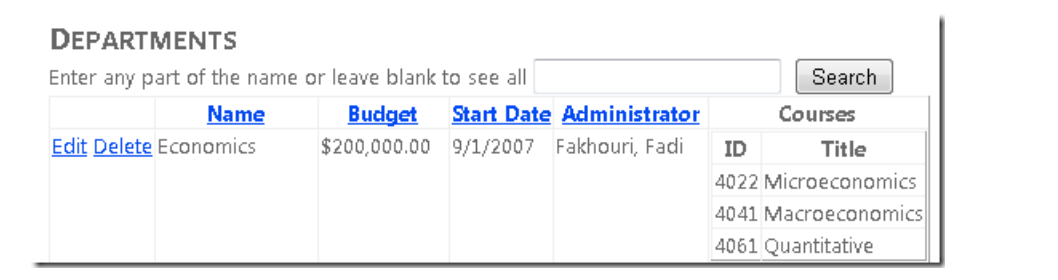

روي **Edit** همان سطري که قبلا ويرايش کرديد کليک کنيد و مقدار **Budget** را به چيزي ديگري تغيير دهيد.

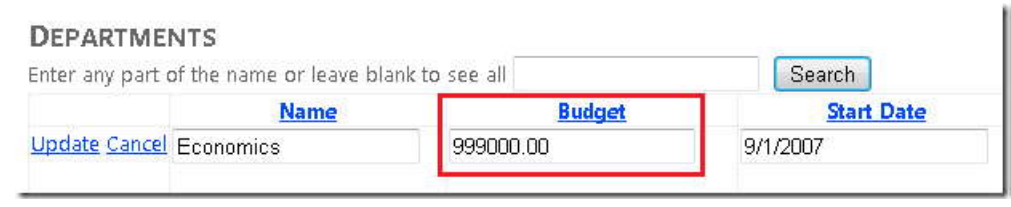

در پنجره مرورگر دوم، روي **Update** کليک کنيد. مشاهده می کنيد که مقدار **Budget** با موفقيت به مقدار جديد تغيير کرده است.

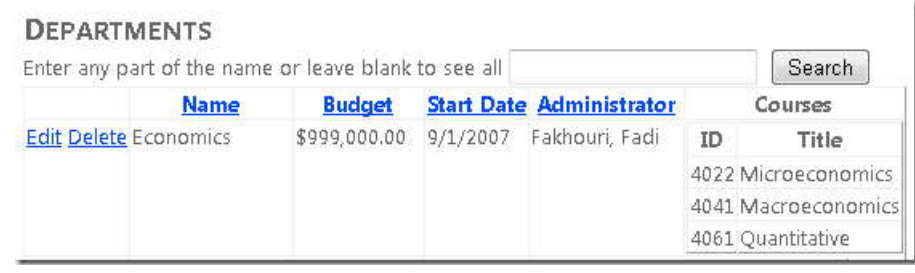

در پنجره مرورگر اول، روي **Update** کليک کنيد. بروزرساني شکست مي خورد. مقدار **Budget** با همان مقداري که در پنجره مرورگر دوم تنظيم کرديد نشان داده مي شود، و شما يک پيغام خطا مشاهده خواهيد کرد.

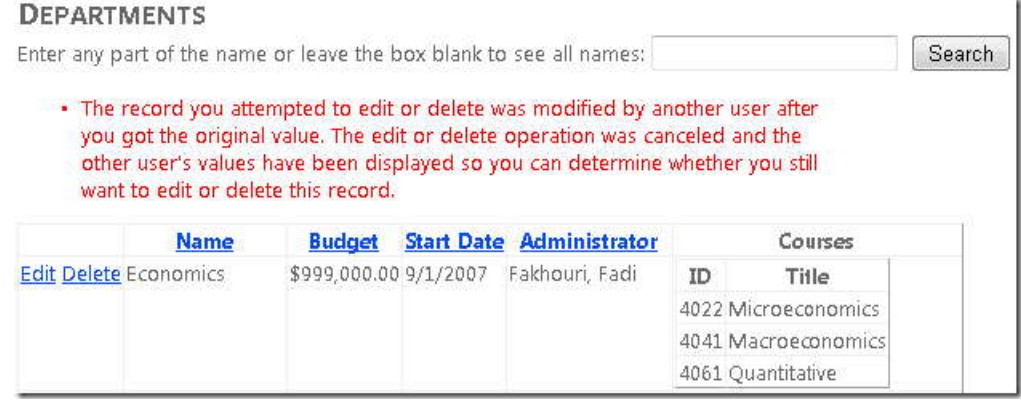

200

**اداره کردن همزماني خوشبينانه با استفاده از خصوصيت tracking** 

براي اداره کردن همزماني خوشبينانه براي يک موجوديت که داراي خصوصيت tracking است، کارهاي زير را انجام دهيد:

- رويه هاي ذخيره شده را براي مديريت موجوديت هاي OfficeAssignment به مدل داده اضافه کنيد.(خصوصيت Tracking و رويه هاي ذخيره شده لازم نيست با هم به کار برده شوند، در اينجا فقط جهت تشريح با هم آورده شده اند.)
- متدهاي CRUD را که حاوي کد اداره کننده استثناهاي همزماني خوشبينانه در DAL هستند را به DAL و BLL موجوديت هاي OfficeAssignment اضافه کنيد.
	- صفحه دفتر کار را اضافه کنيد.
	- همزماني خوشبينانه را در صفحه جديد امتحان کنيد.

## www.SoftGozar.com

## **افزودن رويه ذخيره شده OfficeAssignment به مدل داده**

فايل *edmx.SchoolModel* را باز کرده و در محيط طراحي در جاي خالي راست کليک کنيد و روي **Model Update Database from** کليک کنيد. در برگه **Add** کادر محاوره اي **Objects Database Your Choose٬** گزينه **Stored Procedures** را گسترش داده و سه رويه ذخيره شده OfficeAssignment را انتخاب کنيد (تصوير زير را مشاهده کنيد)، و روي **Finish** کليک کنيد. (رويه هاي ذخيره شده در حال حاضر در ديتابيس دانلود شده موجود)

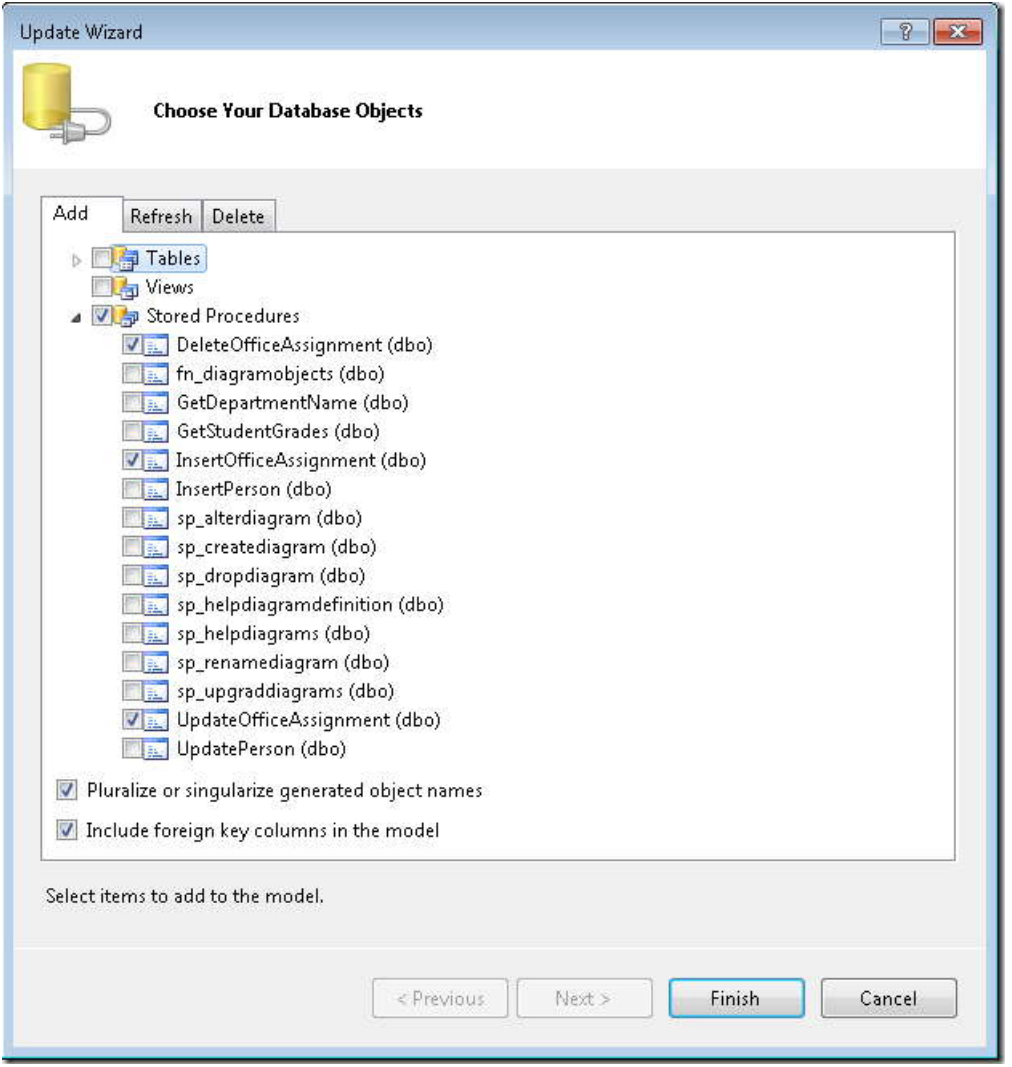

روي موجوديت OfficeAssignment کليک کرده و **Mappin**g **Procedure Stored** را انتخاب کنيد.

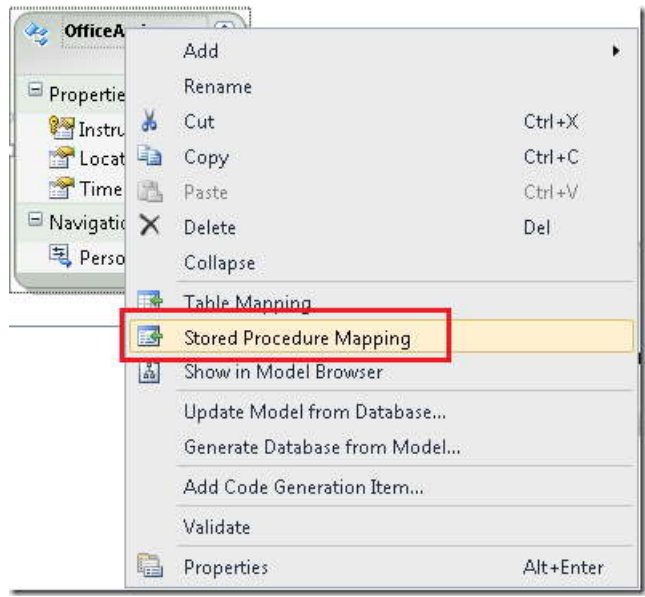

توابع **Insert**٬ **Update** <sup>و</sup> **Delete** را براي رويه هاي ذخيره شده متناظر تنظيم کنيد. براي پارامتر OrigTimestamp تابع Update٬ مقدار **Property** را برابر Timestamp قرار داده و گزينه **Value Original Use** را انتخاب کنيد.

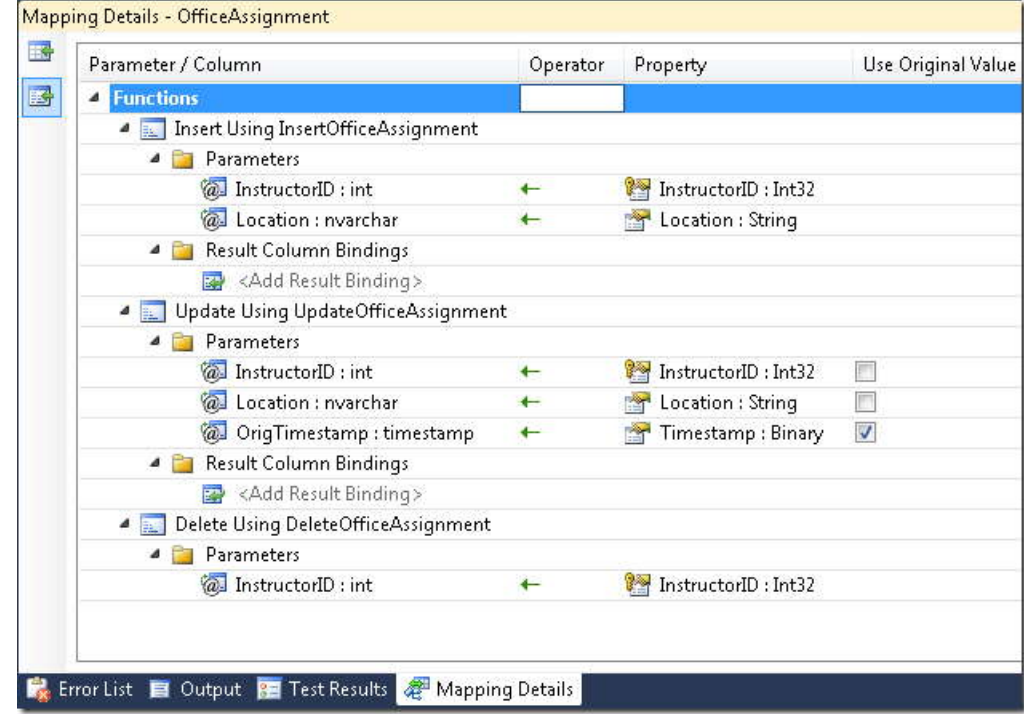

203

هنگامي که Framework Entity رويه ذخيره شده UpdateOfficeAssignment را فراخواني مي کند، مقدار اصلي ستون Timestamp را در پارامتر OrigTimestamp ارسال مي کند. اين رويه ذخيره شده اين پارامتر را در عبارت Where خود استفاده مي کند.

```
ALTER PROCEDURE [dbo].[UpdateOfficeAssignment]
@InstructorIDint,
@Location nvarchar(50),
@OrigTimestamp timestamp
AS
UPDATE OfficeAssignment SET Location=@Location
WHERE InstructorID=@InstructorID AND [Timestamp]=@OrigTimestamp;
IF @@ROWCOUNT>0
BEGIN
SELECT [Timestamp] FROM OfficeAssignment
WHERE InstructorID=@InstructorID;
END
```
اين رويه ذخيره شده، همچنين مقدار جديد ستون Timestamp را بعد از بروزرساني انتخاب مي کند تا Framework Entity بتواند موجوديت OfficeAssignment را که در حافظه است با سطر متناظر در ديتابيس همگام نگه دارد.

(توجه کنيد رويه ذخيره شده براي حذف يک دفتر کار، داراي پارامتر OrigTimestamp نيست. به همين خاطر، Entity Framework نمي تواند بررسي کند که يک موجوديت قبل از حذف تغيير کرده است يا خير.)

مدل داده را ذخيره کرده و ببنديد.

کنيد:

## **افزودن متدهاي OfficeAssignment به DAL**

*cs.ISchoolRepository* را باز کنيد، و متدهاي CRUD زير را براي مجموعه موجوديت OfficeAssignment اضافه

```
IEnumerable<OfficeAssignment>GetOfficeAssignments(string sortExpression);
     void InsertOfficeAssignment(OfficeAssignment OfficeAssignment);
     void DeleteOfficeAssignment(OfficeAssignment OfficeAssignment);
     void UpdateOfficeAssignment(OfficeAssignment OfficeAssignment,OfficeAssignment
     origOfficeAssignment);
```
متدهاي جديد زير را به *cs.SchoolRepository* اضافه کنيد. در متد UpdateOfficeAssignment متد SaveChanges را به جاي متد SaveChanges.context فراخواني کنيد:

```
public IEnumerable<OfficeAssignment>GetOfficeAssignments(string sortExpression)
\{ return new ObjectQuery<OfficeAssignment>("SELECT VALUE o FROM 
OfficeAssignment AS o",
            context).Include("Person").OrderBy("it."+ sortExpression).ToList();
1999 B B B B
        public void InsertOfficeAssignment(OfficeAssignment officeAssignment)
\{ context.OfficeAssignment.AddObject(officeAssignment);
        context.SaveChanges();
b and } and }
        public void DeleteOfficeAssignment(OfficeAssignment officeAssignment)
\{ context.OfficeAssignment.Attach(officeAssignment);
        context.OfficeAssignment.DeleteObject(officeAssignment);
            context.SaveChanges();
 }
        public void UpdateOfficeAssignment(OfficeAssignment
officeAssignment,OfficeAssignment
        origOfficeAssignment)
\{ context.OfficeAssignment.Attach(origOfficeAssignment);
        context.ApplyCurrentValues("OfficeAssignment", officeAssignment);
        SaveChanges();
1999 B B B B
```
در پروژه تست، *cs.MockSchoolRepository* را باز کرده و مجموعه OfficeAssignment و متدهاي CRUD را به آن اضافه کنيد. (مخزن mock بايد واسط مخزن را پياده سازي کند، در غير اين صورت solution کامپايل نمي شود.)

```
205
```

```
List<OfficeAssignment> officeAssignments =new List<OfficeAssignment>();
        public IEnumerable<OfficeAssignment>GetOfficeAssignments(string
sortExpression)
\{ \} return officeAssignments;
1999
        public void InsertOfficeAssignment(OfficeAssignment officeAssignment)
\{ officeAssignments.Add(officeAssignment);
1999
        public void DeleteOfficeAssignment(OfficeAssignment officeAssignment)
\{ \} officeAssignments.Remove(officeAssignment);
1999 }
        public void UpdateOfficeAssignment(OfficeAssignment
officeAssignment,OfficeAssignment
        origOfficeAssignment)
\{ \} officeAssignments.Remove(origOfficeAssignment);
        officeAssignments.Add(officeAssignment);
1999
                                               --------
```
## **افزودن متدهاي OfficeAssignment به BLL**

در پروژه اصلي، *cs.SchoolBL* را باز کرده و متدهاي CRUD را براي مجموعه موجوديت OfficeAssignment به آن اضافه کنيد.

```
public IEnumerable<OfficeAssignment>GetOfficeAssignments(string sortExpression)
\{ if(string.IsNullOrEmpty(sortExpression)) sortExpression ="Person.LastName";
       return schoolRepository.GetOfficeAssignments(sortExpression);
 }
       public void InsertOfficeAssignment(OfficeAssignment officeAssignment)
\{ try
\{ schoolRepository.InsertOfficeAssignment(officeAssignment);
 }
       catch(Exception ex)
\{ //Include catch blocks for specific exceptions first,
       //and handle or log the error as appropriate in each.
       //Include a generic catch block like this one last.
       throw ex;
 }
 }
       public void DeleteOfficeAssignment(OfficeAssignment officeAssignment)
\{ try
\{ schoolRepository.DeleteOfficeAssignment(officeAssignment);
 }
       catch(Exception ex)
\{ //Include catch blocks for specific exceptions first,
       //and handle or log the error as appropriate in each.
       //Include a generic catch block like this one last.
       throw ex;
 }
 }
       public void UpdateOfficeAssignment(OfficeAssignment officeAssignment,OfficeAssignment
       origOfficeAssignment)
\{ try
\{ schoolRepository.UpdateOfficeAssignment(officeAssignment,
       origOfficeAssignment);
 }
       catch(Exception ex)
\{ //Include catch blocks for specific exceptions first,
       //and handle or log the error as appropriate in each.
       //Include a generic catch block like this one last.
       throw ex;
 }
 }
```
**ايجاد صفحه وب OfficeAssignments** 

صفحه وبي با نام *aspx.OfficeAssignments* ايجاد کنيد که از Master.Site استفاده مي کند. کد ساختيافته زير را به

کنترل Content به نام 2Content اضافه کنيد:

```
\sim 
<asp:ObjectDataSource ID="OfficeAssignmentsObjectDataSource" runat="server"

SelectMethod="GetOfficeAssignments"

UpdateMethod="UpdateOfficeAssignment"

SortParameterName="sortExpression"
\frac{1}{1} 
<asp:GridView ID="OfficeAssignmentsGridView" runat="server"

DataSourceID="OfficeAssignmentsObjectDataSource"

<Columns>

ItemStyle-VerticalAlign="Top">

</asp:CommandField>

<ItemTemplate>

<asp:Label ID="InstructorFirstNameLabel" runat="server" Text='<%#
\frac{1}{1} 
SortExpression="Location"/>

<SelectedRowStyle BackColor="LightGray"></SelectedRowStyle>
   <h2>Office Assignments</h2>
   TypeName="ContosoUniversity.BLL.SchoolBL"
  DataObjectTypeName="ContosoUniversity.DAL.OfficeAssignment"
  DeleteMethod="DeleteOfficeAssignment"
   ConflictDetection="CompareAllValues"
   OldValuesParameterFormatString="orig{0}"
   OnUpdated="OfficeAssignmentsObjectDataSource_Updated">
   </asp:ObjectDataSource>
   <asp:ValidationSummary ID="OfficeAssignmentsValidationSummary" runat="server"
   ShowSummary="true" DisplayMode="BulletList" Style="color:Red; width:40em;"/>
  AutoGenerateColumns="False"
  DataKeyNames="InstructorID,Timestamp"
   AllowSorting="True">
   <asp:CommandField ShowEditButton="True" ShowDeleteButton="True"
   <ItemStyle VerticalAlign="Top">
   </ItemStyle>
   <asp:TemplateField HeaderText="Instructor" SortExpression="Person.LastName">
   <asp:Label ID="InstructorLastNameLabel" runat="server" Text='<%#
   Eval("Person.LastName") %>'></asp:Label>,
   Eval("Person.FirstMidName") %>'></asp:Label>
   </ItemTemplate>
   </asp:TemplateField>
   <asp:DynamicField DataField="Location" HeaderText="Location"
   </Columns>
       </asp:GridView>
```
توجه کنيد در صفت DataKeyNames، خصوصيت Timestamp و همچنين کليد رکورد را مشخص شده اند (InstructorID(. مشخص کردن خصوصيت ها در صفت DataKeyNames باعث مي شود که کنترل مربوطه، اين خصوصيت ها را درون وضعيت کنتر[ل](#page-214-0)<sup>\</sup> ذخيره کند (شبيه view state) تا مقادير اصلي در طول فرايند postback قابل دسترس باشند.

اگر مقدار Timestamp را ذخيره نکنيد، Framework Entity اين مقدار را درون دستور Update عبارت Where نخواهد داشت. بنابراين هيچ چيز براي بروزرساني يافت نخواهد شد. در نتيجه Framework Entity هر زمان که موجوديت OfficeAssignment بروزرساني شود يک استثنا پرتاب خواهد کرد.

*cs.aspx.OfficeAssignments* را باز کرده و دستور using زير را براي لايه دسترسي به داده اضافه کنيد:

 $\sim$ using ContosoUniversity.DAL;

متد Init\_Page زير که functionality Data Dynamic را فعال مي کند، اضافه کنيد. اداره کننده زير را براي رخداد Updated کنترل ObjectDataSource به منظور بررسي خطاهاي همزماني اضافه کنيد:

<span id="page-214-0"></span>protected void Page\_Init(object sender,EventArgs e)  $\{$  OfficeAssignmentsGridView.EnableDynamicData(typeof(OfficeAssignment)); **1999**  protected void OfficeAssignmentsObjectDataSource\_Updated(object sender,ObjectDataSourceStatusEventArgs e)  $\{$   $\}$  if(e.Exception!=null)  $\{$   $\}$ var concurrencyExceptionValidator =new CustomValidator(); concurrencyExceptionValidator.IsValid=false; concurrencyExceptionValidator.ErrorMessage="The record you attempted to "+ "update has been modified by another user since you last visited this page. "+ "Your update was canceled to allow you to review the other user's "+ "changes and determine if you still want to update this record."; Page.Validators.Add(concurrencyExceptionValidator); e.ExceptionHandled=true; **1999 1999** 

-

**آزمودن همزماني خوشبينانه در صفحه OfficeAssignments** 

صفحه *aspx.OfficeAssignments* را اجرا کنيد.

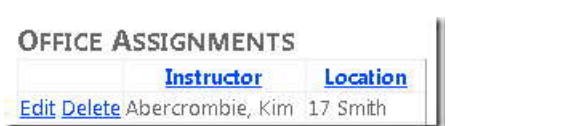

روي **Edit** يک سطر کليک کرده و مقدار ستون **Location** را تغيير دهيد.

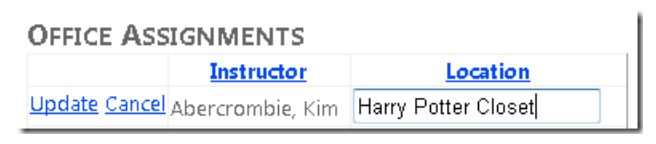

صفحه مرورگر جديدي را باز کرده و صفحه را دوباره اجرا کنيد. (URL را از پنجره مرورگر اول به پنجره مرورگر دوم کپي کنيد)

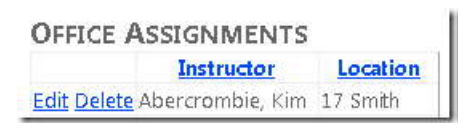

روي **Edit** سطري که اخيراً ويرايش کرديد کليک کرده و مقدار **Location** را به چيز ديگري تغيير دهيد.

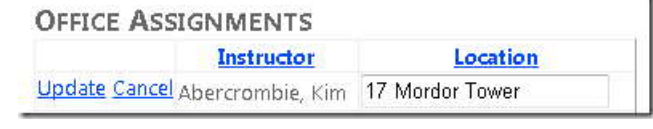

در پنجره مرورگر دوم روي **Update** کليک کنيد.
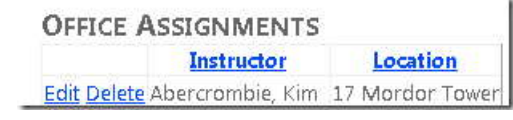

به پنجره مرورگر اول برگشته و روي **Update** کليک کنيد.

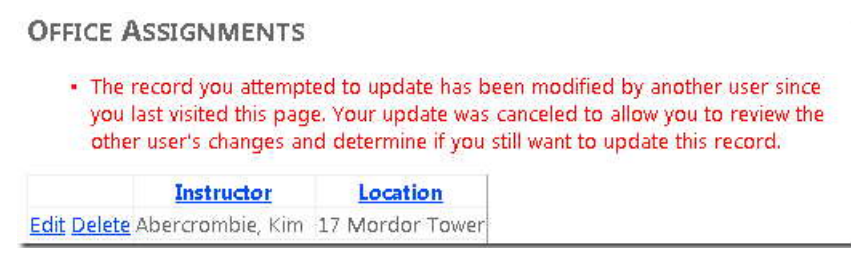

يک پيغام خطا و مقداري که در پنجره مروگر دوم تغيير داديد را مشاهده خواهيد کرد.

#### **اداره کردن همزماني با کنترل EntityDataSource**

-

کنترل EntityDataSource داراي منطق ساختاري است که تنظيمات همزماني را در مدل داده تشخيص داده و عمليات هاي بروزرساني و حذف را با توجه به نوع عمليات اداره مي کند. گرچه، مانند همه استثناها، بايد استثناهاي OptimisticConcurrencyException را به منظور ارائه پيغام خطاي کاربر پسن[د](#page-216-0)<sup>'</sup>، خودتان اداره کنيد.

در گام بعد، صفحه *aspx.Courses*) که از يک کنترل EntityDataSource استفاده مي کند) را به منظور اجازه دادن براي انجام عمليات هاي بروزرساني و حذف و نمايش پيغام هاي خطا درمواقعي که برخوردهاي همزماني رخ مي دهد، تنظيم خواهيد کرد. موجوديت Course داراي ستون پيگيري همزماني (tracking (نيست، بنابراين شما از متدي مانند آنچه در موجوديت Department به کار برديد، استفاده خواهيد کرد. مقادير خصوصيت هاي غير کليد را پيگيري (track (کنيد.

<span id="page-216-0"></span> $1$  user-friendly

فايل *edmx.SchoolModel* را باز کنيد. براي خصوصيت هاي غير کليد موجوديت Course) Title٬ Credits <sup>و</sup> DepartmentID (خصوصيت **Mode Concurrency** را برابر Fixed قرار دهيد. سپس مدل داده را ذخيره کرده و ببنديد.

صفحه *aspx.Courses* را باز کرده و تغييرات زير را اعمال کنيد:

EnableDelete="true" و EnableUpdate="true" صفات CoursesEntityDataSource کنترل در را اضافه کنيد. تگ شروع اين کنترل اکنون شبيه مثال زير خواهد بود:

```
<asp:EntityDataSource ID="CoursesEntityDataSource" runat="server"
        AutoGenerateWhereClause="True"
         ContextTypeName="ContosoUniversity.DAL.SchoolEntities" EnableFlattening="False"
         EntitySetName="Course"
         EnableUpdate="true" EnableDelete="true">
```
در کنترل CoursesGridView مقدار صفت DataKeyNames را به "CourseID,Title,Credits,DepartmentID" تغيير<br>دهيد. يک عنصر CommandField به عنصر Columns اضافه کنيد، که دکمه های D**elet**e و Delete را نشان دهد.

( <asp:CommandField ShowEditButton="True" ShowDeleteButton="True" />)

کنترل GridView اکنون شبيه مثال زير خواهد بود:

```
 <asp:GridView ID="CoursesGridView" runat="server" AutoGenerateColumns="False"
         DataKeyNames="CourseID,Title,Credits,DepartmentID"
          DataSourceID="CoursesEntityDataSource">
         <Columns>
         <asp:CommandField ShowEditButton="True" ShowDeleteButton="True" />
             <asp:BoundField DataField="CourseID" HeaderText="CourseID" ReadOnly="True"
                 SortExpression="CourseID" />
             <asp:BoundField DataField="Title" HeaderText="Title"
SortExpression="Title" />
             <asp:BoundField DataField="Credits" HeaderText="Credits"
                 SortExpression="Credits" />
         </Columns>
     </asp:GridView>
```
صفحه را اجرا کرده و يک وضعيت برخورد همانند آنچه قبلا در صفحه Departments انجام داديد، ايجاد کنيد. اين صفحه را در دو پنجره مرورگر باز کرده و روي **Edit** يک سطر متناظر در دو پنجره کليک کرده و در هر کدام تغييري ايجاد کرده و روي

**Update** در يکي از پنجره ها کليک کرده و سپس روي **Update** در پنجره ديگر کليک کنيد. زماني که براي بار دوم روي ١ **Update** کليک کنيد، يک صفحه خطا مشاهده خواهيد کرد که در اثر يک برخورد همزماني اداره نش[ده](#page-218-0) است.

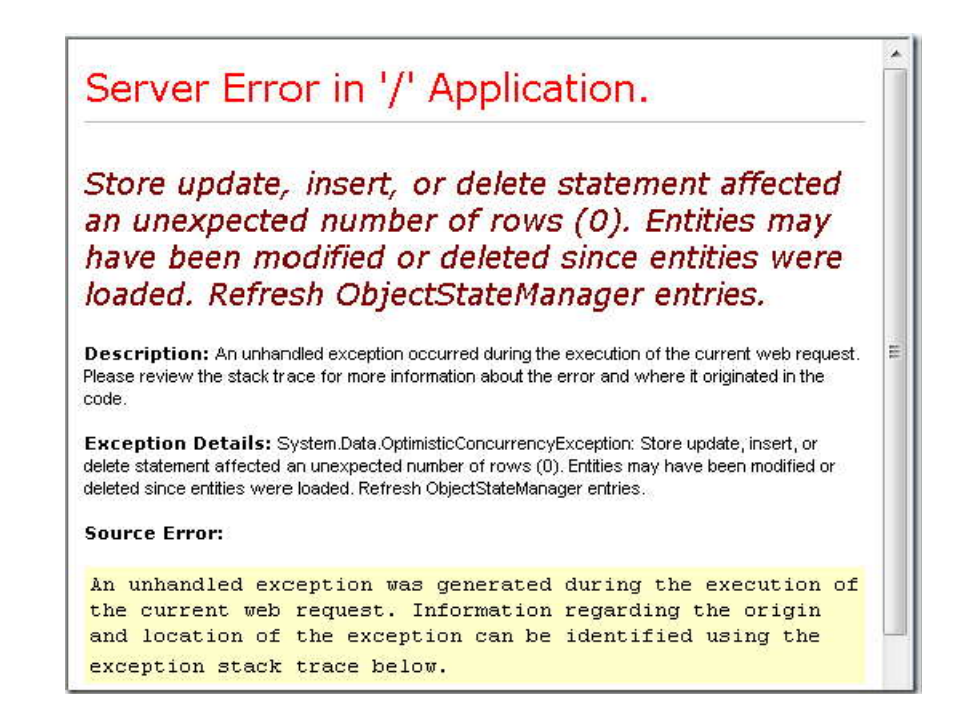

اين خطا را به روشي مشابه آنچه در مورد کنترل ObjectDataSource انجام داديد اداره کنيد. صفحه *aspx.Courses* را باز کرده، در کنترل CoursesEntityDataSource ٬اداره کننده هايي براي رخدادهاي Deleted و Updated تعيين کنيد. تگ شروع اين کنترل اکنون مانند مثال زير خواهد بود:

 <asp:EntityDataSource ID="CoursesEntityDataSource" runat="server" AutoGenerateWhereClause="True" ContextTypeName="ContosoUniversity.DAL.SchoolEntities" EnableFlattening="False" EntitySetName="Course" EnableUpdate="true" EnableDelete="true" OnDeleted="CoursesEntityDataSource\_Deleted" OnUpdated="CoursesEntityDataSource\_Updated">

قبل از کنترل CoursesGridView کنترل ValidationSummary زير را اضافه کنيد:

-

<span id="page-218-0"></span> $1$  unhandled

<asp:ValidationSummary ID="CoursesValidationSummary" runat="server" ShowSummary="true" DisplayMode="BulletList"/>

در *cs.aspx.Courses* دستور using را براي استفاده از فضاي نام Data.System اضافه کنيد، يک متد براي بررسي استثناهاي همزماني اضافه کنيد و اداره کننده هايي براي رخدادهاي Updated و Deleted کنترل EntityDataSource اضافه کنيد. کد مورد نظر اکنون شبيه کد زير خواهد بود:

```
protected void CoursesEntityDataSource Updated(object
        sender,EntityDataSourceChangedEventArgs e)
\{ CheckForOptimisticConcurrencyException(e,"update");
1999 B B B B
        protected void CoursesEntityDataSource_Deleted(object
        sender,EntityDataSourceChangedEventArgs e)
\{ CheckForOptimisticConcurrencyException(e,"delete");
1999 B B B B
        private void
CheckForOptimisticConcurrencyException(EntityDataSourceChangedEventArgs
        e,string function)
\{ if(e.Exception!=null && e.Exception is OptimisticConcurrencyException)
\{var concurrencyExceptionValidator =new CustomValidator();
        concurrencyExceptionValidator.IsValid=false;
        concurrencyExceptionValidator.ErrorMessage=
        "The record you attempted to edit or delete was modified by another "+
        "user after you got the original value. The edit or delete operation was 
canceled "+
        "and the other user's values have been displayed so you can "+
        "determine whether you still want to edit or delete this record.";
        Page.Validators.Add(concurrencyExceptionValidator);
        e.ExceptionHandled=true;
            }
 }
```
تنها تفاوت اين کد با آنچه شما در مورد کنترل ObjectDataSource انجام داديد اين است که در اين مورد، استثناي همزماني، ١ به جاي خصوصيت InnerException آن استثنا، در خصوصيت Exception شي آرگومان هاي رخدا[د](#page-219-0) قرار گرفته است.

صفحه را اجرا کرده و بار ديگر يک برخورد همزماني ايجاد کنيد. اين بار يک پيغام خطا را مشاهده خواهيد کرد.

-

<span id="page-219-0"></span><sup>1</sup> event arguments object

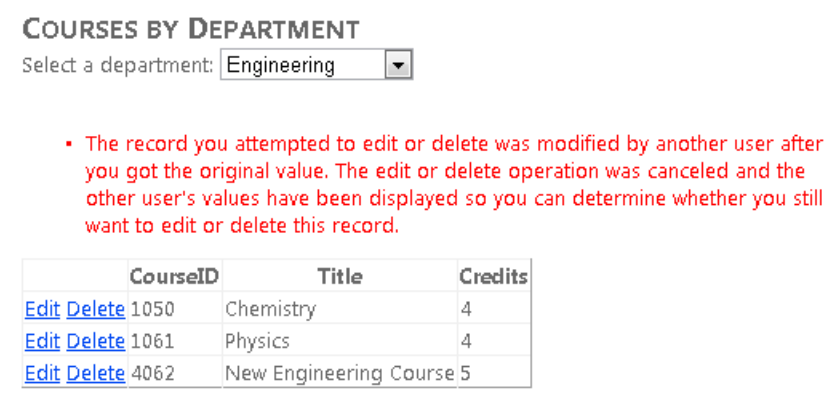

در اين بخش بحث در مورد برخوردهاي همزماني تمام مي شود. بخش بعدي دستورالعملي در مورد چگونگي بهبود کارايي برنامه هاي تحت وب که از Framework Entity استفاده مي کنند، ارائه مي دهد.

# **بالا بردن کارايي**

در بخش قبل چگونگي اداره کردن برخوردهاي همزماني را مشاهده کرديد. اين بخش به شما گزينه هايي را براي بهبود کارايي يک برنامه تحت وب NET.ASP که از Framework Entity استفاده مي کند، نشان مي دهد. در اين بخش متدهاي (شيوه هاي) معتددي براي بالابردن کارايي و يا رفع مشکلات کارايي خواهيد آموخت.

اطلاعاتي که در بخش هاي زير ارائه شده است، احتمالا در سناريوهاي مختلف زيادي مفيد خواهد بود.

- بارگذاري موثر داده هاي مرتب[ط](#page-221-0) مديريت وضعيت دي[د](#page-221-1) <sup>۱</sup>
	- ىيت ديد<sup>∀</sup>

اطلاعات ارائه شده در بخش هاي زير، ممکن است در صورتي که پرس و جوهاي جداگانه اي داشته باشيد که باعث ايجاد مشکلات کارايي مي شوند، مفيد باشند:

- استفاده از گزينه NoTracking
- پردازش پرس و جوهای LINQ قبل از کامپايل برنامه (queries LINQ compile-Pre(
	- بررسي دستورات پرس و جويي که به ديتابيس فرستاده مي شوند.

-

اطلاعات ارائه شده در بخش زير ممکن است براي برنامه هايي که داراي مدل هاي داده بسيار بزرگ هستند مفيد باشد:

**توجه:** کارايي برنامه کاربردي تحت وب، متاثر از عوامل بسياري است، شامل چيزهايي مانند اندازه داده هاي درخواست views generate-Pre (request (و پاسخ (response(، سرعت پرس و جوهاي ديتابيس، چه تعداد درخواست را ديتابيس مي تواند در صف قرار دهد و با چه سرع[ت](#page-221-2)ي مي تواند به آنها سرويس دهد، و حتي تاثير کتابخانه هاي اسکريپت کلاينت<sup>۳</sup> که ممکن است از آنها استفاده کنيد. اگر کارايي در برنامه شما امري حياتي است، يا اگر تست ها و آزمايش ها نشان مي دهند که کارايي برنامه رضايت بخش نيست، بايد از يک پروتکل معمولي براي تنظيم کارايي استفاده کنيد. بررسي کنيد کجا تگناهاي کارايي روي مي دهند و سپس به سراغ ناحيه اي برويد که بيشترين اثر را روي کارايي برنامه دارد.

<span id="page-221-0"></span> $1$  Efficiently load related data

<span id="page-221-1"></span><sup>&</sup>lt;sup>2</sup> Manage view state

<span id="page-221-2"></span><sup>&</sup>lt;sup>3</sup> client-script libraries

اين بخش روي شيوه هايي متمرکز مي شود که به طور بالقوه مي توانيد با آنها کارايي را بهبود ببخشيد، مخصوصا در مورد Entity Framework در NET.ASP. پيشنهادهايي که اينجا ذکر مي شود در صورتي که متوجه شده ايد که دسترسي به داده يکي از تنگناهاي کارايي در برنامه شما است مفيد خواهد بود. توجه فرمائيد متدهايي که اين جا توضيح داده مي شوند نبايد در همه جا به عنوان بهترين شيوه ها دانسته شوند. بسياري از آنها تنها در موارد استثنايي، مناسب هستند يا براي شناسايي محل انواع بسيار خاص تنگناهاي کارايي.

براي شروع اين بخش، Studio Visual را باز کرده و برنامه وب University Contoso را که در بخش هاي قبل با آن کار مي کرديد باز کنيد.

# www.SoftGozar.com

# **١ بارگذاري موثر داده های مرتب[ط](#page-222-0)**

راه هاي متعددي وجود دارد که Framework Entity مي تواند داده هاي مرتبط را در خصوصيت هاي navigation يک موجوديت بارگذاري کند:

 *loading Lazy*. هنگامي که يک موجوديت براي اولين بار خوانده مي شود، داده هاي مرتبط برگردانده نمي شوند. هر چند در بار نخستي که تلاش مي کنيد به يک خصوصيت navigation دسترسي پيدا کنيد، داده هاي مورد نياز براي آن خصوصيت navigation به طور خودکار برگردانده مي شوند. نتيجه اين کار پرس و جوهاي متعددي است که به ديتابيس فرستاده مي شوند ‐ هر زمان که داده هاي مرتبط براي آن موجوديت بايد برگردانده شوند. به ازای هر کدام از خصوصيت های navigation يک اتصال با ديتابيس ايجاد می شود .

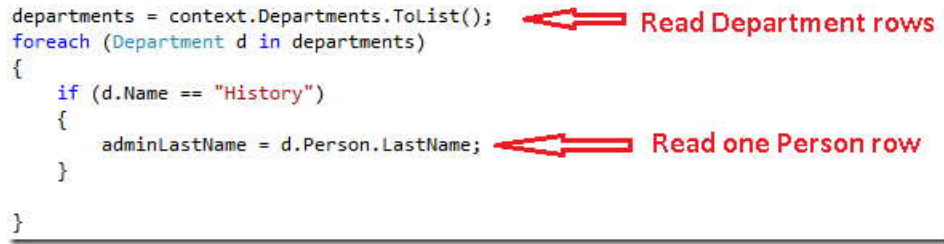

<span id="page-222-0"></span><sup>1</sup> Efficiently Loading Related Data

Eager loading. هنگامی که یک موجودیت خوانده می شود، داده های مرتبط با او برگردانده می شوند. معمولا برای<br>این کار یک پرس و جوی join همه داده های مورد نیاز را برمی گرداند. eager loading را با استفاده از متد Include مي توانيد مشخص کنيد. همانگونه که در بخش هاي قبل ديديد.

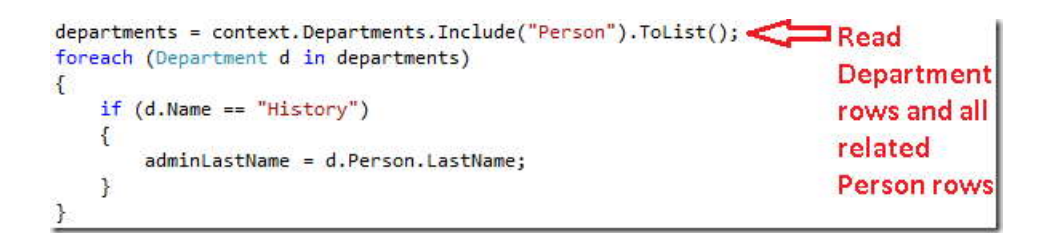

گرداني. به طور خودکار هنگام دستيابي به خصوصيت هاي navigation انجام نمي شود. شما با استفاده از متد Load *loading Explicit*. شبيه loading lazy است به جز اينکه شما صريحا داده هاي مرتبط را در کد برنامه نويسي بر مي خصوصيت navigation، به طور دستي داده هاي مرتبط را براي مجموعه ها بارگذاري مي کنيد. يا از متد Load خصوصيت ارجا[ع](#page-223-0) ٰ براي خصوصيت هايي که يک شئ را نگه داري مي کنند استفاده کنيد. (براي مثال شما متد Load.PersonReference را براي بارگذاري خصوصيت navigation Person موجوديت Department فراخواني مي کنيد)

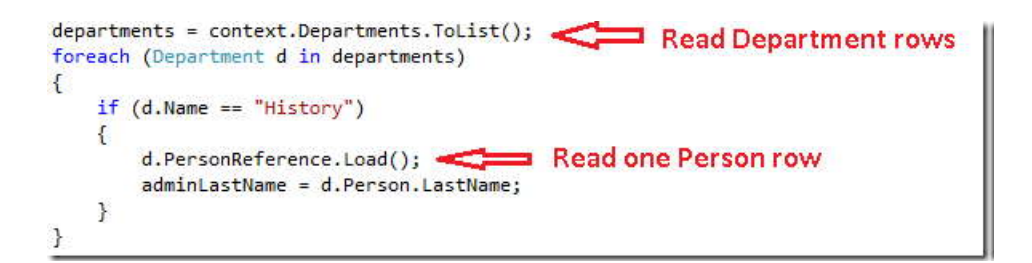

چون loading lazy <sup>و</sup>loading explicit فوراً مقدار خصوصيت ها را بر نمي گردانند هر دو به عنوان بارگذاري معوق ( *deferred loading* (شناخته مي شوند.

loading Lazy حالت پيش فرض شئ context توليد شده توسط designer) طراح مدل داده) است. اگر فايل *cs.Designer.SchoolModel* که کلاس context را تعريف کرده است باز کنيد، سه متد سازنده را خواهيد يافت که هر کدام از آنها حاوي دستور زير است:

<span id="page-223-0"></span> $1$  Reference

-

this.ContextOptions.LazyLoadingEnabled=true;

به طور کلي، اگر مي دانيد براي هر موجوديتي که برگردانده مي شود به داده هاي مرتبط نياز داريد، loading eager بهترين کارايي را ارائه مي دهد، چون يک پرس و جو را به ديتابيس ارسال مي کند نوعا کارامد تر از پرس و جوهاي جداگانه است که براي هر موجوديت برگردانده مي شوند. از طرف ديگر، اگر به ندرت نياز به دسترسي به خصوصيت هاي navigation يک موجوديت داريد يا براي مجموعه هاي کوچک موجوديت ها، loading lazy يا loading explicit ممکن است کارآمد تر باشند، چون eager loading داده هايي بيشتر از آنچه نياز داريد، بر مي گرداند.

در يک برنامه وب loading lazy ممکن است از ارزش نسبتا کمي برخوردار باشد، چون اقدامات کاربر که منجر به نياز براي داده هاي مرتبط مي شود در مرورگري انجام مي گيرد، که هيچ اتصالي به شئ Context اي که صفحه را ارائه مي دهد ندارد. از طرف ديگر، وقتي يک کنترل را مقيد (databind (مي کنيد، معمولا مي دانيد که چه داده هايي را نياز داريد، و بنابراين معمولا eager loading يا loading deferred بسته به هر سناريو بهترين انتخاب است.

به علاوه يک کنترل databound ممک است بعد از از بين رفت شئ Context٬ از يک شئ موجوديت استفاده کند. در اين صورت، تلاش براي load-lazy يک خصوصيت navigation شکست خواهد خورد. پيغام خطايي که شما دريافت مي کنيد به اين صورت است:

"The

ObjectContext instance has been disposed and can no longer be used for operations that require a connection."

کنترل EntityDataSource به طور پيش فرض loading lazy را غير فعال مي کند. براي کنترل ObjectDataSource که در اين بخش استفاده مي کنيد (يا اگر از طريق کد صفحه به شئ Context دسترسي پيدا مي کنيد)، راه هاي متعددي وجود دارد که مي توانيد به طور پيش فرض loading lazy را غير فعال کنيد. مي توانيد هنگامي که يک شئ Context را نمونه سازي مي کنيد، loading lazy را غير فعال کنيد. براي مثال، مي توانيد خط زير را به متد سازنده کلاس SchoolRepository اضافه کنيد:

context.ContextOptions.LazyLoadingEnabled=false;

www.SoftGozar.com

براي برنامه University Contoso، کاري مي کنيد که شئ context به طور خودکار loading lazy را غير فعال کند، بنابراين نياز نيست هر بار که *Context* نمونه سازي مي شود، اين خصوصيت تنظيم شود. مدل داده edmx*.SchoolModel* را باز کرده، روي سطح خالي آن کليک کنيد و مقدار *Enabled Loading Lazy* را برابر False قرار دهيد. مدل را ذخيره کرده و ببنديد.

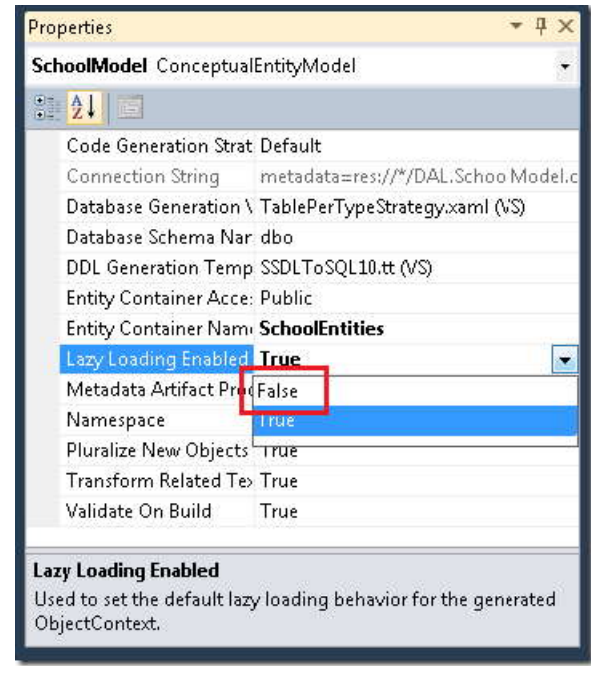

 **<sup>١</sup> مديريت وضعيت دي[د](#page-225-0)**

<span id="page-225-0"></span>به منظور ارائه عملکرد بروزرساني، يک برنامه وب NET.ASP بايد مقادير خصوصيت هاي اصلي يک موجوديت را هنگامي که صفحه ارائه مي شود، ذخيره کند. در طول فرايند Postback اين صفحه مي تواند، وضعيت اصلي آن موجوديت را دوباره ايجاد کرده و متد Attach موجوديت را قبل از اعمال تغييرات و فراخواني متد SaveChanges دوباره ايجاد کند. به طور پيش فرض، کنترل هاي داده Form Web NET.ASP از وضعيت ديد براي ذخيره کردن مقادير اصلي استفاده مي کنند. گرچه، وضعيت ديد مي تواند کارايي را تحت تاثير قرار دهد، چون در فيلدهاي مخفي ذخيره مي شود ه مي تواند اساسا اندازه صفحه اي که به و از مرورگر ارسال مي شود را افزايش دهند.

-

[۱](#page-226-0) تکنيک هاي مديريت وضعيت ديد، يا جايگزين هايي مانند وضعيت نشست ، منحصر به Framework Entity نيستند، بنابراين اين بخش به طور مفصل وارد اين موضوع نمي شود. براي اطلاعات بيشتر لينک هاي موجود در انتهاي اين بخش را مشاهده کنيد.

به هر حال، نسخه 4 NET.ASP راه جديدي براي کار با وضعيت ديد ارائه مي دهد که هر توسعه دهنده برنامه هاي NET.ASP form web بايد از آن آگاه باشند: خصوصيت ViewStateMode. اين خصوصيت جديد مي تواند در سطح يک صفحه يا يک کنترل تنظيم شود، و شما را قادر مي سازد که بتوانيد وضعيت ديد را به طور پيش فرض براي يک صفحه غير فعال کنيد و آن را در صورت نياز براي کنترل هايي که به آن نياز دارند فعال کنيد.

براي برنامه ها، در جايي که کارايي امري حياتي است، يک شيوه خوب اين هست که هميشه وضعيت ديد در سطح صفحه غير فعال باشد و تنها براي کنترل هايي که به آن نياز دارند فعال باشد. اندازه وضعيت ديد در صفحات University Contoso اساساً با به کارگيري اين شيوه افزايش پيدا نخواهد کرد، اما براي اينکه ببينيد چگونه کار مي کند، اين شيوه را در مورد صفحه *aspx.Instructors* به کار گيريد. اين صفحه داراي کنترل هاي زيادي، از جمله يک کنترل Label که وضعيت ديد آن غير فعال شده است مي باشد. هيچ کدام از کنترل هاي اين صفحه واقعاً به وضعيت ديد فعال نياز ندارند. (خصوصيت DataKeyNames کنترل GridView وضعيتي را مشخص مي کند که بايد بين دو Postback نگه داري شود، اما اين مقادير در وضعيت کنترل (state control (نگه داري مي شوند، که متاثر از خصوصيت ViewStateMode نيست.)

۲ کد ساختيافته راهنماي صف[حه](#page-226-1) و کنترل Label اکنون شبيه مثال زير خواهد بود:

<%@ Page Title="" Language="C#" MasterPageFile="~/Site.Master" AutoEventWireup="true" CodeBehind="Instructors.aspx.cs" Inherits="ContosoUniversity.Instructors" %> ... <asp:Label ID="ErrorMessageLabel" runat="server" Text="" Visible="false" ViewStateMode="Disabled"> </asp:Label> ...

تغييرات زير را اعمال کنيد:

- " Disabled="ViewStateMode را به راهنماي صفحه اضافه کنيد.
- " Disabled="ViewStateMode را از کنترل Label حذف کنيد.

-

<span id="page-226-1"></span><span id="page-226-0"></span> $<sup>1</sup>$  session state</sup>  $2$ page directive

کد ساختيافته اکنون شبيه مثال زير خواهد بود:

in a

```
<%@ Page Title="" Language="C#" MasterPageFile="~/Site.Master"
AutoEventWireup="true"
CodeBehind="Instructors.aspx.cs" Inherits="ContosoUniversity.Instructors"
ViewStateMode="Disabled" %>
... <asp:Label ID="ErrorMessageLabel" runat="server" Text="" Visible="false">
</asp:Label>
                                                                                    ...
```
اکنون وضعيت ديد براي همه کنترل ها غير فعال شده است. اگر بعدا کنترلي اضافه کرديد که نياز به استفاده از وضعيت ديد داشت، همه کاري که بايد انجام دهيد اين است که صفت "Enabled="ViewStateMode را در آن کنترل قرار دهيد.

#### **استفاده از گزينه NoTracking**

هنگامي که يک شئ Context سطرهاي ديتابيس را دريافت کرد و اشياي موجوديتي را که ارائه مي دهد، ايجاد کرد، به<br>طور پيش فرض آن اشياي موجوديت را با استفاده از مدير وضعيت شئ، Track مي کند. اين پيگيري داده ها مانند يک Cache عمل مي کند و هنگامي که که يک موجوديت را بروزرساني مي کنيد، استفاده مي شود. چون يک برنامه وب معمولا نمونه هاي شي Context با عمر کوتاه دارند، پرس و جو ها اغلب داده هايي را بر مي گردانند که نياز به پيگري (Track (ندارند، چون شئ context اي که آنها را مي خواند قبل از اينکه هر يک از موجوديت هاي خوانده شده توسط او، دوباره استفاده يا بروزرساني شوند، از بين می رود.

در Framework Entity، شما مي توانيد مشخص کنيد که آيا شئ Context اشياي موجوديت را با استفاده از option merge پيگيري کند يا خير. مي توانيد option merge را براي پرس و جوهاي تکي يا براي مجموعه هاي موجوديت(sets entity( تنظيم کنيد. اگر شما آن را براي يک مجموعه موجوديت تنظيم کنيد، به اين معني است که شما option merge default را براي همه پرس و جو هايي که براي آن مجموعه موجوديت ايجاد شده اند، تنظيم کرده ايد.

براي برنامه University Contoso٬ پيگيري براي مجموعه موجوديت هايي که شما از طريق مخزن به آنها دسترسي پيدا مي کنيد، نياز نيست، بنابراين مي توانيد براي آن مجموعه موجوديت ها، هنگامي که شئ Context را در کلاس مخزن نمونه سازي

222

مي کنيد، option merge را برابر NoTracking قرار دهيد. (توجه کنيد در اين بخش، تنظيم option merge اثر مورد توجهي روي کارايي برنامه ندارد. به نظر مي رسد گزينه NoTracking فقط در سناريوهاي volume-data-high براي قابل مشاهده کردن بهبود کارايي است.)

در پوشه DAL، فايل *cs.SchoolRepository* را باز کرده و متد سازنده اي را اضافه کنيد که option merge را براي مجموعه موجوديت هايي که مخزن، به آنها دسترسي دارد تنظيم می کند:

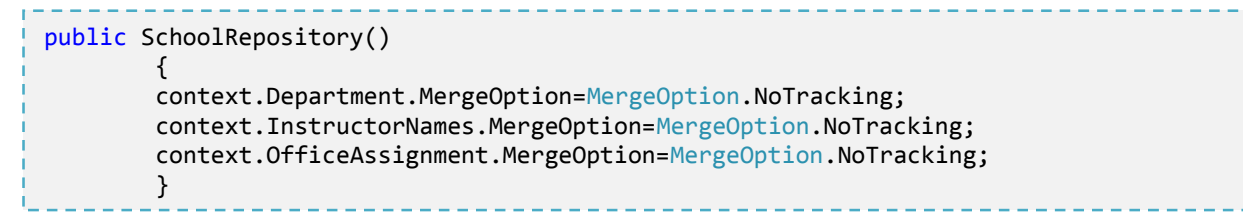

**پردازش پرس و جوهای LINQ قبل از کامپايل** 

در بار نخستي که Framework Entity يک پرس و جوي SQL Entity را در طول عمر نمونه ObjectContext داده شده، اجرا می کند، مقداري زمان مي برد تا پرس و جو کامپايل شود. نتيجه کامپايل ذخيره شود، و اين به اين معني است که اجراهاي بعدي اين پرس و جو بسيار سريع تر خواد بود. پرس و جو هاي LINQ الگوي مشابهي را دنبال مي کنند، به جز اينکه بعضي کارهايي که نياز به کامپايل کوئري دارند هر بار که اين کوئري اجرا مي شود بايد اين کامپايل صورت گيرد. به عبارت ديگر، به طور پيش فرض، براي پرس و جو هاي LINQ٬ همه نتايج عمليات کامپايل، ذخيره نمي شوند.

اگر يک پرس و جوي LINQ داريد، که انتظار داريد مکرر در مدت عمر يک شئ Context اجرا شود، مي توانيد کدي بنويسيد که باعث شود همه نتايج کامپايل در اولين اجراي پرس و جوي LINQ ذخيره شود.

به طور مثال، شما مي خواهيد اين کار را براي دو متد Get موجود در کلاس SchoolRepository انجام دهيد، يکي از آنها هيچ پارامتري نمي گيرد (متد GetInstructorNames(، و ديگري نياز به يک پارامتر دارد (متد GetDepartmentsByAdministrator(. اين متدها در حال حاضر واقعا نيازي به کامپايل شدن ندارند، چون پرس و جوهاي LINQ نيستند:

```
public IEnumerable<InstructorName> GetInstructorNames()
\{ return context.InstructorNames.OrderBy("it.FullName").ToList();
1999 B B B B
public IEnumerable<Department> GetDepartmentsByAdministrator(Int32 administrator)
\{return new ObjectQuery<Department>("SELECT VALUE d FROM Department as d",
            context, MergeOption.NoTracking).Include("Person").Where(d => 
d.Administrator == administrator).ToList();
1999 B B B B
```
به هر حال، براي اينکه بتوانيد کوئری کامپايل شده را امتحان کنيد، همان طور که کوئري هاي LINQ زير نوشته شده اند، آنها را بنويسيد:

```
public IEnumerable<InstructorName> GetInstructorNames()
\{ return(from i in context.InstructorNames orderby i.FullName select
      i).ToList();
1999 B B B B
public IEnumerable<Department> GetDepartmentsByAdministrator(Int32 administrator)
        {
            context.Department.MergeOption = MergeOption.NoTracking;
                         return(from d in context.Department where d.Administrator== 
             administrator select d).ToList();
 }
```
قبل از ادامه کار، شما مي توانيد کدهاي اين متدها را آنگونه که در بالا نشان داده شده تغيير دهيد و برنامه را به منظور بررسي عملکرد اين متدها اجرا کنيد. اما ساختارهاي زير به طور صحيح به ايجاد نسخه هاي compiled-pre اين متدها مي پردازد.

يک فايل کلاس در پوشه DAL به نام *cs.SchoolEntities* ايجاد کرده و کد موجود را با کد زير جايگزين نمائيد:

```
using System;
using System.Collections.Generic;
using System.Linq;
using System.Data.Objects;
namespace ContosoUniversity.DAL
{
    public partial class SchoolEntities
\{ private static readonly Func<SchoolEntities,IQueryable<InstructorName>>
        compiledInstructorNamesQuery =
        CompiledQuery.Compile((SchoolEntities context)=>from i in
        context.InstructorNames orderby i.FullName select i);
        public IEnumerable<InstructorName>CompiledInstructorNamesQuery()
\{return compiledInstructorNamesQuery(this).ToList();
1999
        private static readonly Func<SchoolEntities,Int32,IQueryable<Department>>
        compiledDepartmentsByAdministratorQuery =
        CompiledQuery.Compile((SchoolEntities context,Int32 administrator)=>from d in
        context.Department.Include("Person")where d.Administrator==administrator 
select d);
        public IEnumerable<Department>CompiledDepartmentsByAdministratorQuery(Int32
        administrator)
\{ return compiledDepartmentsByAdministratorQuery(this, administrator).ToList();
1999
    }
}
```
اين کد يک کلاس partial ايجاد مي کند، که کلاس شئ context ای که به طور خودکار ايجاد شده را توسعه مي دهد. اين کلاس partial شامل دو پرس و جوي LINQ است که از متد Compile کلاس CompiledQuery استفاده مي کنند. همچنين متدهايي را ايجاد مي کند، که مي توانيد از آنها براي فراخواني پرس و جوها استفاده کنيد. اين فايل را ذخيره کرده و ببنيد.

سپس، در *cs.SchoolRepository* متدهاي GetInstructorNames و GetDepartmentsByAdministrator موجود در مخزن را تغيير دهيد، تا پرس و جوهاي کامپايل شده را فراخواني کنند:

```
public IEnumerable<InstructorName> GetInstructorNames()
\{ return context.CompiledInstructorNamesQuery();
1999
public IEnumerable<Department> GetDepartmentsByAdministrator(Int32 administrator)
\{ return context.CompiledDepartmentsByAdministratorQuery(administrator);
 }
```
صفحه *aspx.Departments* را، به منظور بررسي عملکرد آن اجرا کنيد تا ببينيد آيا همانند قبل کار مي کند يا خير. متد GetInstructorNames٬ به منظور دستکاري ليست کشويي administrator فراخواني شده است، و متد GetDepartmentsByAdministrator هنگامي که روي **Update** کليک مي کنيد فراخواني مي شود تا بررسي کند که استادي مدير بيش از يک دانشکده نيست.

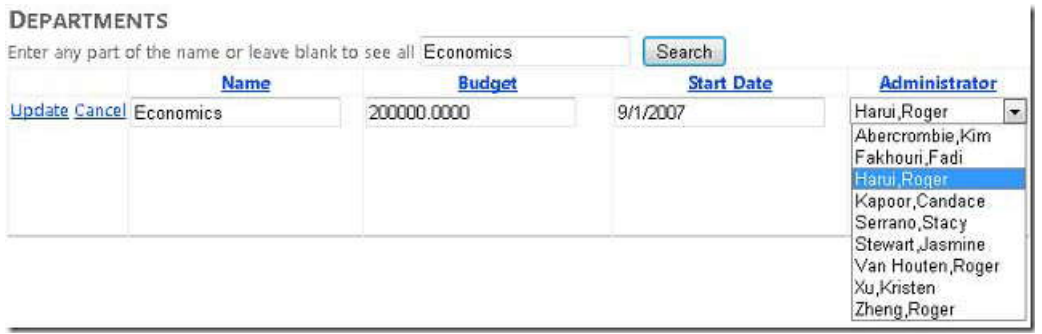

شما در برنامه University Contoso داراي پرس و جوهاي compiled-pre هستيد فقط به خاطر اينکه ببينيد چگونه کار مي کنند نه به خاطر اينکه به طور قابل ملاحظه اي کارايي را بهبود مي دهد. کوئري هاي compiling-Pre در LINQ درجه اي از پيچيدگي را به برنامه شما اضافه مي کنند، بنابراين مطمئن شويد اين کار را تنها براي کوئري هايي انجام مي دهيد که واقعا باعث ايجاد تنگناهاي کارايي در برنامه شما مي شوند.

**آزمودن پرس و جوهای ارسالی به ديتابيس** 

هنگامي که به موضوع کارايي مي پردازيد، گاهي اوقات دانستن دقيق دستوارت SQL اي که Entity Framework به ديتابيس ارسال مي کند، مفيد خواهد بود. اگر با شئ IQueryable کار مي کنيد، يک راه براي دانستن اين دستورات استفاده از متد ToTraceString است.

در *cs.SchoolRepository* کد درون متد GetDepartmentsByName را مانند مثال زير تغيير دهيد:

public IEnumerable<Department> GetDepartmentsByName(string sortExpression, string  $\begin{bmatrix} \cdot & \cdot & \cdot \\ \cdot & \cdot & \cdot \\ \cdot & \cdot & \cdot \end{bmatrix}$  nameSearchString)  $\{$   $\}$  ... var departments = new ObjectQuerysDepartment>("SELECT VALUE d FROM<br>Department AS d"**www.takbook.com** Department AS d",

context).Org. (2001).Org. (2001).Org. (2001).Org. (2002).Org. (2002).Org. (2003).Org. (2003).Org. (2004).Org. (2004).Org. (2004).Org. (2004).Org. (2004).Org. (2004).Org. (2004).Org. (2004).Org. (2004).Org. (2004).Org. (200

متغير departments بايد به نوع ObjectQuery تبديل شود، فقط به خاطر اينکه متد Where در انتهاي خط قبلي يک شئ IQueryable ايجاد مي کند. بدون متد Where اين تبديل نوع، ضروري نخواهد بود.

١ روي خط return يک نقطه انفصا[ل](#page-232-0) ايجاد کنيد، و به صفحه *aspx.Departments* در debugger برگرديد. هنگامي که به نقطه انفصال برخورد کرديد، متغير commandText در پنجره **Locals** را بررسي کنيد و از visualize text) ذره بين در ستون Value (براي نمايش مقدار آن در پنجره **Visualizer Text** استفاده کنيد. مي توانيد تمام دستور **SQL** اي که نتيجه اين کد است را ببينيد:

<span id="page-232-0"></span>-

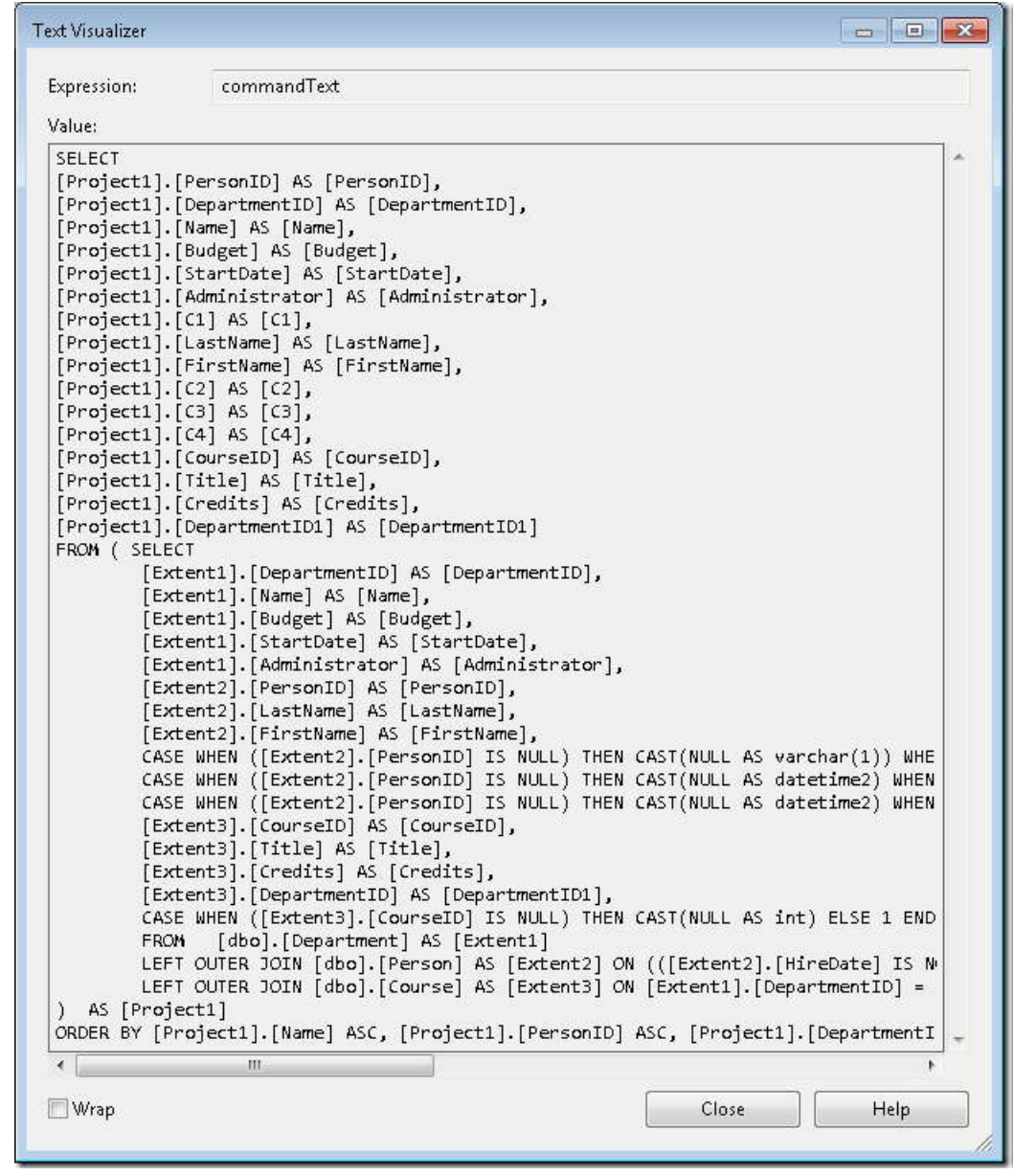

راه ديگر: ويژگي IntelliTrace در Visual Studio Ultimate شيوه اي را براي ديدن دستورات SQL اي كه توسط Entity Framework ايجاد شده، ارائه مي دهد که شما نيازي به تغيير کد يا ايجاد نقطه انفصال نخواهيد داشت.

**توجه:** تنها در صورت داشتن Ultimate Studio Visual مي توانيد رويه زير را دنبال کنيد.

کد اصلي متد GetDepartmentsByName را برگردانيد و سپس صفحه *aspx.Departments* را در debugger اجرا کنيد. در Studio Visual منوي **Debug٬** سپس **IntelliTrace** و سپس **Events IntelliTrace** را انتخاب کنيد.

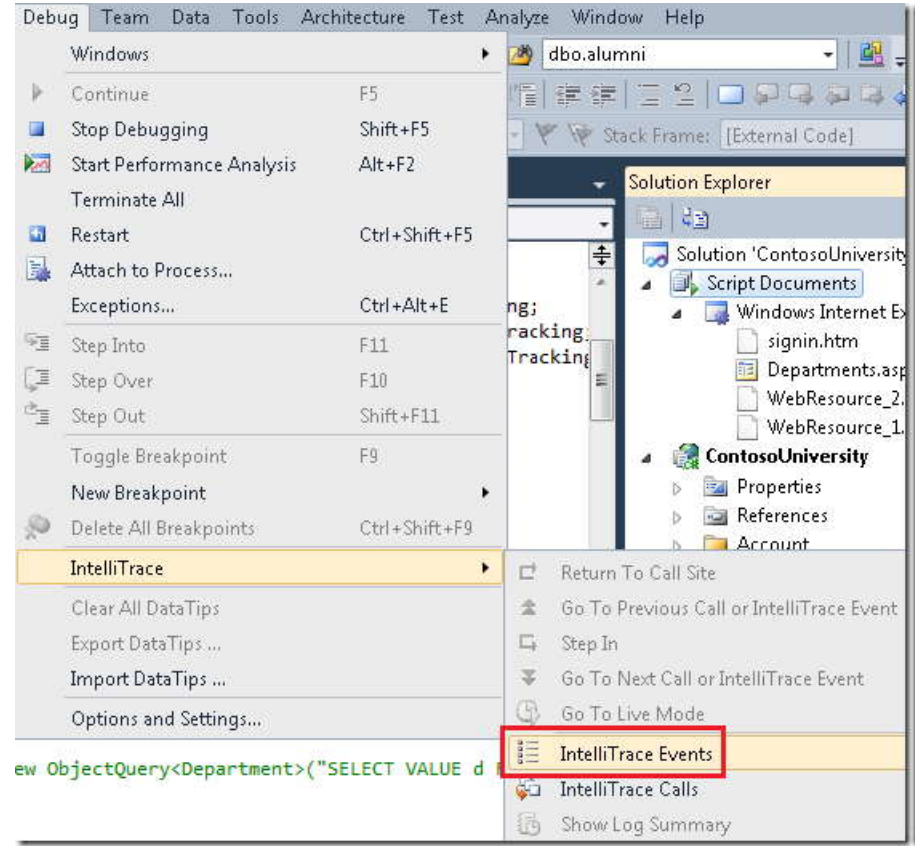

در پنجره **IntelliTrace** ٬روي **All Break** کليک کنيد.

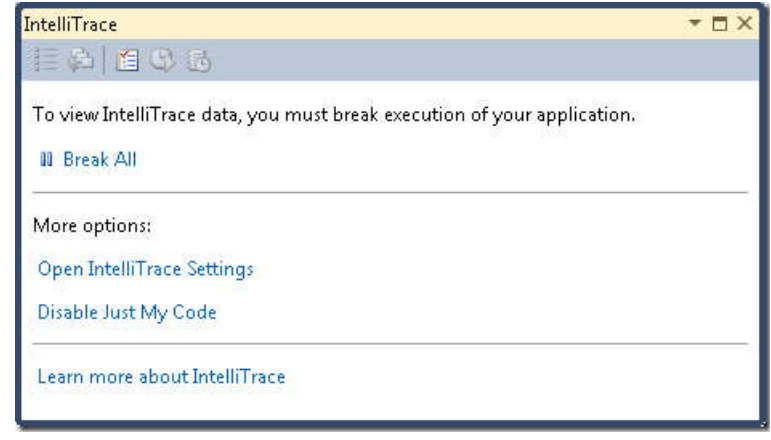

پنجره **IntelliTrace** ليستي از رخدادهاي اخير را نشان مي دهد:

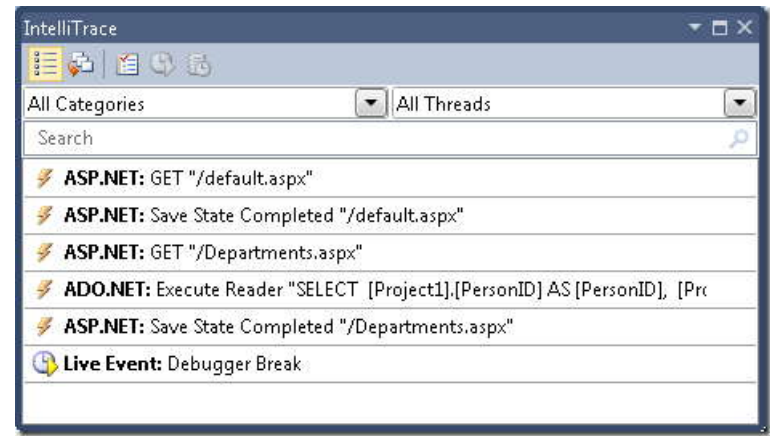

روي **NET.ADO** کليک کنيد تا گسترش يابد و متن دستور را به شما نشان دهد:

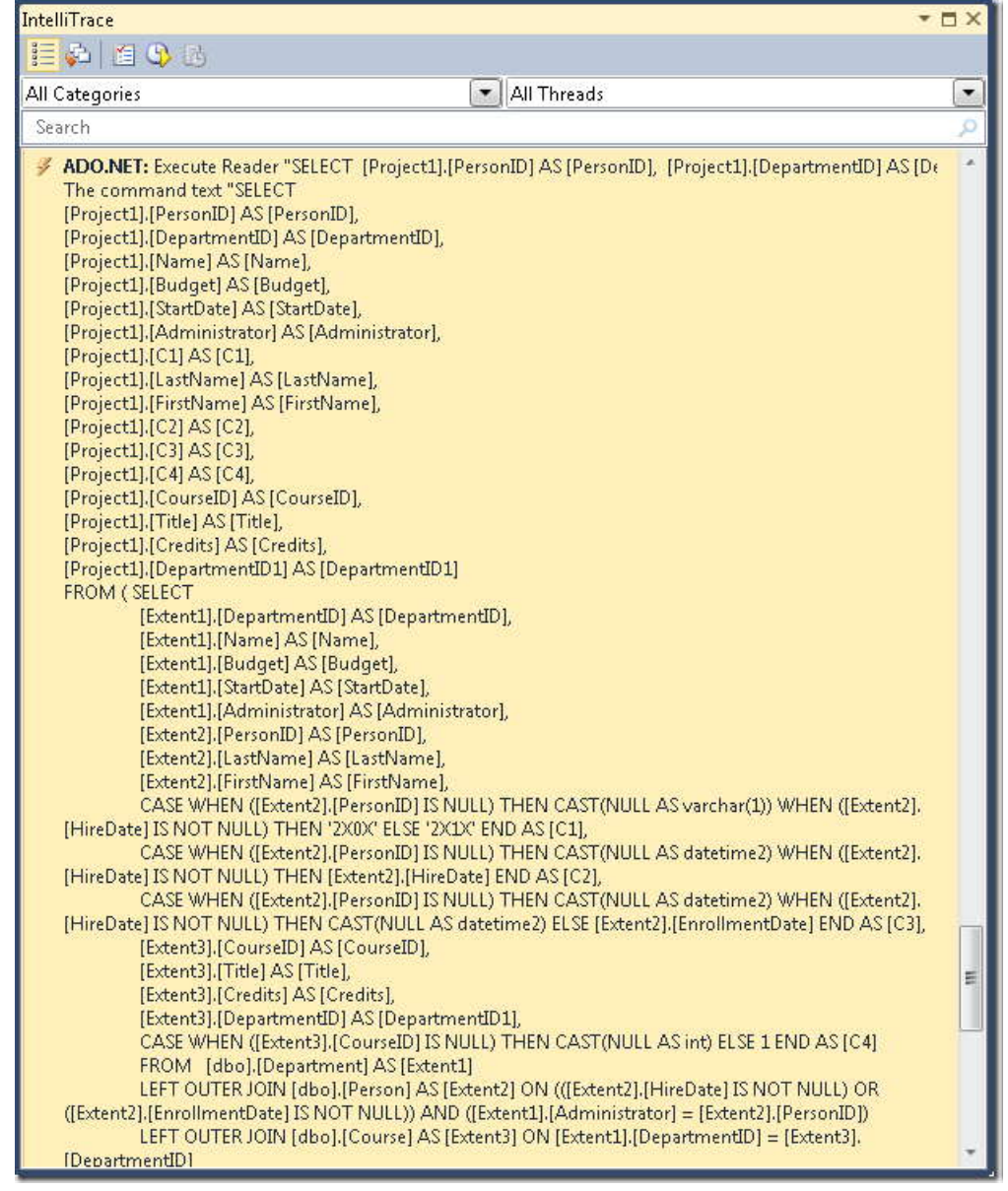

مي توانيد تمام متن دستور را از پنجره **Locals** به کليپ برد کپي کنيد.

فرض کنيد شما با يک ديتابيس با جدول ها، رابطه ها، و ستون هاي بيشتر از ديتابيس ساده School کار مي کرديد. ممکن بود يک پرس و جويي را بيابيد که تمام اطلاعاتي که شما نياز داريد را در يک دستور Select متشکل از چند عبارت Join جمع کند، که براي موثر کار کردن پيچيده مي شود. در اين صورت به منظور ساده سازي پرس و جو، مي توانيد به جاي loading eager از loading explicit استفاده کنيد.

براي مثال، تغييراتي در متد GetDepartmentsByName کلاس *cs.S*choo*lRepository* ايجاد کنيد. در حال حاضر در اين متد شما يک شئ پرس و جو داريد که داراي متدهاي Include براي خصوصيت های navigation Person و navigation Course است. دستور return را با کدي که loading explicit را اجرا مي کند جايگزين کنيد، همان طور که در مثال زير نشان داده شده:

```
public IEnumerable<Department> GetDepartmentsByName(string sortExpression, string
        nameSearchString)
\{ ...
           var departments = new ObjectQuery<Department>("SELECT VALUE d FROM 
Department AS d",
           context).OrderBy("it." + sortExpression).Where(d =>
           d.Name.Contains(nameSearchString)).ToList();
           foreach (Department d in departments)
\{ \{ d.Course.Load();
               d.PersonReference.Load();
 }
           return departments;
        }
```
صفحه *aspx.Departments* را در debugger اجرا کنيد، و پنجره **IntelliTrace** را دوباره همانند قبل بررسي کنيد. در جايي که قبلا يک کوئري مشاهده کرديد، حالا، يک رشته طولاني کوئري خواهيد ديد.

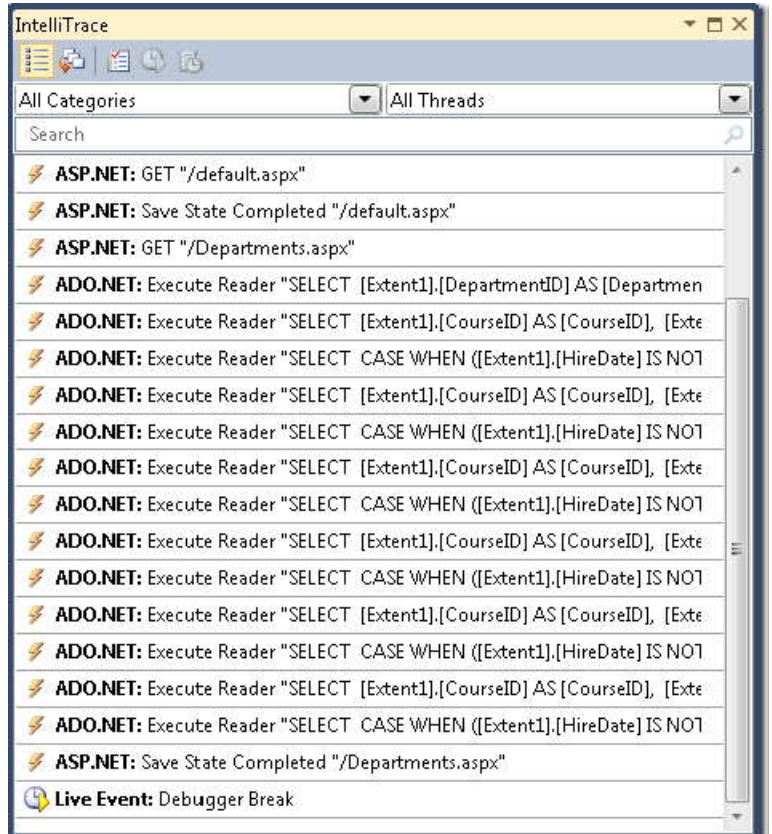

روي اولين خط **NET.ADO** کليک کنيد، تا ببينيد براي کوئري پيچيده اي که اخيرا مشاهده کرديد چه اتفاقي افتاده است.

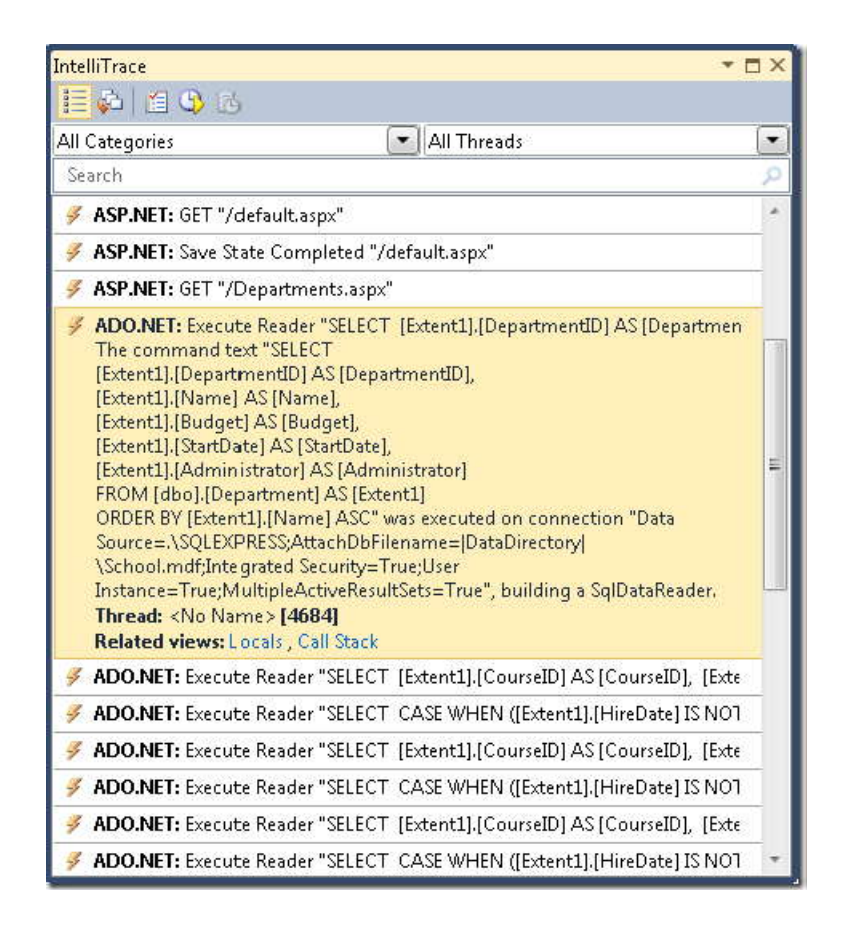

پرس و جو از ديتابيس، به صورت يک پرس و جوي Select بدون عبارت Join آمده است، اما با پرس و جوهاي جداگانه اي که course هاي مرتبط و يک مدير را بر مي گرداند، دنبال شده است، که براي هر دانشکده برگشتي توسط پرس و جوي اصلي، از دو مجموعه پرس و جو، استفاده شده است.

**توجه:** اگر loading lazy را فعال بگذاريد، الگويي که اينجا مشاهده مي کنيد، با پرس و جوي يکساني که بارها تکرار شده است، ممکن است نتيجه loading lazy باشد. الگويي که معمولا، براي اجتناب از اين امر نياز داريد، loading-lazy دادهاي مرتبط، براي هر سطر جدول اصلي است. مگر اينکه به اين نتيجه رسيده باشيد که يک پرس و جوي join تکي، بسيار پيچيده تر ازآن است که کارامد باشد، بنابراين معمولا در اين گونه موارد می توانيد کارايي را با تغيير دادن پرس و جوي اصلي براي استفاده از eager loading ٬بهبود ببخشيد.

**١ پيش توليد کردن ديد[ها](#page-240-0)** 

زماني که ObjectContext اولين بار در قلمروي يک برنامه ايجاد مي شود، Framework Entity يک مجموعه از کلاس ها را که براي دسترسي به داده استفاده مي کند، توليد مي کند. اين کلاس ها View ناميده مي شوند، و اگر شما يک مدل داده بسيار بزرگ داشته باشيد، توليد اين view ها مي تواند در پاسخ وب سايت، در اولين درخواست براي يک صفحه بعد از اينکه قلمروي برنامه مقداردهي اوليه شد، تاخير ايجاد کند. شما مي توانيد تاخير درخواست اول را با ايجاد ديدهايي در زمان کامپايل به جاي زمان اجرا کاهش دهيد.

**توجه:** اگر برنامه شما مدل داده بسيار بزرگي ندارد، يا اگر مدل داده بزرگي دارد اما شما در مورد مشکل کارايي که بسياري از درخواست هاي صفحه اول را بعد از بازسازي IIS، تحت تاثير قرار می دهد، نگراني نداريد، مي توانيد، اين بخش را رها کنيد. ايجاد ديد در هر زماني که يک شئ ObjectContext را نمونه سازي مي کنيد، صورت نمي گيرد، چون ديدها در قلمروي برنامه نگه دار[ي](#page-240-1)<sup>٬</sup> مي شوند. بنابراين، به غير از مواقعي که مکرر برنامه تان رادر IIS بازسازي مي کنيد، تعداد بسيار کمي از درخواست هاي ۳ صفحه از ديدهاي پيش توليد ش[ده](#page-240-2) سود مي برند.

شما مي توانيد ديدها را با استفاده از ابزار خط دستور *exe.EdmGen* يا استفاده از يک الگوي *Template Text (4T (Toolkit onTransforma٬* پيش توليد کنيد. در اين بخش از يک الگوي 4T استفاده خواهيد کرد.

در پوشه DAL ٬با استفاده از الگوي **Template Text**) زير مجموعه گره **General** در ليست **Templates Installed** (يک فايل اضافه کنيد، و نام آن را *tt.Views.SchoolModel* قرار دهيد. کد موجود را با کد زير جايگزين نمائيد:

-

<span id="page-240-0"></span><sup>&</sup>lt;sup>1</sup> Pre-Generating Views

<span id="page-240-1"></span> $2$  Cache

<span id="page-240-2"></span> $3$  pre-generated

 /\*\*\*\*\*\*\*\*\*\*\*\*\*\*\*\*\*\*\*\*\*\*\*\*\*\*\*\*\*\*\*\*\*\*\*\*\*\*\*\*\*\*\*\*\*\*\*\*\*\*\*\*\*\*\*\*\*\*\*\*\*\*\*\*\*\*\*\*\*\*\*\*\*\*\* THIS CODE IS PROVIDED \*AS IS\* WITHOUT WARRANTY OF PURPOSE, MERCHANTABILITY, OR NON-INFRINGEMENT. #>  $\frac{1}{2}$ //  $\frac{1}{2}$  // DESCRIPTION: // The generated views are automatically compiled into the project's output  $\frac{1}{2}$  // This template follows a simple file naming convention to determine the EDMX // - It assumes that [edmx-file-name].Views.tt will process and generate views // - The views are generated in the code behind file [edmx-file-name].Views.cs // Do the following to generate views for an EDMX file (e.g. Model1.edmx) in a C#  $\frac{1}{1}$  // 1. In Solution Explorer, right-click the project node and choose  $\,$  // 2. Browse to and choose this .tt file to include it in the project Views.tt (e.g. Model1.Views.tt) Tool" to generate the views  $/$ // this .tt file and rename appropriately  $\frac{1}{2}$ // Templates" button in the Solution Explorer toolbar  $\frac{1}{4}$   $\frac{1}{2}$  //  $\frac{1}{2}$  // <# Copyright (c) Microsoft Corporation. All rights reserved. ANY KIND, EITHER EXPRESS OR IMPLIED, INCLUDING ANY IMPLIED WARRANTIES OF FITNESS FOR A PARTICULAR \*\*\*\*\*\*\*\*\*\*\*\*\*\*\*\*\*\*\*\*\*\*\*\*\*\*\*\*\*\*\*\*\*\*\*\*\*\*\*\*\*\*\*\*\*\*\*\*\*\*\*\*\*\*\*\*\*\*\*\*\*\*\*\*\*\*\*\*\*\*\*\*\*\*\*/ <# // TITLE: T4 template to generate views for an EDMX file in a C# project // // This is a T4 template to generate views in C# for an EDMX file in C# projects. assembly. // file to process: for [edmx-file-name].EDMX // // USAGE: project "Add...Existing...Item" from the context menu // 3. Ensure this .tt file is in the same directory as the EDMX file to process // 4. In Solution Explorer, rename this .tt file to the form [edmx-filename]. // 5. In Solution Explorer, right-click Model1.Views.tt and choose "Run Custom // 6. The views are generated in the code behind file Model1.Views.cs // TIPS: // If you have multiple EDMX files in your project then make as many copies of // to pair each with each EDMX file. // To generate views for all EDMX files in the solution, click the "Transform All // (its the rightmost button in the toolbar) // <# // T4 template code follows

```
 
<#@ template language="C#" hostspecific="true"#>

<#@ output extension=".cs" #>

// Find EDMX file to process: Model1.Views.tt generates views for Model1.EDMX

.views", "") + ".edmx";

edmxFileName);
\frac{1}{2}\left\{\right\}\perp {

Ensure the project has an EDMX file and the file name of the .tt file is of the form
\frac{1}{1} // All done!

<#+
\frac{1}{2} 
if(!loader.TryLoadAllMetadata(edmxFilePath, out workspace))

this.Error("Error in the metadata");

String generatedViews = String.Empty;
{f} {f} {f} {f} {f} {f} {f} {f} {f} {f} {f} {f} {f} {f} {f} {f} {f} {f} {f} {f} {f} {f} {f} {f} {f} {f} {f} {f} {f} {f} {f} {f} {f} {f} {f} {f} {f}\pm 1

// Initialize the view generator to generate views in C#

viewGenerator.LanguageOption = LanguageOption.GenerateCSharpCode;

viewGenerator.GenerateViews(mappingItems, writer);

// log error
-10
  #>
  <#@ include file="EF.Utility.CS.ttinclude"#>
  <#
  string edmxFileName =
  Path.GetFileNameWithoutExtension(this.Host.TemplateFile).ToLowerInvariant().Replace("
  string edmxFilePath = Path.Combine(Path.GetDirectoryName(this.Host.TemplateFile),
  if (File.Exists(edmxFilePath))
  {
  // Call helper class to generate pre-compiled views and write to output
  this.WriteLine(GenerateViews(edmxFilePath));
  else
  {
  this.Error(String.Format("No views were generated. Cannot find file {0}.
  [edmx-file-name].Views.tt", edmxFilePath));
  }
  #private String GenerateViews(string edmxFilePath)
  {
  MetadataLoader loader = new MetadataLoader(this);
  MetadataWorkspace workspace;
  {
  return String.Empty;
  }
  try
  using (StreamWriter writer = new StreamWriter(new MemoryStream()))
  {
  StorageMappingItemCollection mappingItems =
  (StorageMappingItemCollection)workspace.GetItemCollection(DataSpace.CSSpace);
  EntityViewGenerator viewGenerator = new EntityViewGenerator();
  IList<EdmSchemaError> errors =
  foreach (EdmSchemaError e in errors)
  {
  this.Error(e.Message);
```

```
- I R

generatedViews = Encoding.UTF8.GetString(memStream.ToArray());
      }
\frac{1}{\sqrt{2}} // log error
\left\{\begin{array}{ccc} \cdot & \cdot & \cdot \\ \cdot & \cdot & \cdot \end{array}\right\}\mathbf{} } \mathbf{} } \mathbf{} } \mathbf{} } \mathbf{} } \mathbf{} } \mathbf{} } \mathbf{} } \mathbf{} } \mathbf{} } \mathbf{} } \mathbf{} } \mathbf{} } \mathbf{} } \mathbf{} } \mathbf{} } \mathbf{} } \mathbf{} } \mathbf{} } \mathbf{} } \mathbf{} } \mathbf{} } }
     MemoryStream memStream = writer.BaseStream as MemoryStream;
      }
      }
      catch (Exception ex)
      {
     this.Error(ex.ToString());
     return generatedViews;
     #>
```
-17

اين کد، ديدهايي را براي فايل edmx. که در پوشه محل قرارگيري فايل الگو قرار دارد، ايجاد مي کند، و نام آن مشابه نام فايل الگو است. به طور مثال اگر نام فايل الگوي شما *tt.Views.SchoolModel* است، دنبال فايلي با نام *edmx.SchoolModel* خواهد گشت.

فايل را ذخيره کرده و در **Explorer Solution** روي آن فايل، راست کليک کرده و **Tool Custom Run** را انتخاب کنيد.

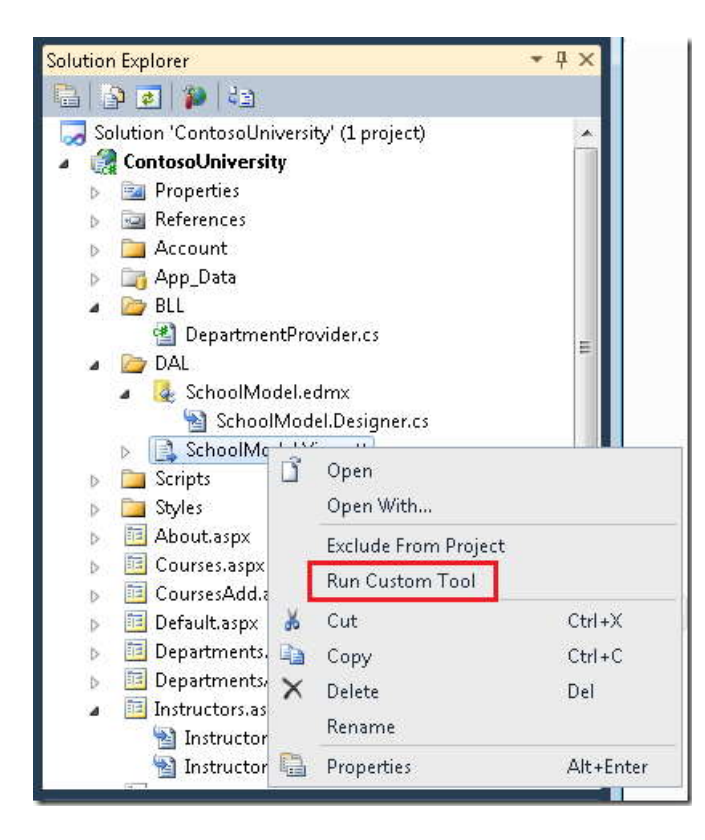

238

Studio Visual فايل کدي را توليد مي کند که آن کد، ديدها را ايجاد مي کند. که بر اساس الگو به نام *cs.Views.SchoolModel* خواهد بود. (شما ممکن است ملاحضه کرده باشيد که فايل کد حتي قبل از اينکه **Custom Run Tool** را انتخاب کنيد، به محض ذخيره کردن فايل الگو، ايجاد شده است.)

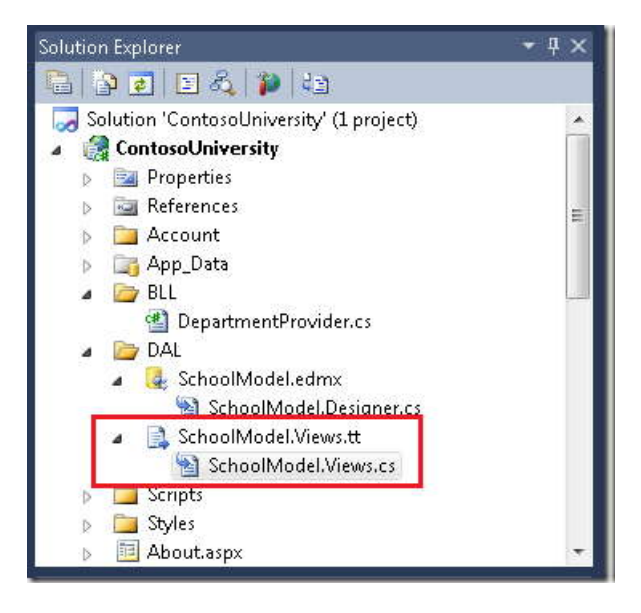

اکنون مي توانيد برنامه را اجرا کرده و بررسي کنيد که آيا مانند گذشته کار مي کند يا خير.

براي اطلاعات بيشتر در مورد ديدهاي generated-pre ٬منابع زير را مشاهده کنيد:

MSDN سايت در How to: Pre-Generate Views to Improve Query Performanc[e](http://msdn.microsoft.com/en-us/library/bb896240.aspx)

چگونگي استفاده از ابزار خط فرمان exe.EdmGen براي generate-pre ديدها را شرح مي دهد.

بلاگ در Isolating Performance with Precompiled/Pre-generated Views in the Entity Framework [4](http://blogs.msdn.com/b/appfabriccat/archive/2010/08/06/isolating-performance-with-precompiled-pre-generated-views-in-the-entity-framework-4.aspx) Windows Server AppFabric Customer Advisory Team

در اين بخش بحث در مورد بهبود کارايي در برنامه هاي کاربردي وب NET.ASP که از Framework Entity استفاده مي کنندبه پايان رسيد. براي اطلاعات بيشتر، منابع زير را مشاهده کنيد:

MSDN سايت وب در Performance Considerations (Entity Framewor[k\)](http://msdn.microsoft.com/en-us/library/cc853327.aspx)

- Performance-related posts on the Entity Framework Team bl[og](http://blogs.msdn.com/b/adonet/archive/tags/performance/) .
	- EF Merge Options and Compiled Queri[es](http://blogs.msdn.com/b/dsimmons/archive/2010/01/12/ef-merge-options-and-compiled-queries.aspx) •

در مورد رفتارهاي ناخواسته پرس و جو هاي کامپايل شده و option merge ها مانند NoTracking. اگر در نظر داريد از پرس و جوهاي کامپايل شده استفاده کنيد، يا تنظيمات option merge را در برنامه خود تغيير دهيد، ابتدا اين مطلب را بخوانيد.

Entity Framework-related posts in the Data and Modeling Customer Advisory Team blo[g.](http://blogs.msdn.com/b/dmcat/archive/tags/entity+framework/)

شامل مطالبي در مورد پرس و جوهاي کامپايل شده و استفاده از Profiler 2010 Studio Visual براي مشخص کردن موضوعات کارايي

- Entity Framework forum thread with advice on improving performance of highly complex queri[es](http://social.msdn.microsoft.com/Forums/en-US/adodotnetentityframework/thread/ffe8b2ab-c5b5-4331-8988-33a872d0b5f6) .
	- ASP.NET State Management Recommendatio[ns](http://msdn.microsoft.com/en-us/library/z1hkazw7.aspx) .
	- Usin[g](http://geekswithblogs.net/Frez/articles/using-the-entity-framework-and-the-objectdatasource-custom-paging.aspx) the Entity Framework and the ObjectDataSource: Custom Paging •

ارائه مطالبي بر پايه برنامه ContosoUniversity ايجاد شده در اين کتاب، و توضيح در مورد چگونگي صفحه بندي در صفحه .*Departments.aspx*

بخش بعد به مرور بعضي از ويژگي هاي مهم اضافه شده به Entity Framework 4 مي پردازد.

# **چه چيزهای جديدی در 4 Framework Entity وجود دارد**

در بخش قبل روش هايي را براي بالابردن کارايي برنامه وبي که از Framework Entity استفاده مي کنند، مشاهده کرديد . اين بخش مروري بر ويژگي هاي جديد در نسخه 4 Framework Entity دارد، و منابعي را براي کامل کردن بحث در مورد ويژگي هاي جديد ارائه مي دهد. ويژگي هاي برجسته اين بخش شامل موارد زير است:

- وابستگي هاي کليد خارجي
- اجراي دستورات SQL تعريف شده توسط کاربر.
	- توسعه ابتدا‐ مدل (first-model(
		- پشتيباني از POCO

به علاوه، در اين بخش ، توسعه ابتدا – کد (first-code(، به طور خلاصه را شرح داده خواهد شد.

براي شروع اين بخش، Studio Visual و سپس برنامه وب University Contoso که در بخش قبل با آن کار مي کرديد را باز کنيد.

# **١ وابستگی های کليد خارج[ی](#page-246-0)**

نسخه 3.5 Framework Entity دارای خصوصيت هاي navigation است، اما داراي خصوصيت هاي کليد خارجي در مدل داده نيست. براي مثال، ستون هاي CourseID و StudentID جدول StudentGrade از موجوديت StudentGrade ممکن است حذف شوند.

# www.SoftGozar.com

<span id="page-246-0"></span><sup>1</sup> Foreign-Key Associations

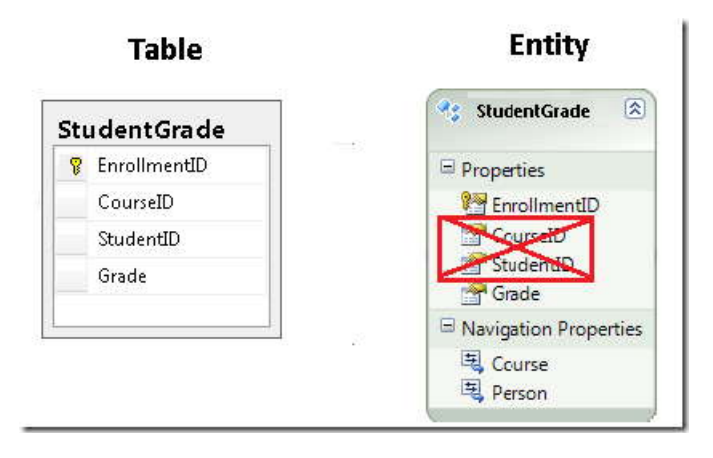

علت اين کار اين بود، که اکيدا گفته می شود، کليد هاي خارجي اجزاي پياده سازي فيزيکي هستند و به مدل داده انتزاعي تعلق ندارند. هر چند، در عمل، کار با موجوديت ها در کد، هنگامي که به طور مستقيم به کليدهاي خارجي دسترسي پيدا مي کنيد، اغلب ساده تر است.

به عنوان مثال براي دانستن اينکه چگونه کليدهاي خارجي در مدل داده مي توانند به ساده سازي کد شما کمک کنند، در نظر داشته باشيد که بدون آنها چگونه مجبور به کد نويسي صفحه *aspx.DepartmentsAdd* بوديد. در موجوديت Department، خصوصيت Administrator کليد خارجي است که برابر PersonID در موجوديت Person است. به منظور برقراري وابستگي بين يک دانشکده جديد و مدير آن دانشکده، همه آنچه بايد انجام مي داديد تنظيم مقدار خصوصيت PersonID در اداره کننده رخداد ItemInserting کنترل databound) منظور کنترلی که داده ها به آن مقيد می شوند. در اينجا DepartmentsDetailsView( بود:

protected void DepartmentsDetailsView\_ItemInserting(object sender, DetailsViewInsertEventArgs e)  $\{$  e.Values["Administrator"]= administratorsDropDownList.SelectedValue; **1999** 

بدون کليد خارجي در مدل داده، به منظور گرفتن ارجاعي به خود موجوديت، قبل از اينکه آن موجوديت به مجموعه موجوديت اضافه شود، شما بايد رخداد Inserting کنترل source data را به جاي رخداد ItemInserting کنترل databound اداره مي کرديد.، و هنگامي که آن ارجاع را دريافت کرديد، بايد با استفاده از کدي مانند مثال زير وابستگي را برقرار کنيد:

departmentEntityToBeInserted.PersonReference.EntityKey=newSystem.Data.EntityKey( "SchoolEntities.Department","PersonID",Convert.ToInt32(administratorsDropDownList. Selecte dValue)); departmentEntityToBeInserted.Person= context.People.Single(p

=>p.PersonID==Convert.ToInt32(administratorsDropDownList.SelectedValue));

همان طور که در Entity Framework team's blog post on Foreign Key associatio[ns](http://blogs.msdn.com/b/efdesign/archive/2009/03/16/foreign-keys-in-the-entity-framework.aspx) مشاهده می کنید، موارد دیگری وجود دارند که تفاوت در پيچيدگي کد آنها بسيار بيشتر است. برای برآورده کردن نيازهای افرادی که ترجيح مي دهند جزئيات را در مدل داده انتزاعي پياده سازي کننده. و به خاطر ساده تر شدن کد، Framework Entity گزينه اي شامل کليدهاي خارجي در مدل داده را ارائه مي دهد.

در مجموعه اصطلاحات Entity Framework، اگر شما کل[ي](#page-248-0)دهاي خارجي را در مدل داده بگنجانيد، از وابستگي کليدهاي خارجي <sup>۱</sup> استفاده مي کنيد، و اگر ک[ل](#page-248-1)يدهاي خارجي گنجانده نشود، شما از وابستگي هاي مستقل<sup>۲</sup> استفاده مي کنيد.

# **٣ اجرای دستورات SQL تعريف شده توسط کارب[ر](#page-248-2)**

-

در نسخه قبل Framework Entity، شيوه آساني براي ايجاد دستوارت SQL تعريف شده توسط کاربر، در هنگام شروع و اجرا وجود نداشت. چه Framework Entity به طور خودکار دستورات SQL را براي شما توليد کرده باشد، يا شما مجبور بوده باشيد به ايجاد يک رويه ذخيره شده و وارد کردن آن به عنوان يک تابع. نسخه ٤ متدهاي ExecuteStoreQuery و ExecuteStoreCommand را به کلاس ObjectContext اضافه کرده است، تا ساده تر بتوانيد هر پرس و جويي را به طور مستقيم به ديتابيس ارسال کنيد.

فرض کنيد مدير دانشگاه Contoso مي خواهد قادر به اجراي تغييرات حجيم در ديتابيس باشد بدون اينکه مجبور باشد از طريق فرايند ايجاد Stored procedure، و وارد کردن آن به داخل مدل داده اين کار را انجام دهد. اولين درخواست آنها براي صفحه اي است که به آنها اجازه تغيير تعدادي از credit ها براي همه course ها را در ديتابيس بدهد. در صفحه وب، آنها مي خواهند قادر به وارد کردن عددي براي استفاده به منظور دستکاري کردن مقدار ستون Credits هر سطر Course باشند.

<span id="page-248-0"></span><sup>&</sup>lt;sup>1</sup> foreign key associations

<span id="page-248-1"></span><sup>&</sup>lt;sup>2</sup> independent associations

<span id="page-248-2"></span><sup>&</sup>lt;sup>3</sup> User-Defined SOL Commands

صفحه جديدي ايجاد کنيد که از *Master.Site* استفاده کرده و آن را *aspx.UpdateCredits* بناميد. سپس کد ساختيافه زير را به کنترل Content به نام 2Content٬ اضافه کنيد:

 <asp:TextBox ID="CreditsMultiplierTextBox" runat="server"></asp:TextBox> <asp:Button ID="ExecuteButton" runat="server" Text="Execute" <asp:Label ID="RowsAffectedLabel" runat="server" Text="0" ViewStateMode=" <h2>Update Credits</h2> Enter the number to multiply the current number of credits by:  $\braket{br}/\csc{br}/\csc{$ OnClick="ExecuteButton\_Click"/><br/><br/> Rows affected: Disabled"></asp:Label><br/>br/>>

اين کد ساختيافته يک کنترل TextBox ايجاد خواهد کرد که کاربر مي تواند مقدار مضرب را درون آن وارد کند، همچنين يک کنترل Button به منظور اجراي دستوارت کاربر، و يک کنترل Label به منظور نمايش سطرهايي که مورد اثر واقع شده اند.

*cs.aspx.UpdateCredits* را باز کرده و دستور using و اداره کننده رخداد Click دکمه را اضافه کنيد:

```
a la
n in
- 19
- 10
\sim 10^{\circ}n in
  using ContosoUniversity.DAL;
   ...
   protected void ExecuteButton_Click(object sender,EventArgs e)
   \{ \} using(SchoolEntities context =new SchoolEntities())
   \{ \{ RowsAffectedLabel.Text= context.ExecuteStoreCommand(
                 "UPDATE Course SET Credits = Credits * {0}",
                  CreditsMultiplierTextBox.Text).ToString();
    }
   1999
```
- 14

اين کد، دستور، Update SQL را با استفاده از مقدار موجود در جعبه متن اجرا مي کند، و از Label براي نمايش تعداد سطرهاي مورد اثر واقع شده استفاده مي کند. قبل از اينکه صفحه را اجرا کنيد، صفحه *aspx.Courses* را براي گرفتن يک پيش تصوير از داده ها اجرا کنيد.

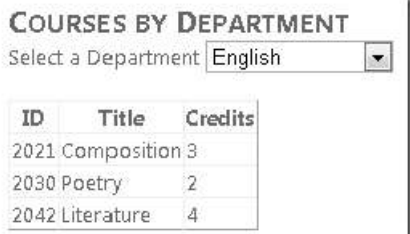

صفحه *aspx.UpdateCredits* را اجرا کرده و مضرب ١٠ را وارد کرده و روي **Execute** کليک کنيد.

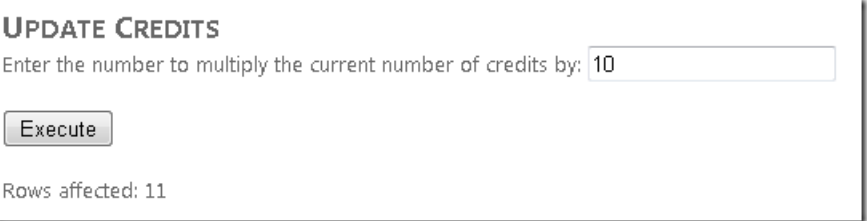

صفحه *aspx.Courses* رابراي ديدن داده هاي تغييريافته اجرا کنيد.

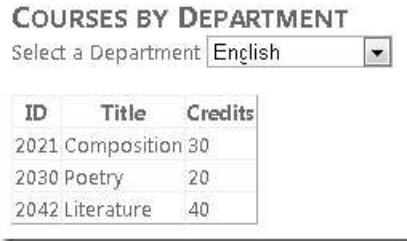

(اگر مي خواهيد عدد credits را به مقدار اصلي بر گردانيد، در *cs.aspx.UpdateCredits* عبارت {0}\*Credits را به {0}/Credits تغيير دهيد و صفحه را دوباره اجرا کنيد، عدد ١٠ را به عنوان مقسوم عليه وارد کنيد.)

[بر](http://msdn.microsoft.com/en-us/library/ee358769.aspx)ای ديدن اطلاات بيشتر در مورد اجرای پرس و جوهايی که در کد تعريف می کنيد، به How to: Directly Execute .کنيد مراجعه Commands Against the Data Source

# www.SoftGozar.com

#### **Model-First توسعه**

در اين گام به گام ، شما ابتدا ديتابيس را ايجاد کرديد و سپس مدل داده را بر اساس ساختار ديتابيس توليد کرديد. در 4 Framework Entity مي توانيد به جاي روش قبل ابتدا با مدل داده شروع کنيد و ديتابيس را بر اساس ساختار مدل داده توليد کنيد. اگر در حال ساخت برنامه اي هستيد که ديتابيس آن فعلا موجود نيست، روش ابتدا‐ مدل، به شما امکان مي دهد تا موجوديت ها و روابط را ايجاد کنيد . که باعث درک انتزاعي براي برنامه مي شود، بدون نگراني در مورد جزئيات پياده سازي فيزيکي. ( اين روش تنها در مراحل ابتدايي توسعه پا برجا است، به هر حال، ديتابيس به تدريج ايجاد خواهد شد و داده هاي توليدي را در درونش خواهد داشت، و دوباره سازي ديتابيس از روي مدل داده بيش از اين عملي نخواهد بود . در آن نقطه شما به روش first-database خواهيد بر گشت.)

در اين قسمت، يک مدل داده ساده ايجاد خواهيد کرد و ديتابيس را از روي آن توليد خواهيد کرد.

در **Explorer Solution،** روي پوشه *DAL* راست کليک کرده و **Item New Add** را انتخاب کنيد. در کادر محاوره اي **Add** انتخاب را **ADO.NET Entity Data Model** الگوي سپس و **Data** گزينه **Installed Templates** مجموعه زير از ،**New Item** کنيد. نام فايل جديد را *edmx.AlumniAssociationModel* بگذاريد و روي **Add** کليک کنيد.

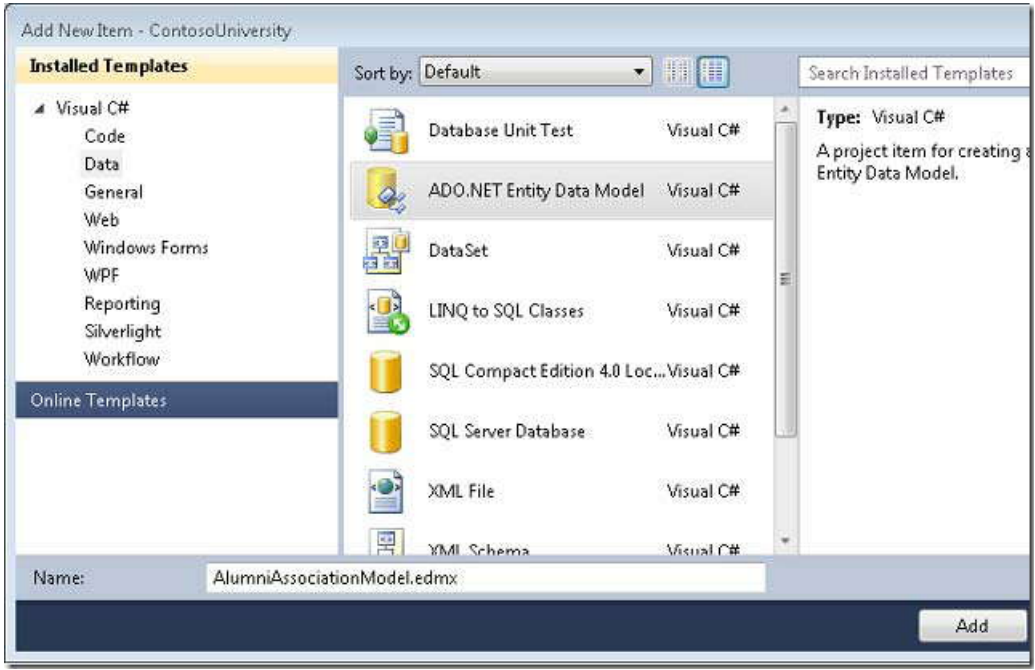
اين کار باعث بالا آمدن Wizard Model Data Entity مي شود. در مرحله **Contents Model Choose**٬ گزينه **Empty Model** را انتخاب کرده و سپس روي **Finish** کليک کنيد.

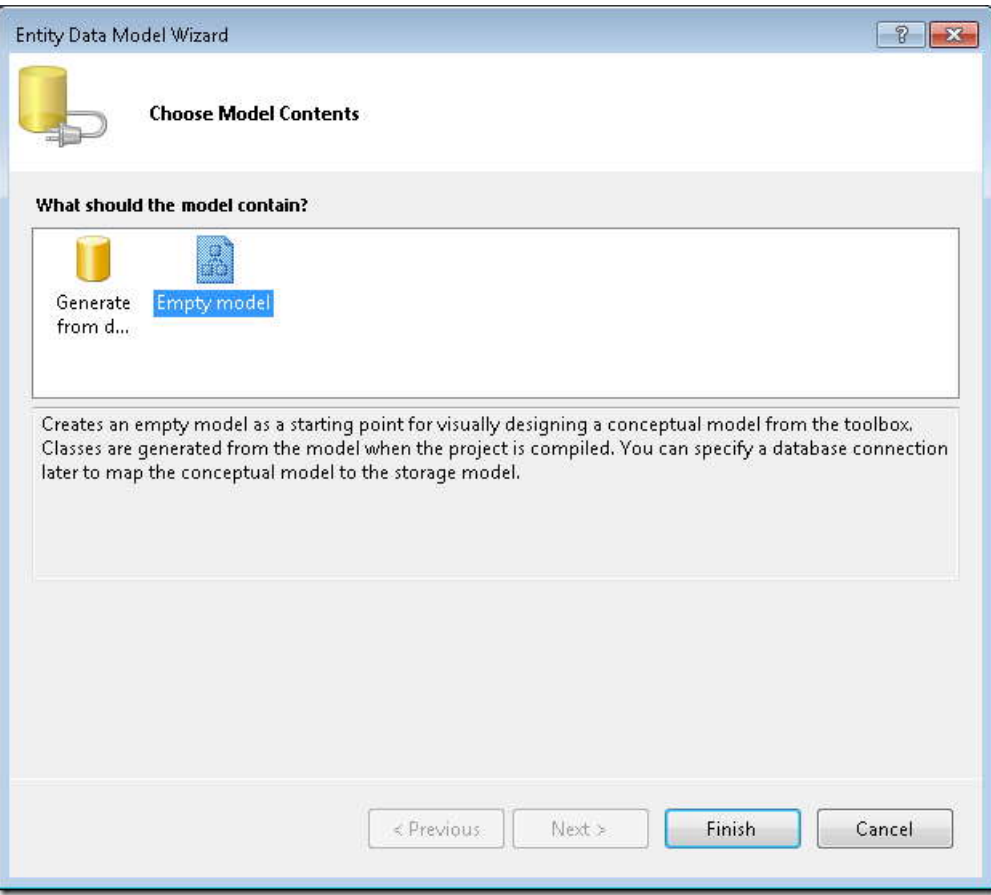

**Designer Model Data Entity** با يک ناحيه طراحي خالي باز مي شود. يک آيتم **Entity** از **Toolbox** را کشيده و روي اين سطح بيندازيد.

# www.SoftGozar.com

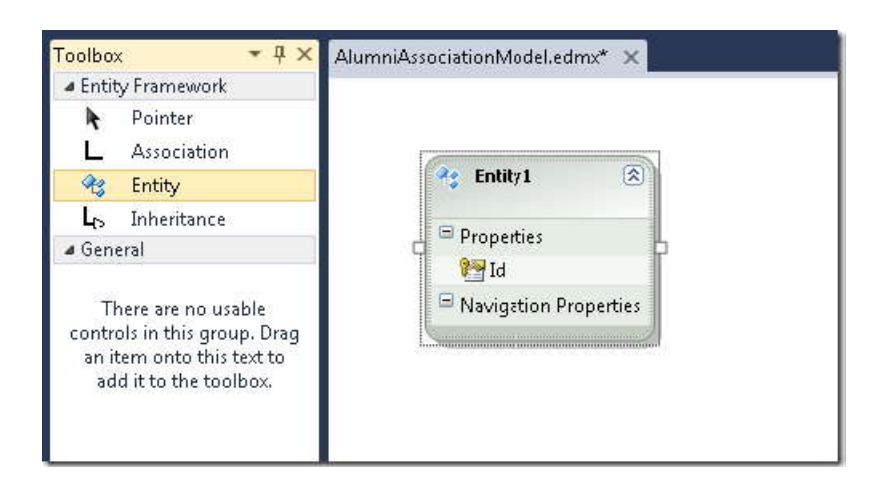

نام موجوديت 1Entity را به Alumnus تغيير دهيد، نام خصوصيت Id را به AlumnusId تغيير دهيد، و يک خصوصيت کميتي (scalar (با نام Name اضافه کنيد. براي اضافه کردن خصوصيت هاي جديد مي توانيد پس از تغيير نام ستون Id کليد Enter را فشار دهيد، يا روي موجوديت کليک راست کرده و **Property Scalar Add** را انتخاب کنيد، نوع پيش فرض براي خصوصيت هاي جديد String است، که براي اين مثال مناسب است، اما مطمئنا مي توانيد چيزهايي مانند نوع داده را در پنجره **Properties** تغيير دهيد.

به اين روش يک موجوديت ديگر با نام Donation ايجاد کنيد، خصوصيت Id آن را به DonationId تغيير داده و يک خصوصيت کميتي با نام DateAndAmount اضافه کنيد.

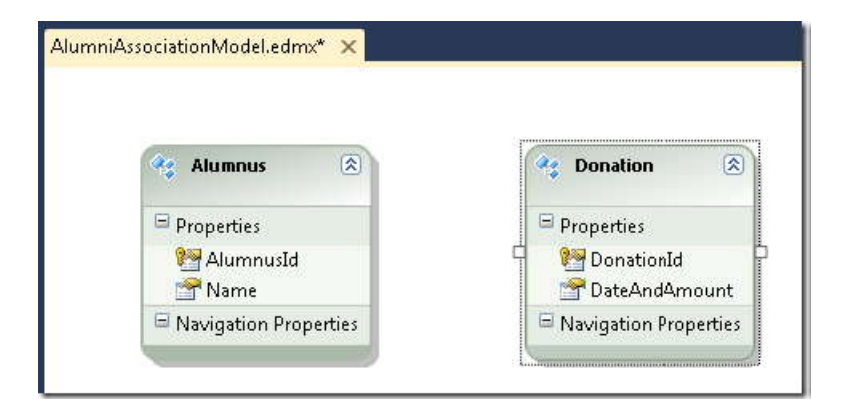

براي اضافه کردن وابستگي بين اين دو موجوديت، روي موجوديت Alumnus راست کليک کرده و **Add** و سپس **Association** را انتخاب کنيد.

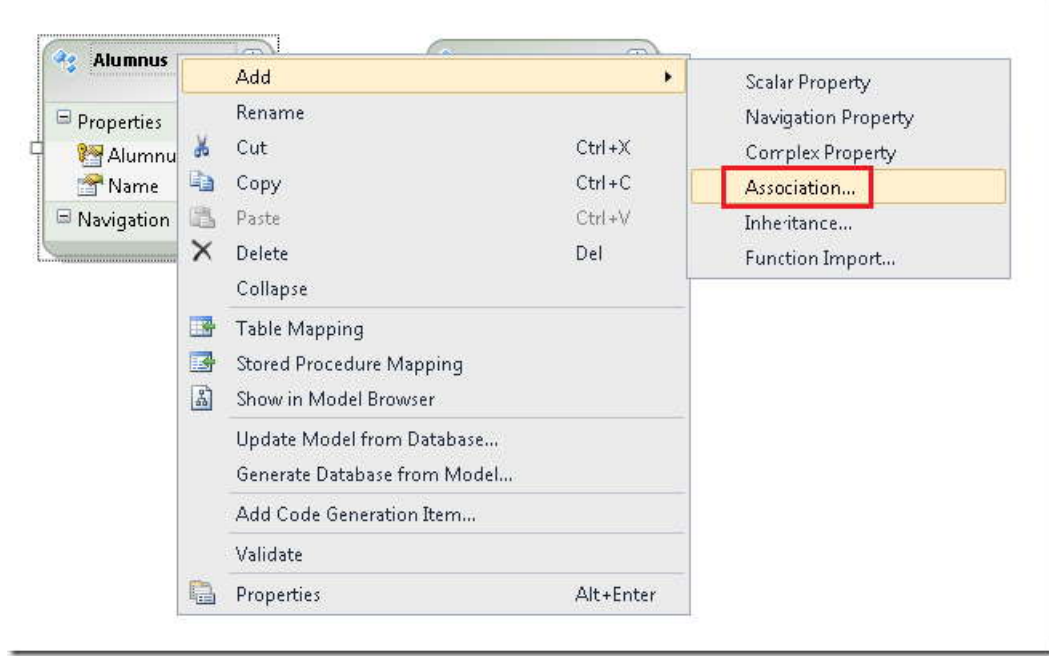

مقدار پيش فرض در کادر محاوره اي **Association Add** همان چيزي است که در اين مثال می خواهيم (يک به چند، شامل خصوصيت هاي navigation، و کليدهاي خارجي)، بنابراين فقط روي **OK** کليک کنيد.

# www.SoftGozar.com

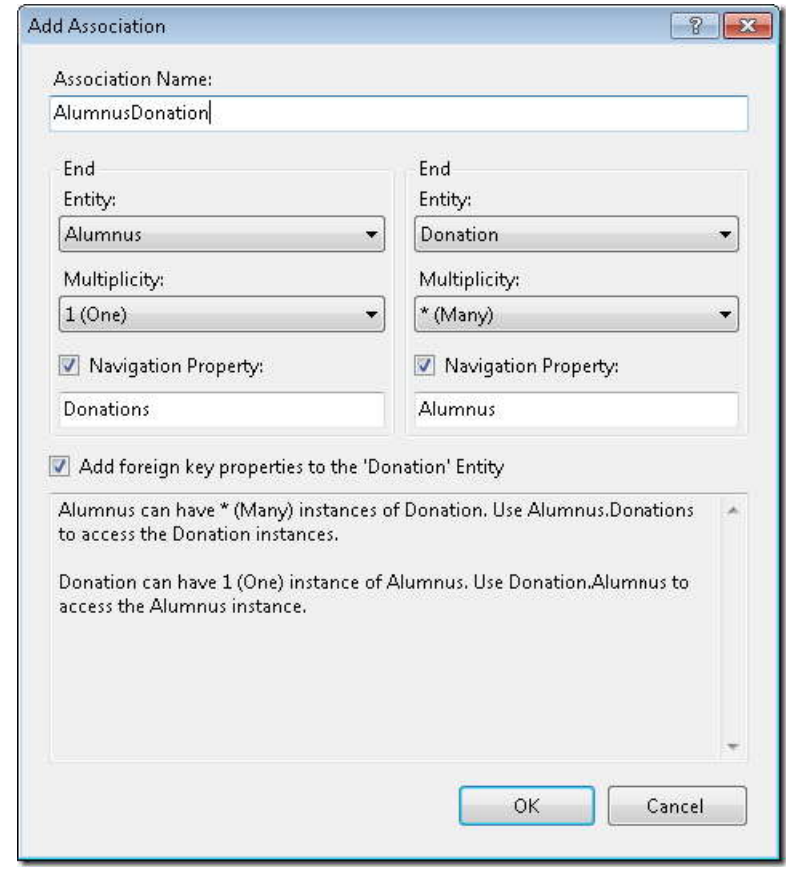

Designer يک خط وابستگي و يک خصوصيت کليد خارجي اضافه مي کند.

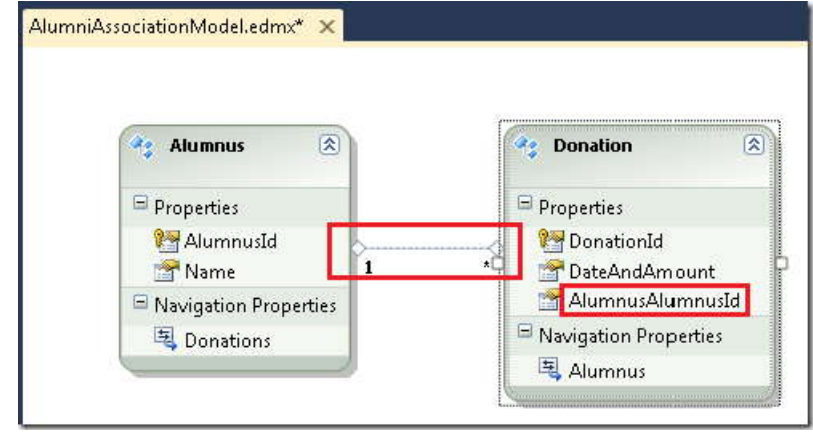

اکنون شما آماده هستيد، تا ديتابيس را ايجاد کنيد. روي ناحيه خالي محيط طراحي راست کليک کرده و .کنيد انتخاب را **Generate database from model**

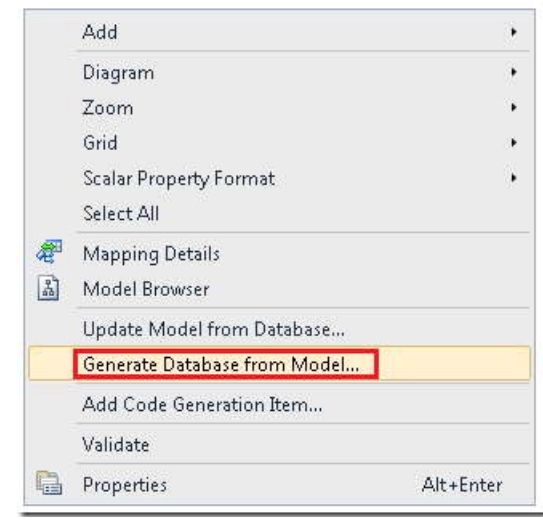

با اين کار Wizard Database Generate بالا مي آيد. (اگر اخطاري مشاهده کرديد که نشان مي دهد موجوديت ها نگاشته شده نيستند، مي توانيد آن اخطارها را در آن لحظه ناديده بگيريد.)

.کنيد کليک **New Connection** روي **Choose Your Data Connection** مرحله در

-

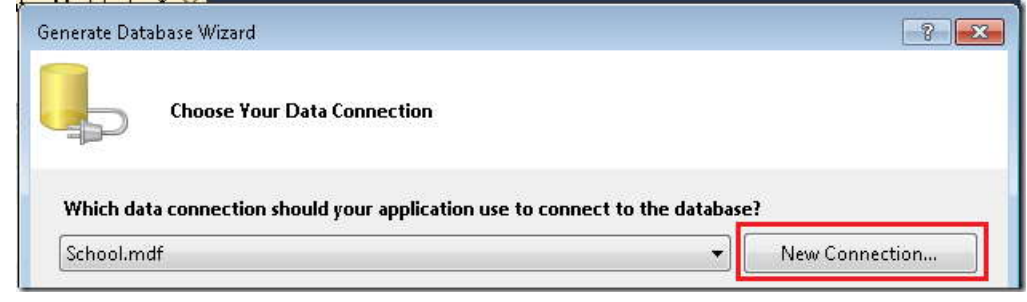

<span id="page-256-1"></span><span id="page-256-0"></span>٢Express New Connection... |<br>در کادر محاور[ه](#page-256-0) ای **Connection Properties ن**مونه<sup>۱</sup> محاوره ای SQL Server Express محلی ۲ را انتخاب کرده و نام دیتابیس را<br>AlumniAsssociation قرار دهید. را انتخاب کرده و نام ديتابيس را AlumniAsssociation قرار دهيد.

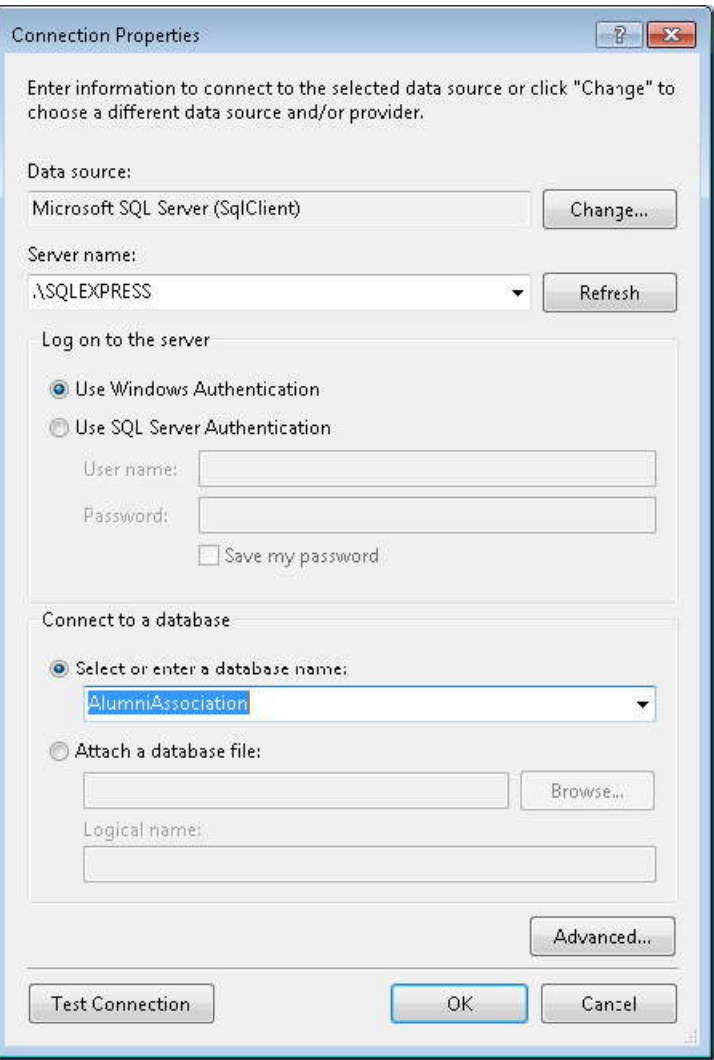

هنگامي که از شما سوال مي شود که آيا مي خواهيد ديتابيس ايجاد شود، روي **Yes** کليک کنيد. هنگامي که که مرحله **Choose Connection Data Your** دوباره نشان داده مي شود روي **Next** کليک کنيد.

در مرحله **Settings and Summary** روي **Finish** کليک کنيد.

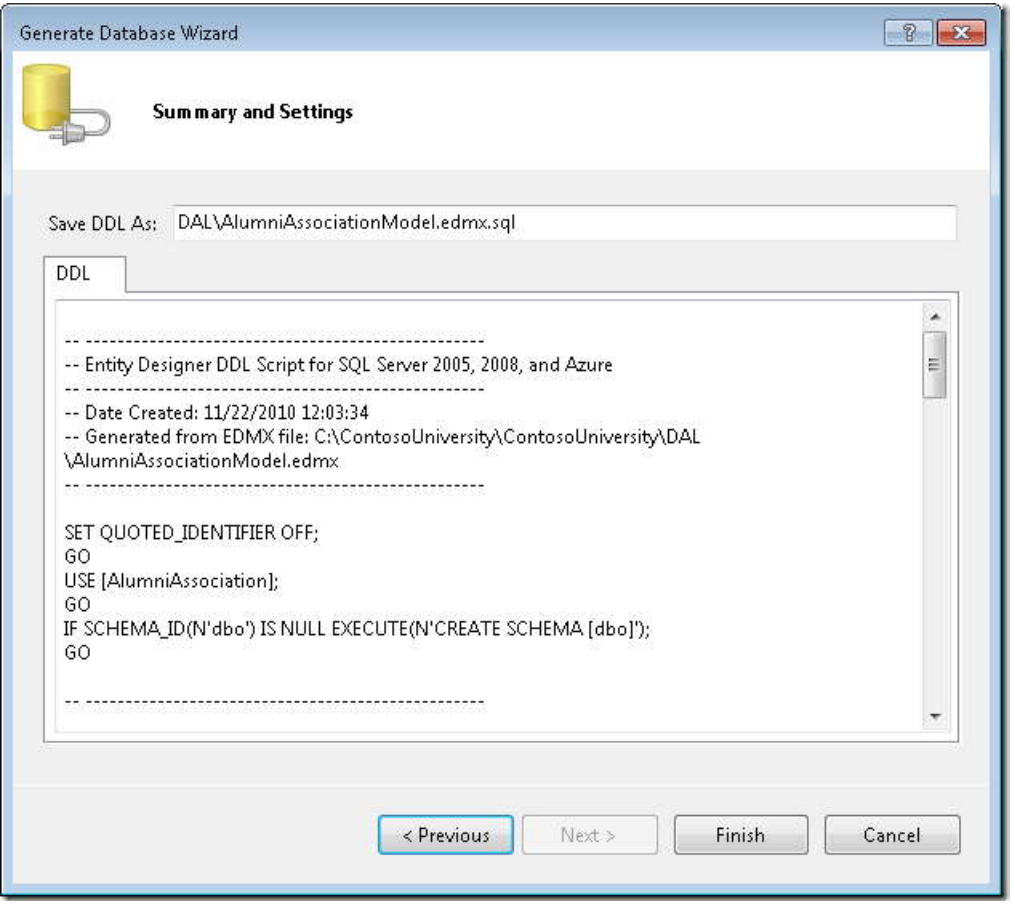

يک فايل sql. همراه با دستوارت زبان تعريف داده (DDL (ايجاد شده است، اما دستورات هنوز اجرا نشده اند.

# www.SoftGozar.com

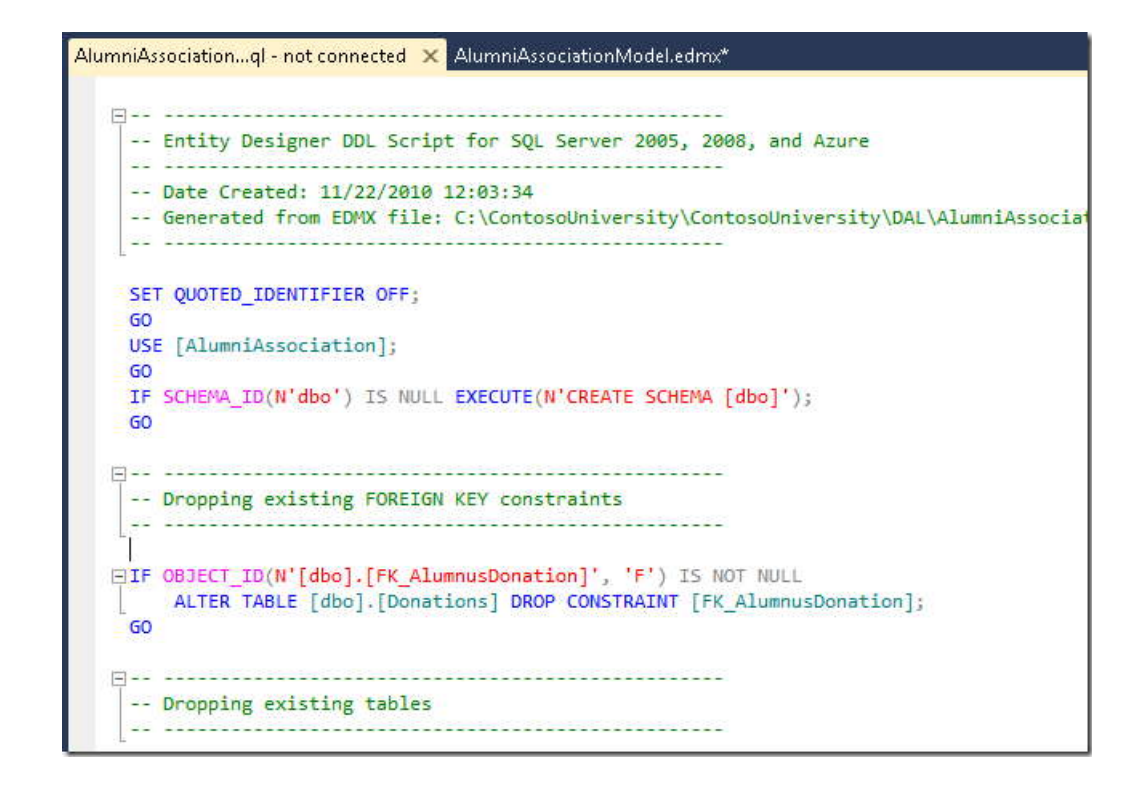

از ابزاري مانند **Studio Management Server SQL** براي اجراي اسکريپت و ايجاد جدول ها استفاده کنيد.

شما اکنون مي توانيدف از مدل داده AlumniAssociation در صفحه هاي وب، همانند شيوه اي که از مدل School استفاده مي کرديد، استفاده کنيد.

با استفاده از، **Explorer Server** سطرهاي زير را به جدول هاي Alumnus و Donation اضافه کنيد.

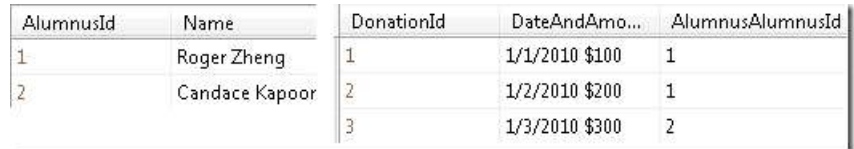

صفحه جديدي با نام *aspx.Alumni* که از *Master.Site* استفاده مي کند ايجاد کنيد. کد ساختيافته زير را به کنترل Content به نام 2Content اضافه کنيد:

```
\sim 1
- 1
- 1
- 1
- 1
- 1
- 1
- 1
\sim 1
- 1
    <h2>Alumni</h2>
    <asp:EntityDataSource ID="AlumniEntityDataSource" runat="server"
    ContextTypeName="ContosoUniversity.DAL.AlumniAssociationModelContainer"
    EnableFlattening="False"
    EntitySetName="Alumni">
    </asp:EntityDataSource>
    <asp:GridView ID="AlumniGridView" runat="server"
    DataSourceID="AlumniEntityDataSource" AutoGenerateColumns="False"
    OnRowDataBound="AlumniGridView_RowDataBound"
    DataKeyNames="AlumnusId">
    <Columns>
    <asp:BoundField DataField="Name" HeaderText="Name" SortExpression="Name"/>
    <asp:TemplateField HeaderText="Donations">
    <ItemTemplate>
    <asp:GridView ID="DonationsGridView" runat="server" AutoGenerateColumns="False">
    <Columns>
    <asp:BoundField DataField="DateAndAmount" HeaderText="Date and Amount"/>
    </Columns>
    </asp:GridView>
    </ItemTemplate>
    </asp:TemplateField>
    </Columns>
    </asp:GridView>
```
اين کد ساختيافته کنترل هاي GridView تودرتو را ايجاد مي کند، کنترل بيروني براي نمايش نام هاي فارغ التحصيلان و کنترل دروني براي نمايش تاريخ و ميزان هديه.

*cs.aspx.Alumni* را باز کرده و يک دستور using براي لايه دسترسي به داده و يک اداره کننده براي رخداد RowDataBound کنترل GridView بيروني اضافه کنيد:

```
using ContosoUniversity.DAL;
....
protected void AlumniGridView_RowDataBound(object sender,GridViewRowEventArgs e)
\{ if(e.Row.RowType==DataControlRowType.DataRow)
\{ \}var alumnus = e.Row.DataItem as Alumnus;
           var donationsGridView =(GridView)e.Row.FindControl("DonationsGridView");
           donationsGridView.DataSource= alumnus.Donation.ToList();
           donationsGridView.DataBind();
 }
 }
```
اين کد با استفاده از خصوصيت navigation Donation سطر جاري موجوديت Alumnus٬ داده ها را به کنترل GridView دروني مقيد مي کند.

صفحه را اجرا کنيد.

## www.SoftGozar.com

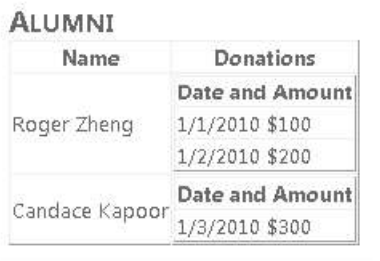

(**توجه:** اين صفحه در پروژه ای که برای دانلود قرار داده شده، موجود است، اما براي اينکه کار کند، بايد ديتابيس را در نمونه SQL Express Server محلي ايجاد کنيد . ديتابيس به عنوان فايل*mdf.* در پوشه Data\_App گنجانده نشده است.)

براي اط[ل](#page-261-0)اعات بيشتر در مورد استفاده از ويژگي ابتدا- مدل ' Entity Framework، به Model-First in the Entity Framework 4 مراجعه کنيد.

## **پشتيباني از POCO**

هنگام استفاده از شيوه طراحي domain-driv[en](http://msdn.microsoft.com/en-us/magazine/dd419654.aspx)، کلاس هاي داده اي طراحي مي کنيد که داده ها و رفتارهاي وابسته به دامنه تجاري را ارائه مي دهد. اين کلاس ها بايد مستقل از هر تکنولوژي خاصي باشند که براي ذخيره (نگه داري) داده ها استفاده شده است. به عبارت ديگر، بايد *ignorant persistence* باشند. ignorant persistence همچنين مي تواند باعث شود که تست واحد يک کلاس آسان تر شود چون پروژه تست واحد مي تواند از هر آنچه براي تکنولوژي persistence مناسب تر است، برای تست استفاده کند. نسخه های پیشین Entity Framework پشتیبانی کمی از persistence ignorant ارائه می دادند چون کلاس هاي موجوديت بايد از کلاس EntityObject ارث مي بردند و بنابراين مقدار زيادي عمليات هاي خاص Entity Framework را در بر مي گيردند.

<span id="page-261-0"></span> $1$  Model first

-

4 Framework tyEn توانايي استفاده از کلاس هاي موجوديتي که از کلاس EntityObject ارث نمي برند و بنابراين persistence ignorant هستند را ارائه مي دهد. در مفاهيم Entity Framework، اين گونه کلاس ها معمولا *plain-old CLR objects*) POCO يا POCOs (ناميده مي شوند. شما مي توانيد کلاس هاي POCO را به طور دستي بنويسيد، يا به طور خودکار آنها را بر اساس مدل داده موجود با استفاده از قالب های (4T (Toolkit onTransforma Template Text که توسط Entity Framework ارائه مي شوند، توليد کنيد.

براي اطلاعات بيشتر در مورد استفاده از POCOs در Framework Entity، به منابع زير مراجعه نمائيد:

Working with POCO Entiti[es](http://msdn.microsoft.com/en-us/library/dd456853.aspx) •

اين يک سند MSDN است که مروري بر POCOs دارد، همراه با لينک هايي به ديگر اسناد که اطلاعات جزئي تري در اين باره دارند.

Walkthrough: POCO Template for the Entity Framewo[rk](http://blogs.msdn.com/b/adonet/archive/2010/01/25/walkthrough-poco-template-for-the-entity-framework.aspx)

وبلاگي از تيم توسعه Framework Entity، همراه با لينک هايي به ديگر بلاگ پست ها در مورد POCOs

## www.SoftGozar.com

#### **Code-first توسعه**

POCO در 4 Framework tyEn هنوز نياز دارد به اينکه شما يک مدل داده ايجاد کنيد و کلاس هاي موجوديت را به مدل داده پيوند دهيد. نسخه های بعد Framework Entity داراي ويژگي است که *development first-code* ناميده مي شود. اين ويژگي شما را قادر مي سازد به استفاده از Framework Entity به همراه کلاس هاي POCO خودتان ، بدون نياز به استفاده از طراح مدل داده يا فايل XML مدل داده. (بنابراين، اين گزينه نيز *only-code* ناميده مي شود*.first-code* و *only-code* هردو به يک ويژگي همسان در Framework Entity اشاره مي کنند.)

براي اطلاعات بيشتر در مورد شيوه first‐code براي توسعه، به منابع زير مراجعه نمائيد:

- Getting Started with Entity Framework Using M[VC](http://www.asp.net/mvc/tutorials/getting-started-with-ef-using-mvc/creating-an-entity-framework-data-model-for-an-asp-net-mvc-application) .
- Code-First Development with Entity Framework [4](http://weblogs.asp.net/scottgu/archive/2010/07/16/code-first-development-with-entity-framework-4.aspx)

اين بلاگ پستي از Scott Guthrie است که به معرفي توسعه Code-first مي پردازد.

257

- Entity Framework Development Team Blog posts tagged CodeOn[ly](http://blogs.msdn.com/b/efdesign/archive/tags/codeonly/)
- Entity Framework Development Team Blog posts tagged Code Fir[st](http://blogs.msdn.com/b/efdesign/archive/tags/code+first/)
	- MVC Music Store tutorial Part 4: Models and Data Access .
- Getting Started with MVC 3 Part 4: Entity Framework Code-First Developme[nt](http://www.asp.net/mvc/tutorials/getting-started-with-mvc3-part4-cs)

# www.SoftGozar.com

**اطلاعات بيشتر**

به منظور داشتن منابع بيشتر برای استفاده از Framework Entity از سايت های زير ديدن کنيد:

- Using the En $\mathbb{Z}$ ty Framework 4.0 and the ObjectDataSource Control, Part 1: Ge $\mathbb{Z}$  ng Start[ed](http://www.asp.net/web-forms/tutorials/continuing-with-ef/using-the-entity-framework-and-the-objectdatasource-control,-part-1-getting-started)  $\bullet$ 
	- Entity Framework F[AQ](http://www.ef-faq.org/introduction.html) .
	- The Entity Framework Team Bl[og](http://blogs.msdn.com/b/adonet/archive/2010/01/25/walkthrough-poco-template-for-the-entity-framework.aspx) .
	- **Entity Framework in the MSDN Libra[ry](http://msdn.microsoft.com/en-us/library/bb399572.aspx)**
	- Entity Framework in the MSDN Data Develop[er](http://msdn.microsoft.com/en-us/data/ef.aspx) Center .
	- EntityDataSource Web Server Control Overview in the MSDN Libra[ry](http://msdn.microsoft.com/en-us/library/cc488502.aspx)
		- EntityDataSource control API reference in the MSDN Libra[ry](http://msdn.microsoft.com/en-us/library/system.web.ui.webcontrols.entitydatasource.aspx)
			- **Entity Framework Forums on MS[DN](http://social.msdn.microsoft.com/forums/en-US/adodotnetentityframework/)**
				- Julie Lerman's bl[og](http://thedatafarm.com/blog/) .
	- Enty framework 4 جديد های ويژگی مورد در MSDN سايت مطالب What's New in ADO.NE[T](http://msdn.microsoft.com/en-us/library/ex6y04yf.aspx)
- ويژگی مورد در Entity Framework توسعه تيم پست بلاگ Announcing the release of Entity Framework [4](http://blogs.msdn.com/b/efdesign/archive/2010/04/12/announcing-the-release-of-entity-framework-4.aspx)

Enty Framework 4 جديد های

# www.SoftGozar.com

258